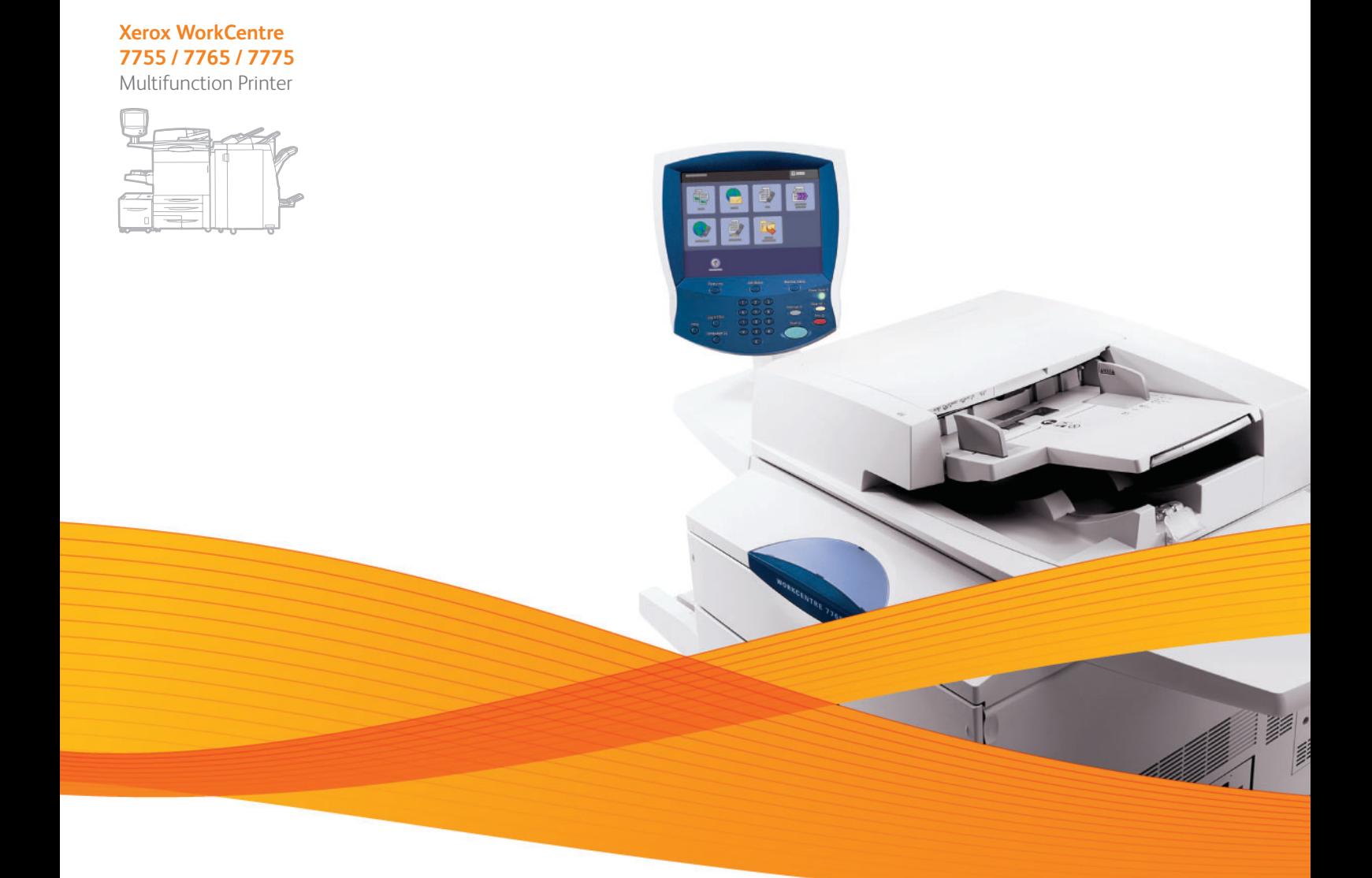

# Xerox® WorkCentre® 7755 / 7765 / 7775 User Guide Guide d'utilisation

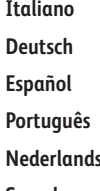

**Español** Guía del usuario **Português** Guia do usuário **Svenska** Användarhandbok

Guida per l'utente **Deutsch** Benutzerhandbuch **s** Gebruikershandleiding **Dansk** Betjeningsvejledning **Norsk** Brukerhåndbok **Suomi** Käyttöopas **Čeština** Uživatelská příručka **Polski** Przewodnik użytkownika

**Magyar** Felhasználói útmutató **Русский** Руководство пользователя **Türkçe** Kullanıcı Kılavuzu **Ελληνικά** Εγχειρίδιο χρήστη **Română** Ghid de utilizare

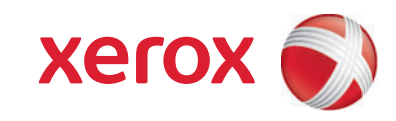

© 2009 Xerox Corporation. Toate drepturile rezervate. Drepturile nepublicate sunt rezervate conform legilor drepturilor de autor din Statele Unite. Reproducerea continutului acestei publicatii nu este permisă sub nicio formă fără permisiunea Xerox Corporation.

Protecția prin copyright include toate formele de materiale și informații protejate prin copyright, permise în acest moment prin dreptul statutar sau judiciar ori oferite în acest document, incluzând, fără a se limita la materialele generate de programele software care sunt afişate pe ecran, cum ar fi stiluri, modele, pictograme, afişaje pe ecran, structuri, etc.

Xerox<sup>®</sup>, CentreWare<sup>®</sup>, WorkCentre<sup>®</sup>, PrintingScout<sup>®</sup>, Walk-Up<sup>®</sup>, FreeFlow<sup>®</sup>, SMARTsend<sup>®</sup>, Scan to PC Desktop<sup>®</sup> si sigla reprezentând sfera conectivității sunt mărci comerciale ale Xerox Corporation în Statele Unite si/sau în alte țări.

Adobe Reader<sup>®</sup>, Adobe Type Manager<sup>®</sup>, ATM™, Flash<sup>®</sup>, Macromedia<sup>®</sup>, Photoshop<sup>®</sup> şi PostScript<sup>®</sup> sunt mărci comerciale ale Adobe Systems Incorporated în Statele Unite şi/sau în alte ţări.

Apple<sup>®</sup>, AppleTalk<sup>®</sup>, Bonjour<sup>®</sup>, EtherTalk<sup>®</sup>, Macintosh<sup>®</sup>, Mac OS<sup>®</sup> și TrueType<sup>®</sup> sunt mărci comerciale ale Apple Computer, Inc. în Statele Unite şi/sau în alte ţări.

HP-GL<sup>®</sup>, HP-UX<sup>®</sup> și PCL<sup>®</sup> sunt mărci comerciale ale Hewlett-Packard Corporation în Statele Unite și/sau în alte țări.

IBM<sup>®</sup> și AIX<sup>®</sup> sunt mărci comerciale ale International Business Machines Corporation în Statele Unite și/sau în alte țări.

Microsoft<sup>®</sup>, Windows Vista<sup>®</sup>, Windows<sup>®</sup> și Windows Server<sup>®</sup> sunt mărci comerciale ale Microsoft Corporation în Statele Unite şi/sau în alte ţări.

Novell<sup>®</sup>, NetWare<sup>®</sup>, NDPS<sup>®</sup>, NDS<sup>®</sup>, Novell Directory Services<sup>®</sup>, IPX™ și Novell Distributed Print Services™ sunt mărci comerciale ale Novell, Incorporated în Statele Unite şi/sau în alte ţări.

SGI® IRIX® este o marcă comercială a Silicon Graphics, Inc.

Sun<sup>sM</sup>, Sun Microsystems<sup>™</sup> și Solaris<sup>™</sup> sunt mărci comerciale ale Sun Microsystems, Incorporated în Statele Unite și/sau în alte tări.

UNIX<sup>®</sup> este o marcă comercială în Statele Unite și în alte țări, licențiată exclusiv prin X/Open Company Limited.

În calitate de partener ENERGY STAR®, Xerox Corporation a stabilit că acest produs îndeplineste normele ENERGY STAR privind eficienta energetică. Numele și sigla ENERGY STAR sunt mărci înregistrate în Statele Unite.

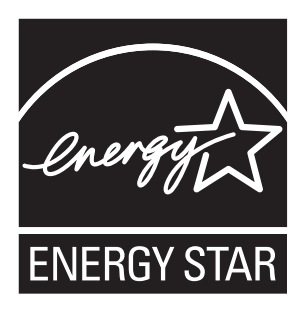

Versiune document 1.1: decembrie 2009

# [1 Siguran](#page-10-0)ţa

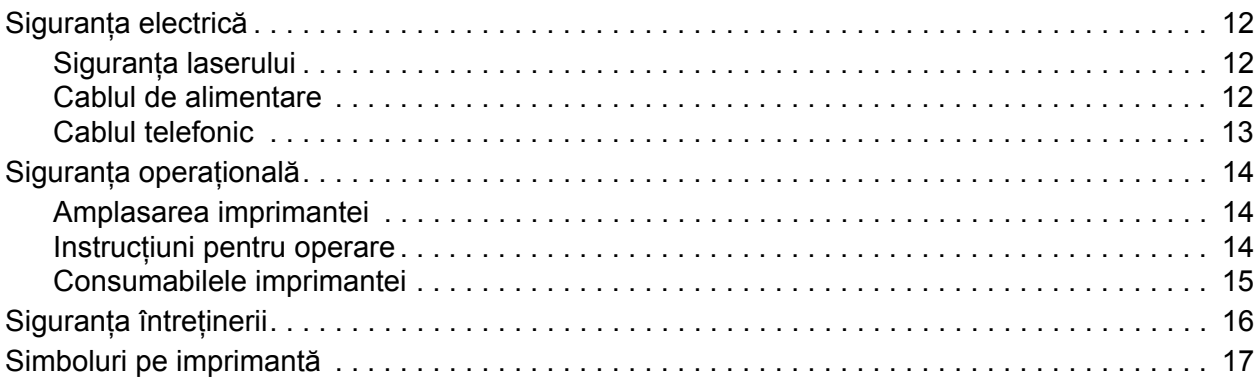

# [2 Func](#page-18-0)ţii

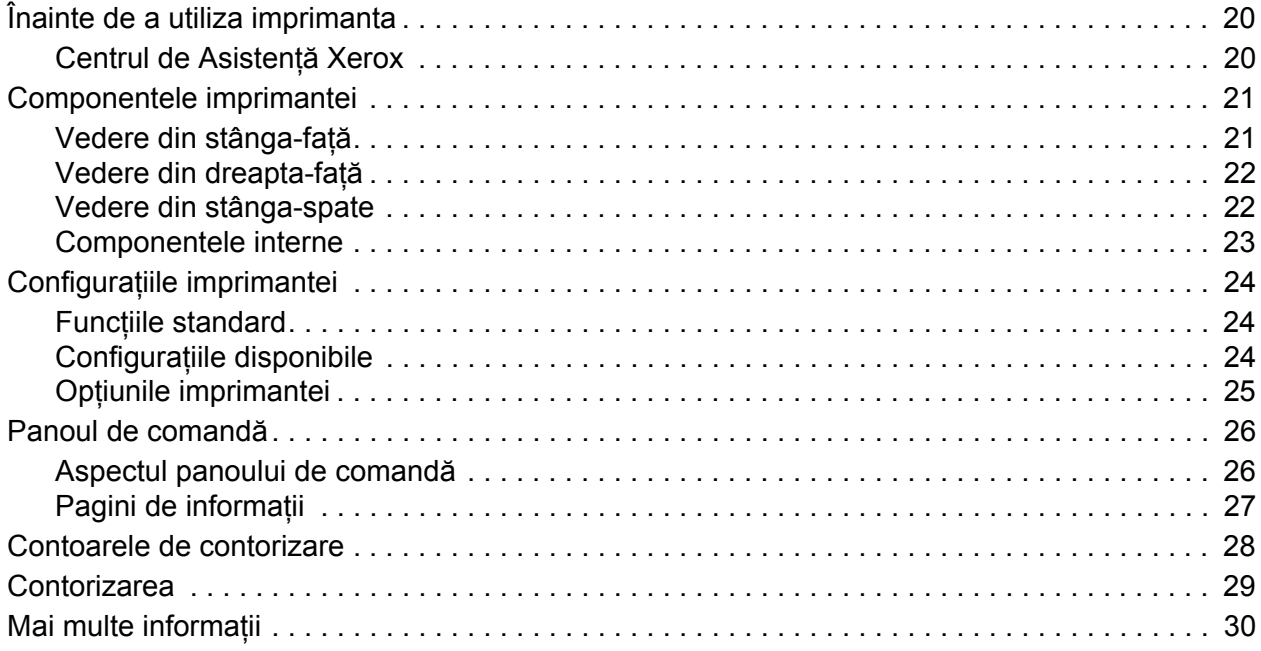

# [3 Instalarea](#page-30-0) şi configurarea

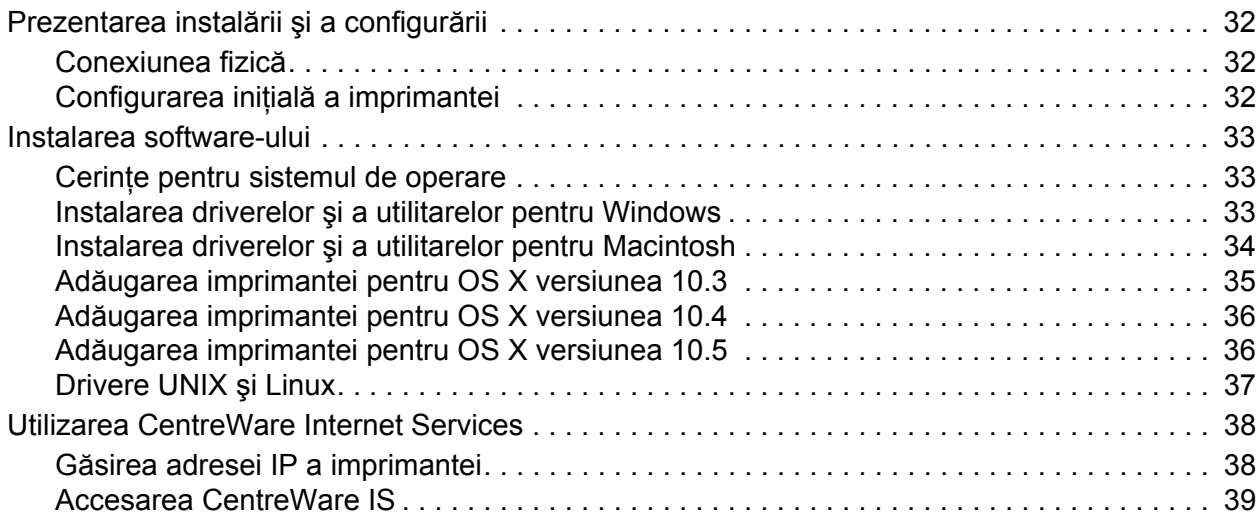

## [4 Imprimarea](#page-40-0)

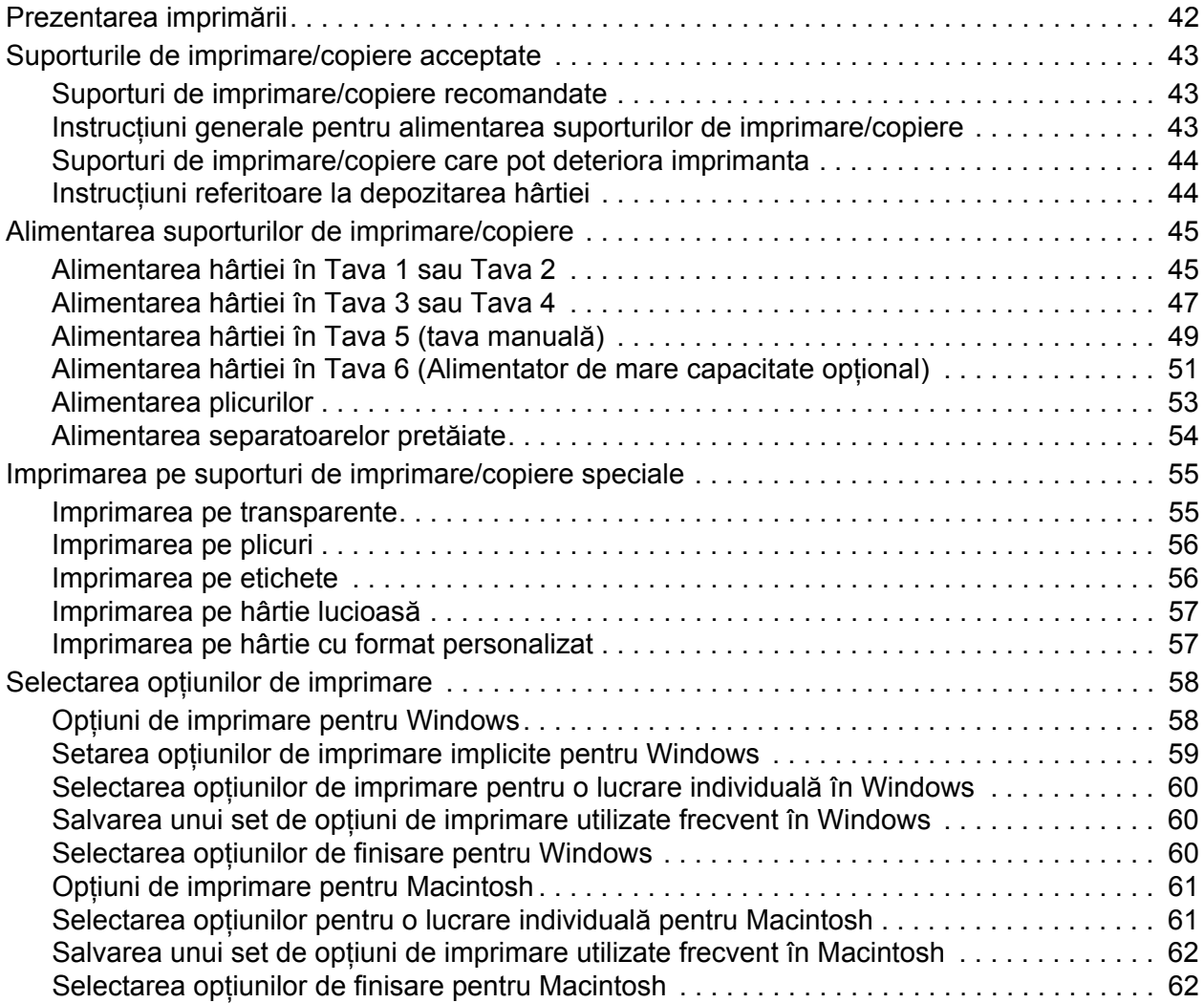

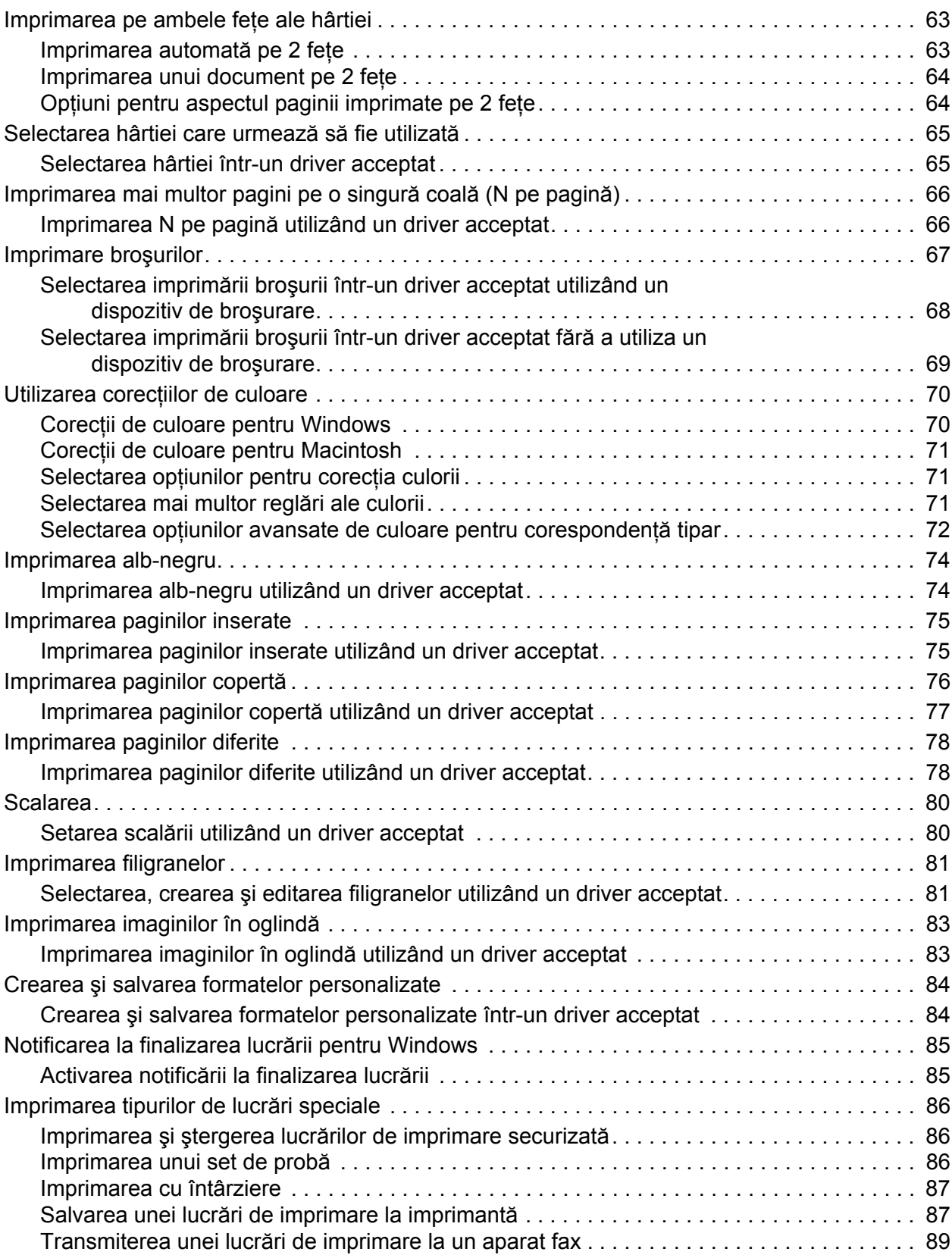

## [5 Copierea](#page-90-0)

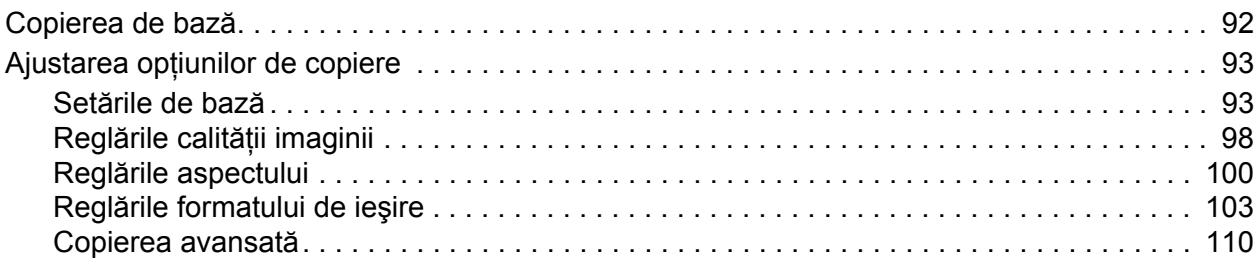

### [6 Scanarea](#page-112-0)

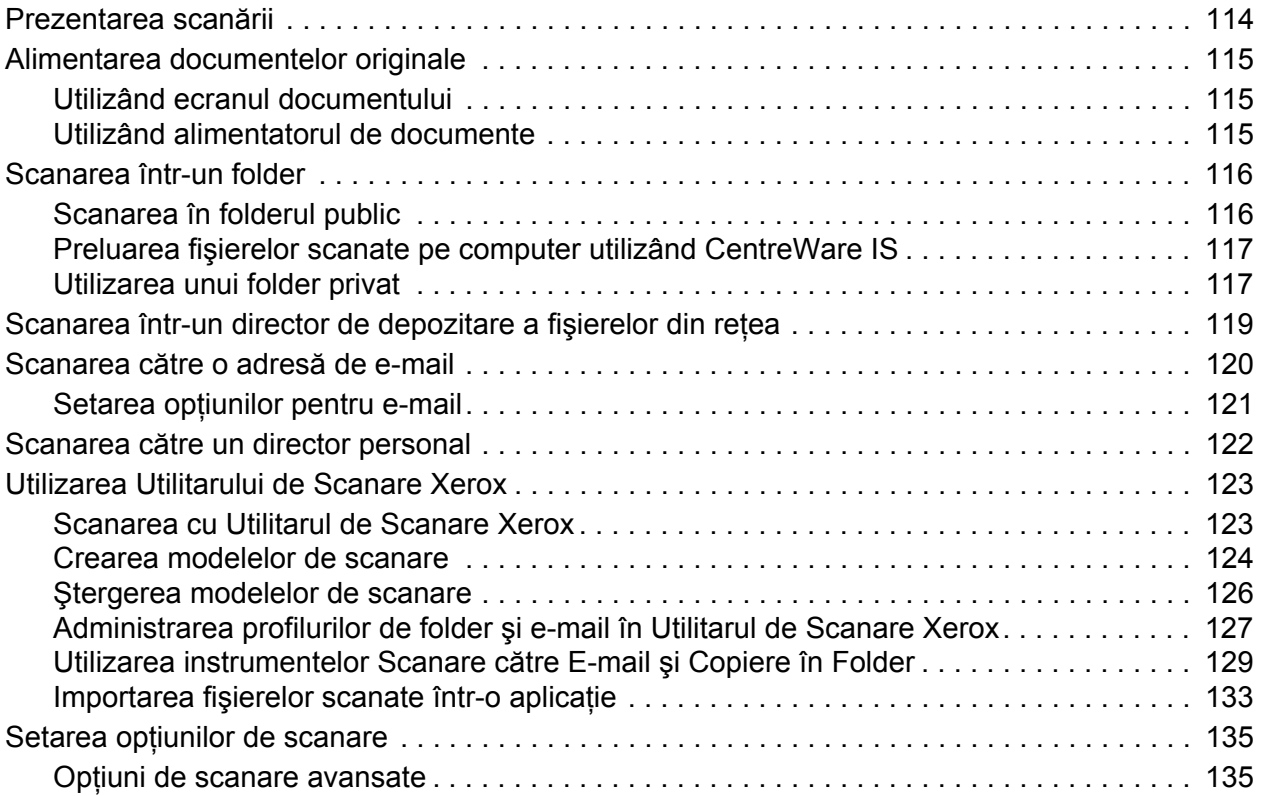

## [7 Transmiterea faxurilor](#page-138-0)

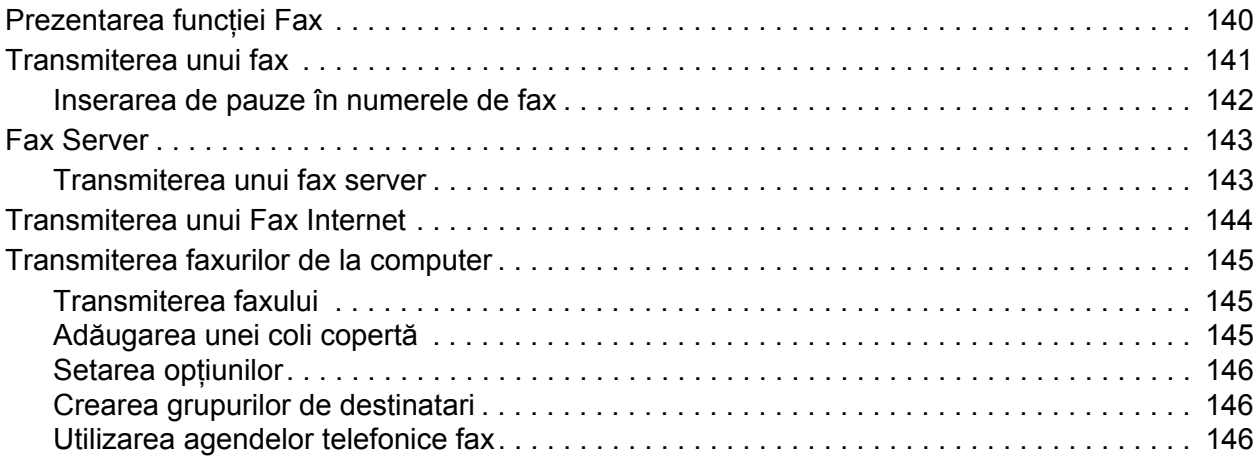

<sup>6</sup> Imprimantă multifuncțională WorkCentre 7755/7765/7775 Ghid de utilizare

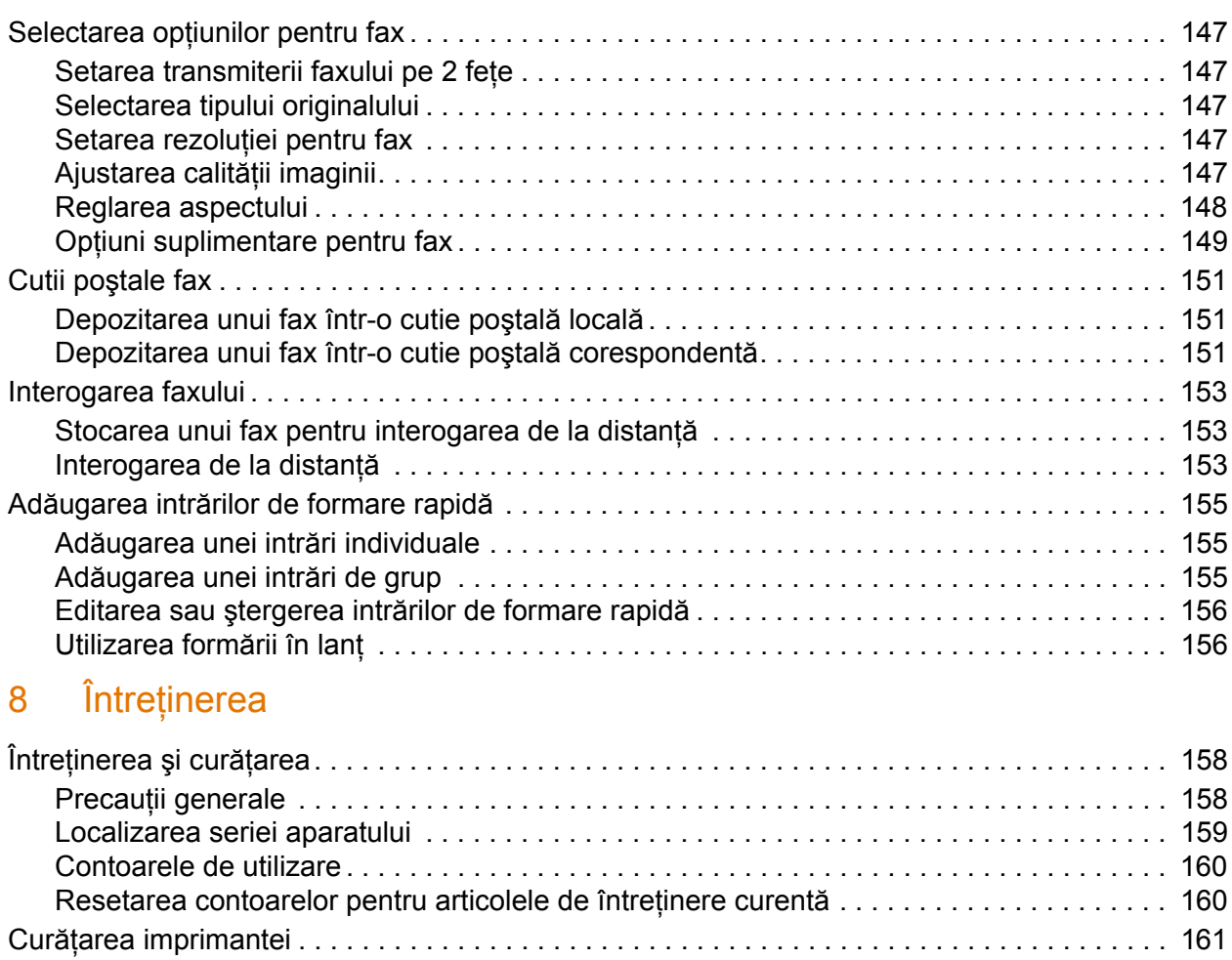

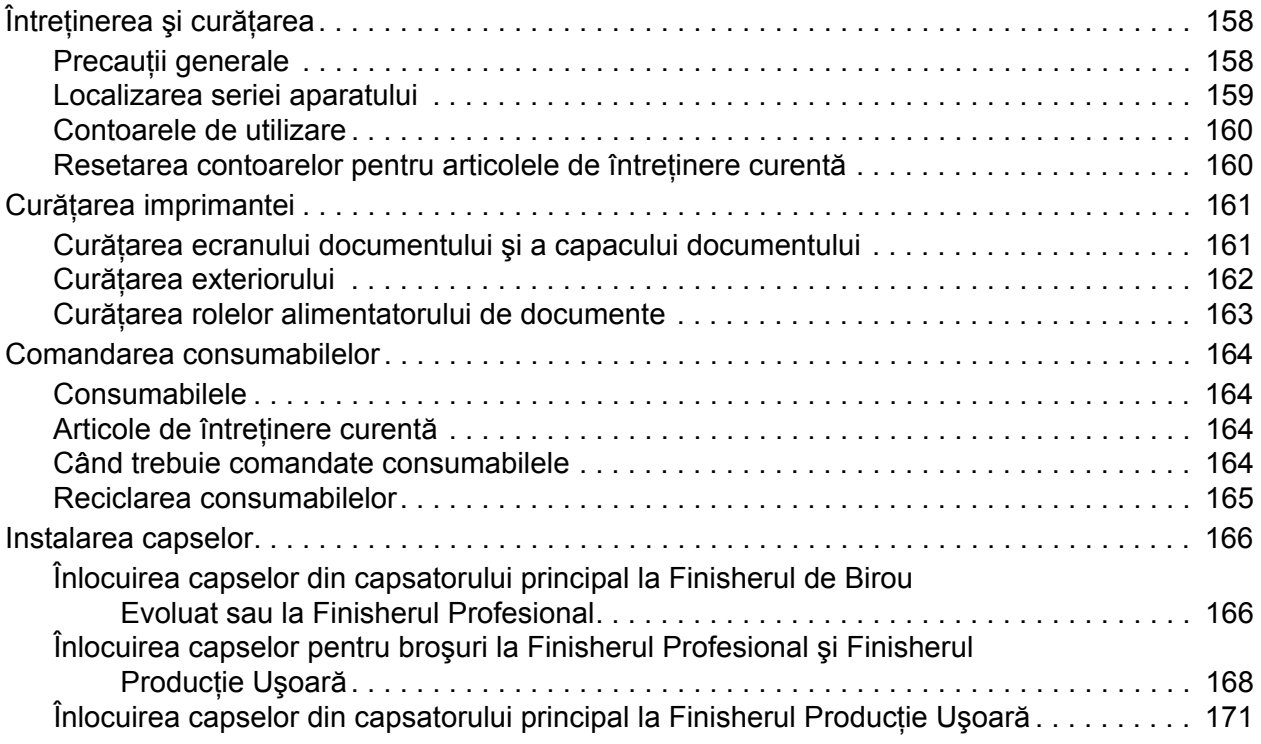

# [9 Rezolvarea problemelor](#page-172-0)

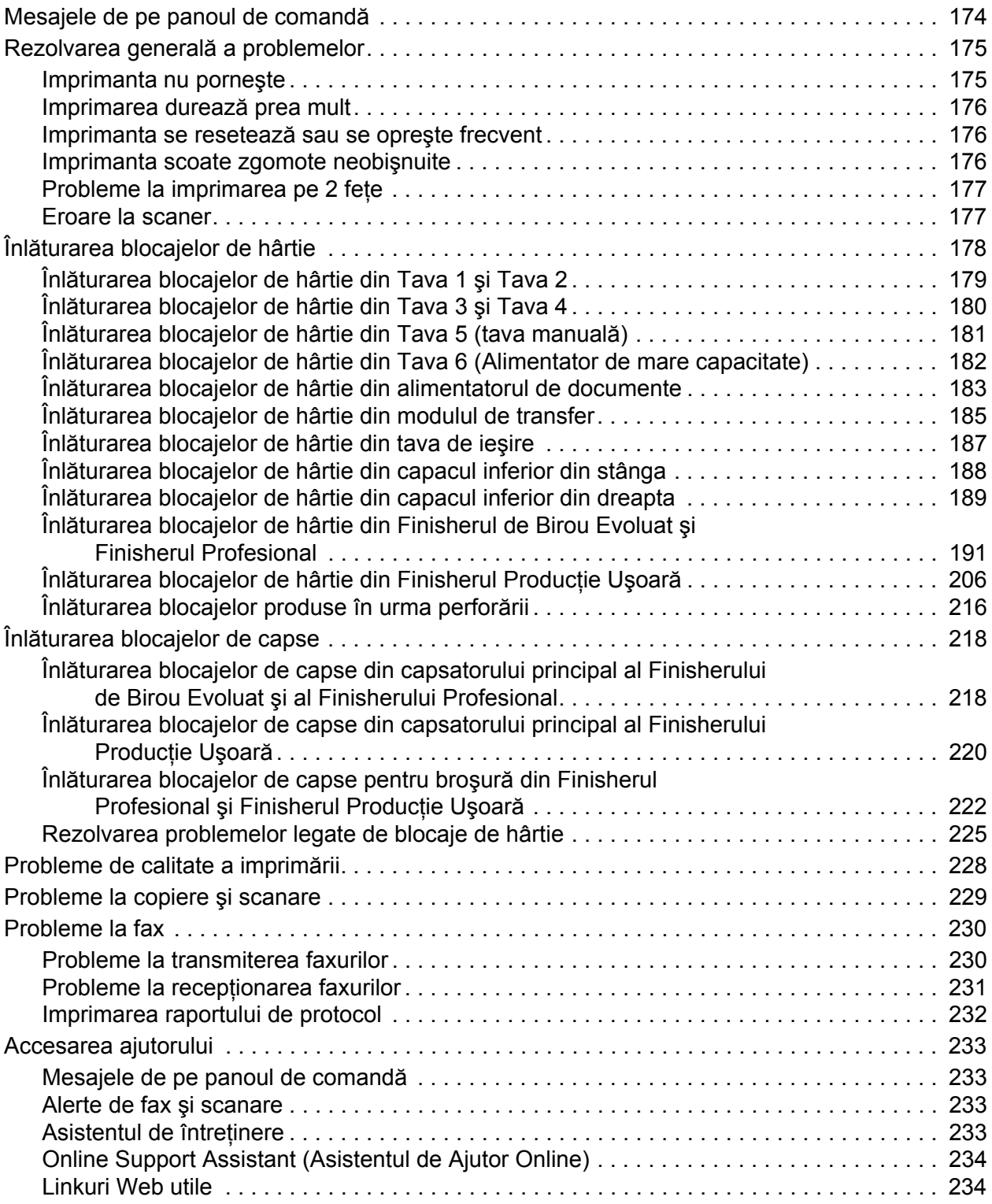

## 10 Specificaţ[iile imprimantei](#page-234-0)

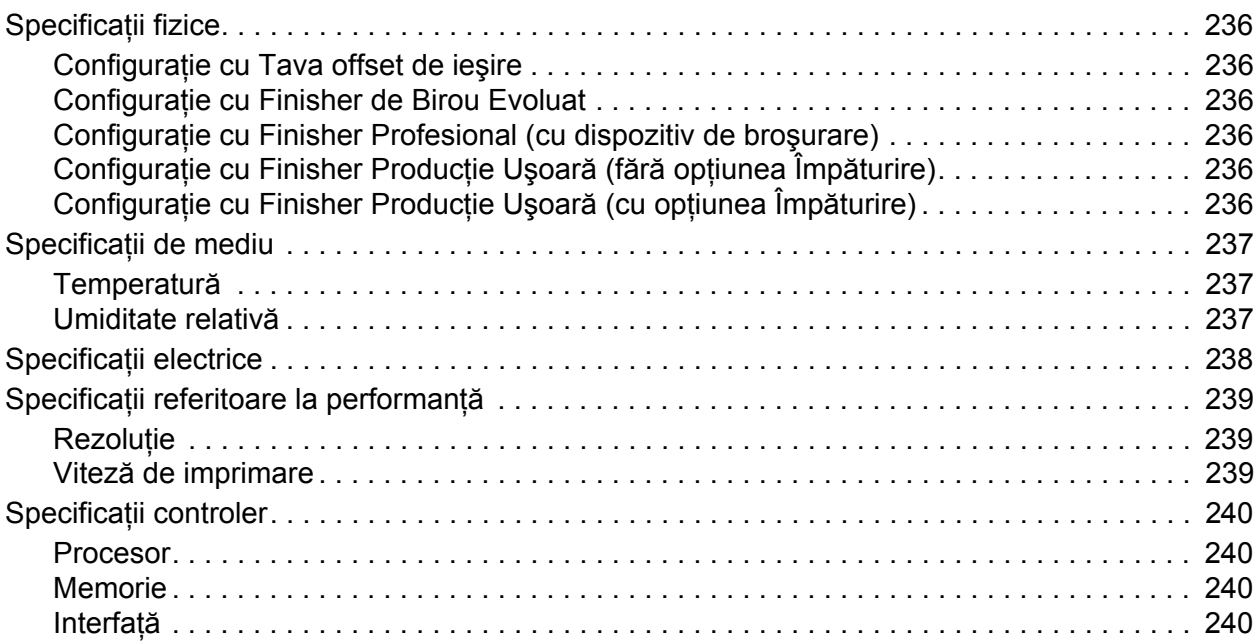

## A Informaţ[ii privind reglement](#page-240-0)ările

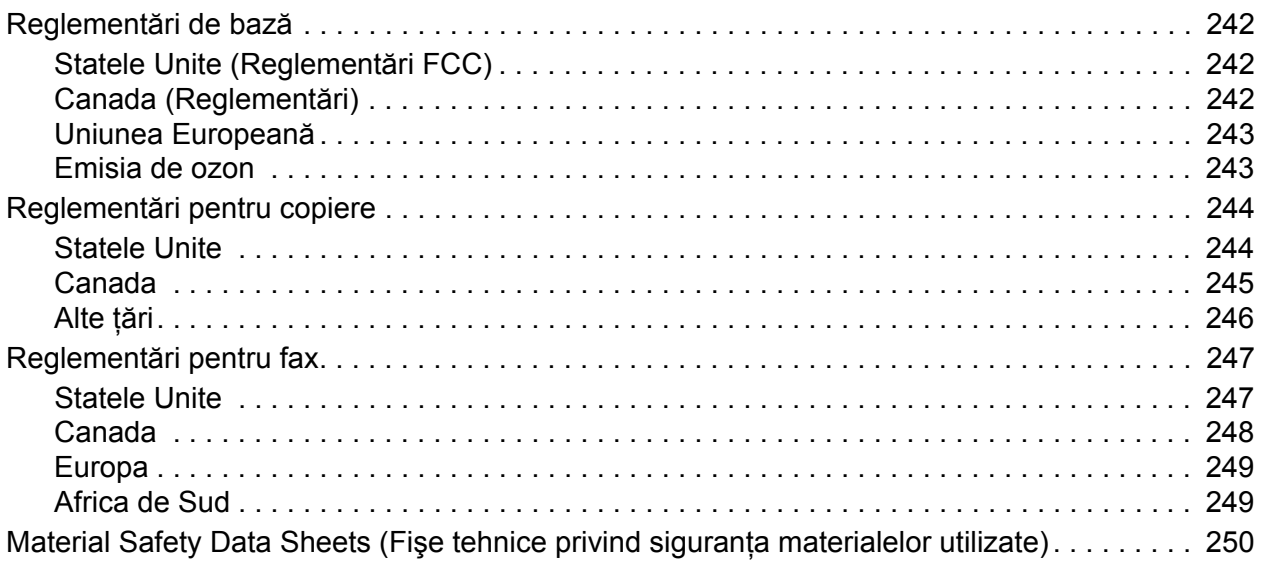

## B Reciclarea şi înlă[turarea produsului](#page-250-0)

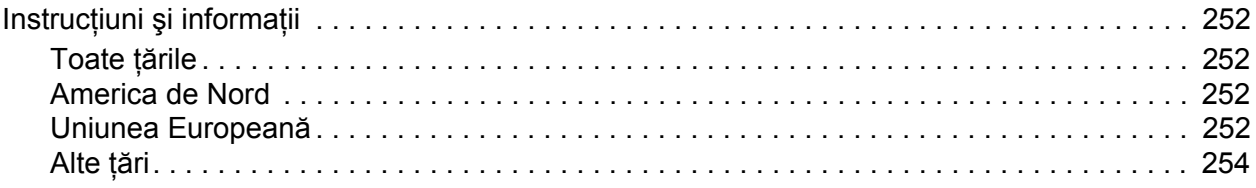

#### [Index](#page-254-0)

<sup>10</sup> Imprimantă multifuncțională WorkCentre 7755/7765/7775 Ghid de utilizare

1

# <span id="page-10-0"></span>**Siguranța**

Acest capitol include:

- Siguranţa electrică [la pagina 12](#page-11-0)
- Siguranţa operaţională [la pagina 14](#page-13-0)
- Siguranţa întreţ[inerii la pagina 16](#page-15-0)
- [Simboluri pe imprimant](#page-16-0)ă la pagina 17

Produsul dumneavoastră şi consumabilele recomandate au fost concepute şi testate pentru a corespunde celor mai stricte cerințe de siguranță. Atenția acordată următoarelor informații asigură operarea constantă în condiții de siguranță a imprimantei.

# <span id="page-11-0"></span>Siguranța electrică

**Avertisment:** Nu împingeti obiecte (cleme de hârtie sau capse) în fantele sau orificiile imprimantei. Contactul cu un punct sub tensiune sau scurtcircuitarea unei componente pot cauza incendiu sau şocuri electrice.

**Avertisment:** Nu îndepărtați capacele sau apărătorile fixate cu suruburi, decât dacă urmează să instalați echipament opțional și sunteți instruit special pentru această operație. La efectuarea acestor instalatii, produsul trebuie să fie DECONECTAT de la reteaua de electricitate. Deconectati cablul de alimentare de la priză când îndepărtați capacele sau apărătorile în vederea instalării echipamentului opţional. În spatele acestora nu există componente la care puteți efectua operațiuni de întreținere, exceptând opțiunile care pot fi instalate de către utilizator.

Următoarele situații prezință riscuri pentru siguranța dvs.:

- Cablul de alimentare este defect sau uzat.
- Pe imprimantă s-a vărsat lichid.
- Imprimanta a intrat în contact cu apa.

La apariția oricărei situații de acest fel, luați următoarele măsuri:

- 1. Opriti imprimanta imediat.
- 2. Deconectați cablul de alimentare de la priza electrică.
- 3. Contactati un reprezentant de service autorizat.

#### <span id="page-11-1"></span>Siguranța laserului

Această imprimantă respectă standardele de performanţă pentru imprimante laser, definite de agentiile guvernamentale, nationale și internationale, și este certificată ca produs laser din Clasa 1. Imprimanta nu emite radiaţii periculoase, deoarece raza laser este perfect închisă în timpul tuturor modurilor de operare și întreținere rezervate utilizatorului.

**Avertisment:** Utilizarea comenzilor, a reglajelor sau efectuarea unor proceduri, altele decât cele precizate în acest manual, pot duce la expunere periculoasă la radiaţii.

#### <span id="page-11-2"></span>Cablul de alimentare

- Utilizați cablul de alimentare furnizat împreună cu imprimanta.
- Conectati cablul de alimentare direct la o priză împământată corect. Asigurați-vă că fiecare capăt al cablului este conectat în mod adecvat. În cazul în care nu stiti dacă priza este împământată, dispuneţi verificarea prizei de către un electrician.
- Nu utilizati un stecher adaptor împământat pentru a conecta imprimanta la o priză care nu este prevăzută cu conector de împământare.

**Avertisment:** Evitati posibilitatea producerii unui șoc electric asigurându-vă că imprimanta este împământată corect. Dacă nu utilizaţi produsele electrice în mod adecvat, acestea se pot dovedi periculoase.

- Nu utilizati un prelungitor.
	- 12 Imprimantă multifuncțională WorkCentre 7755/7765/7775 Ghid de utilizare
- Verificaţi dacă imprimanta este conectată la o priză capabilă să furnizeze tensiunea şi puterea corecte. Dacă este necesar, treceți în revistă specificațiile electrice ale imprimantei împreună cu un electrician.
- Nu amplasaţi imprimanta în locuri unde este posibil ca cineva să calce pe cablu.
- Nu aşezaţi obiecte pe cablul de alimentare.

Cablul de alimentare este ataşat pe partea din spate a imprimantei şi trebuie conectat la o priză. Dacă este necesar să deconectaţi imprimanta de la energia electrică, deconectaţi cablul de alimentare de la priza de curent.

#### <span id="page-12-0"></span>Cablul telefonic

**Atenţie:** Pentru a reduce riscul de incendiu, utilizaţi doar cablu telefonic nr. 26 sau mai mare, conform standardului American Wire Gauge (AWG).

# <span id="page-13-0"></span>Siguranța operațională

Imprimanta şi consumabilele au fost concepute şi testate pentru a corespunde celor mai stricte cerinte de sigurantă. Acestea includ verificările agențiilor de siguranță, aprobările și compatibilitatea cu standardele de mediu.

Atenția pe care o acordați următoarelor instrucțiuni de siguranță asigură operarea constanță, în conditii de siguranță a imprimantei.

#### <span id="page-13-1"></span>Amplasarea imprimantei

- Nu blocati și nu acoperiti fantele sau orificiile imprimantei. Aceste orificii sunt prevăzute pentru ventilație și pentru prevenirea supraîncălzirii imprimantei.
- Amplasati imprimanta într-o zonă cu suficient spatiu pentru operare și pentru desfășurarea operatiunilor de service.
- Amplasaţi imprimanta într-o zonă fără praf.
- Nu depozitati și nu folositi imprimanta într-un mediu extrem de cald, rece sau umed. Pentru specificațiile de mediu optime, consultați Specificaț[ii de mediu la pagina 237](#page-236-3).
- Asezați imprimanta pe o suprafață fără denivelări, solidă, care nu prezintă vibrații și este capabilă să sustină greutatea acesteia. Greutatea de bază a imprimantei, fără ambalaj, este de 275 kg (604 lb).
- Nu amplasaţi imprimanta lângă o sursă de căldură.
- Nu amplasaţi imprimanta în lumina directă a soarelui pentru a evita expunerea componentelor sensibile la lumină.
- Nu amplasaţi imprimanta într-un loc expus direct fluxului de aer rece emis de un aparat de aer conditionat.

#### <span id="page-13-2"></span>Instructiuni pentru operare

- Nu îndepărtaţi tava de hârtie selectată în driverul de imprimantă sau pe panoul de comandă.
- Nu deschideti usile imprimantei pe parcursul imprimării.
- Nu deplasati imprimanta pe parcursul imprimării.
- Nu apropiaţi mâinile, părul, cravatele, etc. de ieşirea şi de rola alimentatorului de documente.

## <span id="page-14-0"></span>Consumabilele imprimantei

- Utilizaţi consumabilele proiectate special pentru imprimanta dvs. Folosirea materialelor neadecvate poate cauza performante slabe sau poate reprezenta un posibil risc de sigurantă.
- Respectați toate avertismentele și instrucțiunile marcate pe produs sau furnizate împreună cu produsul, cu opțiunile sau cu consumabilele.

**Atentie:** Nu se recomandă utilizarea consumabilelor non-Xerox. Garanția Xerox, Contractele de service şi *Total Satisfaction Guarantee* (Garanţia satisfacţiei totale) nu acoperă deteriorarea, functionarea necorespunzătoare sau reducerea randamentului cauzate de folosirea consumabilelor non-Xerox sau a consumabilelor Xerox care nu sunt specificate pentru această imprimantă. *Total Satisfaction Guarantee* (Garanţia satisfacţiei totale) este disponibilă în Statele Unite şi în Canada. Acoperirea asigurată de garanţie poate varia în afara acestor regiuni; contactaţi reprezentanţa locală pentru detalii.

# <span id="page-15-0"></span>Siguranţa întreţinerii

- Nu încercaţi alte proceduri de întreţinere care nu sunt specificate expres în documentaţia furnizată împreună cu imprimanta.
- Nu utilizați substanțe de curățare pe bază de aerosoli. Curățați imprimanta doar cu o lavetă uscată care nu lasă scame.
- Nu ardeti consumabilele sau articolele folosite pentru întreținerea curentă. Pentru informații despre programele de reciclare a consumabilelor Xerox, accesați [www.xerox.com/gwa.](http://www.office.xerox.com/cgi-bin/printer.pl?APP=udpdfs&Page=color&Model=WorkCentre+WC7755_WC7765_WC7775&PgName=recyclesupplies&Language=romanian)

# <span id="page-16-0"></span>Simboluri pe imprimantă

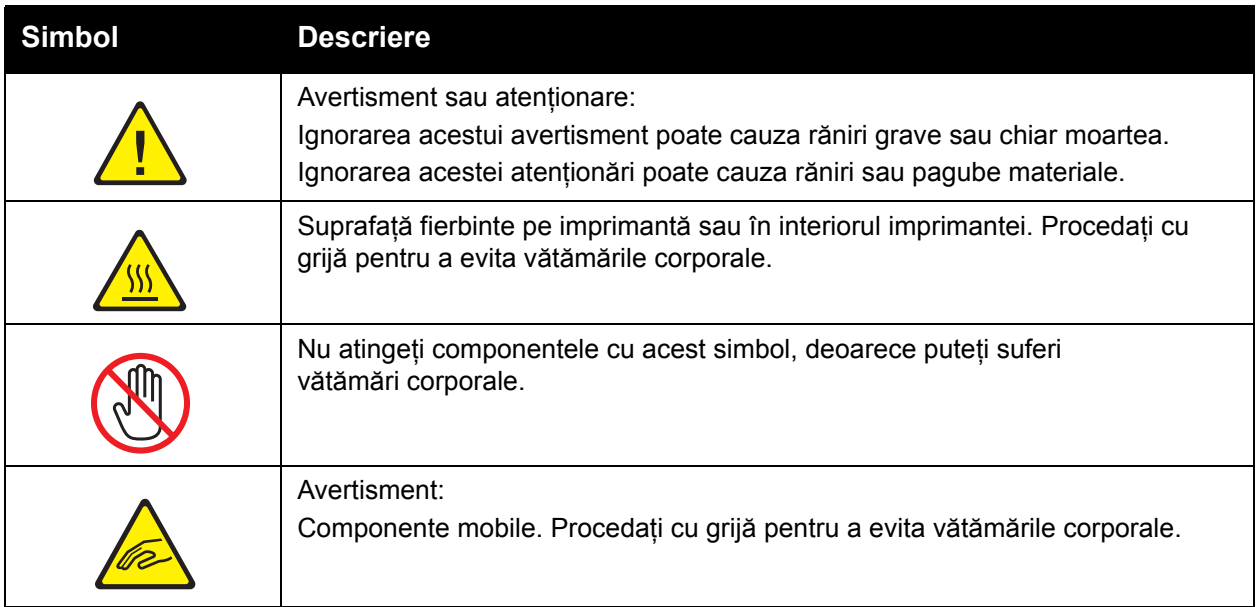

Siguranţa

<sup>18</sup> Imprimantă multifuncțională WorkCentre 7755/7765/7775 Ghid de utilizare

# 2

# <span id="page-18-0"></span>Funcţii

Acest capitol include:

- [Înainte de a utiliza imprimanta la pagina 20](#page-19-0)
- [Componentele imprimantei la pagina 21](#page-20-0)
- Configuraţ[iile imprimantei la pagina 24](#page-23-0)
- [Panoul de comand](#page-25-0)ă la pagina 26
- [Mai multe informa](#page-29-0)ții la pagina 30

Functii

# <span id="page-19-0"></span>Înainte de a utiliza imprimanta

## <span id="page-19-1"></span>Centrul de Asistentă Xerox

Dacă aveti nevoie de asistentă pe durata instalării produsului sau ulterior, vizitați site-ul Web Xerox pentru soluții și asistență online.

[www.xerox.com/office/worldcontacts](http://www.office.xerox.com/cgi-bin/printer.pl?APP=udpdfs&Page=color&Model=WorkCentre+WC7755_WC7765_WC7775&PgName=customersupport&Language=romanian)

Dacă aveti nevoie de asistentă suplimentară, contactati expertii nostri de la Centrul de Asistentă Xerox. În momentul instalării produsului ati intrat în posesia numărului de telefon al reprezentantei locale. Pentru comoditate și utilizare ulterioară, notați numărul de telefon în spațiul de mai jos.

Numărul de telefon al Centrului de Asistenţă sau al reprezentanţei locale:

#\_\_\_\_\_\_\_\_\_\_\_\_\_\_\_\_\_\_\_\_\_\_\_\_\_\_\_\_\_\_\_\_\_\_\_\_\_\_

Centrul de Asistentă Xerox SUA: 1-800-821-2797

Centrul de Asistenţă Xerox Canada: 1-800-93-XEROX (1-800-939-3769)

Dacă aveți nevoie de asistență suplimentară la utilizarea imprimantei dvs.:

- 1. Consultaţi acest Ghid de utilizare.
- 2. Contactaţi Operatorul principal.
- 3. Vizitati site-ul Web pentru clienti la [www.xerox.com/office/WC7755\\_WC7765\\_WC7775support](http://www.office.xerox.com/cgi-bin/printer.pl?APP=udpdfs&Page=color&Model=WorkCentre+WC7755_WC7765_WC7775&PgName=tech&Language=romanian) sau contactați Centrul de Asistență Xerox.

Atunci când contactați Xerox, trebuie să aveți pregătită seria imprimantei dvs.

Centrul de Asistenţă va dori să intre în posesia următoarelor informaţii: natura problemei, seria imprimantei, codul de eroare (dacă este cazul), precum și numele și locația companiei dvs. Urmati pașii de mai jos pentru a localiza seria imprimantei.

- 1. Apăsați Starea Aparatului pe panoul de comandă al imprimantei.
- 2. Fila Informatii Aparat se afișează implicit. Seria este afișată pe partea din stânga a ecranului senzorial al imprimantei.

Notă: Seria poate fi găsită și pe cadrul imprimantei. Deschideți ușa de sub Tava manuală. Seria apare pe partea din dreapta a cadrului imprimantei.

# <span id="page-20-0"></span>Componentele imprimantei

#### Această secţiune include:

- [Vedere din stânga-fa](#page-20-1)ţă la pagina 21
- [Vedere din stânga-spate la pagina 22](#page-21-1)
- [Componentele interne la pagina 23](#page-22-0)

### <span id="page-20-1"></span>Vedere din stânga-faţă

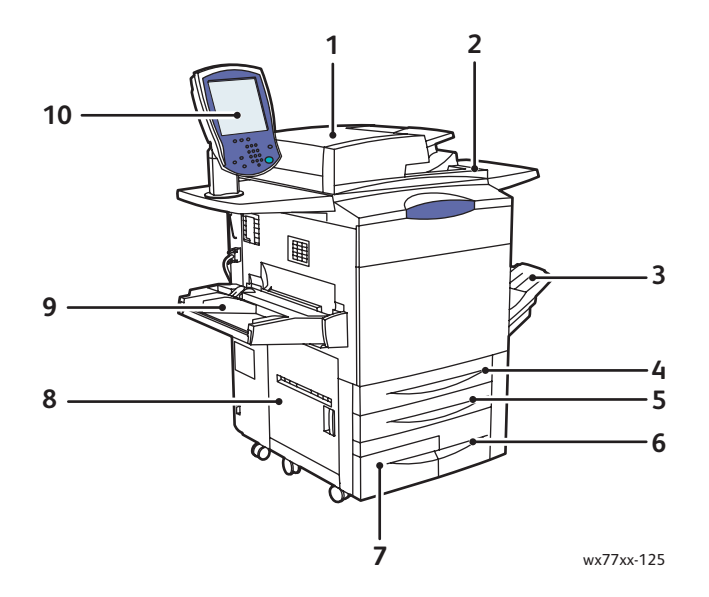

- 1. Alimentatorul de documente 6. Tava 3
- 2. Comutatorul de pornire 7. Tava 4
- 
- 
- 
- 
- 
- 3. Tava de ieşire **8. Uşa din stânga**
- 4. Tava 1 9. Tava 5 (tava manuală)
- 5. Tava 2 10.Panoul de comandă cu ecranul senzorial

## <span id="page-21-0"></span>Vedere din dreapta-faţă

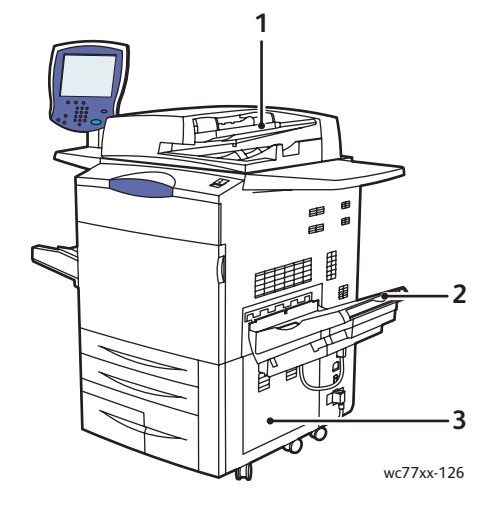

- 1. Tava alimentatorului de documente
- 2. Tava de ieşire
- 3. Capacul inferior din dreapta

## <span id="page-21-1"></span>Vedere din stânga-spate

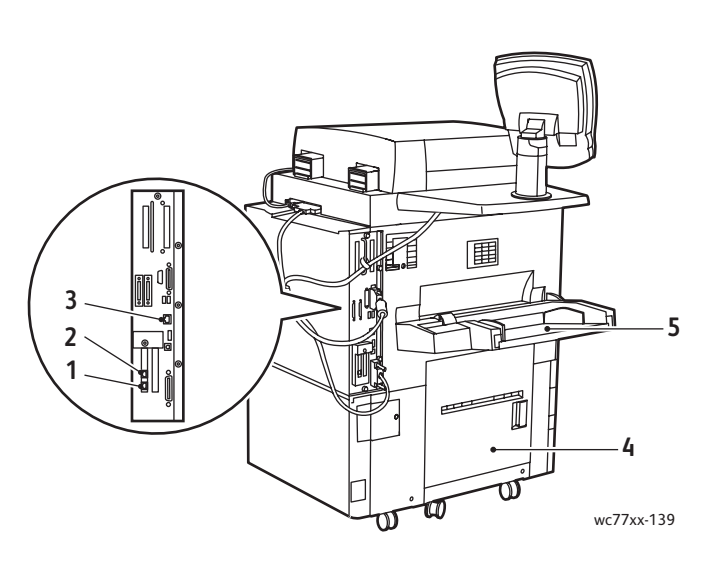

- 
- 
- 3. Conexiune Ethernet
- 1. Linia fax 1 **4. Capacul inferior din stânga**
- 2. Linia fax 2 5. Tava 5 (tava manuală)

22 Imprimantă multifuncțională WorkCentre 7755/7765/7775 Ghid de utilizare

# <span id="page-22-0"></span>Componentele interne

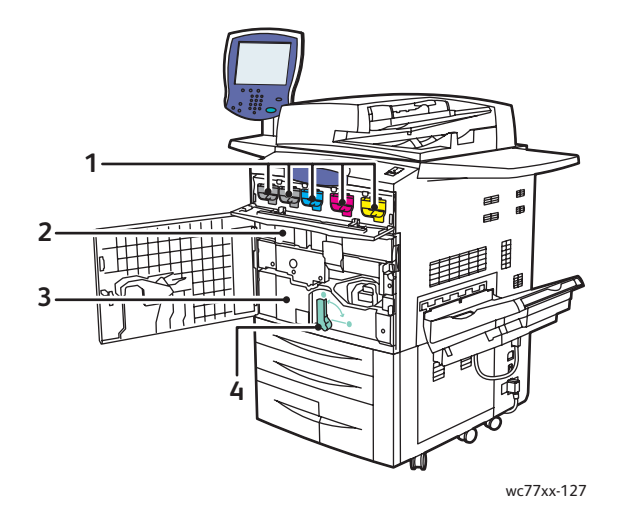

- 1. Cartuşele cu toner
- 2. Cartuşele cilindru (în spatele capacului)
- 3. Modulul de transfer
- 4. Mânerul 2 (mânerul de deschidere a modulului de transfer)

Functii

# <span id="page-23-0"></span>Configuraţiile imprimantei

- **Funct[iile standard la pagina 24](#page-23-1)**
- Configurat[iile disponibile la pagina 24](#page-23-2)
- Opt[iunile imprimantei la pagina 25](#page-24-0)

# <span id="page-23-1"></span>**Functiile standard**

Imprimanta dispune de multe functii concepute pentru a vă satisface cerintele:

- Capabilităţi de copiere şi imprimare
- Viteză maximă de imprimare de 75 de pagini pe minut pentru imprimare alb-negru şi 50 de pagini pe minut pentru imprimare color (pe hârtie obişnuită cu format letter)
- 2400 x 2400 dpi
- Imprimare automată pe 2 feţe
- Ecran senzorial cu afişaj color pe panoul de comandă
- Alimentator automat de documente fată-verso (DADF) cu capacitate de până la 250 de coli
- Tava 1 şi Tava 2, fiecare cu capacitate de până la 500 de coli; format: formate standard selectabile până la A3 / 11 x 17 inchi
- Tava 3 cu capacitate de până la 870 de coli; format: A4 / 8,5 x 11 inchi
- Tava 4 cu capacitate de până la 1.140 de coli; format: A4 / 8,5 x 11 inchi
- Tava 5 (tava manuală) cu capacitate de până la 250 de coli; format: formate personalizate până la SRA3 / 13 x 19 inchi
- Memorie de 1 GB RAM
- Unitate de hard disc, care oferă suport pentru tipurile speciale de lucrări, precum şi formulare şi macrocomenzi suplimentare
- Fonturi PostScript şi PCL
- Conexiune Ethernet 10/100/1000Base-TX

## <span id="page-23-2"></span>Configuraţiile disponibile

Imprimanta este disponibilă în trei configuraţii

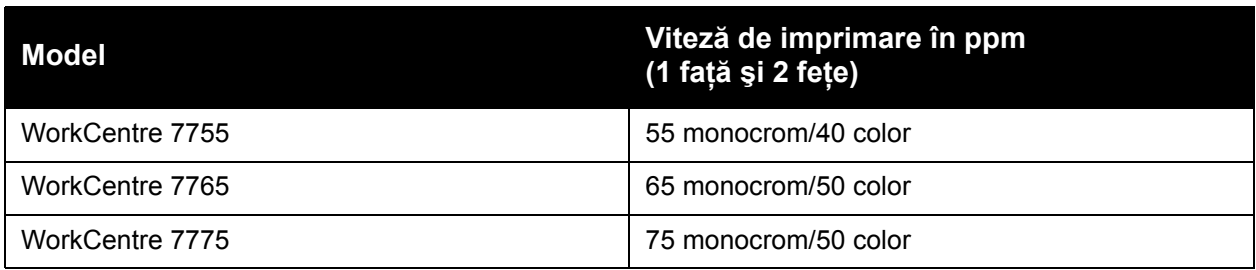

## <span id="page-24-0"></span>Opţiunile imprimantei

Următoarele opțiuni sunt disponibile la imprimanta dvs.:

- Fax
- Scanare către e-mail
- Alimentator de mare capacitate cu suport A4/8,5 x 11 inchi
- Tavă offset de ieşire
- Finisher Evoluat
- Finisher Profesional (cu dispozitiv de broşurare)
- Finisher Producție Ușoară cu funcție de împăturire opțională C și Z
- Capsator manual
- Interfaţă Externă
- Xerox Copier Assistant
- Xerox Secure Access Unified ID System
- Contorizare reţea
- SmartSend
- Imprimare Unicode
- Common Access Card Authentication (Autentificare prin card de acces comun) (CAC)

Pentru mai multe informatii despre optiuni, accesati [www.xerox.com/office/WC7755\\_WC7765\\_WC7775supplies](http://www.office.xerox.com/cgi-bin/printer.pl?APP=udpdfs&Page=color&Model=WorkCentre+WC7755_WC7765_WC7775&PgName=order&Language=romanian). Funcţii

# <span id="page-25-0"></span>Panoul de comandă

#### Această secţiune include:

- [Aspectul panoului de comand](#page-25-1)ă la pagina 26
- [Pagini de informa](#page-26-0)ții la pagina 27

## <span id="page-25-1"></span>Aspectul panoului de comandă

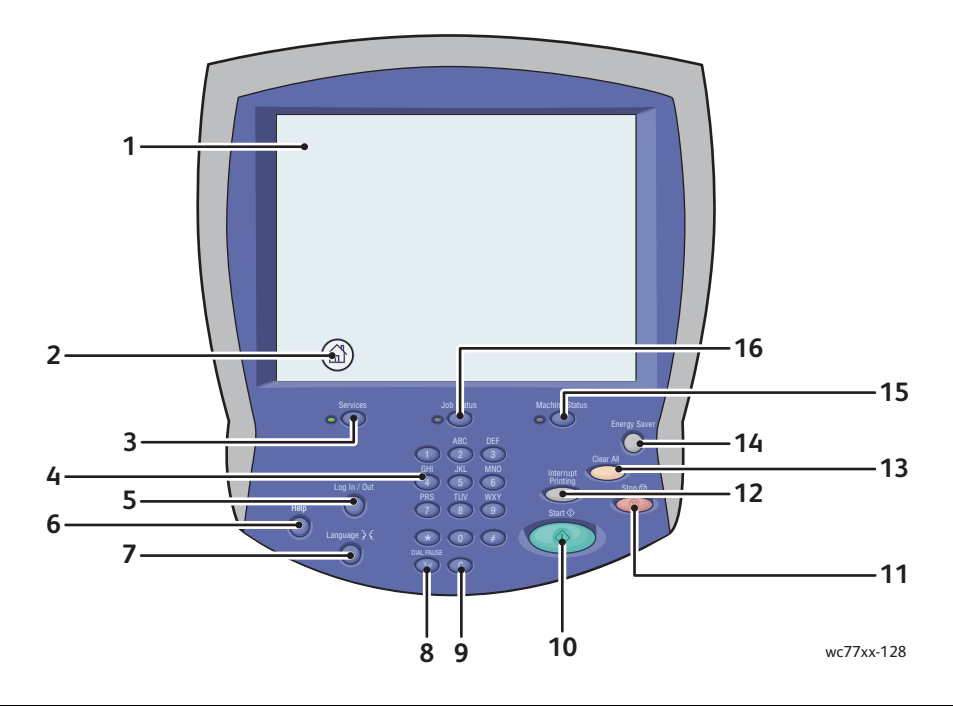

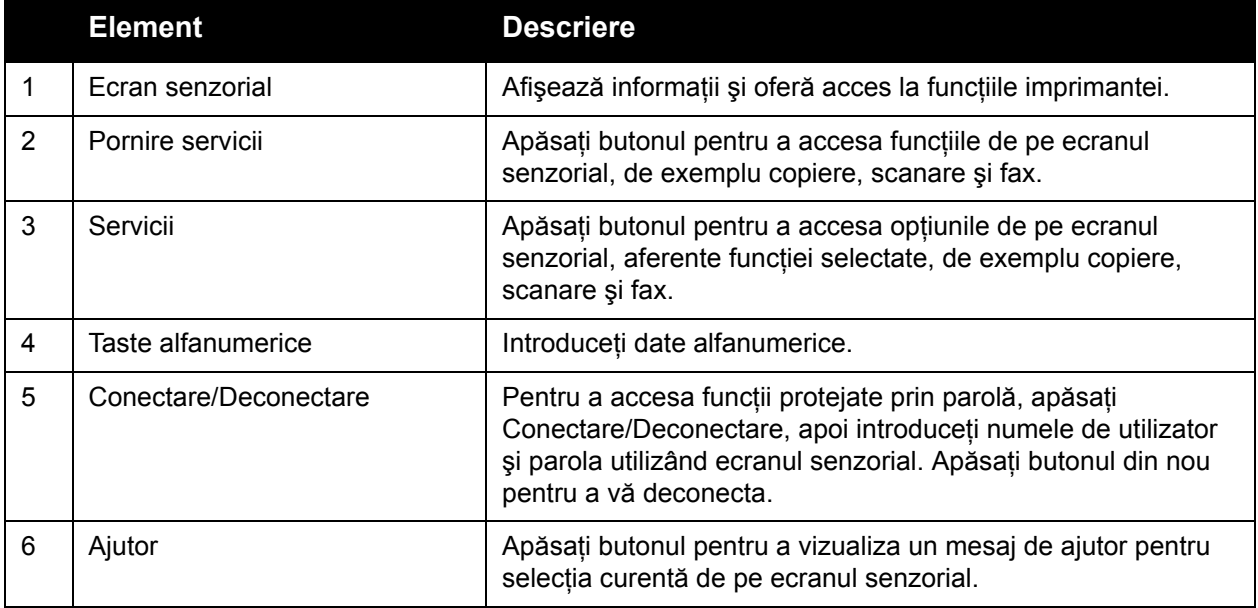

<sup>26</sup> Imprimantă multifuncțională WorkCentre 7755/7765/7775 Ghid de utilizare

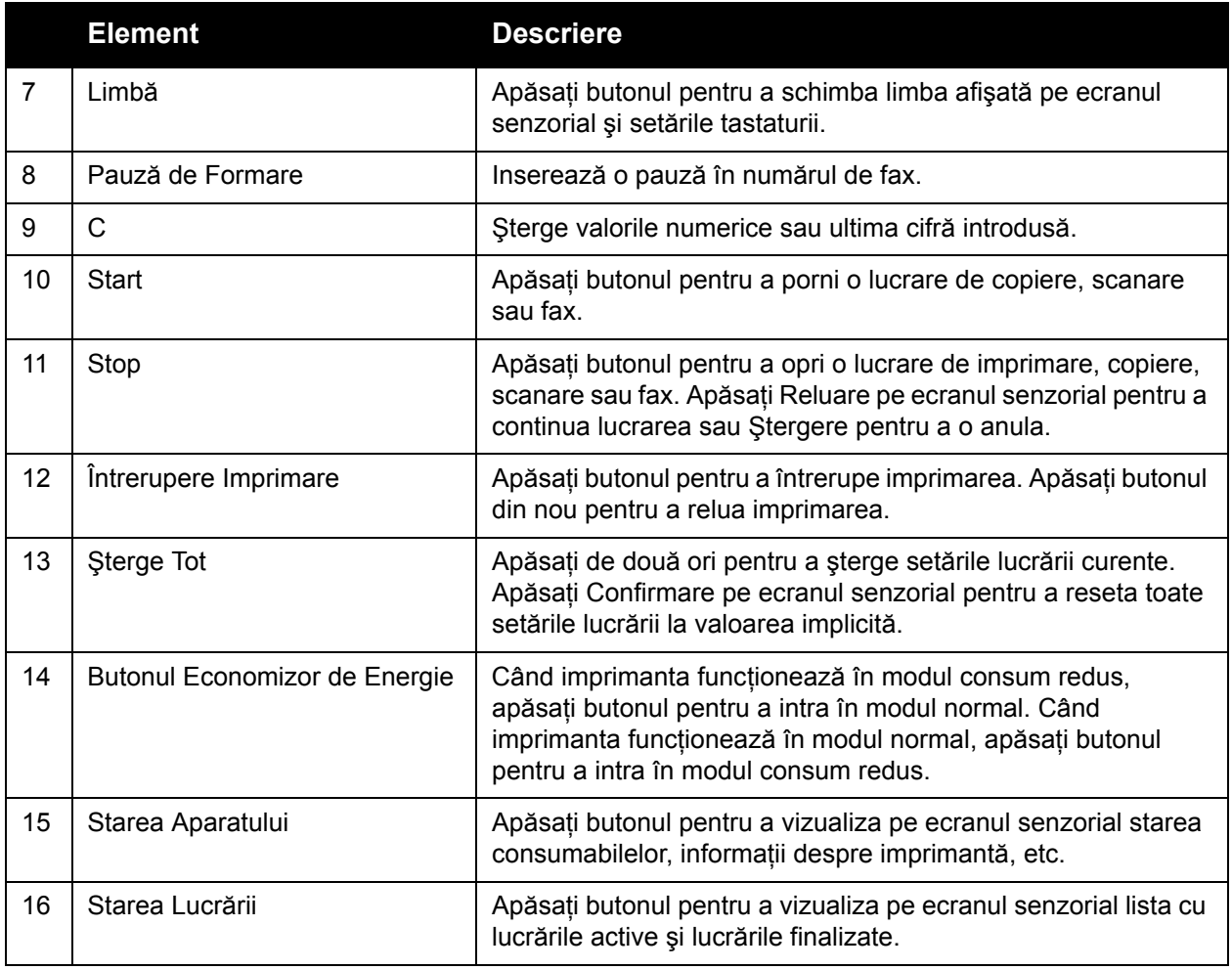

#### <span id="page-26-0"></span>Pagini de informaţii

Pe unitatea de hard disc a imprimantei există un set de pagini de informatii care poate fi imprimat. Paginile oferă informații legate de configurație și fonturi.

Pentru a imprima o pagină de informaţii:

- 1. Apăsaţi butonul **Starea Aparatului** de pe panoul de comandă.
- 2. Apăsaţi **Pagini Informaţii**, apoi apăsaţi pe pe pagina dorită.
- 3. Apăsaţi **Imprimare**.

Notă: Paginile de informații pot fi imprimate și de pe CentreWare Internet Services (CentreWare IS).

#### **Raport de configurare**

Pagina de informații denumită Raport Configurare listează informații despre configurația curență a imprimantei dvs. şi este utilă pentru analize în reţea şi rezolvarea generală a problemelor.

Funcţii

# <span id="page-27-0"></span>Contoarele de contorizare

Ecranul cu contoarele de contorizare afişează informaţii despre utilizarea imprimantei şi contorizare.

- 1. Apăsaţi butonul **Starea Aparatului** de pe panoul de comandă al imprimantei.
- 2. Apăsaţi pe fila **Informaţii Contorizare**. Contoarele de contorizare vor fi afişate pe partea stângă a ecranului.
- 3. Pentru informaţii mai detaliate, apăsaţi **Contoare de Utilizare**.

# <span id="page-28-0"></span>**Contorizarea**

Contorizarea este utilizată pentru a monitoriza facturarea şi a controla accesul fiecărui utilizator în parte la copiere, scanare, fax și imprimare. Atunci când funcția Contorizare este activată, fiecărui utilizator i se va solicita să apese butonul Conectare/Deconectare şi să introducă informaţiile de identificare (ID Utilizator) pentru a putea utiliza imprimanta. Administratorul de sistem trebuie să creeze mai întâi conturi de utilizator, apoi să activeze funcția Contorizare.

Pentru detalii, consultaţi *System Administrator Guide* (Ghidul administratorului de sistem) pe [www.xerox.com/office/WC7755\\_WC7765\\_WC7775docs](http://www.office.xerox.com/cgi-bin/printer.pl?APP=udpdfs&Page=color&Model=WorkCentre+WC7755_WC7765_WC7775&PgName=userdocpdfs&FileName=sys_admin_guide&Language=english)

Funcţii

# <span id="page-29-0"></span>Mai multe informaţii

Următoarele linkuri furnizează informaţii suplimentare despre imprimantă şi funcţiile sale.

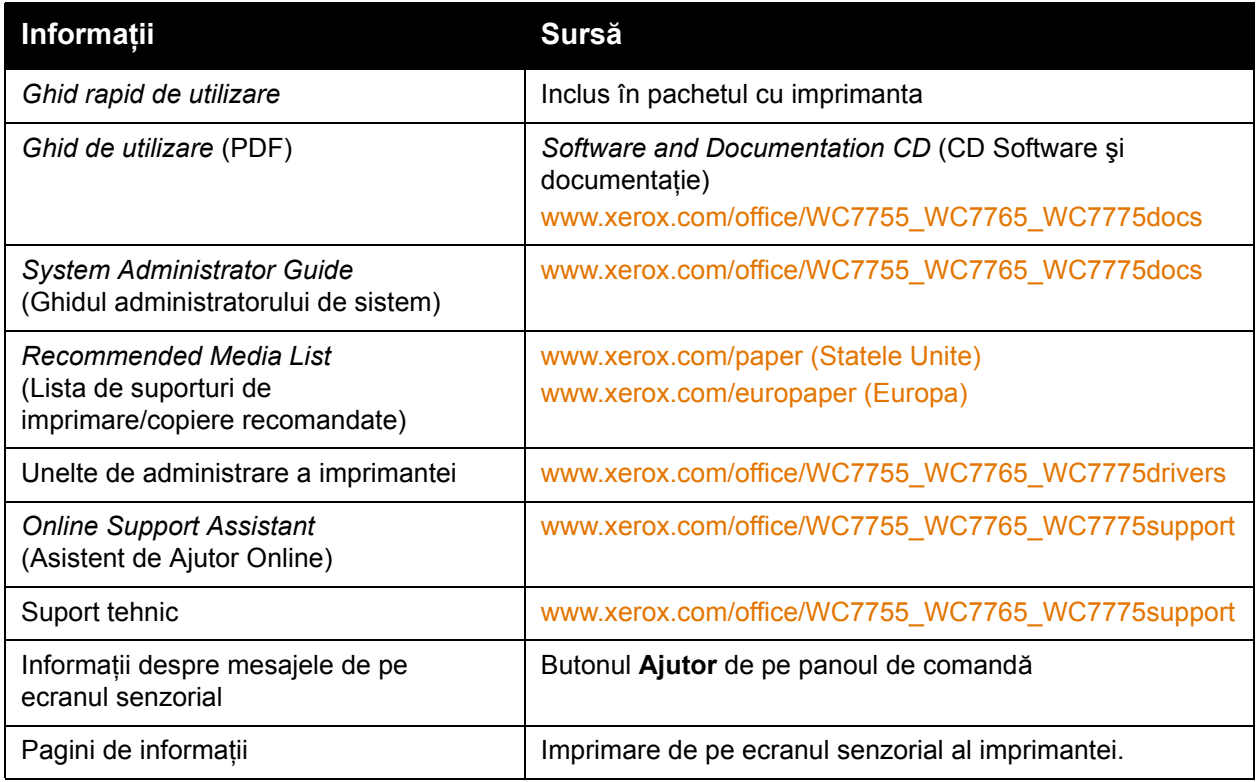

# 3

# <span id="page-30-0"></span>Instalarea şi configurarea

Acest capitol include:

- [Prezentarea instal](#page-31-0)ării şi a configurării la pagina 32
- [Conexiunea fizic](#page-31-1)ă la pagina 32
- [Instalarea software-ului la pagina 33](#page-32-0)
- [Utilizarea CentreWare Internet Services la pagina 38](#page-37-0)

#### *Consultaţi şi:*

*Online Support Assistant* (Asistentul de Ajutor Online) pe [www.xerox.com/office/WC7755\\_WC7765\\_WC7775support.](http://www.office.xerox.com/cgi-bin/printer.pl?APP=udpdfs&Page=color&Model=WorkCentre+WC7755_WC7765_WC7775&PgName=knowledgebase&Language=romanian)

*System Administrator Guide* (Ghidul administratorului de sistem) pe [www.xerox.com/office/WC7755\\_WC7765\\_WC7775docs](http://www.office.xerox.com/cgi-bin/printer.pl?APP=udpdfs&Page=color&Model=WorkCentre+WC7755_WC7765_WC7775&PgName=userdocpdfs&FileName=sys_admin_guide&Language=english) pentru detalii despre setarea și configurarea initială, configurarea funcțiilor fax și scanare, drivere UNIX și multe altele.

# <span id="page-31-0"></span>Prezentarea instalării şi a configurării

Înainte de a utiliza imprimanta, trebuie să:

- 1. Verificati dacă imprimanta este conectată corect și pornită.
- 2. Instalati driverele și utilitarele software.
- 3. Configurati software-ul.

## <span id="page-31-1"></span>Conexiunea fizică

Vă puteţi conecta la imprimanta dvs. prin intermediul unei reţele. Pentru a utiliza funcţia opţională fax, conectaţi imprimanta la o linie telefonică funcţională şi consacrată faxului. Cablurile de comunicare nu sunt incluse în pachetul cu imprimanta şi trebuie să fie cumpărate separat.

#### **Reţeaua Ethernet**

Pentru a conecta fizic imprimanta la retea:

- 1. Conectati cablul de alimentare la imprimantă și introduceți-l în priza electrică.
- 2. Conectati un capăt al cablului Ethernet de categoria 5 sau superior la portul Ethernet aflat pe partea din spate a imprimantei. Conectati celălalt capăt al cablului la portul de retea.
- 3. Dacă imprimanta are instalat faxul, conectati-o la o linie telefonică functională utilizând un cablu RJ11 standard.
- 4. Porniti imprimanta.

#### **Conexiunea fax**

Folositi un cablu RJ11 standard, nr. 26 sau mai mare, conform standardului American Wire Gauge (AWG) pentru a conecta imprimanta la linia telefonică.

## <span id="page-31-2"></span>Configurarea iniţială a imprimantei

Setările initiale trebuie să fie realizate înainte de instalarea software-ului imprimantei. Dacă imprimanta nu a fost pornită și configurată anterior, consultati *System Administrator Guide* (Ghidul administratorului de sistem) pe [www.xerox.com/office/WC7755\\_WC7765\\_WC7775docs](http://www.office.xerox.com/cgi-bin/printer.pl?APP=udpdfs&Page=color&Model=WorkCentre+WC7755_WC7765_WC7775&PgName=userdocpdfs&FileName=sys_admin_guide&Language=english).

# <span id="page-32-0"></span>Instalarea software-ului

#### Această sectiune include:

- Cerint[e pentru sistemul de operare la pagina 33](#page-32-1)
- Instalarea driverelor ş[i a utilitarelor pentru Windows la pagina 33](#page-32-2)
- Instalarea driverelor ş[i a utilitarelor pentru Macintosh la pagina 34](#page-33-0)
- Drivere UNIX ş[i Linux la pagina 37](#page-36-0)

#### <span id="page-32-1"></span>Cerinţe pentru sistemul de operare

- PC: Windows 2000, XP, Vista, Windows Server 2003 sau versiune ulterioară.
- Macintosh: OS X, versiunea 10.3 sau ulterioară.
- UNIX și Linux: consultați [www.xerox.com/office/WC7755\\_WC7765\\_WC7775drivers](http://www.office.xerox.com/cgi-bin/printer.pl?APP=udpdfs&Page=color&Model=WorkCentre+WC7755_WC7765_WC7775&PgName=driver&Language=romanian)

#### <span id="page-32-2"></span>Instalarea driverelor şi a utilitarelor pentru Windows

Pentru a accesa toate functiile imprimantei, trebuie să:

- Instalati driverul de imprimare Xerox.
- Instalati driverul de scanare Xerox.

#### **Instalarea unei imprimante în reţea**

Înainte de instalarea driverelor, asigurați-vă că imprimanta este branșată la rețeaua de alimentare, este pornită, conectată la o retea activă și are alocată o adresă IP validă.

Pentru a instala driverul:

- 1. Introduceti *Software and Documentation CD* (CD Software si documentatie) în unitatea CD a computerului dvs.
- 2. Programul de instalare pornește automat, cu condiția ca opțiunea de executare automată să nu fie dezactivată pe computer.

Notă: Dacă programul de instalare nu pornește, navigați la unitatea CD și faceti clic dublu pe **Setup.exe**. Dacă *Software and Documentation CD* (CD Software şi documentatie) nu este disponibil, descărcați cel mai nou driver de pe [www.xerox.com/office/WC7755\\_WC7765\\_WC7775drivers.](http://www.office.xerox.com/cgi-bin/printer.pl?APP=udpdfs&Page=color&Model=WorkCentre+WC7755_WC7765_WC7775&PgName=driver&Language=romanian)

- 3. Pentru a modifica limba, faceţi clic pe **Limbă**, selectaţi limba dorită din listă, apoi faceţi clic pe **OK**.
- 4. Faceţi clic pe **Instalare Drivere**, apoi pe **Instalare Drivere de Imprimare şi Scanare**.
- 5. Faceţi clic pe **Sunt de acord** dacă acceptaţi condiţiile din Contractul de Licenţă.
- 6. Selectaţi imprimanta din lista de imprimante descoperite, apoi faceţi clic pe **Instalare**.

Instalarea şi configurarea

- 7. Dacă imprimanta dvs. nu apare în lista de imprimante descoperite:
	- a. Faceţi clic pe **Adresă IP sau Nume DNS** în partea de sus a paginii.
	- b. Tastaţi adresa sau numele imprimantei, apoi faceţi clic pe **Căutare**. Dacă adresa IP a imprimantei nu se afisează, consultati Gă[sirea adresei IP a imprimantei la pagina 38.](#page-37-1)
	- c. După ce imprimanta se afişează în fereastră, faceţi clic pe **Următorul**.
- 8. Selectați driverul de imprimantă dorit:
	- PostScript
	- PCL 5
	- PCL 6
- 9. Selectati driverul de scanare dorit:
	- TWAIN
	- WIA
	- Activaţi Utilitar Scanare Xerox
- 10. Faceţi clic pe **Instalare**.
- 11. După ce instalarea s-a încheiat, faceţi clic pe **Terminare**.

#### <span id="page-33-0"></span>Instalarea driverelor şi a utilitarelor pentru Macintosh

Pentru a accesa toate functiile imprimantei, trebuie să:

- Instalaţi driverele de imprimantă şi de scanare
- Dacă este necesar, adăugați imprimanta

Înainte de instalarea driverelor, verificati ca imprimanta să fie bransată la reteaua de alimentare, să fie pornită, conectată la o reţea activă şi să aibă alocată o adresă IP.

#### **Drivere de imprimantă şi scanare**

Notă: Driverul de imprimantă şi cel de scanare se instalează simultan.

Pentru a instala driverul de imprimantă şi scanare:

1. Introduceti *Software and Documentation CD* (CD Software si documentatie) în unitatea CD.

Notă: Dacă *Software and Documentation CD* (CD Software și documentatie) nu este disponibil, descărcați cel mai nou driver de pe **[www.xerox.com/office/WC7755\\_WC7765\\_WC7775drivers](http://www.office.xerox.com/cgi-bin/printer.pl?APP=udpdfs&Page=color&Model=WorkCentre+WC7755_WC7765_WC7775&PgName=driver&Language=romanian)**.

- 2. Deschideti folderul Mac, apoi deschideti folderul Mac OS 10.3+Universal PS.
- 3. Deschideti WorkCentre 7755 7765 7775 CD.dmg.
- 4. Deschideti WorkCentre 7755\_7765\_7775 CD.
- 5. Faceţi clic pe **Continuare** de trei ori.
- 6. Faceti clic pe **Sunt de acord** dacă acceptati condițiile din Contractul de Licentă.
- 7. Faceţi clic pe disc pentru instalare, faceţi clic pe **Continuare**, apoi pe **Instalare**.
- 8. Introduceţi parola, apoi faceţi clic pe **OK**.
- 9. Dacă imprimanta dvs. nu apare în lista de imprimante descoperite:
	- a. Faceţi clic pe butonul **Introduceţi manual adresa de reţea sau numele imprimantei** din partea de sus a ferestrei.
	- b. Tastati adresa sau numele imprimantei dorite, apoi asteptati până când computerul găseşte imprimanta. Dacă nu cunoaşteţi adresa IP a imprimantei, consultaţi Gă[sirea](#page-37-1)  [adresei IP a imprimantei la pagina 38.](#page-37-1)
	- c. Faceţi clic pe **Continuare**.
- 10. Faceţi clic pe **OK** pentru a accepta mesajul referitor la coada de imprimare.
- 11. Dacă doriţi, faceţi clic pe casetele de validare **Setare Imprimantă ca Implicită** şi **Imprimă o Pagină Test**.
- 12. Faceţi clic pe **Continuare**, apoi pe **Închidere**.
- 13. Din meniul Apple, deschideţi **System Preferences** (Preferinţe Sistem), apoi **Print & Fax** (Imprimare şi fax).
- 14. Faceti clic pe fila *Imprimare*, faceti clic pentru a selecta imprimanta din listă, apoi faceti clic pe **Printer Setup** (Configurare Imprimantă).
- 15. Faceţi clic pe **Installable Options** (Opţiuni Instalabile), apoi confirmaţi că opţiunile instalate pe imprimantă sunt afişate.
- 16. Dacă se efectuează modificări, faceţi clic pe **Apply Changes** (Aplicare Modificări), închideţi fereastra și ieșiti din System Preferences (Preferinte Sistem).

În acest moment, imprimanta este pregătită pentru utilizare.

#### <span id="page-34-0"></span>Adăugarea imprimantei pentru OS X versiunea 10.3

- 1. Deschideţi folderul **Applications** (Aplicaţii), apoi deschideţi folderul **Utilities** (Utilitare).
- 2. Deschideti **Printer Setup Utility** (Utilitarul Configurare Imprimantă).
- 3. Faceţi clic pe **Adăugare**.
- 4. Confirmaţi că primul meniu derulant este setat pe conexiunea de reţea **Rendezvous**.
- 5. Selectati imprimanta în fereastră.
- 6. Selectaţi **Xerox** din meniul vertical **Printer Model** (Model Imprimantă).
- 7. Selectati modelul corespunzător de imprimantă din listă.
- 8. Faceţi clic pe butonul **Adăugare**.

Notă: Dacă imprimanta nu a fost detectată de reţea, verificaţi ca imprimanta să fie pornită şi cablul Ethernet să fie conectat corect.

Dacă doriți conectarea prin specificarea adresei IP a imprimantei:

- 1. Deschideţi folderul **Applications** (Aplicaţii), apoi deschideţi folderul **Utilities** (Utilitare).
- 2. Deschideţi **Printer Setup Utility** (Utilitarul Configurare Imprimantă).
- 3. Faceţi clic pe **Adăugare**.
- 4. Confirmaţi că primul meniu vertical este setat la IP Printing (Imprimare IP).
- 5. Selectaţi **LPD/LPR**, **IPP** sau **Socket/HP Jet Direct** (Soclu/HP Jet Direct) din meniul vertical Printer Type (Tip Imprimantă).
- 6. Introduceţi adresa IP a imprimantei în câmpul **Printer Address** (Adresă Imprimantă).
- 7. Selectaţi **Xerox** din meniul vertical **Printer Model** (Model Imprimantă).

Instalarea şi configurarea

- 8. Selectaţi modelul corespunzător de imprimantă din listă.
- 9. Faceţi clic pe butonul **Adăugare**.

#### <span id="page-35-0"></span>Adăugarea imprimantei pentru OS X versiunea 10.4

1. Deschideţi o fereastră Finder (Găsire), faceţi clic pe folderul **Applications** (Aplicaţii), apoi pe **System Preferences** (Preferinte Sistem).

Notă: Dacă aplicatia System Preferences (Preferinte Sistem) este afișată pe dock, faceti clic pe pictogramă pentru a deschide System Preferences (Preferinte Sistem).

- 2. Faceţi clic pe **Print & Fax** (Imprimare şi fax), apoi pe **Imprimare**.
- 3. Faceti clic pe butonul plus de sub lista imprimantelor detectate.
- 4. Faceţi clic pe **Default Browser** (Browser Implicit) din fereastra **Printer Browser** (Browser Imprimantă).
- 5. Selectaţi imprimanta din listă, apoi faceţi clic pe **Add** (Adăugare).

Notă: Dacă imprimanta nu a fost detectată de retea, verificati ca imprimanta să fie pornită și cablul Ethernet să fie conectat corect.

Dacă doriti conectarea prin specificarea adresei IP a imprimantei:

- 1. Deschideti **System Preferences** (Preferinte Sistem) din folderul Applications (Aplicatii).
- 2. Deschideţi **Print & Fax** (Imprimare şi fax) şi selectaţi fila **Printing** (Imprimare).
- 3. Faceţi clic pe butonul plus de sub lista imprimantelor detectate.
- 4. Faceţi clic pe **IP Printer** (Imprimantă IP) din fereastra Printer Browser (Browser Imprimantă).
- 5. Selectati **IPP, Line Printer Daemon LPD** sau HP Jet Direct Socket (HP Jet Direct Soclu) din lista Protocol.
- 6. Tastaţi adresa IP a imprimantei în câmpul **Printer Address** (Adresă Imprimantă).
- 7. Tastați un nume pentru imprimantă.
- 8. Tastati o locatie pentru imprimantă.
- 9. Selectaţi **Xerox** din lista verticală **Print Using** (Imprimă utilizând).
- 10. Selectati modelul de imprimantă din listă.
- 11. Faceţi clic pe **Adăugare**.

#### <span id="page-35-1"></span>Adăugarea imprimantei pentru OS X versiunea 10.5

- 1. Deschideţi folderul **Applications** (Aplicaţii), apoi faceţi clic dublu pe **System Preferences** (Preferinţe Sistem).
- 2. Faceti clic pe **Print & Fax** (Imprimare si fax).
- 3. Faceţi clic pe butonul plus de sub lista imprimantelor instalate.
- 4. Tastati adresa IP sau numele gazdă al imprimantei pe care doriti să o adăugați.
- 5. Tastaţi un nume de coadă pentru imprimanta dvs. sau lăsaţi câmpul necompletat pentru a utiliza coada implicită.
- 6. Selectaţi imprimanta din listă, apoi faceţi clic pe **Adăugare**.

Notă: Dacă imprimanta nu a fost detectată de rețea, verificați ca imprimanta să fie pornită și cablul Ethernet să fie conectat corect.

Imprimantă multifuncţională WorkCentre 7755/7765/7775 36 Ghid de utilizare
Dacă doriti conectarea prin specificarea adresei IP a imprimantei:

- 1. Din folderul Applications (Aplicatii) de pe dock, faceti clic pe pictograma **System Preferences** (Preferinte Sistem).
- 2. Faceti clic pe **Print & Fax** (Imprimare si fax).
- 3. Faceti clic pe butonul plus de sub lista imprimantelor instalate.
- 4. Faceţi clic pe **IP Printer** (Imprimantă IP).
- 5. Selectati IPP, Line Printer Daemon LPD sau HP Jet Direct Socket (HP Jet Direct -Soclu) din lista Protocol.
- 6. Tastaţi adresa IP a imprimantei în câmpul **Printer Address** (Adresă Imprimantă).
- 7. Tastati un nume pentru imprimantă.
- 8. Tastați o locație pentru imprimantă.
- 9. Selectați un driver pentru utilizare din lista verticală **Print Using** (Imprimă utilizând).
- 10. Selectați modelul de imprimantă din listă.
- 11. Faceţi clic pe **Add** (Adăugare).

## Drivere UNIX şi Linux

Driverele UNIX şi Linux acceptate sunt disponibile pe [www.xerox.com/office/WC7755\\_WC7765\\_WC7775drivers.](http://www.office.xerox.com/cgi-bin/printer.pl?APP=udpdfs&Page=color&Model=WorkCentre+WC7755_WC7765_WC7775&PgName=driver&Language=romanian)

Pentru detalii, consultaţi *System Administrator Guide* (Ghidul administratorului de sistem) pe [www.xerox.com/office/WC7755\\_WC7765\\_WC7775docs](http://www.office.xerox.com/cgi-bin/printer.pl?APP=udpdfs&Page=color&Model=WorkCentre+WC7755_WC7765_WC7775&PgName=userdocpdfs&FileName=sys_admin_guide&Language=english).

### **Alte drivere**

Următoarele drivere sunt disponibile doar pentru Windows pe: [www.xerox.com/office/WC7755\\_WC7765\\_WC7775drivers.](http://www.office.xerox.com/cgi-bin/printer.pl?APP=udpdfs&Page=color&Model=WorkCentre+WC7755_WC7765_WC7775&PgName=driver&Language=romanian)

- **Xerox Global Print Driver**TM pentru PCL: utilizaţi-l pentru a imprima pe orice imprimată PCL din retea, inclusiv cele fabricate de alti producători. După instalare, driverul se autoconfigurează pentru imprimanta dvs. individuală.
- **Xerox Mobile Express Driver**TM pentru PCL: utilizaţi-l pentru a imprima pe orice imprimată PCL din retea, inclusiv cele fabricate de alti producători. Driverul se auto-configurează pentru imprimanta pe care o selectați, de fiecare dată când imprimați. În cazul în care călătoriți în mod frecvent în aceleasi locuri, puteți salva imprimantele favorite în locația respectivă, iar driverul va memora setările.

# Utilizarea CentreWare Internet Services

CentreWare Internet Services (CentreWare IS) oferă acces la serverul Web inclus pe imprimantă si vă permit să gestionați, configurați și monitorizați cu ușurință imprimanta dvs. utilizând un browser Web pe un computer în retea. Utilizati CentreWare IS pentru a accesa starea imprimantei, configurarea, setări de securitate și funcții de diagnoză. De asemenea, CentreWare IS oferă acces la functii de imprimare speciale, cum ar fi imprimarea lucrărilor salvate.

CentreWare IS vă permite să:

- Verificaţi starea consumabilelor de la computer, fără să mai fie necesară deplasarea până la imprimantă.
- Accesati înregistrări de contorizare a lucrărilor, pentru alocarea costurilor de imprimare și planificarea achizitionării de consumabile.
- Preluaţi fişiere cu documente scanate stocate pe imprimantă.
- Accesati manuale online și informații privind asistența tehnică de pe site-ul Web Xerox.

Notă: Anumite functii ale imprimantei trebuie să fie activate utilizând CentreWare IS. Dacă administratorul de sistem nu a deblocat imprimanta, va trebui să vă conectati ca administrator pentru a accesa aceste setări.

CentreWare IS necesită:

- Un browser Web și o conexiune TCP/IP între imprimantă și retea (în mediile Windows, Macintosh sau UNIX).
- În browserul Web trebuie să fie activat JavaScript. Dacă JavaScript este dezactivat, se va afișa un mesaj de avertizare, iar CentreWare IS poate să nu funcționeze corect.
- TCP/IP şi HTTP trebuie să fie activate pe imprimantă.

Pentru detalii, consultati *CentreWare IS Help* (Aiutor CentreWare IS) sau *System Administrator Guide* (Ghidul administratorului de sistem) pe [www.xerox.com/office/WC7755\\_WC7765\\_WC7775docs](http://www.office.xerox.com/cgi-bin/printer.pl?APP=udpdfs&Page=color&Model=WorkCentre+WC7755_WC7765_WC7775&PgName=userdocpdfs&FileName=sys_admin_guide&Language=english).

# Găsirea adresei IP a imprimantei

Pentru utilizarea CentreWare IS este necesară adresa IP a imprimantei. Dacă nu cunoașteti adresa IP, imprimați Raportul de Configurare. Adresa IP a imprimantei apare în secțiunea Date Utilizator Obişnuit din partea superioară stângă a paginii.

Pentru a imprima raportul de configurare:

- 1. Apăsaţi butonul **Starea Aparatului** pe panoul de comandă al imprimantei.
- 2. Apăsaţi pe fila **Informaţii Aparat**, apoi apăsaţi **Pagini Informaţii**.
- 3. Apăsaţi **Raport Configurare**, apoi **OK**.
- 4. După ce raportul se imprimă, apăsați **Închidere**.

# Accesarea CentreWare IS

- 1. Deschideţi un browser Web de la computerul dvs.
- 2. Tastaţi adresa IP a imprimantei.

Va apărea pagina Welcome (Pagina de întâmpinare) CentreWare IS.

Instalarea şi configurarea

Imprimantă multifuncţională WorkCentre 7755/7765/7775 40Ghid de utilizare

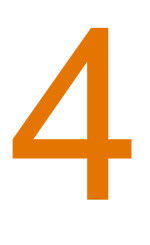

#### Acest capitol include:

- [Prezentarea imprim](#page-41-0)ării la pagina 42
- [Suporturile de imprimare/copiere acceptate la pagina 43](#page-42-0)
- [Alimentarea suporturilor de imprimare/copiere la pagina 45](#page-44-0)
- [Imprimarea pe suporturi de imprimare/copiere speciale la pagina 55](#page-54-0)
- Selectarea opţ[iunilor de imprimare la pagina 58](#page-57-0)
- [Imprimarea pe ambele fe](#page-62-0)te ale hârtiei la pagina 63
- [Selectarea hârtiei care urmeaz](#page-64-0)ă să fie utilizată la pagina 65
- [Imprimarea mai multor pagini pe o singur](#page-65-0)ă coală (N pe pagină) la pagina 66
- Imprimare broş[urilor la pagina 67](#page-66-0)
- Utilizarea corecţ[iilor de culoare la pagina 70](#page-69-0)
- [Imprimarea alb-negru la pagina 74](#page-73-0)
- [Imprimarea paginilor inserate la pagina 75](#page-74-0)
- [Imprimarea paginilor copert](#page-75-0)ă la pagina 76
- [Imprimarea paginilor diferite la pagina 78](#page-77-0)
- [Scalarea la pagina 80](#page-79-0)
- [Imprimarea filigranelor la pagina 81](#page-80-0)
- [Imprimarea imaginilor în oglind](#page-82-0)ă la pagina 83
- Crearea ş[i salvarea formatelor personalizate la pagina 84](#page-83-0)
- Notificarea la finalizarea lucră[rii pentru Windows la pagina 85](#page-84-0)
- [Imprimarea tipurilor de lucr](#page-85-0)ări speciale la pagina 86

# <span id="page-41-0"></span>Prezentarea imprimării

- 1. Selectati suportul de imprimare/copiere corespunzător.
- 2. Alimentati suportul de imprimare/copiere în tavă, apoi specificati formatul, culoarea și tipul acestuia pe panoul de comandă al imprimantei.
- 3. Accesati setările de imprimare din aplicația software, apăsând CTRL+P pentru Windows sau CMD+P pentru Macintosh la majoritarea aplicatiilor software.
- 4. Selectați imprimanta din listă.
- 5. Accesaţi setările driverului de imprimantă, selectând **Proprietăţi** sau **Preferinţe** (Windows) ori **Funcţii Xerox** (Macintosh). Numele butonului poate fi diferit, în funcţie de aplicatia utilizată.
- 6. Modificaţi setările driverului de imprimantă dacă este necesar, apoi faceţi clic pe **OK**.
- 7. Selectaţi **Imprimare** (Print pentru Macintosh) (în dialogul cu setările de imprimare din aplicaţie) pentru a transmite lucrarea la imprimantă.

#### *Consultaţi şi:*

[Alimentarea suporturilor de imprimare/copiere la pagina 45](#page-44-0) Selectarea opt[iunilor de imprimare la pagina 58](#page-57-0) [Imprimarea pe ambele fe](#page-62-0)ţe ale hârtiei la pagina 63 [Imprimarea pe suporturi de imprimare/copiere speciale la pagina 55](#page-54-0)

42 Imprimantă multifuncțională WorkCentre 7755/7765/7775 Ghid de utilizare

# <span id="page-42-0"></span>Suporturile de imprimare/copiere acceptate

#### Această sectiune include:

- [Suporturi de imprimare/copiere recomandate la pagina 43](#page-42-1)
- Instruct[iuni generale pentru alimentarea suporturilor de imprimare/copiere la pagina 43](#page-42-2)
- [Suporturi de imprimare/copiere care pot deteriora imprimanta la pagina 44](#page-43-0)
- Instrucţ[iuni referitoare la depozitarea hârtiei la pagina 44](#page-43-1)

Imprimanta dvs. este proiectată pentru a fi utilizată cu o gamă largă de tipuri de suport de imprimare/copiere. Urmati instructiunile din această sectiune pentru a obtine calitatea optimă la imprimare și pentru a evita aparitia blocajelor.

Pentru cele mai bune rezultate, utilizați suporturile de imprimare/copiere Xerox specificate pentru imprimanta dvs.

## <span id="page-42-1"></span>Suporturi de imprimare/copiere recomandate

Lista completă a tipurilor recomandate de suport de imprimare/copiere este disponibilă pe:

- [www.xerox.com/paper](http://www.office.xerox.com/cgi-bin/printer.pl?APP=udpdfs&Page=color&Model=WorkCentre+WC7755_WC7765_WC7775&PgName=rmlna&Language=romanian) *Recommended Media List* (Listă de suporturi de imprimare/copiere recomandate) (Statele Unite)
- [www.xerox.com/europaper](http://www.office.xerox.com/cgi-bin/printer.pl?APP=udpdfs&Page=color&Model=WorkCentre+WC7755_WC7765_WC7775&PgName=rmleu&Language=romanian) *Recommended Media List* (Listă de suporturi de imprimare/copiere recomandate) (Europa)

### **Comandarea suporturilor de imprimare/copiere**

Pentru a comanda hârtie, transparente sau alte suporturi de imprimare/copiere speciale, contactati distribuitorul local sau accesati: [www.xerox.com/office/WC7755\\_WC7765\\_WC7775supplies](http://www.office.xerox.com/cgi-bin/printer.pl?APP=udpdfs&Page=color&Model=WorkCentre+WC7755_WC7765_WC7775&PgName=order&Language=romanian).

**Atenţie:** Deteriorările cauzate de utilizarea hârtiei, a transparentelor sau a altor suporturi de imprimare/copiere speciale neacceptate nu sunt acoperite de garantia Xerox, de contractul de service sau de *Total Satisfaction Guarantee* (Garantia satisfactiei totale). *Total Satisfaction Guarantee* (Garanţia satisfacţiei totale) este disponibilă în Statele Unite şi în Canada. Acoperirea asigurată de garanţie poate varia în afara acestor regiuni; contactați reprezentanța locală pentru detalii.

## <span id="page-42-2"></span>Instrucţiuni generale pentru alimentarea suporturilor de imprimare/copiere

Respectati aceste instructiuni când alimentati hârtie și suporturi de imprimare/copiere în tăvile corespunzătoare:

- Utilizaţi doar transparente Xerox recomandate; dacă sunt utilizate alte transparente, calitatea imprimării poate varia.
- Nu imprimati pe coli de etichete dacă de pe coală lipsesc etichete.
- Utilizati doar plicuri de hârtie. Imprimati plicurile pe o singură față.
- Nu încărcați excesiv tăvile de hârtie.

- Ajustati ghidajele hârtiei astfel încât să se potrivească cu formatul hârtiei.
- După alimentarea hârtiei în tavă, asigurați-vă că pe ecranul senzorial al imprimantei a fost selectat tipul corect de hârtie. Setările incorecte pot degrada calitatea imaginii.

## <span id="page-43-0"></span>Suporturi de imprimare/copiere care pot deteriora imprimanta

Imprimanta dvs. este proiectată pentru a utiliza o gamă largă de tipuri de hârtie şi suporturi de imprimare pentru lucrările de imprimare. Cu toate acestea, anumite suporturi de imprimare/copiere pot cauza o calitatea scăzută a imprimării, risc crescut de blocaje de hârtie sau pot deteriora imprimanta.

Nu folositi următoarele:

- Suporturi de imprimare/copiere rugoase sau poroase
- Hârtie pentru imprimare cu jet de cerneală
- Hârtie lucioasă sau tratată care nu este indicată pentru imprimare laser
- Hârtie care a fost fotocopiată
- Hârtie care a fost pliată sau încrețită
- Hârtie cu decupaje sau perforații
- Hârtie capsată
- Plicuri cu fereastră, cu cleme metalice, cu cută laterală sau plicuri adezive cu benzi detaşabile
- Plicuri căptuşite
- Suporturi de imprimare din plastic, cu excepția transparentelor acceptate

## <span id="page-43-1"></span>Instrucţiuni referitoare la depozitarea hârtiei

Asigurarea unor condiţii optime de depozitare a hârtiei şi a altor suporturi de imprimare/copiere contribuie la obţinerea calităţii maxime la imprimare.

- Depozitati hârtia în locuri întunecoase, răcoroase și relativ uscate. Cele mai multe tipuri de hârtie se pot deteriora din cauza expunerii la lumină ultravioletă (UV) și lumină vizibilă. Radiatia UV, emisă de soare și de becurile fluorescente, are un potențial ridicat de deteriorare a hârtiei.
- Intensitatea şi durata expunerii hârtiei la lumina vizibilă trebuie să fie reduse pe cât posibil.
- Asigurati mentinerea unei temperaturi și umidități relative constante.
- Evitaţi să depozitaţi hârtia în spaţii precum mansarde, bucătării, garaje sau pivniţe. În aceste spatii este foarte probabil să se formeze umezeală.
- Depozitati hârtia pe o suprafață netedă, de exemplu pe paleți, cutii de carton, rafturi sau în dulapuri.
- Evitati prezenta alimentelor sau a băuturilor în zona în care hârtia este depozitată sau manipulată.
- Nu deschideti topurile de hârtie sigilate decât atunci când hârtia trebuie alimentată în imprimantă. Păstraţi hârtia depozitată în ambalajul original. La majoritatea tipurilor de hârtie cu format comercial, ambalajul contine un strat interior care are rolul de a proteja hârtia de umezeală.
- Anumite suporturi de imprimare/copiere speciale sunt ambalate în pungi de plastic resigilabile. Depozitati suportul de imprimare/copiere în punga respectivă până când urmează să fie utilizat. Păstraţi suporturile de imprimare/copiere nefolosite în pungă şi resigilati-o pentru a proteja suportul.
	- 44 Imprimantă multifuncțională WorkCentre 7755/7765/7775 Ghid de utilizare

# <span id="page-44-0"></span>Alimentarea suporturilor de imprimare/copiere

#### Această sectiune include:

- [Alimentarea hârtiei în Tava 1 sau Tava 2 la pagina 45](#page-44-1)
- [Alimentarea hârtiei în Tava 3 sau Tava 4 la pagina 47](#page-46-0)
- [Alimentarea hârtiei în Tava 5 \(tava manual](#page-48-0)ă) la pagina 49
- [Alimentarea hârtiei în Tava 6 \(Alimentator de mare capacitate op](#page-50-0)tional) la pagina 51
- [Alimentarea plicurilor la pagina 53](#page-52-0)
- [Alimentarea separatoarelor pret](#page-53-0)ăiate la pagina 54

Selectati tava adecvată, în functie de suportul de imprimare/copiere pe care intentionati să-l utilizaţi. Folosiţi Tava 5 (tava manuală) pentru imprimare plicurilor C4 şi C5 şi a separatoarelor. Pentru detalii, consultați [Suporturi de imprimare/copiere recomandate la pagina 43](#page-42-1).

## <span id="page-44-1"></span>Alimentarea hârtiei în Tava 1 sau Tava 2

Tava 1 şi Tava 2 acceptă următoarele tipuri de suport de imprimare/copiere:

- Hârtie obişnuită
- Hârtie perforată
- Transparente
- Hârtie cu antet
- Carton
- Carton extra
- Carton extra reîncărcat
- Hârtie reciclată
- Hârtie standard
- Etichete
- Etichete din carton
- Hârtie preimprimată
- Hârtie lucioasă
- Carton lucios
- Carton lucios reîncărcat

Tava 1 și Tava 2 acceptă maxim aproximativ 560 de coli de hârtie standard de 75 g/m<sup>2</sup> (20 livre), cu formate cuprinse între A5: 148 x 210 mm şi A3: 297 x 420 mm (5,5 x 8,5 inchi până la 11 x 17 inchi).

Tava 1 și Tava 2 acceptă hârtie cu greutăți cuprinse între 64 g/m<sup>2</sup> - hârtie standard și 220 g/m<sup>2</sup> hârtie pentru coperti (17 până la 81 livre).

Pentru a alimenta hârtie în Tava 1 sau Tava 2:

1. Trageti tava de hârtie înspre dvs.

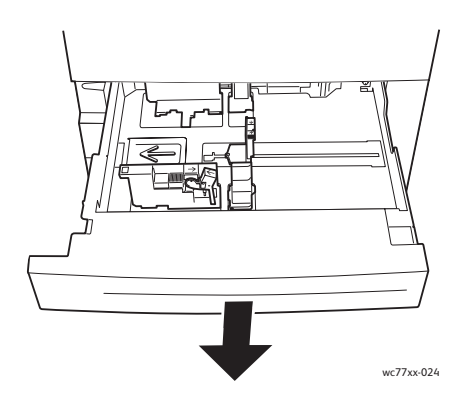

- 2. Înainte de a alimenta tăvile, filaţi muchiile hârtiei pentru a separa colile lipite între ele. Această procedură reduce posibilitatea apariției blocajelor de hârtie.
- 3. Dacă este necesar, deplasați ghidajele tăvii de hârtie în exterior pentru a alimenta hârtia nouă. Pentru a ajusta ghidajele lateral şi din spate, strângeţi pârghia fiecărui ghidaj şi glisaţi ghidajele în poziția dorită. Pentru a fixa ghidajele în poziție, eliberați pârghiile.

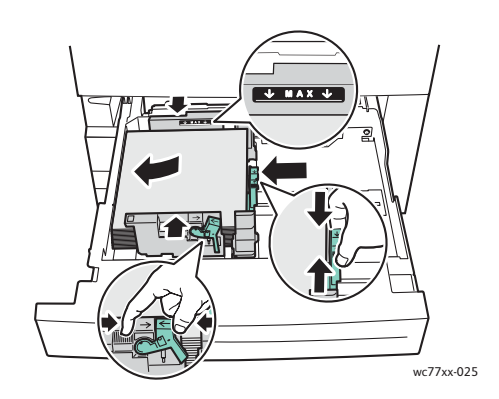

Alimentaţi hârtia în partea stângă a tăvii.

#### Note:

- Încărcați hârtia preimprimată alimentată pe muchia lungă cu fața în jos, cu partea superioară a paginii orientată către partea frontală a tăvii.
- Încărcaţi hârtia preimprimată alimentată pe muchia scurtă cu faţa în jos, cu partea superioară a paginii orientată către partea stângă a tăvii.
- Nu alimentaţi hârtie peste limita maximă de umplere. În caz contrar pot apărea blocaje de hârtie.

46 Imprimantă multifuncțională WorkCentre 7755/7765/7775 Ghid de utilizare

4. Împingeţi tava în imprimantă, până la capăt.

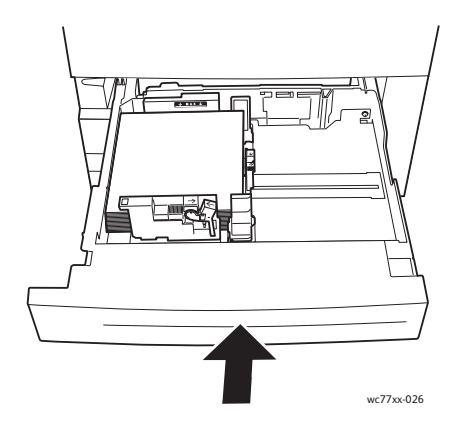

- 5. Dacă este necesar, alegeţi formatul, tipul sau culoarea hârtiei pe ecranul senzorial al imprimantei, apoi apăsaţi **Confirmare**.
- 6. Dacă nu aţi alimentat un tip de suport de imprimare/copiere diferit, apăsaţi **Confirmare** pe ecranul senzorial.

# <span id="page-46-0"></span>Alimentarea hârtiei în Tava 3 sau Tava 4

Tava 3 şi Tava 4 acceptă următoarele tipuri de suport de imprimare/copiere:

- Hârtie obişnuită
- Hârtie perforată
- **Transparente**
- Hârtie cu antet
- Carton
- Carton extra
- Carton extra reîncărcat
- Hârtie reciclată
- Hârtie standard
- **Etichete**
- Etichete din carton
- Hârtie preimprimată
- Hârtie lucioasă
- Carton lucios
- Carton lucios reîncărcat

Tava 3 acceptă maxim aproximativ 560 de coli de hârtie standard de 75 g/m² (20 livre), cu format A4: 210 x 297 mm (8,5 x 11 inchi).

Tava 4 acceptă maxim aproximativ 1.270 de coli de hârtie standard de 75 g/m² (20 livre), cu format A4: 210 x 297 mm (8,5 x 11 inchi).

Tava 3 și Tava 4 acceptă hârtie cu greutăți cuprinse între 64 g/m<sup>2</sup> - hârtie standard și 220 g/m<sup>2</sup> hârtie pentru coperți (17 până la 81 livre).

Pentru a alimenta hârtie în Tava 3 sau Tava 4:

1. Trageti tava de hârtie înspre dvs.

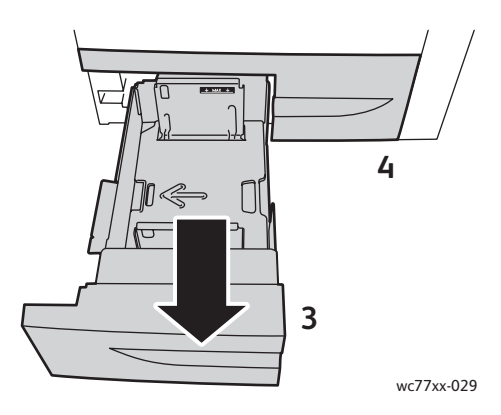

- 2. Înainte de a alimenta tăvile, filaţi muchiile hârtiei pentru a separa colile lipite între ele. Această procedură reduce posibilitatea apariției blocajelor de hârtie.
- 3. Dacă este necesar, deplasaţi ghidajele tăvii de hârtie în exterior pentru a alimenta hârtia nouă. Pentru a ajusta ghidajele lateral şi din spate, strângeţi pârghia fiecărui ghidaj şi glisaţi ghidajele în poziția dorită. Pentru a fixa ghidajele în poziție, eliberați pârghiile.

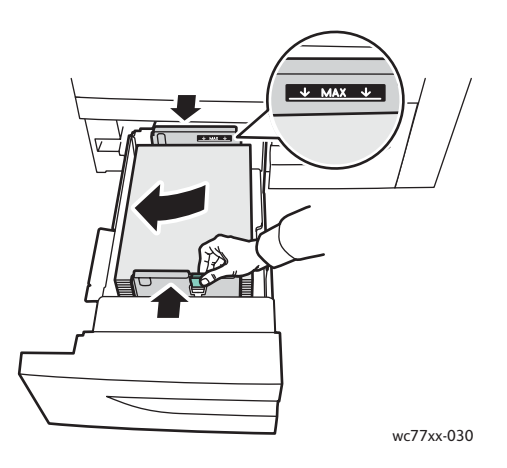

Alimentaţi hârtia în partea stângă a tăvii.

#### Note:

- Alimentaţi hârtia preimprimată cu faţa în jos, cu partea superioară a paginii orientată către partea frontală a tăvii.
- Nu alimentați hârtie peste limita maximă de umplere. În caz contrar pot apărea blocaje de hârtie.
- 48 Imprimantă multifuncțională WorkCentre 7755/7765/7775 Ghid de utilizare

4. Împingeti tava în imprimantă, până la capăt.

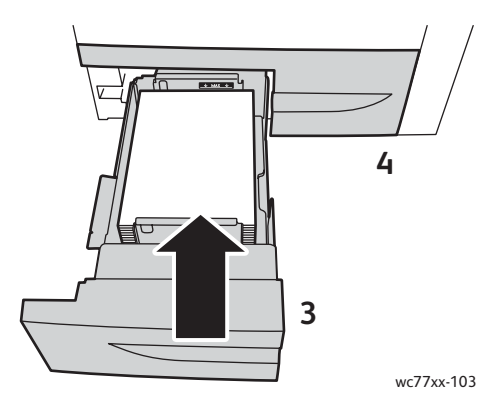

- 5. Dacă este necesar, alegeţi tipul sau culoarea hârtiei pe ecranul senzorial al imprimantei, apoi apăsaţi **Confirmare**.
- 6. Dacă nu aţi alimentat un tip de suport de imprimare/copiere diferit, apăsaţi **Confirmare** pe ecranul senzorial.

## <span id="page-48-0"></span>Alimentarea hârtiei în Tava 5 (tava manuală)

Utilizaţi tava manuală pentru o gamă largă de tipuri şi formate personalizate de suport de imprimare/copiere. Această tavă este destinată în principal imprimării lucrărilor cu cantitate mică, pentru care se utilizează suporturi de imprimare/copiere speciale. Tava manuală se află pe partea stângă a imprimantei. Pentru a accepta hârtie cu dimensiuni mai mari, tava este prevăzută cu o extensie. După alimentarea hârtiei în tava manuală, asigurati-vă că setările tăvii manuale de pe ecranul senzorial concordă cu formatul şi tipul hârtiei încărcate.

Tava 5 (tava manuală) acceptă următoarele tipuri de hârtie:

- Hârtie obişnuită
- Hârtie perforată
- **Transparente**
- Hârtie cu antet
- Carton
- Carton extra
- Carton extra plus
- Carton extra reîncărcat
- Hârtie reciclată
- Hârtie standard
- Etichete
- Etichete din carton
- Etichete din carton extra
- Hârtie preimprimată
- Hârtie lucioasă

- Carton lucios
- Carton lucios extra
- Carton lucios reîncărcat
- Separatoare pretăiate
- Plicuri

Tava 5 (tava manuală) acceptă maxim aproximativ 280 de coli de hârtie standard de 75 g/m² (20 livre)

Tava 5 (tava manuală) acceptă următoarea gamă de formate de hârtie: X: 148 până la 488 mm (5,8 până la 19,2 inchi); Y: 100 până la 330 mm (3,9 până la 13 inchi).

Tava 5 (tava manuală) acceptă hârtie cu greutăți cuprinse între 64 g/m<sup>2</sup> - hârtie standard și 300 g/m² - hârtie pentru coperţi (17 până la 111 livre).

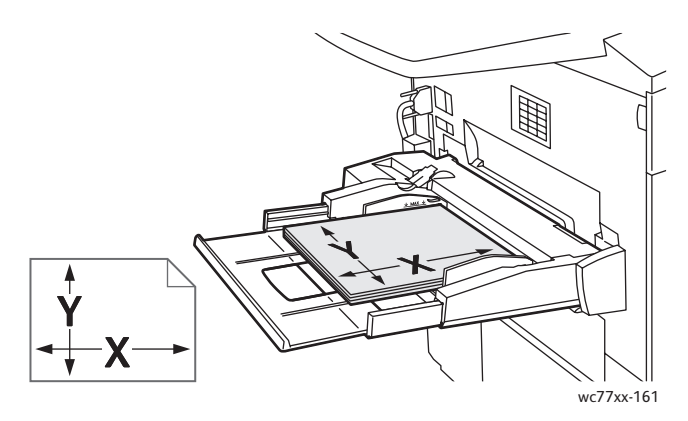

Pentru a alimenta hârtie în Tava 5 (tava manuală):

1. Deschideti Tava 5 basculând-o în exterior. Pentru hârtie cu dimensiune mai mare, trageți extensia în afară până când se opreşte.

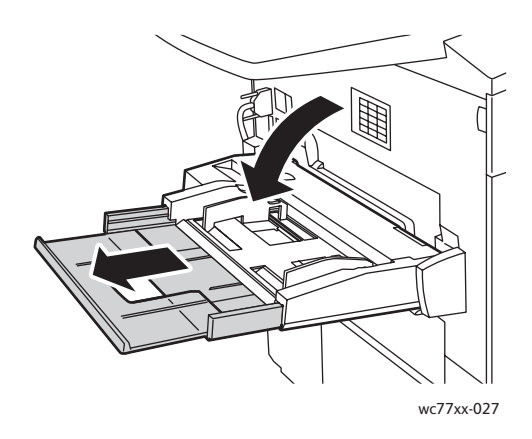

2. Introduceţi hârtia, alimentând-o cu muchia lungă sau cu muchia scurtă înainte. Formatele de hârtie mai mari pot fi alimentate doar cu muchia scurtă înainte.

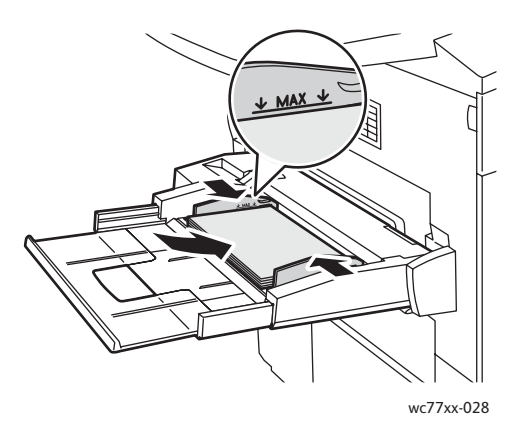

3. Glisaţi ghidajele, astfel încât să atingă uşor marginile hârtiei.

#### Note:

- Încărcaţi hârtia preimprimată alimentată pe muchia scurtă cu faţa în sus, cu partea superioară a paginii orientată către partea dreaptă a tăvii.
- Încărcaţi hârtia preimprimată alimentată pe muchia lungă cu faţa în sus, cu partea superioară a paginii orientată către partea din spate a tăvii.
- Nu alimentaţi hârtie peste limita maximă de umplere. În caz contrar pot apărea blocaje de hârtie.
- 4. Dacă este necesar, alegeți formatul, tipul sau culoarea hârtiei pe ecranul senzorial al imprimantei, apoi apăsaţi **Confirmare**.
- 5. Dacă nu aţi alimentat un tip de suport de imprimare/copiere diferit, apăsaţi **Confirmare** pe ecranul senzorial.

# <span id="page-50-0"></span>Alimentarea hârtiei în Tava 6 (Alimentator de mare capacitate opţional)

Tava 6 acceptă următoarele tipuri de suport de imprimare/copiere:

- Hârtie obişnuită
- Hârtie perforată
- Hârtie cu antet
- Carton
- Carton extra
- Carton extra reîncărcat
- Hârtie reciclată
- Hârtie standard
- Etichete
- Etichete din carton
- Hârtie preimprimată
- Hârtie lucioasă

- Carton lucios
- Carton lucios reîncărcat

Tava 6 acceptă maxim aproximativ 2.000 de coli de hârtie standard de 75 g/m² (20 livre), cu format A4: 210 x 297 mm (8,5 x 11 inchi).

1. Trageţi tava de hârtie înspre dvs.

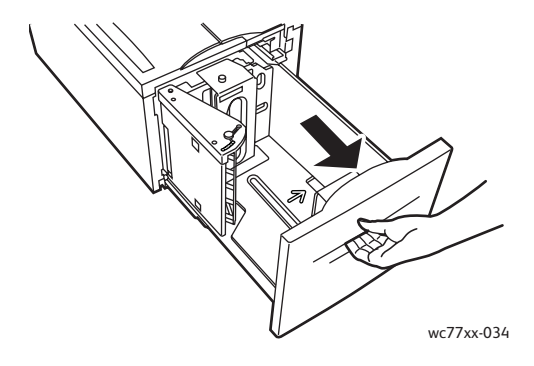

2. Înainte de a alimenta tăvile, filaţi muchiile hârtiei pentru a separa colile lipite între ele. Această procedură reduce posibilitatea apariţiei blocajelor de hârtie.

Alimentaţi hârtia în partea dreaptă a tăvii.

Note:

- Alimentați hârtia preimprimată cu fața în sus, cu partea superioară a paginii orientată către partea frontală a tăvii.
- Pentru a evita apariţia blocajelor de hârtie, nu alimentaţi hârtie peste limita maximă de umplere.

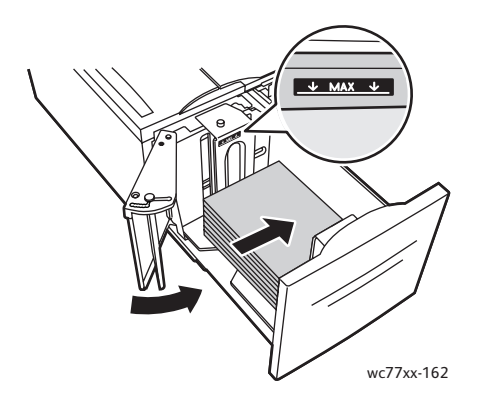

3. Împingeţi tava în alimentator, până la capăt.

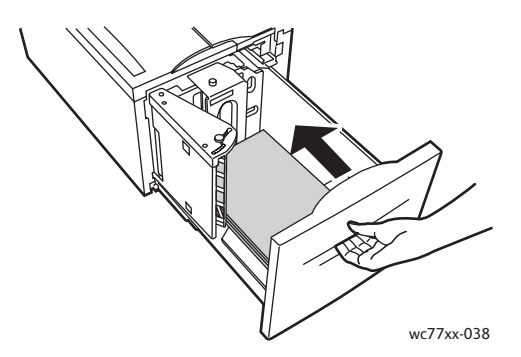

- 4. Dacă este necesar, alegeți tipul sau culoarea hârtiei pe ecranul senzorial al imprimantei, apoi apăsaţi **Confirmare**.
- 5. Dacă nu aţi alimentat un tip de suport de imprimare/copiere diferit, apăsaţi **Confirmare** pe ecranul senzorial.

## <span id="page-52-0"></span>Alimentarea plicurilor

Plicurile pot fi alimentate doar în Tava 5 (tava manuală).

Tava 5 (tava manuală) acceptă plicuri C4 cu dimensiuni de 229 mm x 324 mm (9 x 12,75 inchi) şi plicuri C5 cu dimensiuni de 162 mm x 229 mm (6,3 x 9 inchi).

Pentru a alimenta plicuri în Tava 5 (tava manuală):

1. Introduceţi plicurile în Tava 5 (tava manuală) cu clapetele pe **marginea posterioară** a tăvii, **deschise** şi **cu faţa în jos**.

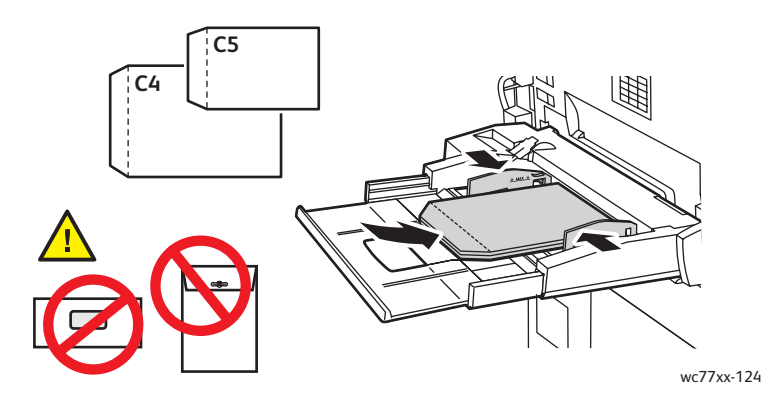

2. Glisaţi ghidajele, astfel încât să atingă uşor marginile plicurilor.

Notă: Pentru a evita apariția blocajelor, nu alimentați plicuri peste limita maximă de umplere.

3. Alegeţi formatul plicului pe ecranul senzorial al imprimantei, apoi apăsaţi **Confirmare**.

## <span id="page-53-0"></span>Alimentarea separatoarelor pretăiate

Separatoarele pretăiate pot fi alimentate doar în Tava 5 (tava manuală).

Pentru a alimenta separatoare individuale pretăiate drept în Tava 5 (tava manuală):

1. Introduceţi separatoarele pretăiate în Tava 5 (tava manuală) cu separatoarele pe **marginea posterioară** a tăvii, **cu faţa în sus**.

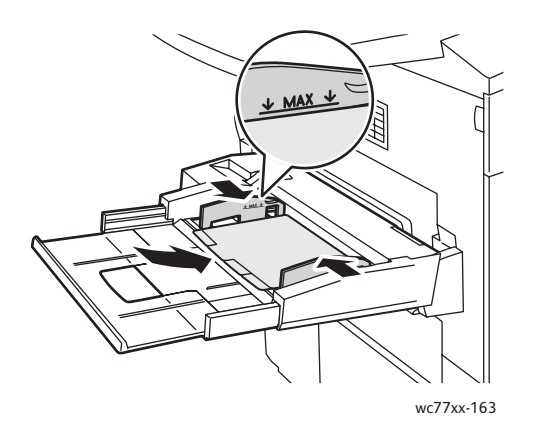

2. Glisaţi ghidajele, astfel încât să atingă uşor marginile separatoarelor pretăiate.

Notă: Pentru a evita apariția blocajelor, nu alimentați separatoare pretăiate peste limita maximă de umplere.

- 3. Setaţi următoarele pe ecranul senzorial al imprimantei:
	- Din meniul Format, selectaţi **Personalizat**, apoi introduceţi formatul separatoarelor pretăiate, inclusiv lătimea separatoarelor propriu-zise.
	- Din meniul Hârtie, selectaţi **Separatoare Pretăiate**, apoi introduceţi numărul de separatoare din fiecare set.
	- Apăsaţi **Confirmare**.
- 4. Dacă nu aţi alimentat un suport de imprimare/copiere diferit, apăsaţi **Confirmare** pe ecranul senzorial.

Notă: Separatorul cu numărul unu trebuie să fie primul. Seturile de separatoare utilizate parţial trebuie să fie îndepărtate din tavă înainte de imprimarea unei lucrări noi cu separatoare pretăiate.

# <span id="page-54-0"></span>Imprimarea pe suporturi de imprimare/copiere speciale

#### Această sectiune include:

- [Imprimarea pe transparente la pagina 55](#page-54-1)
- [Imprimarea pe plicuri la pagina 56](#page-55-0)
- [Imprimarea pe etichete la pagina 56](#page-55-1)
- [Imprimarea pe hârtie lucioas](#page-56-0)ă la pagina 57
- [Imprimarea pe hârtie cu format personalizat la pagina 57](#page-56-1)

### <span id="page-54-1"></span>Imprimarea pe transparente

Transparentele pot fi imprimate din Tăvile 1, 2, 3, 4 şi 5 (tava manuală). Pentru a obţine rezultate optime, utilizaţi doar transparente Xerox recomandate.

Pentru a comanda hârtie, transparente sau alte suporturi de imprimare/copiere speciale, contactati distribuitorul local sau accesați [www.xerox.com/office/WC7755\\_WC7765\\_WC7775supplies](http://www.office.xerox.com/cgi-bin/printer.pl?APP=udpdfs&Page=color&Model=WorkCentre+WC7755_WC7765_WC7775&PgName=order&Language=romanian).

**Atenţie:** Deteriorările cauzate de utilizarea hârtiei, a transparentelor sau a altor suporturi de imprimare/copiere speciale neacceptate nu sunt acoperite de garantia Xerox, de contractul de service sau de *Total Satisfaction Guarantee* (Garantia satisfactiei totale). *Total Satisfaction Guarantee* (Garanţia satisfacţiei totale) este disponibilă în Statele Unite şi în Canada. Acoperirea asigurată de garanţie poate varia în afara acestor regiuni; contactati reprezentanta locală pentru detalii.

#### *Consultaţi şi:*

[www.xerox.com/paper](http://www.office.xerox.com/cgi-bin/printer.pl?APP=udpdfs&Page=color&Model=WorkCentre+WC7755_WC7765_WC7775&PgName=rmlna&Language=romanian) *Recommended Media List* (Listă de suporturi de imprimare/copiere recomandate) (Statele Unite)

[www.xerox.com/europaper](http://www.office.xerox.com/cgi-bin/printer.pl?APP=udpdfs&Page=color&Model=WorkCentre+WC7755_WC7765_WC7775&PgName=rmleu&Language=romanian) *Recommended Media List* (Listă de suporturi de imprimare/copiere recomandate) (Europa)

#### **Instrucţiuni**

- Înainte de a alimenta transparente în tavă, îndepărtați toată hârtia.
- Ţineţi transparentele de margini, cu ambele mâini. Amprentele digitale sau cutele pot cauza calitatea scăzută a imprimării.
- Nu alimentați mai mult de 20 de transparente. Încărcarea excesivă a tăvii poate cauza blocarea imprimantei.
- Alimentaţi transparentele **cu faţa în sus** în Tava 5 (tava manuală) şi **cu faţa în jos** în tăvile 1, 2, 3 sau 4.
- Nu utilizati transparente cu bandă laterală.
- Nu filati muchiile transparentelor.

- După alimentarea transparentelor, schimbaţi tipul de hârtie la Transparente pe ecranul senzorial.
- În driverul de imprimantă, selectati **Transparent** ca tip de hârtie sau selectati tava alimentată cu transparente ca sursă de hârtie.

## <span id="page-55-0"></span>Imprimarea pe plicuri

Plicurile pot fi imprimate doar din Tava 5 (tava manuală).

#### **Instrucţiuni**

- Imprimarea corectă a plicurilor depinde de calitatea și construcția plicurilor. Dacă nu obțineți rezultatele scontate, încercaţi să imprimaţi o altă marcă de plicuri.
- Asigurati mentinerea unei temperaturi și umidități relative constante.
- Depozitaţi plicurile neutilizate în ambalajul original pentru a evita umezeala sau uscarea excesivă, care pot afecta calitatea imprimării şi pot cauza încreţirea plicurilor. Umezeala excesivă poate avea ca efect lipirea plicurilor înainte sau în timpul imprimării.
- Evitati folosirea plicurilor căptusite; utilizati plicuri depozitate pe o suprafață fără denivelări.
- În driverul de imprimantă, selectaţi **Plic** ca tip de hârtie sau Tava 5 (Manuală) ca sursă de hârtie.

Notă: La imprimarea plicurilor se pot forma încreţituri sau poate apărea un efect de reliefare.

**Atenţie:** Nu utilizaţi niciodată plicuri cu fereastră sau cleme metalice; acestea pot defecta imprimanta. Deteriorările cauzate de utilizarea plicurilor neacceptate nu sunt acoperite de garanţia Xerox, de contractul de service sau de *Total Satisfaction Guarantee* (Garanţia satisfactiei totale). *Total Satisfaction Guarantee (Garantia satisfactiei totale) este disponibilă* în Statele Unite şi în Canada. Acoperirea asigurată de garanţie poate varia în afara acestor regiuni; contactati reprezentanta locală pentru detalii.

### <span id="page-55-1"></span>Imprimarea pe etichete

Etichetele pot fi imprimate din Tăvile 1, 2, 3, 4 şi 5 (tava manuală).

Pentru a comanda hârtie, transparente sau alte suporturi de imprimare/copiere speciale, contactati distribuitorul local sau accesati site-ul Web pentru consumabile Xerox la [www.xerox.com/office/WC7755\\_WC7765\\_WC7775supplies](http://www.office.xerox.com/cgi-bin/printer.pl?APP=udpdfs&Page=color&Model=WorkCentre+WC7755_WC7765_WC7775&PgName=order&Language=romanian).

#### **Instrucţiuni**

- Utilizati etichete concepute pentru imprimarea laser.
- Nu folositi etichete din vinil.
- Nu folositi etichete cu adeziv uscat.
- Imprimati pe o singură față a colii de etichete. Utilizați doar coli cu etichete complete.
- Nu folositi coli de pe care lipsesc etichete; acestea pot deteriora imprimanta.
- Depozitati etichetele neutilizate în ambalajul original, pe o suprafată plată. Păstrati colile de etichete în interiorul ambalajului original, până când urmează să fie utilizate. Reintroduceti colile de etichete neutilizate în ambalajul original și sigilati-l.
	- 56 Imprimantă multifuncțională WorkCentre 7755/7765/7775 Ghid de utilizare
- Nu depozitati etichetele în conditii de uscăciune sau umiditate extremă sau în spatii excesiv de calde sau reci. Depozitarea etichetelor în condiții extreme poate cauza apariția problemelor de calitate a imprimării sau blocarea etichetelor în imprimantă.
- Rotiti teancul de etichete la intervale frecvente. Perioadele lungi de depozitare în condiții extreme pot cauza ondularea sau blocarea etichetelor în imprimantă.
- Etichetele de carton extra pot fi alimentate doar din Tava 5 (tava manuală).
- În driverul de imprimantă, selectaţi **Etichete**, **Etichete Carton** sau **Etichete Carton Extra** ca tip de hârtie ori tava care contine etichetele.

## <span id="page-56-0"></span>Imprimarea pe hârtie lucioasă

Hârtia lucioasă poate fi imprimată din Tăvile 1, 2, 3, 4 şi 5 (tava manuală).

Pentru a comanda hârtie, transparente sau alte suporturi de imprimare/copiere speciale, contactati distribuitorul local sau accesati site-ul Web pentru consumabile Xerox pentru imprimanta dvs.: [www.xerox.com/office/WC7755\\_WC7765\\_WC7775supplies.](http://www.office.xerox.com/cgi-bin/printer.pl?APP=udpdfs&Page=color&Model=WorkCentre+WC7755_WC7765_WC7775&PgName=order&Language=romanian)

## **Instrucţiuni**

- Nu deschideţi topurile de hârtie lucioasă sigilate decât atunci când hârtia trebuie alimentată în imprimantă.
- Păstrati hârtia lucioasă în ambalajul original și depozitați topurile nedeschise în cutia de carton originală până când trebuie să le utilizați.
- Înainte de a alimenta hârtie lucioasă, îndepărtaţi toate celelalte coli de hârtie rămase în tavă.
- Alimentați doar cantitatea de hârtie lucioasă pe care intenționați să o utilizați și îndepărtați colile neutilizate din tavă după finalizarea imprimării. Reașezați colile de hârtie lucioasă neutilizate în ambalajul original și sigilați-l pentru a-l utiliza data viitoare.
- Rotiti teancul de hârtie lucioasă la intervale frecvente. Perioadele lungi de depozitare în condiții extreme pot cauza ondularea sau blocarea hârtiei lucioase în imprimantă.
- În driverul de imprimantă, selectaţi **Tratare Lucios**, **Tratare Carton Lucios** sau **Tratare Carton Lucios Extra** ca tip de hârtie ori selectaţi tava care conţine hârtia lucioasă.

# <span id="page-56-1"></span>Imprimarea pe hârtie cu format personalizat

Pe lângă varietatea largă de formate standard de hârtie utilizate pentru imprimare, puteți imprima si pe hârtie cu format personalizat, cu următoarele dimensiuni și greutăți.

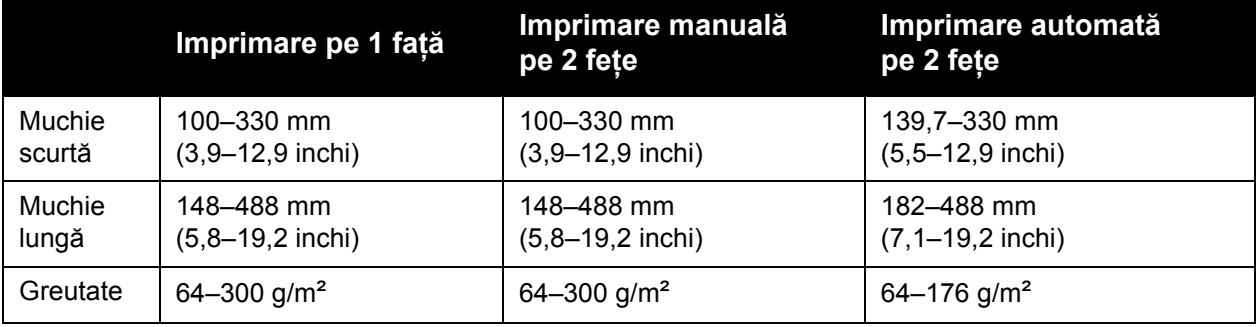

# <span id="page-57-0"></span>Selectarea opţiunilor de imprimare

Optiunile de imprimare, denumite și optiunile driverului de imprimantă, sunt specificate ca **Preferinte imprimare** în Windows și Functii Xerox în Macintosh. Optiunile de imprimare includ setări pentru imprimarea pe 2 feţe, aspectul paginii şi calitatea imprimării.

- Opt[iuni de imprimare pentru Windows la pagina 58](#page-57-1)
- Setarea opt[iunilor de imprimare implicite pentru Windows la pagina 59](#page-58-0)
- Selectarea opț[iunilor de imprimare pentru o lucrare individual](#page-59-0)ă în Windows la pagina 60
- Salvarea unui set de opt[iuni de imprimare utilizate frecvent în Windows la pagina 60](#page-59-1)
- Selectarea opţ[iunilor de finisare pentru Windows la pagina 60](#page-59-2)
- Opt[iuni de imprimare pentru Macintosh la pagina 61](#page-60-0)
- Selectarea opț[iunilor pentru o lucrare individual](#page-60-1)ă pentru Macintosh la pagina 61
- Salvarea unui set de opt[iuni de imprimare utilizate frecvent în Macintosh la pagina 62](#page-61-0)
- Selectarea opț[iunilor de finisare pentru Macintosh la pagina 62](#page-61-1)

## <span id="page-57-1"></span>Optiuni de imprimare pentru Windows

În următorul tabel sunt enumerate opțiunile de imprimare organizate pe file în fereastra Preferinţe imprimare.

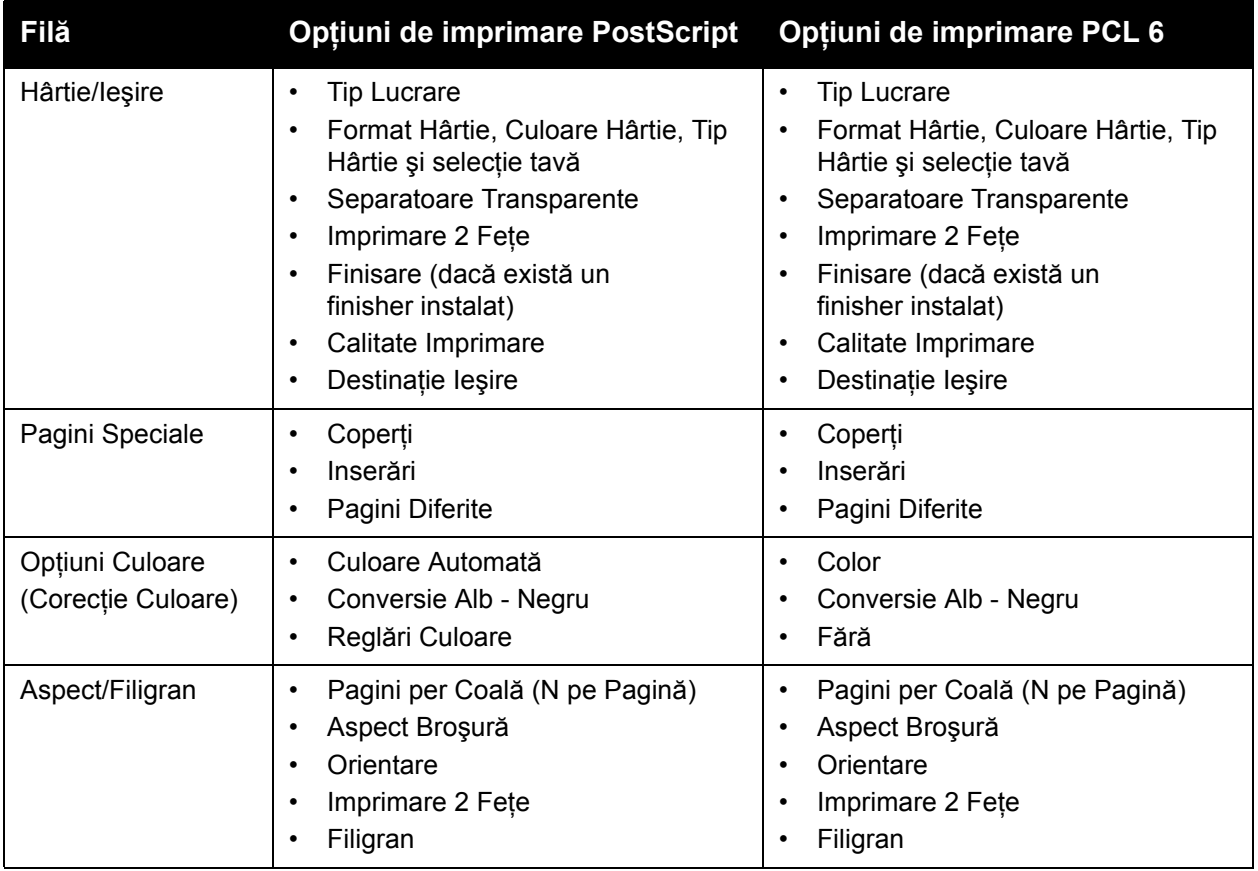

#### 58 Imprimantă multifuncțională WorkCentre 7755/7765/7775 Ghid de utilizare

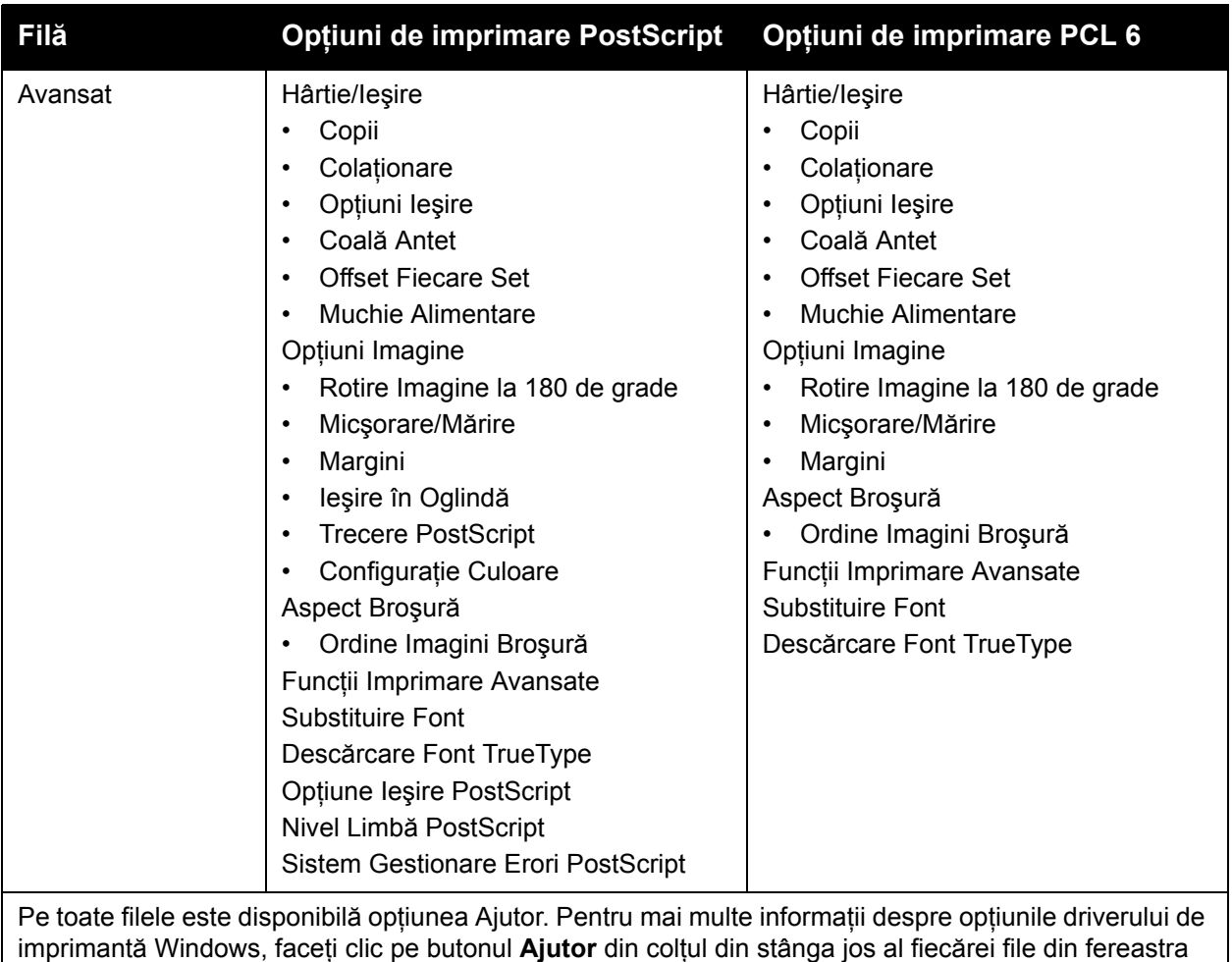

Proprietăți sau Preferințe imprimare.

# <span id="page-58-0"></span>Setarea optiunilor de imprimare implicite pentru Windows

Când imprimaţi din orice aplicaţie software, imprimanta utilizează setările pentru lucrarea de imprimare specificate în fereastra Preferinte imprimare. Puteti specifica optiunile de imprimare cel mai frecvent utilizate și le puteți salva astfel încât să nu fie necesar să le modificați de fiecare dată când imprimați.

De exemplu, dacă imprimaţi în mod obişnuit pe ambele feţe ale hârtiei, specificaţi imprimarea pe 2 feţe în Preferinţe imprimare.

Pentru a modifica Preferinţele de imprimare:

- 1. Faceţi clic pe **Start**, selectaţi **Setări**, apoi faceţi clic pe **Imprimante şi faxuri**.
- 2. În folderul **Imprimante şi faxuri**, faceţi clic cu butonul din dreapta al mouse-ului pe pictograma imprimantei dvs., apoi faceţi clic pe **Preferinţe imprimare**.
- 3. Faceţi clic pe o filă din fereastra **Preferinţe imprimare**, realizaţi selecţiile, apoi faceţi clic pe **OK**.

Notă: Pentru mai multe informații despre opțiunile driverului de imprimantă Windows, faceți clic pe butonul **Ajutor** din colţul din stânga jos al fiecărei file din fereastra Preferinţe imprimare.

## <span id="page-59-0"></span>Selectarea opţiunilor de imprimare pentru o lucrare individuală în Windows

Pentru a utiliza optiuni de imprimare speciale pentru o anumită lucrare, modificati Preferintele de imprimare înainte de a transmite lucrarea la imprimantă. De exemplu, dacă doriti să utilizati modul de calitate a imprimării **Extins** la imprimarea unui anumit document, selectati această setare în Preferinte imprimare înainte de a imprima lucrarea.

- 1. Cu documentul deschis în aplicaţie, accesaţi caseta de dialog **Imprimare** (CTRL+P la majoritatea aplicatiilor).
- 2. Selectaţi imprimanta şi faceţi clic pe butonul **Proprietăţi** pentru a deschide fereastra **Preferinte imprimare**. În anumite aplicatii, acest buton poartă denumirea Preferinte. Faceţi clic pe o filă din fereastra **Preferinţe imprimare** şi realizaţi selecţiile.
- 3. Faceţi clic pe **OK** pentru a salva selecţiile şi închideţi fereastra **Preferinţe imprimare**.
- 4. Imprimati lucrarea.

## <span id="page-59-1"></span>Salvarea unui set de optiuni de imprimare utilizate frecvent în Windows

Puteti defini și salva un set de optiuni de imprimare, astfel încât să le aplicati rapid la viitoarele lucrări de imprimare.

Pentru a salva un set de optiuni de imprimare:

- 1. Faceţi clic pe **Setări Salvate** din partea de jos a ferestrei **Preferinţe imprimare**, apoi faceţi clic pe **Salvare ca**.
- 2. Introduceţi un nume pentru setul de opţiuni de imprimare, apoi faceţi clic pe **OK**. Setul de opțiuni este salvat și va apărea în listă. Data viitoare când doriți să imprimați utilizând aceste opţiuni, selectaţi numele din listă.

### <span id="page-59-2"></span>Selectarea opţiunilor de finisare pentru Windows

Dacă imprimanta dvs. are instalat un Finisher Evoluat, un Finisher Profesional sau un Finisher Productie Usoară, în driverul de imprimare sunt selectate optiuni de finisare.

Pentru a selecta functiile de finisare în driverele de imprimantă PostScript și PCL:

- 1. În driverul de imprimantă, faceţi clic pe fila **Hârtie/Ieşire**.
- 2. Faceti clic pe săgeata din dreapta sectiunii **Finisare**, apoi selectati optiunile de finisare dorite.

# <span id="page-60-0"></span>Opţiuni de imprimare pentru Macintosh

Consultati tabelul următor pentru opțiunile de imprimare specifice din driverul de imprimantă PostScript Macintosh.

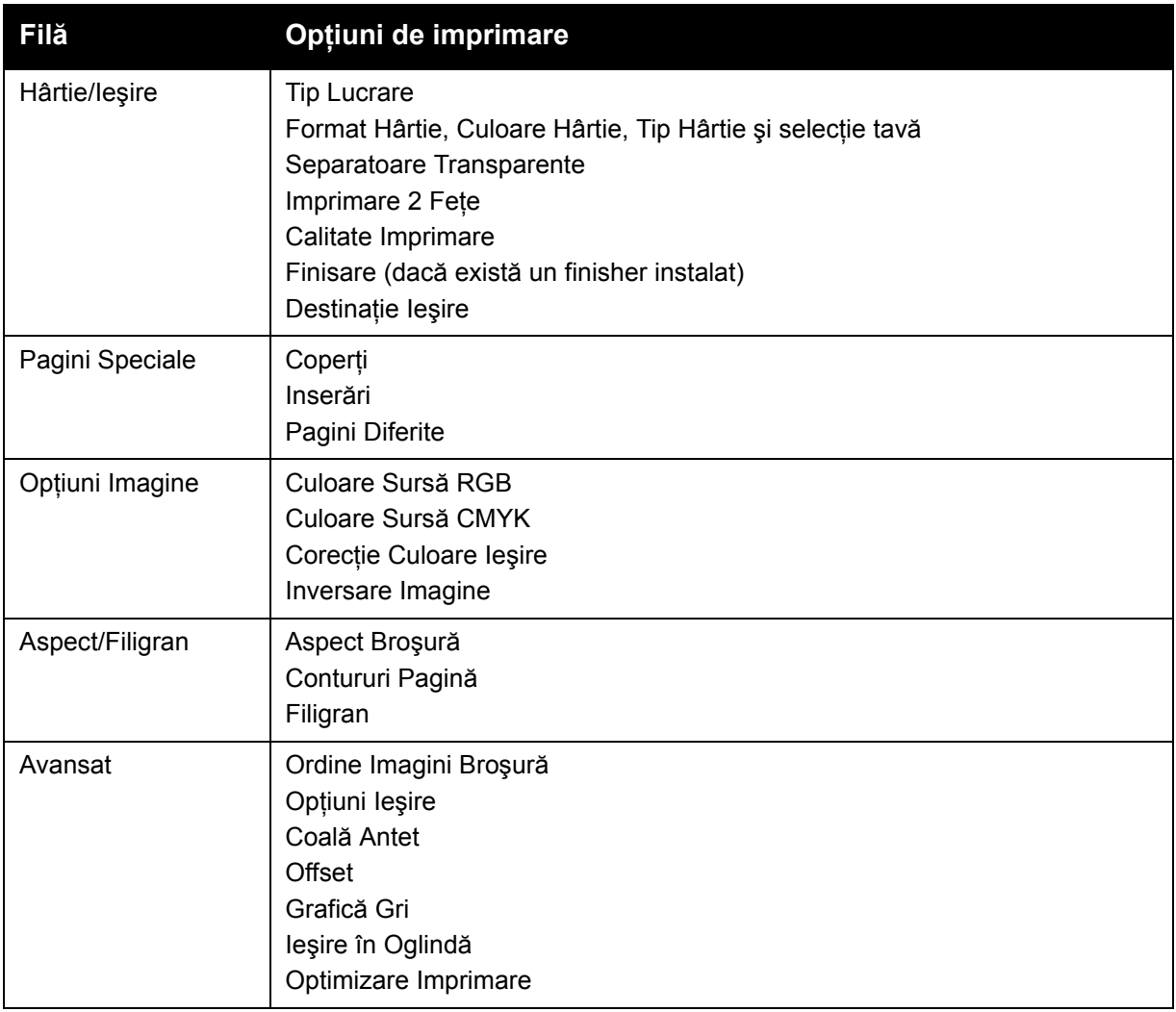

## <span id="page-60-1"></span>Selectarea opțiunilor pentru o lucrare individuală pentru Macintosh

Pentru a utiliza opțiuni de imprimare speciale pentru o anumită lucrare, modificați setările driverului înainte de a transmite lucrarea la imprimantă.

- 1. Cu documentul deschis în aplicatie, faceti clic pe **File** (Fisier), apoi pe **Print** (Imprimare).
- 2. Selectaţi imprimanta din lista **Printer** (Imprimantă).
- 3. Din meniul **Copies & Pages** (Copii şi Pagini), selectaţi **Funcţii Xerox**.
- 4. Selectati optiunile de imprimare dorite din listele derulante.
- 5. Faceţi clic pe **Print** (Imprimare) pentru a imprima lucrarea.

## <span id="page-61-0"></span>Salvarea unui set de opţiuni de imprimare utilizate frecvent în Macintosh

Puteti defini și salva un set de optiuni, astfel încât să le aplicati rapid la viitoarele lucrări de imprimare.

Pentru a salva un set de optiuni de imprimare:

- 1. Selectaţi opţiunile de imprimare dorite din listele derulante din ecranul cu meniul **Imprimare**.
- 2. Selectaţi **Save As** (Salvare ca) din meniul **Presets** (Presetări) pentru a salva şi denumi setul de optiuni de imprimare.
- 3. Setul de optiuni este salvat și va apărea în lista **Presets** (Presetări). Pentru a imprima utilizând aceste opţiuni, selectaţi numele din listă.

## <span id="page-61-1"></span>Selectarea opţiunilor de finisare pentru Macintosh

Dacă imprimanta dvs. are instalat un Finisher Evoluat, un Finisher Profesional sau un Finisher Producție Ușoară, în driverul de imprimare sunt selectate opțiuni de finisare.

Pentru a selecta functii de finisare în driverul de imprimantă Macintosh:

- 1. În driverul de imprimantă, faceţi clic **Copies & Pages** (Copii şi Pagini), apoi selectaţi **Funcţii Xerox**.
- 2. În caseta de dialog **Hârtie/Ieşire**, faceţi clic pe săgeata din dreapta secţiunii **Finisare**, apoi selectaţi opţiunile de finisare dorite.

# <span id="page-62-0"></span>Imprimarea pe ambele feţe ale hârtiei

- · [Imprimarea automat](#page-62-1)ă pe 2 fete la pagina 63
- [Imprimarea unui document pe 2 fe](#page-63-0)te la pagina 64
- Opt[iuni pentru aspectul paginii imprimate pe 2 fe](#page-63-1)te la pagina 64

## <span id="page-62-1"></span>Imprimarea automată pe 2 fete

Un document imprimat pe ambele fete poate fi imprimat pe hârtie acceptată. Înainte de imprimarea unui document pe ambele feţe, verificaţi dacă tipul şi greutatea hârtiei sunt acceptate de imprimantă.

Hârtia standard cu greutăți cuprinse între 64 și 176 g/m<sup>2</sup> (17 și 47 livre) poate fi utilizată pentru imprimare automată pe 2 feţe.

Următoarele tipuri de hârtie pot fi utilizate pentru imprimare automată pe 2 feţe:

- Hârtie obişnuită
- Hârtie cu antet
- Carton
- Hârtie reciclată
- Hârtie standard
- Hârtie preimprimată

Următoarele tipuri de hârtie şi suporturi de imprimare/copiere nu pot fi utilizate pentru imprimare automată pe 2 feţe:

- Transparente
- Plicuri
- Etichete
- Orice suporturi de imprimare/copiere speciale ștanțate, cum ar fi cărțile de vizită
- Carton extra
- Hârtie lucioasă
- Carton lucios

Pentru detalii, consultati [Suporturi de imprimare/copiere recomandate la pagina 43](#page-42-1).

## <span id="page-63-0"></span>Imprimarea unui document pe 2 feţe

Consultați tabelul următor pentru setările din driverul de imprimantă pentru documentele imprimate pe 2 feţe.

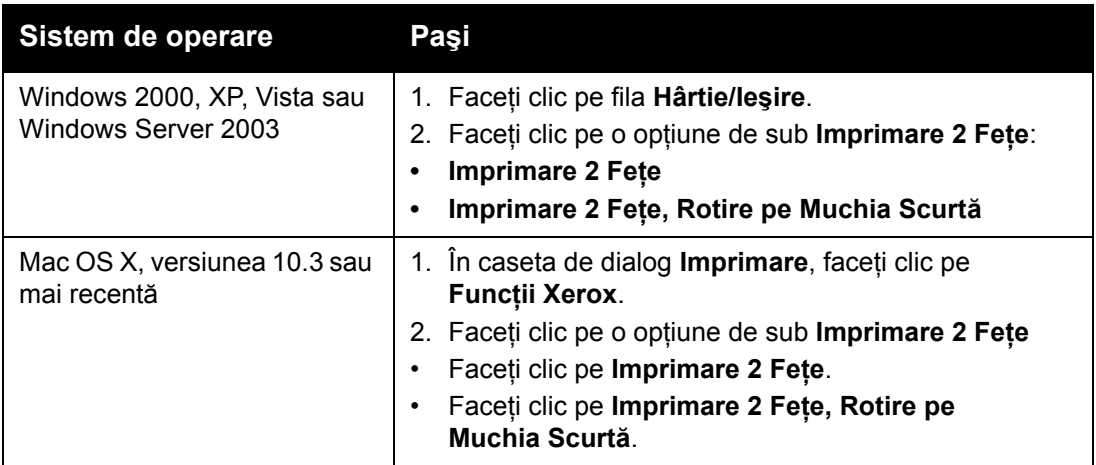

# <span id="page-63-1"></span>Opţiuni pentru aspectul paginii imprimate pe 2 feţe

Atunci când selectaţi Imprimare 2 Feţe în driverul de imprimantă, puteţi specifica aspectul paginii, care determină modul în care se întorc paginile.

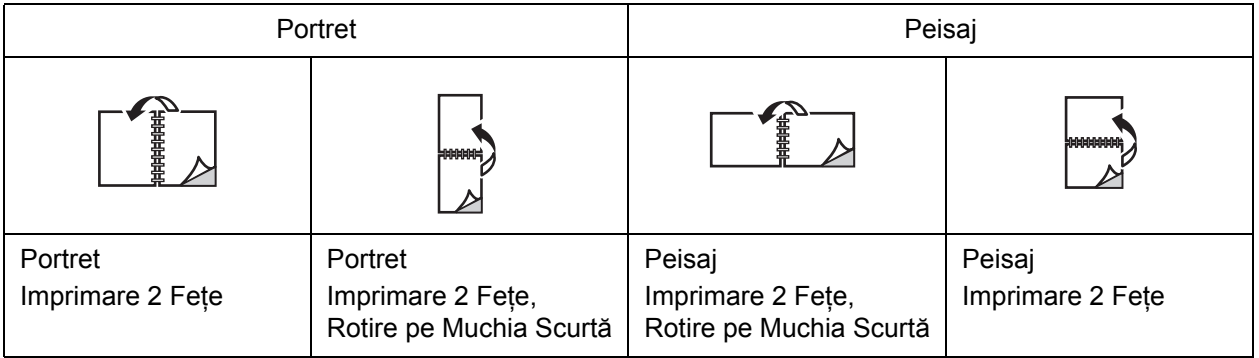

#### **Windows**

- 1. În driverul de imprimantă, faceţi clic pe fila **Aspect/Filigran**.
- 2. Faceţi clic pe **Portret**, **Peisaj** sau **Peisaj Rotit**.
- 3. Faceţi clic pe **Imprimare 2 Feţe** sau **Imprimare 2 Feţe, Rotire pe Muchia Scurtă**.

- 1. În aplicaţie, faceţi clic pe orientarea de pagină **Portret**, **Peisaj** sau **Peisaj Rotit**.
- 2. În caseta de dialog Print (Imprimare), selectaţi **Funcţii Xerox** din meniul **Copies & Pages** (Copii şi Pagini).
- 3. Faceţi clic pe **Imprimare 2 Feţe** sau **Imprimare 2 Feţe, Rotire pe Muchia Scurtă**.
	- 64 Imprimantă multifuncțională WorkCentre 7755/7765/7775 Ghid de utilizare

# <span id="page-64-0"></span>Selectarea hârtiei care urmează să fie utilizată

Atunci când transmiteti lucrarea de imprimare la imprimantă, puteți permite imprimantei selectarea automată a hârtiei, în functie de formatul documentului, tipul și culoarea hârtiei pe care le selectati dvs., sau puteti selecta o tavă specifică.

## Selectarea hârtiei într-un driver acceptat

#### **Windows**

- 1. În driverul de imprimantă, faceţi clic pe fila **Hârtie/Ieşire**.
- 2. Pentru a modifica tipul de hârtie, faceti clic pe săgeata de lângă sectiunea **Hârtie**, apoi selectati tipul de hârtie din meniul Alt Tip.
- 3. Pentru a modifica culoarea hârtiei, faceti clic pe săgeata de lângă sectiunea **Hârtie**, apoi selectaţi culoarea hârtiei din meniul **Altă Culoare**.
- 4. Pentru a specifica o tavă, faceţi clic pe săgeata de lângă secţiunea **Hârtie**, apoi selectaţi tava din meniul **Selectare după Tavă**.
- 5. Pentru a specifica un format de hârtie, faceţi clic pe săgeata de lângă secţiunea **Hârtie**, apoi selectaţi **Alt Format**. În fereastra **Format Hârtie**, selectaţi formatul din meniul **Format Hârtie Ieşire**, apoi faceţi clic pe **OK**.

- 1. În caseta de dialog **Print** (Imprimare), faceţi clic pe meniul **Copies & Pages** (Copii şi Pagini), apoi faceţi clic pe **Opţiuni Alimentare Hârtie**.
- 2. Din lista derulantă **All pages from** (Toate paginile de la), faceţi clic pe **Auto Select** (Selectare automată) pentru a selecta hârtia în funcție de setările aplicației sau selectați o tavă de hârtie specifică.

# <span id="page-65-0"></span>Imprimarea mai multor pagini pe o singură coală (N pe pagină)

Atunci când imprimati un document cu mai multe pagini, puteti imprima mai mult de o pagină pe o singură coală de hârtie. Imprimaţi una, două, patru, şase, nouă sau 16 pagini pe o faţă a colii de hârtie.

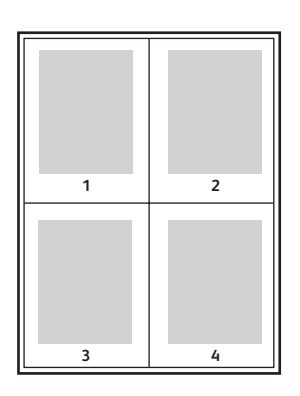

## Imprimarea N pe pagină utilizând un driver acceptat

#### **Windows**

- 1. În driverul de imprimantă, faceţi clic pe fila **Aspect/Filigran**.
- 2. Faceţi clic pe **Pagini per Coală (N pe Pagină)**.
- 3. Faceti clic pe butonul corespunzător numărului de pagini care doriți să apară pe fiecare față a colii.

- 1. În caseta de dialog **Print** (Imprimare), faceţi clic pe meniul **Copies & Pages** (Copii şi Pagini), apoi faceţi clic pe **Layout** (Aspect).
- 2. Selectaţi numărul de **Pages per Sheet** (Pagini per Coală) şi **Layout Direction** (Direcţie Aspect).

# <span id="page-66-0"></span>Imprimare broşurilor

Prin intermediul functiei de imprimare pe 2 fete, puteți imprima documente sub forma unei cărți de mici dimensiuni. Creati brosuri cu orice format de hârtie acceptat pentru imprimare pe 2 fete. Driverul reduce automat imaginea fiecărei pagini şi imprimă patru pagini pe fiecare coală de hârtie (două pagini pe fiecare față). Paginile sunt imprimate în ordinea corectă, astfel încât să puteți împături și capsa paginile pentru a obține o broșură.

#### Note:

- Pentru împăturirea automată este necesar Finisherul Profesional optional sau Finisherul Productie Usoară optional.
- Broşurile pot fi create cu hârtie de A4 210 mm x 297 mm (8,5 x 11 inchi) şi A3 297 mm x 420 mm (11 x 17 inchi).

Atunci când imprimaţi broşuri, puteţi să specificaţi *deplasarea* şi *cotorul* în driverele acceptate.

- **Cotor**: specifică distanta orizontală (în puncte) dintre imaginile paginilor. Un punct reprezintă 0,35 mm (1/72 inchi).
- **Deplasare**: specifică cât de mult sunt deplasate în exterior imaginile paginilor (în zecimi de punct). Deplasarea compensează grosimea hârtiei împăturite, care altfel ar deplasa imaginile paginilor spre exterior atunci când este împăturită. Puteţi selecta o valoare cuprinsă între zero şi 1,0 puncte.

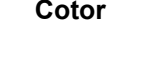

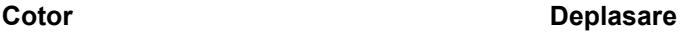

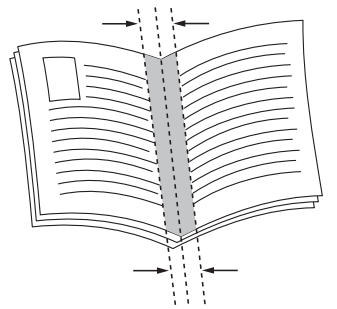

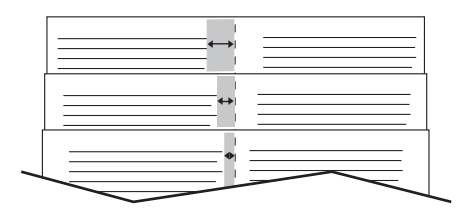

# Selectarea imprimării broşurii într-un driver acceptat utilizând un dispozitiv de broşurare

### **Windows**

- 1. În driverul de imprimantă, faceţi clic pe fila **Hârtie/Ieşire**, faceţi clic pe săgeata din dreapta secţiunii **Finisare**, apoi selectaţi **Creare Broşură**.
- 2. În fereastra Creare Broşură, sub **Finisare Broşură**, efectuaţi una dintre următoarele acţiuni:
	- Faceţi clic pe **Fără**: fără împăturire sau capsare.
	- Faceţi clic pe **Împăturire Broşură**: împăturire dublă, maxim 5 coli.
	- Faceţi clic pe **Împăturire Broşură şi Capsare**: împăturire dublă şi capsare, maxim 15 coli.
- 3. Sub Aspect Brosură, efectuati una dintre următoarele actiuni:
	- Dacă documentul dvs. este preformatat ca broşură, faceţi clic pe **Fără**.
	- Pentru ca imprimanta să ordoneze paginile sub forma unei broşuri, faceţi clic pe **Aspect Broşură**. Dacă doriţi, faceţi clic pe **Desenare Contururi Pagină**.
- 4. Formatul hârtiei este selectat automat. Pentru a specifica manual formatul hârtiei, sub **Format Hârtie Broşură**, debifaţi caseta de validare **Selectare Automată**, faceţi clic pe săgeata în jos, apoi selectați formatul de hârtie.
- 5. Valorile pentru cotor şi deplasare sunt setate automat. Pentru a specifica manual valorile pentru cotor și deplasare, faceți clic pe săgeți.
- 6. Faceţi clic pe **OK**.

- 1. În caseta de dialog **Print** (Imprimare), faceţi clic pe **Copies & Pages** (Copii şi Pagini), faceţi clic pe **Funcţii Xerox**, apoi pe **Hârtie / Ieşire**.
- 2. Faceţi clic pe săgeata din dreapta secţiunii **Finisare**, apoi selectaţi **Creare Broşură**.
- 3. În caseta de dialog Creare Broşură, sub **Finisare Broşură**, efectuaţi una dintre următoarele actiuni:
	- Faceţi clic pe **Fără**: fără împăturire sau capsare.
	- Faceţi clic pe **Împăturire Broşură**: împăturire dublă, maxim 5 coli.
	- Faceţi clic pe **Împăturire Broşură şi Capsare**: împăturire dublă şi capsare, maxim 15 coli.
- 4. Sub **Aspect Broşură**, efectuaţi una dintre următoarele acţiuni:
	- Dacă documentul dvs. este preformatat ca broşură, faceţi clic pe **Fără**.
	- Pentru ca imprimanta să ordoneze paginile sub forma unei brosuri, faceti clic pe Aspect **Broşură**. Dacă doriţi, faceţi clic pe **Imprimare Contururi Pagină**.
- 5. Formatul hârtiei este selectat automat. Pentru a specifica manual formatul hârtiei, sub Booklet Paper Size (Format Hârtie Broșură), faceți clic pe săgeata în jos, apoi selectați formatul de hârtie.
- 6. Valorile pentru cotor şi deplasare sunt setate automat. Pentru a specifica manual valorile pentru cotor și deplasare, faceți clic pe săgeți.
- 7. Faceţi clic pe **OK**.
	- 68 Imprimantă multifuncțională WorkCentre 7755/7765/7775 Ghid de utilizare

# Selectarea imprimării broşurii într-un driver acceptat fără a utiliza un dispozitiv de broşurare

#### **Windows**

- 1. În driverul de imprimantă, faceţi clic pe fila **Aspect/Filigran**.
- 2. Faceţi clic pe opţiunea **Aspect Broşură**, apoi faceţi clic pe **Opţiuni Broşură**.
- 3. Formatul hârtiei este selectat automat. Pentru a specifica manual formatul hârtiei, sub **Format Hârtie Broşură**, faceţi clic pe săgeata în jos, apoi selectaţi formatul de hârtie.
- 4. Valorile pentru cotor si deplasare sunt setate automat. Pentru a specifica manual valorile pentru cotor și deplasare, faceți clic pe săgeți.
- 5. Faceţi clic pe **OK**.
- 6. Dacă doriţi, selectaţi **Desenare Contururi Pagină** din lista derulantă.
- 7. Faceţi clic pe **OK**.

- 1. În caseta de dialog **Print** (Imprimare), faceţi clic pe **Copies & Pages** (Copii şi Pagini), faceţi clic pe **Funcţii Xerox**, apoi pe **Aspect/Filigran**.
- 2. Sub **Aspect Broşură**, faceţi clic pe **Activat**.
- 3. Faceţi clic pe **Opţiuni Broşură**.
- 4. Formatul hârtiei este selectat automat. Pentru a specifica manual formatul hârtiei, sub **Booklet Paper Size** (Format Hârtie Brosură), debifați caseta de validare Automatically Select (Selectare Automată), faceti clic pe săgeata în jos, apoi selectați formatul de hârtie.
- 5. Valorile pentru cotor şi deplasare sunt setate automat. Pentru a specifica manual valorile pentru cotor și deplasare, faceți clic pe săgeți.
- 6. Faceţi clic pe **OK**.
- 7. Dacă doriţi, faceţi clic pe **Imprimare Contururi Pagină**.

# <span id="page-69-0"></span>Utilizarea corecţiilor de culoare

#### Această sectiune include:

- Corect[ii de culoare pentru Windows la pagina 70](#page-69-1)
- Corect[ii de culoare pentru Macintosh la pagina 71](#page-70-0)
- Selectarea optiunilor pentru corect[ia culorii la pagina 71](#page-70-1)
- [Selectarea mai multor regl](#page-70-2)ări ale culorii la pagina 71
- Selectarea opț[iunilor avansate de culoare pentru coresponden](#page-71-0)ță tipar la pagina 72

Opţiunile de corecţie a culorii oferă simulări ale unor dispozitive diferite de procesare a culorii. **Automat** este corecţia implicită pentru procesarea generală a imaginii. Consultaţi tabelul următor pentru a stabili opţiunea pe care să o utilizaţi.

## <span id="page-69-1"></span>Corecții de culoare pentru Windows

## **Driver de imprimantă PostScript**

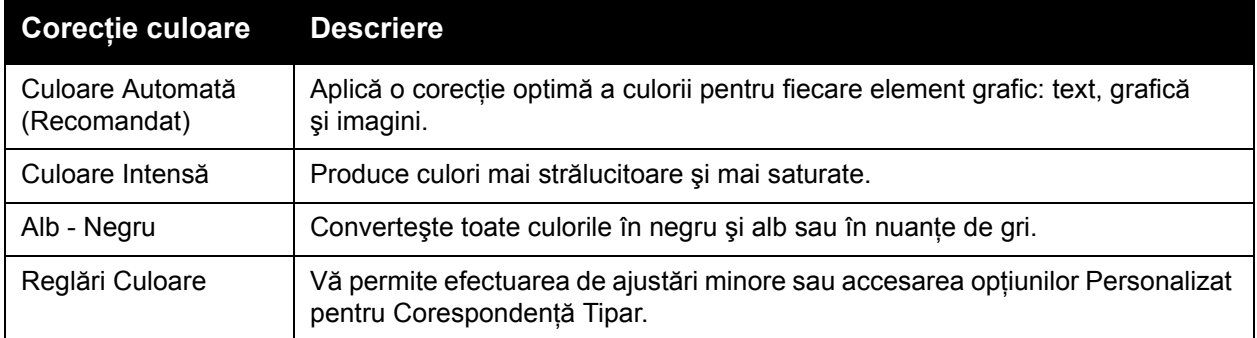

### **Driver de imprimantă PCL 6**

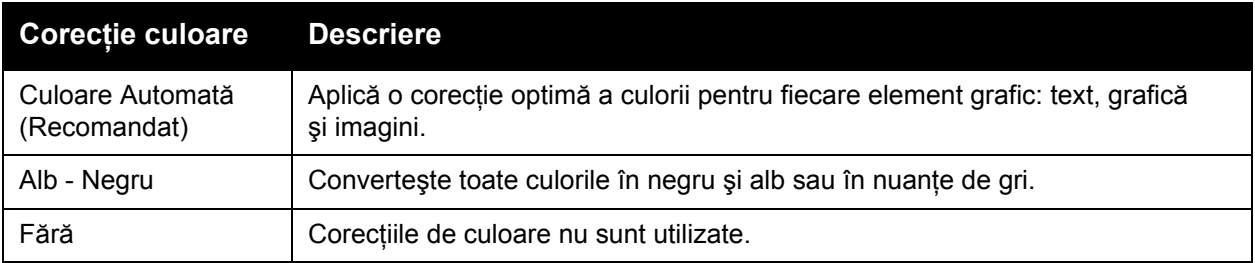

#### 70 Imprimantă multifuncțională WorkCentre 7755/7765/7775 Ghid de utilizare

# <span id="page-70-0"></span>Corecţii de culoare pentru Macintosh

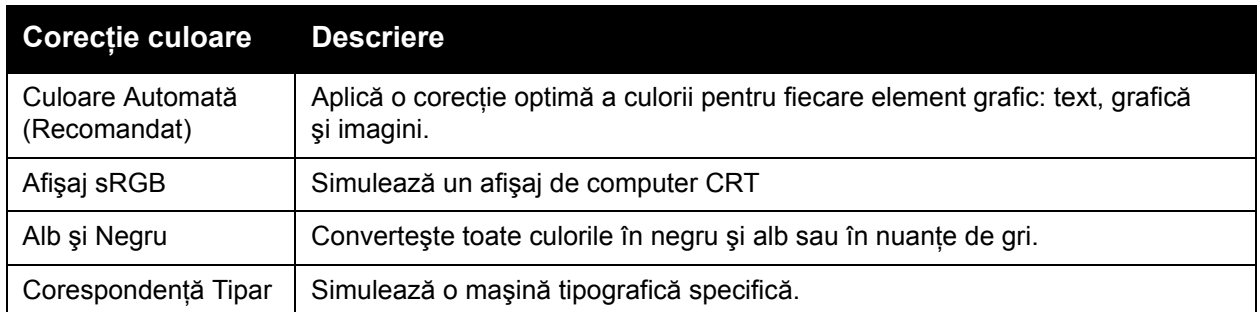

# <span id="page-70-1"></span>Selectarea opțiunilor pentru corecția culorii

#### **Windows**

- 1. În driverul de imprimantă, faceţi clic pe fila **Opţiuni Culoare**.
- 2. Faceţi clic pe corecţia de culoare dorită: **Automat**, **Culoare Intensă**, **Alb Negru** sau **Reglări Culoare**.

### **Macintosh**

- 1. În caseta de dialog **Print** (Imprimare), din meniul **Copies & Pages** (Copii şi Pagini), faceţi clic pe **Funcţii Xerox**, selectaţi **Opţiuni Imagine**, apoi selectaţi **Corecţie Culoare Ieşire**.
- 2. Selectaţi corecţia de culoare dorită: **Automat**, **Alb şi Negru** sau Fără.

## <span id="page-70-2"></span>Selectarea mai multor reglări ale culorii

Notă: Această funcție este disponibilă doar la driverul de imprimantă PostScript Windows.

- 1. În driverul de imprimantă, faceţi clic pe fila **Opţiuni Culoare**.
- 2. Faceţi clic pe **Reglări Culoare**.
- 3. Faceţi clic pe butonul **Reglări Culoare**.
- 4. În fereastra Mai Multe Reglări Culoare, sub Corecţie Culoare, faceţi clic pe săgeata în jos, apoi pe corectia de culoare dorită.
- 5. Faceţi clic pe **OK**.

Dacă este necesar să efectuati reglări suplimentare de culoare pentru lucrarea dvs., puteti personaliza o corecție de culoare.

- 1. După selectarea unei corectii de culoare (vezi pasii 1 până la 4 de mai sus), personalizați corectia selectată prin deplasarea acestor cursoare:
	- **Luminozitate**: deplasaţi cursorul spre dreapta pentru a face culorile mai luminoase sau spre stânga pentru a întuneca culorile din lucrarea de imprimare. Albul şi negrul nu îşi schimbă luminozitatea.
	- **Saturatie**: deplasati cursorul spre dreapta pentru a mări intensitatea culorii sau spre stânga pentru a o reduce, fără a modifica gradul de întunecare a culorii.
	- Contrast: deplasati cursorul spre dreapta pentru a mări contrastul sau spre stânga pentru a-l reduce. În cazul în care contrastul este ridicat, culorile saturate devin mai saturate, cele întunecate devin mai negre, iar culorile luminoase devin mai albe.
	- **Culoare**:

Culorile perechi sunt complementare.

- **Cyan/Roşu**: deplasaţi cursorul pentru a modifica variaţia de culoare între cyan şi roşu. Deplasare culorii înspre cyan reduce roşul şi invers.
- **Magenta/Verde**: deplasaţi cursorul pentru a modifica variaţia de culoare între magenta şi verde. Deplasare culorii înspre magenta reduce verdele şi invers.
- Galben/Albastru: deplasati cursorul pentru a modifica variatia de culoare între galben şi albastru. Deplasare culorii înspre galben reduce albastrul şi invers.

Imaginea esantion se modifică pe măsură ce deplasati cursoarele.

- 2. Faceţi clic pe **OK**.
- 3. Pentru a monitoriza reglările şi a imprima pe marginea hârtiei numele fişierului, modul de calitate a imprimării şi setările de culoare pentru lucrarea dvs., selectaţi caseta **Imprimare Setări pe Pagină**.

## <span id="page-71-0"></span>Selectarea opţiunilor avansate de culoare pentru corespondenţă tipar

Dacă doriți să verificați o lucrare care va fi imprimată ulterior cu o mașină tipografică, puteți selecta simularea pentru maşina tipografică dorită.

Notă: Această funcție este disponibilă doar la driverele de imprimantă PostScript Windows şi Macintosh.

#### **Windows**

- 1. În driverul de imprimantă, faceţi clic pe fila **Avansat**.
- 2. Faceţi clic pe **Opţiuni Imagine**, apoi faceţi clic pe **Configuraţie Culoare**.
- 3. Faceţi clic pe meniul derulant **Configuraţie Culoare**, apoi faceţi clic pe **Personalizat**.
- 4. În fereastra Reglări Culoare Personalizată, faceţi clic pe fila **Corespondenţă Tipar**.

Notă: Pentru a simula culorile spot, faceţi clic pe fila **Culoare Spot**.

- a. Faceţi clic pe meniul **Text şi Grafică**, apoi faceţi clic pe corespondenţa pentru tipar dorită.
- b. Faceti clic pe meniul **Imagini**, apoi faceti clic pe corespondenta pentru tipar dorită.
- 5. Faceţi clic pe **OK**.
	- 72 Imprimantă multifuncțională WorkCentre 7755/7765/7775 Ghid de utilizare
Dacă este necesar să efectuati reglări suplimentare de culoare pentru lucrarea dvs., puteti personaliza o corespondentă pentru tipar.

- 1. După selectarea unei corespondente pentru tipar (vezi pașii 1 până la 4 de mai sus), faceti clic pe **Mai Multe Reglări**, apoi faceţi clic pe butonul **Mai Multe Reglări**.
- 2. Personalizaţi corespondenţa pentru tipar selectată prin deplasarea acestor cursoare:
	- **Luminozitate**: deplasaţi cursorul spre dreapta pentru a face culorile mai luminoase sau spre stânga pentru a întuneca culorile din lucrarea de imprimare. (Albul şi negrul nu îşi schimbă luminozitatea.)
	- **Saturaţie**: deplasaţi cursorul spre dreapta pentru a mări intensitatea culorii sau spre stânga pentru a o reduce, fără a modifica gradul de întunecare a culorii.
	- **Contrast**: deplasaţi cursorul spre dreapta pentru a mări contrastul sau spre stânga pentru a-l reduce. În cazul în care contrastul este ridicat, culorile saturate devin mai saturate, cele întunecate devin mai negre, iar culorile luminoase devin mai albe.
	- **Culoare**:

Culorile perechi sunt complementare.

- **Cyan/Roşu**: deplasaţi cursorul pentru a modifica variaţia de culoare între cyan şi roşu. Deplasare culorii înspre cyan reduce roşul şi invers.
- **Magenta/Verde**: deplasati cursorul pentru a modifica variatia de culoare între magenta şi verde. Deplasare culorii înspre magenta reduce verdele şi invers.
- Galben/Albastru: deplasati cursorul pentru a modifica variatia de culoare între galben şi albastru. Deplasare culorii înspre galben reduce albastrul şi invers.
- 3. Faceţi clic pe **OK** de două ori.

- 1. În caseta de dialog pentru imprimare, faceţi clic pe meniul **Copies & Pages** (Copii şi Pagini), apoi selectaţi **Funcţii Xerox**.
- 2. Faceţi clic pe **Opţiuni Imagine**, pe **Culoare Sursă CMYK**, apoi faceţi clic pe corespondenţa pentru tipar dorită.

## Imprimarea alb-negru

#### Imprimarea alb-negru utilizând un driver acceptat

#### **Windows**

- 1. În caseta de dialog pentru imprimare, faceţi clic pe **Proprietăţi**, apoi faceţi clic pe fila **Opţiuni Culoare**.
- 2. Sub Corecţie Culoare, faceţi clic pe **Alb Negru**, apoi pe **OK**.

- 1. În caseta de dialog **Print** (Imprimare), faceţi clic pe **Copies & Pages** (Copii şi Pagini), faceţi clic pe **Funcţii Xerox**, apoi pe **Opţiuni Culoare**.
- 2. În **Corecţie Culoare**, faceţi clic pe **Alb şi Negru**.

## Imprimarea paginilor inserate

O pagină inserată este un separator sau o folie care pot fi inserate după o lucrare de imprimare, între copiile unei lucrări de imprimare sau între paginile individuale ale unei lucrări de imprimare. Trebuie să specificaţi tava care va fi utilizată ca sursă pentru paginile inserate.

#### Imprimarea paginilor inserate utilizând un driver acceptat

#### **Windows**

- 1. Faceţi clic pe fila **Pagini Speciale**, apoi faceţi clic pe **Adăugare Inserări**.
- 2. În fereastra Adăugare Inserări, selectaţi opţiunile dorite, apoi faceţi clic pe **OK**.

- 1. În caseta de dialog Print (Imprimare), faceţi clic pe **Copies & Pages** (Copii şi Pagini), pe **Funcţii Xerox**, apoi pe **Pagini Speciale**.
- 2. Faceţi clic pe **Adăugare Inserări**.
- 3. Selectaţi setările dorite, apoi faceţi clic pe **OK**.

## Imprimarea paginilor copertă

Pagina copertă reprezintă prima sau ultima pagină a unui document. Imprimanta vă permite să alegeti o sursă de hârtie pentru coperti și alta pentru restul documentului. De exemplu, utilizati hârtie cu antetul companiei pentru prima pagină a documentului sau carton pentru prima şi ultima pagină a unui raport.

- Utilizați orice tavă de hârtie adecvată ca sursă pentru imprimarea paginilor copertă.
- Verificati ca pagina copertă să aibă același format ca hârtia folosită pentru restul documentului.

Dacă specificați în driver un format diferit de cel alimentat în tava selectată ca sursă pentru paginile copertă, coperta (copertile) se va (vor) imprima pe aceeași hârtie ca și restul documentului.

Pentru paginile copertă puteţi utiliza următoarele opţiuni:

- **Fără Coperţi**: imprimă prima şi ultima pagină a documentului din aceeaşi tavă ca şi restul documentului.
- **Doar Faţă**: imprimă prima pagină pe hârtie din tava specificată.
- **Doar Spate**: imprimă ultima pagină pe hârtie din tava specificată.
- **Faţă şi Spate: Identice**: paginile copertă din faţă şi din spate sunt imprimate din aceeaşi tavă.
- **Faţă şi Spate: Diferite**: paginile copertă din faţă şi din spate pot fi imprimate din tăvi diferite.

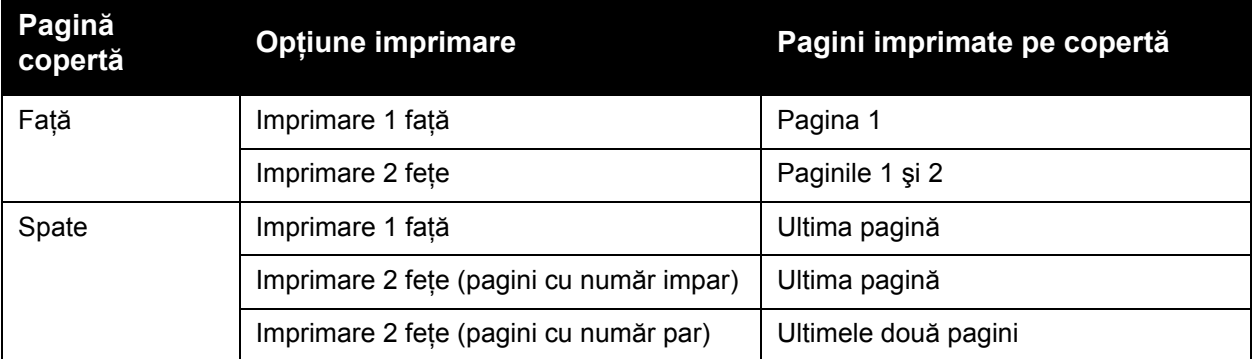

La imprimarea pe 2 fete, pentru ca fata 2 (verso) a copertei frontale să rămână neimprimată, pagina a doua a documentului trebuie să fie neimprimată. Pentru ca pagina copertă din spate să rămână neimprimată, consultați tabelul următor pentru a afla cum se inserează paginile goale.

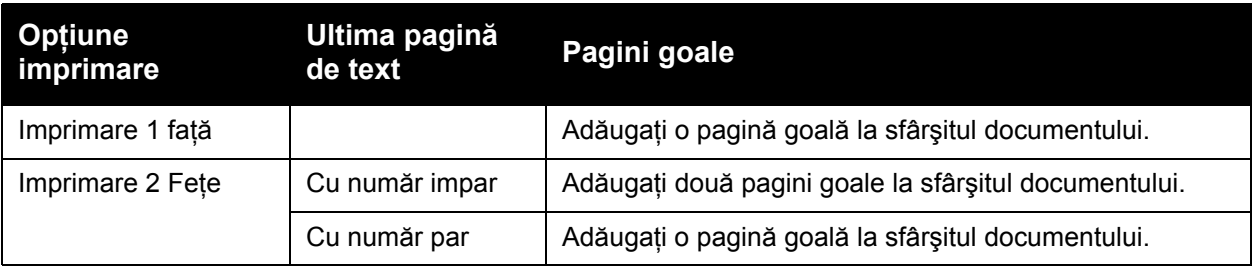

76 Imprimantă multifuncțională WorkCentre 7755/7765/7775 Ghid de utilizare

#### Imprimarea paginilor copertă utilizând un driver acceptat

#### **Windows**

- 1. În driverul de imprimantă, faceţi clic pe fila **Pagini Speciale**.
- 2. Faceţi clic pe butonul **Adăugare Coperţi**.
- 3. În fereastra Adăugare Coperţi, selectaţi opţiunile dorite, apoi faceţi clic pe **OK**.

- 1. În caseta de dialog **Print** (Imprimare), faceţi clic pe **Copies & Pages** (Copii şi Pagini), faceţi clic pe **Funcţii Xerox**, apoi pe **Adăugare Coperţi**.
- 2. Faceţi clic pe **Înainte de Pagina** sau **După Pagina(ile)**.
- 3. Faceţi clic pe opţiunile dorite, apoi faceţi clic pe **OK**.

## Imprimarea paginilor diferite

Imprimanta vă permite să specificati caracteristicile oricăror pagini pentru lucrarea de imprimare, care sunt diferite de setările utilizate pentru restul lucrării.

De exemplu, lucrarea de imprimare contine 30 de pagini care se imprimă pe hârtie cu format standard şi două pagini care trebuie să fie imprimate pe un format de hârtie diferit. În caseta de dialog **Adăugare Pagini Diferite**, setaţi caracteristicile acestor pagini şi selectaţi formatul de hârtie alternativ care urmează să fie utilizat.

- **Pagină(i)**: specificaţi locul (pagina sau intervalul de pagini) pentru amplasarea inserărilor. Separati paginile individuale sau intervalele de pagini cu virgule. Specificati intervalele cu o liniuță. De exemplu, pentru a adăuga inserări după paginile 1, 6, 9, 10 și 11, tastați: 1, 6, 9-11.
- **Hârtie**: rezumatul hârtiei afişează Utilizare Setare Lucrare, adică formatul, culoarea şi tipul implicit al hârtiei care urmează să fie utilizată pentru paginile diferite. Pentru a schimba hârtia care urmează să fie utilizată pentru paginile diferite, faceţi clic pe săgeata din dreapta sectiunii Hârtie, apoi selectați dintre următoarele elemente de meniu:
	- Alt Format: faceti clic pe acest element de meniu, apoi pe formatul de hârtie dorit pentru paginile diferite.
	- **Altă Culoare**: faceţi clic pe acest element de meniu, apoi faceţi clic pe o culoare pentru hârtia care urmează să fie utilizată pentru paginile diferite.
	- Alt Tip: faceti clic pe acest element de meniu, apoi faceti clic pe tipul de hârtie sau suport de imprimare care urmează să fie utilizat pentru paginile diferite.
- **Imprimare 2 Fete**: faceti clic pe săgeata în jos, apoi pe optiunea dorită pentru imprimarea pe 2 fete:
	- **Utilizare Setare Lucrare**: setare identică cu cea utilizată pentru restul documentului.
	- **Imprimare 1 Faţă**: imprimă paginile diferite doar pe o faţă.
	- **Imprimare 2 Fete**: imprimă paginile diferite pe ambele fete ale colii de hârtie, cu imaginile imprimate astfel încât lucrarea să poată fi legată pe muchia lungă a colii.
	- **Imprimare 2 Fete, Rotire pe Muchia Scurtă**: imprimă paginile diferite pe ambele fete ale colii de hârtie, cu imaginile imprimate astfel încât lucrarea să poată fi legată pe muchia scurtă a colii.
- **Setări Lucrare**: afişează atributele hârtiei utilizate pentru restul documentului. Dacă selectaţi **Utilizare Setare Lucrare** pentru orice atribut al hârtiei (format, culoare sau tip), setarea afişată aici este utilizată pentru atributul respectiv al paginii diferite.

#### Imprimarea paginilor diferite utilizând un driver acceptat

#### **Windows**

- 1. În driverul de imprimantă, faceţi clic pe fila **Pagini Speciale**.
- 2. Faceţi clic pe butonul **Adăugare Pagini Diferite**.
- 3. Faceţi clic pe setările dorite, apoi faceţi clic pe **OK**.
	- 78 Imprimantă multifuncțională WorkCentre 7755/7765/7775 Ghid de utilizare

- 1. În caseta de dialog **Print** (Imprimare), faceţi clic pe meniul **Copies & Pages** (Copii şi Pagini), apoi pe **Funcţii Xerox**.
- 2. Faceţi clic pe **Pagini Speciale**, apoi faceţi clic pe **Adăugare Pagini Diferite**.
- 3. Faceţi clic pe setările dorite, apoi faceţi clic pe **OK**.

#### Imprimarea

## Scalarea

Pentru a micsora sau a mări imaginile de pe pagina imprimată, selectati o valoare de scalare între 25 şi 400 de procente. Valoarea implicită este de 100%.

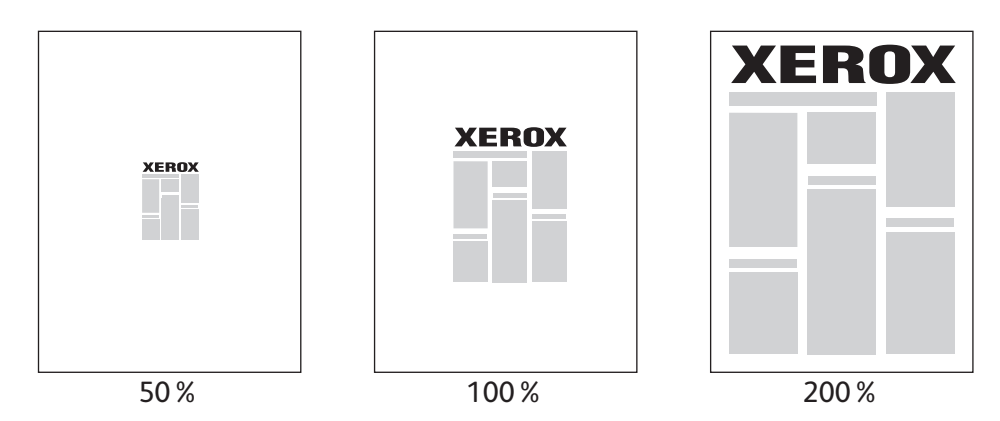

#### Setarea scalării utilizând un driver acceptat

#### **Windows**

- 1. În driverul de imprimantă, faceţi clic pe fila **Hârtie/Ieşire**.
- 2. Faceţi clic pe săgeata în jos din dreapta secţiunii **Hârtie**, apoi faceţi clic pe **Alt Format**.
- 3. În caseta de dialog Format Hârtie, faceţi clic pe săgeata în jos din dreapta secţiunii **Opţiuni Scalare**, apoi faceţi clic pe una dintre următoarele:
	- **Scalare Automată** pentru a aplica scalarea de la un format standard de hârtie la altul.
	- **Scalare Manuală** pentru a aplica scalarea printr-un procentaj introdus în caseta de procentaj.

- 1. În aplicaţie, faceţi clic pe **File** (Imprimare), apoi pe **Page Setup** (Configurare Pagină).
- 2. În caseta **Scară**, introduceţi o valoare între 25 şi 400 de procente.
- 3. Faceţi clic pe **OK**.

## Imprimarea filigranelor

Un filigran este un text suplimentar care poate fi imprimat peste una sau mai multe pagini. De exemplu, anumiti termeni, cum ar fi Schită sau Confidențial, care ar trebui să fie stampilați pe o pagină înainte de distribuire, pot fi inserati sub forma unui filigran.

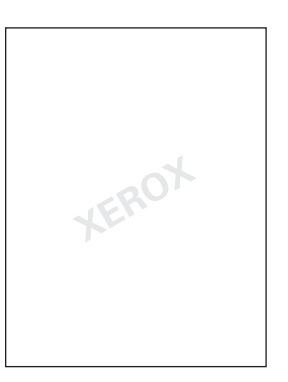

Anumite drivere de imprimare vă permit:

- Crearea unui filigran.
- Editarea textului, a culorii, locaţiei şi unghiului unui filigran existent.
- Amplasarea unui filigran pe prima sau pe fiecare pagină a documentului.
- Imprimarea unui filigran în prim-plan sau în fundal ori îmbinarea filigranului cu lucrarea de imprimare.
- Utilizarea unui grafic ca filigran.
- Utilizarea unui marcaj de oră ca filigran.

Notă: Nu toate aplicaţiile acceptă imprimarea filigranelor.

#### Selectarea, crearea şi editarea filigranelor utilizând un driver acceptat

#### **Windows**

- 1. În driverul de imprimantă, faceţi clic pe fila **Aspect/Filigran**.
	- Faceţi clic pe săgeata în jos de lângă **Filigran**, apoi faceţi clic pe filigranul existent dorit.
	- Pentru a modifica un filigran, faceti clic pe săgeata în jos de lângă **Filigran**, apoi faceti clic pe butonul **Editare** pentru a afişa caseta de dialog **Editor Filigran**.
	- Pentru a crea un filigran nou, faceti clic pe săgeata în jos de lângă **Filigran**, faceti clic pe **Nou**, apoi utilizaţi caseta de dialog **Editor Filigran**.
- 2. Pentru a selecta optiunile de imprimare a filigranului, faceti clic pe săgeata în jos de lângă **Filigran**, pe **Opţiuni**, apoi pe opţiunile de imprimare dorite.

#### Imprimarea

- 1. În caseta de dialog **Print** (Imprimare), faceţi clic pe meniul **Copies & Pages** (Copii şi Pagini), apoi pe **Funcţii Xerox**.
	- Faceţi clic pe săgeata în jos de lângă **Filigran**, apoi faceţi clic pe filigranul existent dorit.
	- Pentru a modifica un filigran, faceţi clic pe săgeata în jos de lângă **Filigran**, apoi faceţi clic pe butonul **Editare** pentru a afişa caseta de dialog **Editor Filigran**.
	- Pentru a crea un filigran nou, faceti clic pe săgeata în jos de lângă **Filigran**, faceti clic pe **Nou**, apoi utilizaţi caseta de dialog **Editor Filigran**.
- 2. Pentru a selecta optiunile de imprimare a filigranului, faceti clic pe săgeata în jos de lângă **Filigran**, pe **Opţiuni**, apoi pe opţiunile de imprimare dorite.

## Imprimarea imaginilor în oglindă

Puteti imprima pagini sub forma unei imagini în oglindă. Când sunt imprimate, imaginile se reflectă de la stânga la dreapta.

#### Imprimarea imaginilor în oglindă utilizând un driver acceptat

#### **Windows**

- 1. În driverul de imprimantă, faceţi clic pe fila **Avansat**.
- 2. Sub **Opţiuni Imagine**, **Ieşire în Oglindă**, faceţi clic pe **Da**.

- 1. În caseta de dialog **Print** (Imprimare), faceţi clic pe meniul **Copies & Pages** (Copii şi Pagini), apoi pe **Funcţii Xerox**.
- 2. Faceţi clic pe **Avansat**, apoi pe **Ieşire în Oglindă** şi pe **Activat**.

## Crearea şi salvarea formatelor personalizate

Hârtia cu format personalizat poate fi imprimată din Tava 5 (tava manuală). Puteti salva setările hârtiei cu format personalizat într-un driver de imprimantă acceptat. Fiind salvate în sistemul de operare a computerului, aceste formate personalizate vor fi disponibile pentru selectare din toate aplicaţiile.

Notă: Pentru detalii, consultați [Imprimarea pe hârtie cu format personalizat la pagina 57.](#page-56-0)

#### Crearea şi salvarea formatelor personalizate într-un driver acceptat

#### **Windows**

- 1. Faceţi clic pe fila **Hârtie/Ieşire**.
- 2. Faceţi clic pe săgeata în jos din dreapta rezumatului **Hârtie**, apoi faceţi clic pe **Alt Format**.
- 3. În meniul **Format Hârtie Ieşire**, faceţi clic pe **Nou**.
- 4. În caseta de dialog **Format Personalizat Nou**, tastaţi un nume în caseta **Nume**, apoi introduceţi dimensiunile în casetele **Lăţime** şi **Înălţime**.
- 5. Faceţi clic pe **OK**.

- 1. În aplicaţie, faceţi clic pe **File** (Imprimare), apoi pe **Page Setup** (Configurare Pagină).
- 2. În meniul derulant **Format Hârtie**, faceţi clic pe **Manage Custom Sizes** (Administrare Formate Personalizate).
- 3. Faceţi clic pe butonul **+** pentru a adăuga un nou format de pagină personalizat.
- 4. Faceti clic dublu pe numele **Untitled** (Fără Titlu), apoi tastați un nume pentru formatul personalizat.
- 5. Introduceţi dimensiunile în casetele **Lăţime** şi **Înălţime**.
- 6. Faceţi clic pe **Printer Margins** (Margini Imprimantă), apoi efectuaţi una dintre următoarele actiuni:
	- Selectaţi **Definit de Utilizator**, apoi introduceţi valorile personalizate pentru margine.
	- Selectati imprimanta din listă pentru a utiliza margini implicite.
- 7. Faceţi clic pe **OK**.

### Notificarea la finalizarea lucrării pentru Windows

Puteţi alege să fiţi înştiinţat în momentul în care imprimarea lucrării s-a încheiat. În colţul din dreapta jos al ecranului computerului va apărea un mesaj cu numele lucrării şi numele imprimantei pe care a fost imprimată lucrarea.

Notă: Această funcție este disponibilă doar dacă imprimanta este conectată la computer printr-o retea.

#### Activarea notificării la finalizarea lucrării

- 1. În driverul de imprimantă, faceţi clic pe butonul **Stare detaliată** situat în partea inferioară a fiecărei file.
- 2. În fereastra Stare, faceţi clic pe **Notificare**, apoi faceţi clic pe opţiunea dorită.
- 3. Faceţi clic pe **X** din colţul din dreapta sus al ferestrei.

## Imprimarea tipurilor de lucrări speciale

Puteti aloca următoarele tipuri de lucrări speciale din driverele de imprimantă Windows sau Macintosh.

- Imprimarea şi ştergerea lucră[rilor de imprimare securizat](#page-85-0)ă la pagina 86
- [Imprimarea unui set de prob](#page-85-1)ă la pagina 86
- [Imprimarea cu întârziere la pagina 87](#page-86-0)
- Salvarea unei lucră[ri de imprimare la imprimant](#page-86-1)ă la pagina 87
- Transmiterea unei lucră[ri de imprimare la un aparat fax la pagina 89](#page-88-0)

Notă: Dacă utilizaţi Macintosh, faceţi clic pe **Copies & Pages**, (Copii şi Pagini), apoi pe **Funcţii Xerox** pentru a accesa meniul **Tip Lucrare**.

#### <span id="page-85-0"></span>Imprimarea şi ştergerea lucrărilor de imprimare securizată

Tipul de lucrare securizată vă permite să imprimați o lucrare doar după ce v-ați selectat numele și ati introdus parola din 4-10 cifre pe panoul de comandă al imprimantei.

#### **Imprimarea lucrărilor securizate**

#### **Windows**

- 1. În driverul de imprimantă, faceţi clic pe **Hârtie/Ieşire**, pe meniul **Tip Lucrare**, apoi pe **Imprimare Securizată**.
- 2. Introduceti o parolă din 4-10 cifre.
- 3. Faceţi clic pe **OK**.

#### **Macintosh**

- 1. În caseta de dialog pentru imprimare, faceţi clic pe **Copies & Pages** (Copii şi Pagini), apoi pe **Funcţii Xerox**.
- 2. Faceţi clic pe meniul **Tip Lucrare**, apoi faceţi clic pe **Imprimare Securizată**.
- 3. Introduceţi o parolă din 4-10 cifre.
- 4. Faceţi clic pe **OK**.

#### **Imprimarea sau ştergerea lucrărilor securizate de la imprimantă**

- 1. Apăsaţi butonul **Starea Lucrării** pe panoul de comandă al imprimantei.
- 2. Pe ecranul senzorial, apăsați documentul în lista de lucrări, apăsați **Eliberare**, apoi introduceţi parola pentru a imprima lucrarea sau apăsaţi **Ştergere** pentru a şterge lucrarea.

#### <span id="page-85-1"></span>Imprimarea unui set de probă

Tipul de lucrare **Set de Probă** vă permite transmiterea unei lucrări de copiere multiple, imprimarea unei copii de probă a lucrării și reținerea copiilor rămase pe imprimantă. După verificarea copiei de probă, puteţi elibera sau şterge copiile rămase.

86 Imprimantă multifuncțională WorkCentre 7755/7765/7775 Ghid de utilizare

#### **Windows**

- 1. În driverul de imprimantă, faceţi clic pe **Hârtie/Ieşire**, pe meniul **Tip Lucrare**, apoi pe **Set de Probă**.
- 2. Faceţi clic pe **OK**.

#### **Macintosh**

- 1. În caseta de dialog pentru imprimare, faceţi clic pe **Copies & Pages** (Copii şi Pagini), apoi pe **Funcţii Xerox**.
- 2. Faceţi clic pe meniul **Tip Lucrare**, apoi faceţi clic pe **Set de Probă**.

#### **Imprimarea sau ştergerea lucrării de la imprimantă**

- 1. Apăsaţi butonul **Starea Lucrării** pe panoul de comandă al imprimantei.
- 2. Pe ecranul senzorial, apăsaţi butonul **Toate Serviciile**, apoi apăsaţi **Reimprimare Lucrări Salvate**.
- 3. Apăsaţi pe folderul în care se află lucrarea salvată, selectaţi-o, apoi apăsaţi butonul verde **Start**.

#### <span id="page-86-0"></span>Imprimarea cu întârziere

Imprimarea unei lucrări poate fi întârziată cu până la 24 de ore de la ora initială la care lucrarea a fost transmisă. Introduceti ora la care doriti să se imprime lucrarea. Utilizati un format de 12 sau 24 de ore.

#### **Windows**

- 1. În driverul de imprimantă, faceţi clic pe **Hârtie/Ieşire**, pe meniul **Tip Lucrare**, apoi pe **Imprimare Întârziată**.
- 2. Faceţi clic pe săgeţi pentru a seta ora de imprimare, apoi faceţi clic pe **OK**.
- 3. Faceţi clic pe **OK**.

#### **Macintosh**

- 1. În caseta de dialog pentru imprimare, faceţi clic pe **Copies & Pages** (Copii şi Pagini), apoi pe **Funcţii Xerox**.
- 2. Faceţi clic pe meniul **Tip Lucrare**, apoi faceţi clic pe **Imprimare Întârziată**.
- 3. Faceţi clic pe săgeţi pentru a seta ora de imprimare, apoi faceţi clic pe **OK**.

#### <span id="page-86-1"></span>Salvarea unei lucrări de imprimare la imprimantă

Tipul Lucrare Salvată stochează lucrarea de imprimare în imprimantă, astfel încât să o puteti imprima de la panoul de comandă. Lucrarea nu este ştearsă automat după imprimare, dar poate fi ştearsă manual de pe panoul de comandă.

#### Imprimarea

#### **Windows**

- 1. În driverul de imprimantă, faceţi clic pe **Hârtie/Ieşire**, pe meniul **Tip Lucrare**, apoi pe **Lucrare Salvată**.
- 2. Tastaţi un nume de lucrare în caseta de dialog **Lucrare Salvată**. Selectati un folder pe imprimantă pentru a salva lucrarea sau utilizați Folderul Public.
- 3. Dacă doriti, introduceti datele pentru lucrarea securizată.
- 4. Faceţi clic pe **OK**.
- 5. Faceţi clic pe **OK**. Lucrarea va fi salvată pe imprimantă.

#### **Macintosh**

- 1. În caseta de dialog pentru imprimare, faceţi clic pe **Copies & Pages** (Copii şi Pagini), apoi pe **Funcţii Xerox**.
- 2. Faceţi clic pe meniul **Tip Lucrare**, apoi faceţi clic pe **Lucrare Salvată**.
- 3. Tastaţi un nume de lucrare în caseta de dialog **Lucrare Salvată**. Selectați un folder pe imprimantă pentru a salva lucrarea sau utilizați Folderul Public.
- 4. Dacă doriți, introduceți datele pentru lucrarea securizată.
- 5. Faceţi clic pe **OK**.
- 6. Faceţi clic pe **Imprimare**. Lucrarea va fi salvată pe imprimantă

#### **Imprimarea sau ştergerea unei lucrări de la imprimantă**

- 1. Apăsaţi butonul **Starea Lucrării** pe panoul de comandă al imprimantei.
- 2. Pe ecranul senzorial, apăsați documentul în lista de lucrări, apăsați **Eliberare** pentru a imprima copiile rămase sau apăsaţi **Ştergere** pentru a şterge lucrarea.

88 Imprimantă multifuncțională WorkCentre 7755/7765/7775 Ghid de utilizare

#### <span id="page-88-0"></span>Transmiterea unei lucrări de imprimare la un aparat fax

#### **Windows**

- 1. În driverul de imprimantă, faceţi clic pe **Hârtie/Ieşire**, pe meniul **Tip Lucrare**, apoi pe **Fax**.
- 2. Introduceti informatiile destinatarului în caseta de dialog Fax
- 3. Dacă doriţi, faceţi clic pe **Coală Copertă**, apoi introduceţi informaţiile pentru coala copertă.
- 4. Dacă doriţi, faceţi clic pe **Opţiuni**, apoi selectaţi opţiunile necesare pentru fax.
- 5. Faceţi clic pe **OK**.
- 6. Faceţi clic pe **OK** pentru a transmite faxul.

- 1. În caseta de dialog pentru imprimare, faceţi clic pe **Copies & Pages** (Copii şi Pagini), apoi pe **Funcţii Xerox**.
- 2. Faceţi clic pe meniul **Tip Lucrare**, apoi faceţi clic pe **Fax**.
- 3. Introduceţi informaţiile destinatarului în caseta de dialog **Fax**
- 4. Dacă doriţi, faceţi clic pe **Coală Copertă**, apoi introduceţi informaţiile pentru coala copertă.
- 5. Dacă doriţi, faceţi clic pe **Opţiuni**, apoi selectaţi opţiunile necesare pentru fax.
- 6. Faceţi clic pe **OK**.
- 7. Faceţi clic pe **Print** (Imprimare) pentru a transmite faxul.

Imprimarea

<sup>90</sup> Imprimantă multifuncțională WorkCentre 7755/7765/7775 Ghid de utilizare

# 5

## **Copierea**

Acest capitol include:

- [Copierea de baz](#page-91-0)ă la pagina 92
- Ajustarea opţ[iunilor de copiere la pagina 93](#page-92-0)

*Consultaţi şi:*

*System Administrator Guide* (Ghidul administratorului de sistem) pe [www.xerox.com/office/WC7755\\_WC7765\\_WC7775docs](http://www.office.xerox.com/cgi-bin/printer.pl?APP=udpdfs&Page=color&Model=WorkCentre+WC7755_WC7765_WC7775&PgName=userdocpdfs&FileName=sys_admin_guide&Language=english) pentru detalii privind administrarea funcţiilor de copiere.

## <span id="page-91-0"></span>Copierea de bază

Pentru a realiza copii:

- 1. Pe panoul de comandă, apăsaţi butonul galben **Şterge Tot** pentru a şterge setările anterioare de copiere.
- 2. Alimentati documentele originale. Utilizati ecranul documentului pentru copii individuale sau pentru hârtie care nu poate fi încărcată în alimentatorul de documente. Utilizați alimentatorul de documente pentru a copia una sau mai multe pagini.

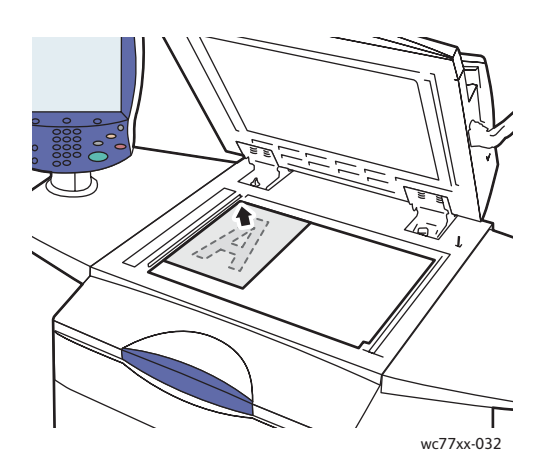

- Ridicati capacul alimentatorului de documente şi amplasaţi originalul **cu faţa în jos**, aliniat la colţul din **stânga spate** al ecranului documentului.
- Originalul trebuie să fie aliniat cu marcajele corespunzătoare pentru formatul hârtiei, imprimate pe marginea ecranului documentului.

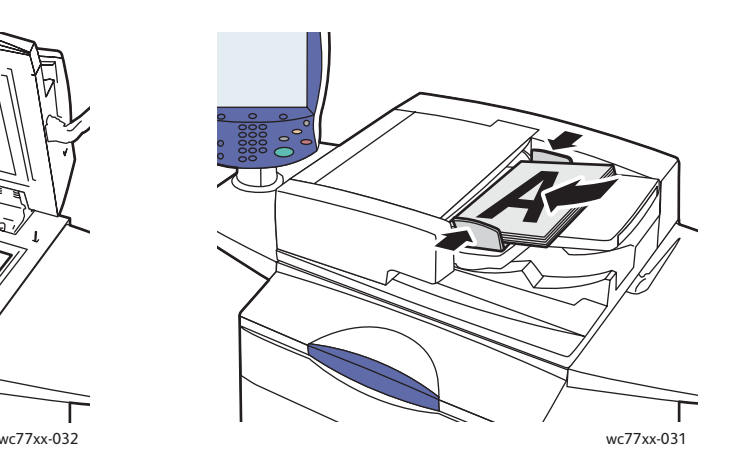

#### **Ecranul documentului Alimentatorul de documente**

- Introduceţi originalele **cu faţa în sus, cu pagina 1 deasupra**. Ajustaţi ghidajele hârtiei astfel încât să atingă uşor originalele.
- Alimentatorul de documente acceptă hârtie cu greutăți cuprinse între 38 g/m<sup>2</sup> - hârtie pentru text și 200 g/m<sup>2</sup> hârtie pentru coperti (26 până la 74 livre).
- Capacitatea maximă a alimentatorului de documente este de aproximativ 250 de coli de hârtie de 80 g/m²
- 3. Apăsaţi **Copiere** pe ecranul senzorial al panoului de comandă.
- 4. Utilizati tastatura alfanumerică de pe panoul de comandă pentru a introduce numărul de copii. Numărul de copii apare în coltul din dreapta sus al ecranului senzorial.
	- Pentru a corecta numărul de copii introdus prin intermediul tastaturii alfanumerice, apăsaţi butonul **C**, apoi reintroduceţi numărul.
	- Pentru a opri o lucrare de copiere, apăsați butonul roșu **Stop** de pe panoul de comandă. Pentru a continua lucrarea, apăsați Reluare pe ecranul senzorial sau apăsați Anulare pentru a o anula complet.
- 5. Dacă doriți, modificați setările pentru copiere. Pentru detalii, consultați [Ajustarea op](#page-92-0)țiunilor de [copiere la pagina 93](#page-92-0).
- 6. Apăsaţi butonul verde **Start** de pe panoul de comandă.
	- 92 Imprimantă multifuncțională WorkCentre 7755/7765/7775 Ghid de utilizare

## <span id="page-92-0"></span>Ajustarea opţiunilor de copiere

#### Această sectiune include:

- Setările de bază [la pagina 93](#page-92-1)
- Reglările calităț[ii imaginii la pagina 98](#page-97-0)
- Reglă[rile aspectului la pagina 100](#page-99-0)
- Reglă[rile formatului de ie](#page-102-0)şire la pagina 103
- [Copierea avansat](#page-109-0)ă la pagina 110

#### <span id="page-92-1"></span>Setările de bază

Fila Copiere apare atunci când este apăsat butonul Copiere de pe ecranul senzorial. Utilizati fila Copiere pentru a modifica următoarele setări de bază:

- [Selectarea copiilor color sau alb-negru la pagina 93](#page-92-2)
- Micşorarea sau mă[rirea imaginii la pagina 94](#page-93-0)
- Selectarea tăvilor care urmează să [fie utilizate pentru copii la pagina 95](#page-94-0)
- [Specificarea originalelor sau a copiilor imprimate pe 2 fe](#page-94-1)te la pagina 95
- [Copii sortate la pagina 95](#page-94-2)
- [Capsarea copiilor la pagina 96](#page-95-0)
- Împă[turirea copiilor la pagina 96](#page-95-1)
- Setă[ri avansate de împ](#page-96-0)ăturire la pagina 97
- [Perforarea copiilor la pagina 98](#page-97-1)
- Efectuarea broş[urilor la pagina 98](#page-97-2)

#### <span id="page-92-2"></span>**Selectarea copiilor color sau alb-negru**

Dacă documentul original conţine culori, puteţi crea copii colorate integral, cu o singură culoare (monocrome) sau alb-negru.

Pentru a selecta culoarea de ieşire:

- 1. Apăsaţi **Copiere** pe ecranul senzorial.
- 2. Selectati culoarea de ieșire:
	- Auto Detectare: această optiune detectează continutul color al documentului original și realizează copii integral color dacă originalul este colorat sau copii doar cu negru dacă originalul este un document alb-negru.
	- **Alb şi Negru**: dacă utilizaţi această opţiune, copiile vor fi doar alb-negru. Culorile din original sunt convertite în nuante de gri.

- 3. Pentru optiuni suplimentare:
	- a. Apăsați Mai Mult, apoi selectați dintre următoarele:
		- **Auto Detectare**: această optiune detectează continutul color al documentului original şi realizează copii integral color dacă originalul este colorat sau copii doar cu negru dacă originalul este un document alb-negru.
		- **Alb și Negru**: dacă utilizati această optiune, copiile vor fi doar alb-negru. Culorile din original sunt convertite în nuante de gri.
		- Culoare: această optiune realizează iesiri integral color utilizând toate cele patru culori de imprimare (cyan, magenta, galben şi negru).
		- **O culoare**: această optiune realizează copii în nuante ale unei singure culori.
	- b. Apăsaţi **Salvare**.

#### <span id="page-93-0"></span>**Micşorarea sau mărirea imaginii**

Dimensiunea imaginii poate fi micşorată până la 25% şi mărită până la 400% din formatul originalului.

Pentru a micşoara sau a mări imaginea:

- 1. Apăsaţi **Copiere** pe ecranul senzorial.
- 2. Pentru a micsoara sau a mări imaginea proportional, efectuați una dintre următoarele acțiuni:
	- Apăsaţi butoanele minus (**-**) sau plus (**+**).
	- Apăsaţi pe caseta **Micşorare / Mărire**, apoi utilizaţi tastatura alfanumerică pentru a introduce valoarea dorită.
- 3. Pentru a micsoara sau a mări imaginea proportional cu o valoare presetată, de exemplu pentru a o încadra pe un anumit format de hârtie:
	- a. Apăsaţi **Mai Mult**.
	- b. Apăsaţi **% Proporţional**, apoi apăsaţi unul dintre butoanele **% Presetat**.

Notă: Pentru a modifica procentajul, puteți utiliza și butoanele săgeată.

- c. Pentru a centra imaginea pe pagină, apăsaţi **Auto Centrare**.
- d. Apăsaţi **Salvare**.
- 4. Pentru a micşora sau a mări lăţimea şi lungimea imaginii cu procente diferite:
	- a. Apăsaţi **Mai Mult**, apoi apăsaţi **Independent X-Y%**.
	- b. Apăsaţi butoanele săgeată pentru procentaj **Lăţime** pentru a ajusta lăţimea imaginii (axa X).
	- c. Apăsaţi butoanele săgeată pentru procentaj **Lungime** pentru a ajusta lungimea imaginii (axa Y).

Notă: Puteţi apăsa şi pe una dintre **Presetări**.

- d. Pentru a centra imaginea pe pagină, apăsaţi **Auto Centrare**.
- e. Apăsaţi **Salvare**.

#### <span id="page-94-0"></span>**Selectarea tăvilor care urmează să fie utilizate pentru copii**

Pentru a realiza copii pe hârtie cu antet, hârtie colorată, formate de hârtie diferite sau transparente, selectati o tavă de hârtie alimentată cu suportul de imprimare/copiere dorit.

Pentru a selecta tava pe care urmează să o utilizati:

- 1. Apăsaţi **Copiere** pe ecranul senzorial.
- 2. Apăsaţi pe tava dorită de sub **Alimentare cu Hârtie**.
- 3. Pentru a utiliza o altă tavă:
	- a. Apăsaţi **Mai Mult**.
	- b. Apăsați pe tava dorită.
	- c. Apăsaţi **Salvare**.

Notă: Opţiunea **Auto Selectare** permite imprimantei să utilizeze automat tăvile care conţin formatul de hârtie corect, folosind setările implicite pentru tip şi culoare ale imprimantei.

#### <span id="page-94-1"></span>**Specificarea originalelor sau a copiilor imprimate pe 2 feţe**

Alimentatorul de documente şi ecranul documentului pot fi utilizate pentru a copia una sau ambele feţe ale originalelor imprimate pe 2 feţe.

Pentru a copia ambele fete ale unui original imprimat pe 2 fete:

- 1. Apăsaţi **Copiere** pe ecranul senzorial.
- 2. Apăsaţi **2 –> 2 Feţe** de sub **Copiere 2 Feţe**.
- 3. Apăsaţi butonul verde **Start**.

Alimentatorul de documente copiază automat ambele feţe ale originalului imprimat pe 2 feţe.

Notă: Atunci când utilizați ecranul documentului pentru copierea pe 2 fete, în partea de sus a ecranului senzorial va apărea un mesaj care vă anunţă să amplasaţi următorul original pe ecran.

Sub Copiere 2 Fete sunt disponibile și alte opțiuni:

- **1 –> 1 Faţă**: scanează doar o faţă a originalelor şi produce copii pe 1 faţă.
- **1 –> 2 Feţe**: scanează doar o faţă a originalelor şi produce copii pe 2 feţe.
- **2 –> 1 Faţă**: scanează ambele feţe ale originalelor şi produce copii pe 1 faţă.
- Dacă ati selectat copii pe 2 fete și doriti ca imaginile de pe verso să fie rotite la 180 de grade, apăsaţi **Rotire Faţa 2**.

#### <span id="page-94-2"></span>**Copii sortate**

Puteți opta pentru sortarea automată a lucrărilor de copiere cu mai multe pagini. De exemplu, dacă realizaţi trei copii pe 1 faţă după un document cu şase pagini, copiile vor fi imprimate în următoarea ordine:

1, 2, 3, 4, 5, 6; 1, 2, 3, 4, 5, 6; 1, 2, 3, 4, 5, 6

Pentru a sorta copiile:

- 1. Apăsaţi **Copiere** pe ecranul senzorial.
- 2. Apăsaţi **Sortate** sub **Ieşire Copii**.

#### <span id="page-95-2"></span>**Copii nesortate**

Copiile nesortate sunt imprimate în următoarea ordine:

1, 1, 1, 2, 2, 2, 3, 3, 3, 4, 4, 4, 5, 5, 5, 6, 6, 6

Pentru a realiza copii nesortate:

- 1. Apăsaţi **Copiere** pe ecranul senzorial.
- 2. Apăsaţi **Mai Mult** sub **Ieşire Copii**.
- 3. Apăsaţi **Nesortate** sub **Sortare**.
- 4. Apăsaţi **Salvare**.

#### <span id="page-95-0"></span>**Capsarea copiilor**

Dacă imprimanta dvs. are instalat Finisherul Evoluat, Finisherul Profesional sau Finisherul Productie Usoară, copiile pot fi capsate automat.

Pentru a selecta capsarea:

- 1. Apăsaţi **Copiere** pe ecranul senzorial.
- 2. Sub **Ieşire Copii**, apăsaţi **1 Capsă (Portret)** sau **1 Capsă (Peisaj)**.
- 3. Pentru opţiuni suplimentare de capsare, apăsaţi **Mai Mult**.

Notă: Optiunile de capsare depind de orientarea cu care este alimentată hârtia (pe muchia scurtă sau pe muchia lungă). Dacă opțiunea de capsare dorită nu este disponibilă, apăsați **Alimentare cu Hârtie**, apoi alegeţi tava corespunzătoare. Pentru detalii, apăsaţi butoanele de ajutor.

- a. Sub Capsare, apăsaţi **1 Capsă**, **2 Capse** sau **4 Capse**. Pe ecran va fi indicat locul capsei pe pagină.
- b. Apăsaţi **Orientare Original** pentru a schimba orientarea paginii. Dacă este cazul, apăsaţi **Alimentare cu Hârtie** pentru a selecta tava alimentată cu hârtia necesară.
- c. Apăsaţi **Salvare**.

#### <span id="page-95-1"></span>**Împăturirea copiilor**

Dacă imprimanta dvs. are instalat Finisherul Profesional sau Finisherul Productie Ușoară, copiile pot fi împăturite automat.

Finisherul Profesional oferă următoarele opţiuni de împăturire:

- Fără împăturire
- O împăturire

Finisherul Productie Usoară oferă următoarele optiuni de împăturire:

- Fără împăturire
- O împăturire
- Împăturire C (optională)
- Împăturire Z pentru hârtia cu format A4/8,5 x 11 inchi (optională)
- Împăturire Z jumătate de coală pentru hârtia cu format A3/11 x 17 inchi/JIS B4 (optională) Note:
	- Optiunile de împăturire depind de formatul hârtiei și de orientarea cu care aceasta este alimentată. Hârtia trebuie să fie alimentată pe muchia scurtă. Dacă butonul de împăturire sau optiunea de împăturire dorită nu sunt disponibile, apăsați **Alimentare cu Hârtie**, apoi alegeți tava corespunzătoare. Pentru detalii, apăsați butoanele de ajutor.
	- Pentru a îmbina împăturirea în Z jumătate de coală (hârtie cu format A3/11 x 17 inchi) cu hârtie neîmpăturită A4/8,5 x 11 inchi pentru a crea o ieșire, utilizați Creare Lucrare. Pentru detalii, consultați [Crearea unei lucr](#page-109-1)ări la pagina 110.
- 1. Apăsaţi **Copiere** pe ecranul senzorial.
- 2. Apăsaţi **Împăturire** de sub Ieşire Copii, apoi apăsaţi **O Împăturire**.
- 3. Apăsaţi **Individual** de sub Împăturire Pagini pentru a împături şi stivui fiecare pagină separat sau apăsaţi **Împreună ca Set**. Dacă doriţi, atunci când opţiunea Împreună ca Set este selectată, puteţi apăsa **Capsă Broşură** pentru a capsa paginile pe îndoitură.
- 4. Apăsaţi **Salvare**.

#### <span id="page-96-0"></span>**Setări avansate de împăturire**

Atunci când configurați setările pentru împăturire, puteți selecta opțiuni suplimentare. Apăsați **Setări Avansate** pe ecranul Împăturire, apoi alegeţi dintre următoarele:

- 1. Originale
	- **Standard**: imaginile sunt imprimate cu dimensiunea originală
	- **Format Broşură**: imaginile sunt micşorate şi imprimate în format broşură
- 2. Imagine Fata 1
	- **Împăturire Imagine Înăuntru**: imaginea de pe fata 1 este imprimată în interiorul pliului.
	- **Împăturire Imagine Exterior**: imaginea de pe faţa 1 este imprimată în exteriorul pliului.
- 3. Sortare
	- **Sortate:** consultati [Copii sortate la pagina 95](#page-94-2)
	- **Nesortate**: consultați [Copii nesortate la pagina 96](#page-95-2)

#### <span id="page-97-1"></span>**Perforarea copiilor**

Dacă imprimanta dvs. are instalat Finisherul Evoluat, Finisherul Profesional sau Finisherul Productie Usoară, copiile pot fi perforate automat.

Notă: Opțiunile de perforare depind de formatul hârtiei și de orientarea cu care aceasta este alimentată. Hârtia poate să fie alimentată pe muchia scurtă sau pe muchia lungă. Dacă opţiunea de perforare dorită nu este disponibilă, apăsaţi **Alimentare cu Hârtie**, apoi alegeţi tava care contine hârtia cu orientarea corectă.

- 1. Apăsaţi **Copiere** pe ecranul senzorial.
- 2. Apăsati Mai Mult de sub Iesire Copii.
- 3. Sub Perforare, apăsaţi **Perforare 2 Găuri**, **Perforare 3 Găuri** sau **Perforare 4 Găuri**.

Notă: Setările pentru perforare variază în funcție de configurația imprimantei.

4. Apăsaţi **Salvare**.

#### <span id="page-97-2"></span>**Efectuarea broşurilor**

Copiile pot fi imprimate sub forma unei broşuri. Imaginile sunt micşorate, astfel încât să se imprime două imagini pe fiecare față a paginii imprimate. Paginile pot fi apoi împăturite și capsate manual sau, dacă există un finisher corespunzător, pot fi împăturite şi capsate automat. Pentru detalii, consultați Efectuarea broș[urilor la pagina 104](#page-103-0).

#### <span id="page-97-0"></span>Reglările calității imaginii

Utilizaţi fila **Calitate Imagine** pentru a modifica următoarele setări de calitate a imaginii:

- [Specificarea tipului originalului la pagina 98](#page-97-3)
- [Reglarea luminozit](#page-98-0)ăţii, a conturării şi a saturaţiei la pagina 99
- Eliminarea automată a variaţ[iilor de fundal la pagina 99](#page-98-1)
- [Ajustarea contrastului la pagina 99](#page-98-2)
- Selectarea presetă[rilor de culoare la pagina 100](#page-99-1)
- [Ajustarea echilibrului culorilor la pagina 100](#page-99-2)

#### <span id="page-97-3"></span>**Specificarea tipului originalului**

Imprimanta optimizează calitatea imaginii de pe copii în functie de tipurile de imagini din documentul original şi de modul în care originalul a fost creat.

Pentru a specifica tipul originalului:

- 1. Apăsaţi **Copiere** pe ecranul senzorial, apoi apăsaţi pe fila **Calitate Imagine**.
- 2. Apăsaţi **Tip Original**.
- 3. În fereastra **Tip Original**:
	- a. Apăsați pe tipul de continut al documentului original din partea stângă a ferestrei.
	- b. Dacă este cunoscut, selectati modul în care originalul a fost produs.
	- c. Apăsaţi **Salvare**.
	- 98 Imprimantă multifuncțională WorkCentre 7755/7765/7775 Ghid de utilizare

#### <span id="page-98-0"></span>**Reglarea luminozităţii, a conturării şi a saturaţiei**

Puteti ajusta luminozitatea, conturarea și saturația copiilor.

Pentru a ajusta aceste optiuni ale imaginii:

- 1. Apăsaţi **Copiere** pe ecranul senzorial, apoi apăsaţi pe fila **Calitate Imagine**.
- 2. Apăsaţi **Opţiuni Imagine**.
- 3. În fereastra **Opţiuni Imagine**:
	- a. Deplasaţi cursorul **Mai Deschis / Mai Închis** în sus sau în jos pentru a lumina sau întuneca imaginea.
	- b. Deplasaţi cursorul **Conturare** în sus sau în jos pentru ca imaginea să devină mai conturată sau mai difuză.
	- c. Deplasaţi cursorul **Saturaţie** în sus sau în jos, astfel încât culorile de pe imagine să devină mai intense sau mai puţin intense.
	- d. Apăsaţi **Salvare**.

#### <span id="page-98-1"></span>**Eliminarea automată a variaţiilor de fundal**

Atunci când întrebuintati originale imprimate pe hârtie subtire, textul sau imaginile imprimate pe o fată pot fi uneori văzute și pe cealaltă parte a hârtiei. Pentru ca acest efect să nu apară pe copiile dvs., utilizaţi setarea **Eliminare Auto** pentru a reduce la minimum sensibilitatea imprimantei la variaţiile de culoare din fundal.

Pentru a modifica această setare:

- 1. Apăsaţi **Copiere** pe ecranul senzorial, apoi apăsaţi pe fila **Calitate Imagine**.
- 2. Apăsaţi **Îmbunătăţire Imagine**.
- 3. Apăsaţi **Eliminare Auto** de sub **Eliminare Fond**.
- 4. Apăsaţi **Salvare**.

#### <span id="page-98-2"></span>**Ajustarea contrastului**

Contrastul este diferenta dintre zonele deschise și cele închise din imagine. Pentru a reduce sau a mări contrastul copiilor:

- 1. Apăsaţi **Copiere** pe ecranul senzorial, apoi apăsaţi pe fila **Calitate Imagine**.
- 2. Apăsaţi **Îmbunătăţire Imagine**.
- 3. Efectuați una dintre următoarele acțiuni:
	- Apăsaţi **Auto Contrast** pentru a permite imprimantei să seteze contrastul.
	- Apăsaţi **Contrast Manual**, apoi deplasaţi cursorul **Contrast** în sus sau în jos pentru a reduce sau a mări contrastul. Dacă selectați **Normal**, poziția din mijloc a cursorului, contrastul nu va suferi modificări.
- 4. Apăsaţi **Salvare**.

#### <span id="page-99-1"></span>**Selectarea presetărilor de culoare**

În cazul unui original color, puteţi ajusta culoarea utilizând presetări de culoare numite **Efecte Culoare**. De exemplu, culorile copiei pot fi ajustate pentru a fi mai strălucitoare sau mai reci.

Pentru a selecta o presetare de culoare:

- 1. Apăsaţi **Copiere** pe ecranul senzorial, apoi apăsaţi pe fila **Calitate Imagine**.
- 2. Faceţi clic pe butonul **Presetări Culoare**.
- 3. Apăsaţi pe presetarea de culoare dorită. Imaginile eşantion arată ajustarea culorilor.
- 4. Apăsaţi **Salvare**.

#### <span id="page-99-2"></span>**Ajustarea echilibrului culorilor**

În cazul unui original color, puteţi regla echilibrul culorilor primare de imprimare, între cyan, magenta, galben şi negru, înainte de a imprima copia.

Pentru a ajusta echilibrul culorilor:

- 1. Apăsaţi **Copiere** pe ecranul senzorial, apoi apăsaţi pe fila **Calitate Imagine**.
- 2. Apăsaţi **Echilibrare Culoare**.
- 3. Pentru a ajusta nivelurile de densitate a tuturor celor patru culori primare:
	- a. Selectaţi **Culoare de Bază** din fereastra **Echilibrare Culoare**.
	- b. Deplasaţi cursorul pentru a ajusta nivelul fiecărei culori.
- 4. Pentru a regla nivelurile zonelor evidentiate, ale tonurilor de mijloc și ale densității umbrelor pentru fiecare culoare:
	- a. Apăsaţi **Culoare Avansată**.
	- b. Apăsați pe culoarea dorită.
	- c. Deplasati cursoarele pentru a ajusta nivelurile pentru zone evidentiate, tonuri de mijloc şi umbre.
	- d. Repetaţi paşii 4b şi 4c pentru ajustarea altor culori.
- 5. Apăsaţi **Salvare**.

#### <span id="page-99-0"></span>Reglările aspectului

Utilizați fila Reglare Aspect pentru a modifica următoarele setări:

- Specificarea orientă[rii originalului la pagina 101](#page-100-0)
- [Specificarea formatului originalului la pagina 101](#page-100-1)
- Copierea cărţ[ilor la pagina 101](#page-100-2)
- [Deplasarea imaginii la pagina 102](#page-101-0)
- Ş[tergerea marginilor unei copii la pagina 102](#page-101-1)
- [Inversarea imaginii la pagina 103](#page-102-1)

#### <span id="page-100-0"></span>**Specificarea orientării originalului**

Dacă doriți ca imprimanta să capseze copiile automat, specificați orientarea:

- 1. Apăsaţi **Copiere** pe ecranul senzorial, apoi apăsaţi pe fila **Reglare Aspect**.
- 2. Apăsaţi **Orientare Original**, apoi apăsaţi pe orientarea dorită.
	- a. **Imagini Verticale** și **Imagini Laterale** se referă la direcția alimentării originalelor în alimentatorul de documente.
	- b. **Originale Portret** şi **Originale Peisaj** se referă la imaginile de pe originale.
- 3. Apăsaţi **Salvare**.

#### <span id="page-100-1"></span>**Specificarea formatului originalului**

Pentru a specifica formatul originalului, astfel încât să fie copiată zona corectă:

- 1. Apăsaţi **Copiere** pe ecranul senzorial, apoi apăsaţi pe fila **Reglare Aspect**.
- 2. Apăsaţi **Format Original**.
	- a. Apăsaţi **Auto Detectare** pentru a permite imprimantei să stabilească automat formatul originalelor.
	- b. Apăsați **Zone Scanare Presetate** pentru a specifica zona de copiere, dacă aceasta corespunde cu un format standard de hârtie. Apăsați formatul de hârtie dorit din lista derulantă.
	- c. Apăsaţi **Zonă Scanare Personalizată**, apoi apăsaţi pe săgeţi pentru a specifica manual înălţimea şi lăţimea zonei de copiat.
	- d. Apăsaţi **Originale de Formate Mixte** pentru a copia originale cu formate standard, dar diferite. Folositi diagrama de pe ecran pentru a stabili ce formate de original pot fi îmbinate în aceeaşi lucrare de copiere.
- 3. Apăsaţi **Salvare**.

#### <span id="page-100-2"></span>**Copierea cărţilor**

Atunci când copiați o carte, o revistă sau un alt document legat, puteți copia pagina stângă ori dreaptă sau ambele pagini pe o singură coală de hârtie.

Notă: Pentru a realiza copii după cărti, reviste sau alte documente legate, trebuie să folositi ecranul documentului. Nu introduceti documente legate în alimentatorul de documente.

Pentru a copia imagini dintr-o carte:

- 1. Apăsaţi **Copiere** pe ecranul senzorial, apoi apăsaţi pe fila **Reglare Aspect**.
- 2. Apăsaţi **Copiere Carte**.
- 3. Apăsaţi **Oprit** pentru a copia pe o singură coală de hârtie ambele pagini ale unei cărţi deschise, sub forma unei singure imagini.
- 4. Apăsaţi **Ambele pagini** pentru a copia pe două coli de hârtie paginile din stânga şi din dreapta ale unei cărți deschise:

Dacă este necesară stergerea cotorului (Stergere Cotor), apăsați săgețile corespunzătoare.

5. Apăsaţi **Doar Pagina Stângă** pentru a copia pe o singură coală de hârtie doar pagina stângă a unei cărti deschise:

Dacă este necesară stergerea cotorului (Stergere Cotor), apăsați săgețile corespunzătoare.

6. Apăsaţi **Doar Pagina Dreaptă** pentru a copia pe o singură coală de hârtie doar pagina dreaptă a unei cărti deschise:

Dacă este necesară ștergerea cotorului (Ștergere Cotor), apăsați săgețile corespunzătoare.

7. Apăsaţi **Salvare**.

#### <span id="page-101-0"></span>**Deplasarea imaginii**

Puteti modifica pozitia imaginii pe pagina copiată. Acest lucru este util în cazul în care dimensiunea imaginii este mai mică decât dimensiunea paginii.

Pentru ca deplasarea imaginii să functioneze corect, originalele trebuie să fie pozitionate în mod adecvat. Pentru detalii, consultați [Copierea de baz](#page-91-0)ă la pagina 92.

- Alimentator de documente: amplasaţi originalele cu faţa în sus, cu muchia stângă (lungă) intrând prima în alimentator.
- Ecranul documentului: amplasaţi originalele cu faţa în jos, în colţul din stânga spate al ecranului documentului, cu muchia lungă către stânga.

Pentru a schimba pozitia imaginii:

- 1. Apăsaţi **Copiere** pe ecranul senzorial, apoi apăsaţi pe fila **Reglare Aspect**.
- 2. Apăsaţi **Deplasare Imagine**.
- 3. Pentru a centra imaginea pe pagină, apăsaţi **Auto Centrare**.
- 4. Pentru a specifica poziția imaginii:
	- a. Apăsaţi **Deplasare Margine**.
	- b. Apăsați butoanele săgeată pentru a specifica valoarea de deplasare Sus/Jos și Stânga/Dreapta pentru fața 1.
	- c. În cazul copiilor pe 2 fete, apăsați butoanele săgeată pentru a specifica valoarea de deplasare Sus/Jos şi Stânga/Dreapta pentru faţa 2 sau selectaţi **Faţa 1 în Oglindă**.

Notă: Dacă există valori presetate salvate anterior de către administratorul de sistem, selectati presetarea dorită din coltul din stânga jos al ferestrei.

#### 5. Apăsaţi **Salvare**.

#### <span id="page-101-1"></span>**Ştergerea marginilor unei copii**

Puteti sterge o parte din marginile copiilor specificând valoarea de stergere aplicabilă marginilor din dreapta, stânga ori de sus sau jos.

Pentru a sterge margini de pe copii:

- 1. Apăsaţi **Copiere** pe ecranul senzorial, apoi apăsaţi pe fila **Reglare Aspect**.
- 2. Apăsaţi **Ştergere Margine**.
- 3. Pentru a aplica aceeaşi valoare de ştergere la toate marginile:
	- a. Apăsaţi **Toate Marginile**.
	- b. Apăsați butoanele săgeată pentru a specifica valoarea de stergere aplicabilă tuturor marginilor de pe Fata 1.
- 102 Imprimantă multifuncțională WorkCentre 7755/7765/7775 Ghid de utilizare
- 4. Pentru a specifica valori diferite de ştergere pentru margini:
	- a. Apăsaţi **Margini Individuale**.
	- b. Apăsaţi **Faţa 1**, apoi apăsaţi butoanele săgeată pentru a specifica valoarea de ştergere aplicabilă fiecărei margini.
	- c. Apăsaţi **Faţa 2**, apoi apăsaţi butoanele săgeată pentru a specifica valoarea de ştergere aplicabilă fiecărei margini de pe faţa 2 sau apăsaţi **Faţa 1 în Oglindă**.

Notă: Dacă există valori presetate salvate anterior de către administratorul de sistem, de exemplu pentru ștergerea marginilor perforate, selectați presetarea dorită din coltul din stânga jos al ferestrei.

5. Apăsaţi **Salvare**.

#### <span id="page-102-1"></span>**Inversarea imaginii**

Originalele pot fi imprimate ca imagini în oglindă; fiecare imagine este reflectată pe pagină de la stânga la dreapta.

Originalele pot fi imprimate ca imagini negative; imaginea pozitivă este imprimată ca negativ.

Pentru a inversa imaginile:

- 1. Apăsaţi **Copiere** pe ecranul senzorial, apoi apăsaţi pe fila **Reglare Aspect**.
- 2. Apăsaţi **Inversare Imagine**.
- 3. Pentru a imprima imagini în oglindă, apăsaţi **Imagine în Oglindă**. Setarea implicită este **Imagine Normală**, care nu va inversa imaginile.
- 4. Pentru a imprima imagini negative, apăsaţi **Imagine Negativă**. Setarea implicită este **Imagine Pozitivă**, care nu va imprima imaginea ca negativ.
- 5. Apăsaţi **Salvare**.

#### <span id="page-102-0"></span>Reglările formatului de ieşire

Utilizaţi fila Format Ieşire pentru a efectua următoarele modificări:

- Efectuarea broş[urilor la pagina 104](#page-103-0)
- Adăugarea copert[ilor la pagina 104](#page-103-1)
- [Paginarea la începutul capitolului la pagina 105](#page-104-0)
- Adăugarea inseră[rilor la pagina 106](#page-105-0)
- [Specificarea paginilor diferite la pagina 107](#page-106-0)
- Adăugarea adnotă[rilor la pagina 107](#page-106-1)
- [Inserarea separatoarelor între transparente la pagina 109](#page-108-0)
- [Imprimarea mai multor imagini pe o pagin](#page-108-1)ă la pagina 109
- [Repetarea imaginilor pe o coal](#page-108-2)ă de hârtie la pagina 109

#### <span id="page-103-0"></span>**Efectuarea broşurilor**

Copiile pot fi imprimate sub forma unei broşuri. Imaginile sunt micşorate, astfel încât să se imprime două imagini pe fiecare fată a paginii imprimate. Paginile pot fi apoi împăturite și capsate manual sau, dacă există un finisher corespunzător, pot fi împăturite şi capsate automat.

Notă: În acest mod, imprimanta nu imprimă copiile decât după scanarea tuturor originalelor.

Pentru a crea o broşură:

- 1. Apăsaţi **Copiere** pe ecranul senzorial, apoi apăsaţi pe fila **Format Ieşire**.
- 2. Apăsaţi **Efectuare de Broşuri**, apoi apăsaţi **Pornit**.
- 3. Pentru a împături şi capsa utilizând finisherul:
	- a. Apăsaţi **Împăturire şi Capsare**.
	- b. Pentru a specifica o anumită tavă, apăsați **Alimentare cu Hârtie**, apoi apăsați pe tava dorită şi pe **Salvare**.
	- c. Pentru a specifica originale cu 2 feţe, apăsaţi **Intrare Original**, apoi **Originale 2 Feţe**.
- 4. Doar pentru a împături copiile utilizând finisherul:
	- a. Apăsaţi **Doar Împăturire**.
	- b. Pentru a selecta o tavă, apăsaţi **Alimentare cu Hârtie**, apoi apăsaţi pe tava dorită şi pe **Salvare**.
	- c. Pentru a specifica originale cu 2 feţe, apăsaţi **Intrare Original**, apoi **Originale 2 Feţe**.
- 5. Apăsaţi **Salvare**.

#### <span id="page-103-1"></span>**Adăugarea coperţilor**

Pentru a adăuga coperți la o lucrare de copiere, selectați tăvi diferite pentru prima și ultima pagină a lucrării. Tăvile respective pot fi încărcate cu carton ori cu hârtie colorată sau preimprimată. Copertile pot fi goale sau imprimate.

Notă: Hârtia utilizată pentru coperți trebuie să aibă același format ca hârtia folosită pentru restul documentului.

Pentru a selecta tipul copertilor și tava care va fi folosită pentru hârtia pentru coperti:

- 1. Apăsaţi **Copiere** pe ecranul senzorial.
- 2. Sub Alimentare cu Hârtie, apăsați pe tava care contine hârtia pentru restul lucrării.

Notă: Dacă alimentarea cu hârtie este setată pe Auto Selectare, coperţile sunt dezactivate.

- 3. Apăsaţi pe fila **Format Ieşire**.
- 4. Apăsaţi **Pagini Speciale**, apoi apăsaţi **Coperţi**.
- 5. Pentru a adăuga atât o copertă faţă, cât şi o copertă spate cu hârtie din aceeaşi tavă şi cu aceeaşi opţiune de imprimare:
	- a. Apăsaţi **Faţă şi Spate Similar** de sub Opţiunile pentru Coperţi.
	- b. Apăsaţi o opţiune de imprimare pentru coperţi: **Copertă Neimprimată**, **Imprimare pe Faţa 1**, **Imprimare pe Faţa 2** sau **Imprimare pe Ambele Feţe**.
- c. Dacă aţi selectat **Imprimare pe Ambele Feţe**, imaginea de pe faţa 2 poate fi rotită la 180 de grade apăsând **Rotire Faţa 2**.
- d. Selectati tava care contine hârtia pentru coperti de sub Alimentare cu Hârtie, apoi apăsaţi **Salvare**.
- 6. Pentru a adăuga o copertă faţă şi o copertă spate cu hârtie din tăvi diferite şi cu altă opţiune de imprimare:
	- a. Apăsaţi **Faţă şi Spate Diferit**.
	- b. Apăsaţi o opţiune de imprimare pentru Coperta Faţă: **Copertă Neimprimată**, **Imprimare pe Faţa 1**, **Imprimare pe Faţa 2** sau **Imprimare pe Ambele Feţe**.
	- c. Dacă aţi selectat **Imprimare pe Ambele Feţe**, imaginea de pe faţa 2 poate fi rotită la 180 de grade apăsând **Rotire Faţa 2**.
	- d. Selectati tava care contine hârtia pentru coperti de sub Alimentare cu Hârtie, apoi apăsaţi **Salvare**.
	- e. Apăsaţi o opţiune de imprimare pentru Coperta Spate: **Copertă Neimprimată**, **Imprimare pe Faţa 1**, **Imprimare pe Faţa 2** sau **Imprimare pe Ambele Feţe**.
	- f. Dacă aţi selectat **Imprimare pe Ambele Feţe**, imaginea de pe faţa 2 poate fi rotită la 180 de grade apăsând **Rotire Faţa 2**.
	- g. Selectati tava care contine hârtia pentru coperti de sub Alimentare cu Hârtie, apoi apăsaţi **Salvare**.
- 7. Pentru a adăuga doar o copertă față sau doar o copertă spate:
	- a. Apăsaţi **Doar Coperta Faţă** sau **Doar Coperta Spate**.
	- b. Apăsaţi o opţiune de imprimare pentru coperţi: **Copertă Neimprimată**, **Imprimare pe Faţa 1**, **Imprimare pe Faţa 2** sau **Imprimare pe Ambele Feţe**.
	- c. Dacă aţi selectat **Imprimare pe Ambele Feţe**, imaginea de pe faţa 2 poate fi rotită la 180 de grade apăsând **Rotire Faţa 2**.
	- d. Selectati tava care contine hârtia pentru coperti de sub Alimentare cu Hârtie.
- 8. Apăsaţi **Salvare**. Setările pentru coperţi sunt afişate în fereastra **Pagini Speciale**.

Notă: Pentru a edita sau a sterge o copertă, apăsați pe coperta respectivă din listă, apoi selectați operația dorită din meniul vertical.

9. Apăsaţi **Salvare** în fereastra Pagini Speciale.

#### <span id="page-104-0"></span>**Paginarea la începutul capitolului**

Pentru a seta ca fiecare capitol să înceapă pe fata sau pe verso-ul unei pagini atunci când copiați pe 2 fete, definiti numărul paginii cu care începe capitolul. Dacă este necesar, o fată a paginii va rămâne neimprimată, astfel încât capitolul să înceapă pe partea dorită a paginii.

Pentru a seta faţa pe care se imprimă anumite pagini:

- 1. Apăsaţi **Copiere** pe ecranul senzorial.
- 2. Sub Alimentare cu Hârtie, apăsaţi pe tava care conţine hârtia pentru restul lucrării.

Notă: Dacă alimentarea cu hârtie este setată pe Auto Selectare, optiunea Începuturi Capitol este dezactivată.

3. Apăsaţi pe fila **Format Ieşire**.

- 4. Apăsaţi **Pagini Speciale**, apoi apăsaţi **Începuturi Capitol**.
- 5. Apăsaţi pe caseta **Număr Pagină**, apoi utilizaţi tastatura alfanumerică pentru a introduce numărul paginii.
- 6. Apăsaţi **Pe Pagina Dreaptă**, adică faţa 1 a paginii, sau **Pe Pagina Stângă**.
- 7. Apăsaţi **Adăugare**. Pagina respectivă va fi adăugată la lista din partea dreaptă a ferestrei.
- 8. Repetați pașii 5–7 pentru a seta și alte pagini.
- 9. Apăsați **Închidere**. Setările paginii sunt afișate în lista din partea dreaptă a ferestrei **Pagini Speciale**.
- 10. Apăsaţi **Salvare**.

#### <span id="page-105-0"></span>**Adăugarea inserărilor**

În anumite locuri ale lucrării de copiere se pot introduce coli neimprimate sau preimprimate. Tava care urmează să fie utilizată pentru aceste inserări poate fi specificată.

Notă: Hârtia utilizată pentru inserări trebuie să aibă aceeaşi lăţime ca şi hârtia folosită pentru restul documentului. Dacă opțiunea Efectuare de Broșuri este selectată, inserările nu pot fi adăugate.

Pentru a adăuga inserări:

1. Apăsaţi **Copiere** pe ecranul senzorial, apoi apăsaţi pe fila **Format Ieşire**.

Notă: Dacă alimentarea cu hârtie este setată pe Auto Selectare, inserările nu pot fi adăugate.

- 2. Apăsaţi **Pagini Speciale**, apoi apăsaţi **Inserări**.
- 3. Apăsaţi pe caseta **După Număr Pagină**, apoi utilizaţi tastatura alfanumerică pentru a introduce numărul paginii.
- 4. Apăsaţi butoanele săgeată **Cantitate Inserare** pentru a specifica numărul de coli care va fi inserat în acel loc.
- 5. Pentru a specifica tava care urmează să fie utilizată pentru inserare:
	- a. Apăsaţi **Alimentare cu Hârtie**.
	- b. Apăsaţi pe tava dorită.
	- c. Apăsaţi **Salvare**.
- 6. Apăsaţi **Adăugare**. Inserarea apare în lista din partea dreaptă a ferestrei.
- 7. Repetați pașii 3–6 pentru a adăuga inserări suplimentare.
- 8. Apăsați **Închidere**. Inserările sunt afișate în lista din partea dreaptă a ferestrei **Pagini Speciale**.

Notă: Pentru a edita sau a șterge o inserare, apăsați pe inserarea respectivă din listă, apoi selectati operația dorită din meniul vertical.

9. Apăsaţi **Salvare**.

#### <span id="page-106-0"></span>**Specificarea paginilor diferite**

Paginile diferite pot fi imprimate într-o lucrare de copiere utilizându-se hârtie dintr-o altă tavă.

Note:

- Hârtia utilizată pentru paginile diferite trebuie să aibă acelaşi format ca hârtia folosită pentru restul documentului.
- Dacă optiunea Efectuare de Broșuri este selectată, paginile diferite nu pot fi adăugate.

Pentru a selecta paginile diferite:

1. Apăsaţi **Copiere** pe ecranul senzorial, apoi apăsaţi pe fila **Format Ieşire**.

Notă: Dacă alimentarea cu hârtie este setată pe Auto Selectare, paginile diferite sunt dezactivate.

- 2. Apăsaţi **Pagini Speciale**, apoi apăsaţi **Pagini Diferite**.
- 3. Utilizând tastatura alfanumerică, introduceți valoarea de început pentru intervalul de pagini care vor fi imprimare pe hârtie dintr-o tavă diferită. Pentru a introduce valoarea de sfârşit, apăsați pe caseta corespunzătoare și introduceți valoarea utilizând tastatura alfanumerică. Pentru a specifica o singură pagină ca pagină diferită, introduceți numărul acesteia ca început şi sfârşit al intervalului.
- 4. Pentru a specifica hârtia utilizată pentru paginile diferite:
	- a. Apăsaţi **Alimentare cu Hârtie**.
	- b. Apăsați tava care conține hârtia pentru paginile diferite.
	- c. Apăsaţi **Salvare**.
- 5. Apăsaţi **Adăugare**. Paginile diferite vor fi adăugate la lista din partea dreaptă a ferestrei.
- 6. Repetați pașii 3–5 pentru a adăuga pagini diferite suplimentare.
- 7. Apăsaţi **Închidere**. Paginile diferite sunt afişate în listă.

Notă: Pentru a edita sau a șterge o pagină diferită, apăsați pe pagina respectivă din listă, apoi selectați operația dorită din meniul vertical.

8. Apăsaţi **Salvare**.

#### <span id="page-106-1"></span>**Adăugarea adnotărilor**

Adnotările, cum ar fi numerele paginilor şi data, pot fi adăugate automat pe copii.

Note:

- Adnotările nu sunt adăugate pe coperți, separatoare, inserări sau pe paginile neimprimate de la începutul capitolului.
- Dacă opţiunea Efectuare de Broşuri este selectată, adnotările nu pot fi adăugate.

Pentru a adăuga adnotări:

- 1. Apăsaţi **Copiere** pe ecranul senzorial, apoi apăsaţi pe fila **Format Ieşire**.
- 2. Apăsaţi **Adnotări**.
- 3. Pentru a insera numere de pagină:
	- a. Apăsaţi **Numere Pagină**, apoi apăsaţi **Pornit**.
	- b. Apăsați **Aplicare la** pentru a include numărul pe toate paginile sau pe toate paginile, cu exceptia primei pagini.

- c. Apăsaţi pe caseta **Număr Pagină de Start**, apoi utilizaţi tastatura alfanumerică pentru a introduce numărul paginii.
- d. Sub Pozitie, apăsați pe o săgeată pentru a pozitiona numărul paginii în zona antet sau subsol.
- e. Apăsaţi **Salvare**. Pe pagina(ile) de probă va apărea simbolul **#**.
- f. Pentru a schimba formatarea textului, apăsaţi **Format şi Stil**, selectaţi setările, apoi apăsaţi **Salvare**.
- 4. Pentru a introduce un comentariu:
	- a. Apăsaţi **Comentariu**, apoi apăsaţi **Pornit**.
	- b. Apăsati **Aplicare la** pentru a include comentariul pe toate paginile, pe toate paginile, cu exceptia primei pagini sau doar pe prima pagină.
	- c. Apăsaţi pe un comentariu existent. Pentru a crea un comentariu nou, apăsaţi pe un rând liber, introduceţi textul comentariului din maxim 50 de caractere utilizând tastatura de pe ecranul senzorial, apoi apăsaţi **Salvare**.
	- d. Sub Poziţie, apăsaţi pe o săgeată pentru a poziţiona comentariul selectat în zona antet sau subsol.
	- e. Apăsați **Salvare**. Pe pagina(ile) de probă va apărea locația comentariului.
	- f. Pentru a schimba formatarea textului, apăsaţi **Format şi Stil**, selectaţi setările, apoi apăsaţi **Salvare**.
- 5. Pentru a insera data curentă:
	- a. Apăsaţi **Data**, apoi apăsaţi **Pornit**.
	- b. Apăsați **Aplicare la** pentru a include data pe toate paginile, pe toate paginile, cu excepția primei pagini sau doar pe prima pagină.
	- c. Sub Poziţie, apăsaţi pe un buton săgeată pentru a poziţiona data în zona antet sau subsol.
	- d. Apăsați **Salvare**. Pe pagina(ile) de probă va apărea locația datei.
	- e. Pentru a schimba formatarea textului, apăsaţi **Format şi Stil**, selectaţi setările, apoi apăsaţi **Salvare**.
- 6. Pentru a insera un marcaj Bates:
	- a. Apăsaţi **Marcaj Bates**, apoi apăsaţi **Pornit**.
	- b. Apăsaţi pe caseta **Număr Pagină de Start**, apoi utilizaţi tastatura alfanumerică pentru a introduce numărul de start al paginii. Se pot include şi zerouri de început.
	- c. Apăsaţi **Aplicare la** pentru a include **Marcaj Bates** pe toate paginile sau pe toate paginile, cu exceptia primei pagini.
	- d. Apăsați pe un prefix existent din listă. Pentru a crea un prefix nou, apăsați pe un rând liber, introduceti textul prefixului din maxim 8 caractere utilizând tastatura de pe ecranul senzorial, apoi apăsați **Salvare**.
	- e. Sub Poziţie, apăsaţi pe un buton săgeată pentru a poziţiona marcajul Bates în zona antet sau subsol.
	- f. Apăsați **Salvare**. Pe pagina(ile) de probă va apărea locația marcajului Bates.
	- g. Pentru a schimba formatarea textului, apăsaţi **Format şi Stil**, selectaţi setările, apoi apăsaţi **Salvare**.
- 7. Apăsaţi **Salvare**.
- 108 Imprimantă multifuncțională WorkCentre 7755/7765/7775 Ghid de utilizare
#### **Inserarea separatoarelor între transparente**

Între transparentele imprimate se pot insera automat coli goale de hârtie. Formatul şi orientarea separatoarelor trebuie să fie identice cu cele ale transparentelor.

Notă: Dacă alimentarea cu hârtie este setată pe Auto Selectare, separatoarele de transparente nu pot fi adăugate.

Pentru a selecta separatoarele de transparente:

- 1. Apăsaţi **Copiere** pe ecranul senzorial, apoi apăsaţi pe fila **Format Ieşire**.
- 2. Apăsați Separatoare Transparente Neimprimate, apoi apăsați Pornit.
- 3. Sub Alimentare Separatoare, selectati tava care contine hârtie care urmează să fie utilizată pentru separatoare. Dacă tava care conţine hârtia pentru separatoare nu este disponibilă, apăsaţi **Mai Mult**, selectaţi tava dorită, apoi apăsaţi **Salvare**.
- 4. Sub Alimentare Transparente, selectaţi tava care conţine transparentele. Dacă tava care conţine transparentele nu este disponibilă, apăsaţi **Mai Mult**, selectaţi tava dorită, apoi apăsaţi **Salvare**.
- 5. Apăsaţi **Salvare**.

#### **Imprimarea mai multor imagini pe o pagină**

Puteți copia o singură imagine care se va imprima de mai multe ori pe o singură față a unei coli de hârtie. Dimensiunile imaginilor sunt micşorate proporţional, pentru a se potrivi pe hârtie.

Pentru a imprima mai multe imagini ale originalului pe o coală:

- 1. Apăsaţi **Copiere** pe ecranul senzorial, apoi apăsaţi pe fila **Format Ieşire**.
- 2. Apăsaţi **Aspect Pagină**, apoi apăsaţi **Pagini per Faţă**.
- 3. Apăsați pe numărul de pagini originale pentru fiecare față a hârției. Pentru a specifica un număr diferit:
	- a. Apăsaţi **Specificare Rânduri şi Coloane**.
	- b. Apăsați butoanele săgeți pentru a modifica numărul de rânduri.
	- c. Apăsaţi butoanele săgeţi pentru a modifica numărul de coloane.

Notă: Pe partea dreaptă a ferestrei se află o diagramă reprezentând aspectul imaginii.

- 4. Apăsaţi **Orientare Original**, apoi apăsaţi **Originale Portret** sau **Originale Peisaj**.
- 5. Apăsaţi **Salvare**.

#### **Repetarea imaginilor pe o coală de hârtie**

Mai multe copii ale unei imagini originale pot fi copiate pe o fată a unei coli de hârtie. Această funcţionalitate este utilă când se realizează mai multe copii după o imagine de dimensiuni mici.

Pentru a repeta o imagine pe o coală:

- 1. Apăsaţi **Copiere** pe ecranul senzorial, apoi apăsaţi pe fila **Format Ieşire**.
- 2. Apăsaţi **Aspect Pagină**, apoi apăsaţi **Repetare Imagine**.

#### Copierea

3. Apăsați butonul corespunzător pentru a repeta imaginea de două, patru, șase sau nouă ori pe fiecare față a hârtiei.

Notă: Pe partea dreaptă a ferestrei se află o diagramă reprezentând aspectul imaginii.

- 4. Pentru a specifica un număr diferit:
	- a. Apăsaţi **Specificare Rânduri şi Coloane**.
	- b. Apăsați butoanele săgeți pentru a modifica numărul de rânduri.
	- c. Apăsaţi butoanele săgeţi pentru a modifica numărul de coloane.

Notă: Pe partea dreaptă a ferestrei se află o diagramă reprezentând aspectul imaginii.

- 5. Apăsaţi **Auto Repetare** pentru a permite imprimantei să determine automat numărul maxim de rânduri și coloane care pot fi amplasate pe formatul de hârtie selectat curent.
- 6. Apăsaţi **Orientare Original**, apoi apăsaţi **Originale Portret** sau **Originale Peisaj**.
- 7. Apăsaţi **Salvare**.

#### Copierea avansată

Utilizaţi fila **Asamblare Lucrare** pentru a modifica următoarele setări:

- [Crearea unei lucr](#page-109-0)ări la pagina 110
- [Imprimarea unei copii de prob](#page-110-0)ă la pagina 111
- Salvarea setă[rilor de copiere la pagina 111](#page-110-1)
- Preluarea setă[rilor de copiere salvate la pagina 112](#page-111-0)

#### <span id="page-109-0"></span>**Crearea unei lucrări**

Utilizând această functie pot fi produse lucrări de copiere complexe, care includ o gamă largă de originale la care se aplică setări de copiere diferite. Fiecare "segment" poate avea setări de copiere diferite. După ce toate segmentele au fost programate şi scanate (imaginile paginii sunt stocate temporar în imprimantă), lucrarea completă va fi imprimată.

Pentru a crea o lucrare de copiere:

- 1. Apăsaţi **Copiere** pe ecranul senzorial.
- 2. Programati şi scanati primul segment:
	- a. Alimentaţi originalele pentru primul segment.
	- b. Selectati setările de copiere dorite (reglarea aspectului, reglarea imaginii, etc) pentru primul segment.
	- c. Apăsaţi pe fila **Asamblare Lucrare**.
	- d. Apăsaţi **Creare Lucrare**, apoi apăsaţi **Pornit**.
	- e. Apăsaţi butonul verde **Start** de pe panoul de comandă pentru a scana primul set de originale.
- 3. Programati și scanati celelalte segmente:
	- a. Alimentaţi originalele pentru următorul segment.
	- b. Când apare fereastra **Creare Lucrare**, apăsaţi pe butonul **Programare Următorul**  Segment, aflat în coltul din dreapta sus al ferestrei.
- 110 Imprimantă multifuncțională WorkCentre 7755/7765/7775 Ghid de utilizare
- c. Utilizând filele corespunzătoare, selectaţi setările necesare pentru segmentul respectiv.
- d. Apăsaţi butonul verde **Start** pentru a scana originalele pentru acel segment.
- 4. Repetati pasul 3 pentru restul segmentelor.
- 5. După ce toate segmentele au fost programate şi scanate:
	- a. Dacă fereastra **Creare Lucrare** nu este vizibilă pe ecran, apăsaţi pe fila **Asamblare Lucrare**, apoi apăsaţi **Creare Lucrare**.
	- b. Utilizând tastatura alfanumerică, introduceţi numărul de copii în caseta **Cantitate pentru Lucrare Finală**.
	- c. Apăsaţi butonul **Imprimare Lucrare** aflat în colţul din dreapta sus al ferestrei **Creare Lucrare**.

Se afişează fereastra Progres Lucrare. Dacă este necesar, lucrarea poate fi anulată prin apăsarea butonului **Ştergere**.

#### <span id="page-110-0"></span>**Imprimarea unei copii de probă**

În cazul unei lucrări de copiere complicate, imprimarea unei copii de test se poate dovedi utilă înainte de imprimarea mai multor copii. Această functie imprimă o singură copie și le retine pe celelalte. După verificarea copiei de probă, celelalte copii pot fi imprimate (cu aceleaşi setări) sau anulate.

Notă: Copia de probă nu este contorizată ca parte integrantă a cantității totale selectate. De exemplu, când se copiază o carte, dacă trei este numărul introdus ca şi cantitate dorită de copii: o copie a cărții va fi imprimată și alte trei copii vor fi reținute până când sunt eliberate pentru imprimare (patru copii în total).

Pentru a imprima copia de probă:

- 1. Apăsați **Copiere** pe ecranul senzorial, apoi selectați setările de copiere dorite.
- 2. Apăsaţi pe fila **Asamblare Lucrare**.
- 3. Apăsaţi **Lucrare de Probă**, apoi apăsaţi **Pornit**.
- 4. Apăsaţi **Salvare**.
- 5. Apăsaţi butonul verde **Start** de pe panoul de comandă. Setul de probă este imprimat.

Pentru a imprima copiile rămase sau a şterge lucrarea:

- 1. Pentru a elibera și a imprima celelalte copii ale lucrării, apăsați **Eliberare**.
- 2. În cazul în care copia de probă nu este satisfăcătoare, apăsaţi **Ştergere**.

#### <span id="page-110-1"></span>**Salvarea setărilor de copiere**

Pentru a utiliza o anumită combinatie de setări de copiere pentru viitoarele lucrări de copiere, setările pot fi salvate sub un nume şi preluate ulterior.

Pentru a salva setările de copiere curente:

- 1. Apăsaţi **Copiere** pe ecranul senzorial.
- 2. Apăsaţi pe fila **Asamblare Lucrare**, apoi apăsaţi **Salvare Setări Curente**.

#### Copierea

3. Sub Setare, apăsaţi butonul cu săgeată în jos şi selectaţi unul dintre rândurile disponibile din listă.

Notă: Dacă este selectat un rând existent, setările salvate corespunzătoare pot fi înlocuite cu setările curente sau pot fi şterse.

- 4. Introduceti un nume pentru setările salvate utilizând tastatura de pe ecranul senzorial.
- 5. Apăsaţi **Salvare**.

#### <span id="page-111-0"></span>**Preluarea setărilor de copiere salvate**

Puteți prelua și utiliza pentru lucrările curente orice setări de copiere salvate anterior.

Notă: Pentru a salva setările de copiere sub un nume, consultați [Salvarea set](#page-110-1)ărilor de [copiere la pagina 111.](#page-110-1)

Pentru a prelua setările salvate:

- 1. Apăsaţi **Copiere** pe ecranul senzorial.
- 2. Apăsaţi pe fila **Asamblare Lucrare**, apoi apăsaţi **Preluare Setări Salvate**.
- 3. Selectaţi setarea salvată dorită.

Notă: Pentru a şterge o setare salvată, selectaţi-o, apoi apăsaţi butonul **Ştergere Setări**.

4. Apăsaţi **Încărcare Setări**. Setările salvate sunt încărcare pentru lucrarea curentă de copiere.

# 6

# Scanarea

Acest capitol include:

- [Prezentarea scan](#page-113-0)ării la pagina 114
- [Alimentarea documentelor originale la pagina 115](#page-114-0)
- [Scanarea într-un folder la pagina 116](#page-115-0)
- [Scanarea într-un director de depozitare a fi](#page-118-0)şierelor din reţea la pagina 119
- Scanarea către o adresă [de e-mail la pagina 120](#page-119-0)
- Scanarea că[tre un director personal la pagina 122](#page-121-0)
- [Utilizarea Utilitarului de Scanare Xerox la pagina 123](#page-122-0)
- Setarea opţ[iunilor de scanare la pagina 135](#page-134-0)

#### *Consultaţi şi:*

*System Administrator Guide* (Ghidul administratorului de sistem) pe [www.xerox.com/office/WC7755\\_WC7765\\_WC7775docs](http://www.office.xerox.com/cgi-bin/printer.pl?APP=udpdfs&Page=color&Model=WorkCentre+WC7755_WC7765_WC7775&PgName=userdocpdfs&FileName=sys_admin_guide&Language=english) pentru detalii privind configurarea scanării.

## <span id="page-113-0"></span>Prezentarea scanării

Scanarea este o functie optională a imprimantei, care oferă mai multe metode pentru scanarea și stocarea unui document original. Procedura de scanare utilizată cu WorkCentre 7755/7765/7775 este diferită de cea a scanerelor de birou. Deoarece imprimanta este de obicei conectată la o retea, și nu direct la un singur computer, va trebui să selectati o destinatie pentru imaginea scanată pe imprimantă.

Imprimanta acceptă următoarele modalităţi de scanare:

- Scanarea unui document şi stocarea imaginii pe unitatea de hard disc a imprimantei.
- Scanarea documentului original într-un director de depozitare aflat pe un server de reţea.
- Scanarea documentului original către o adresă de e-mail.
- Scanarea documentului original într-un director personal.
- Crearea modelelor de scanare şi descărcarea imaginilor scanate pe un computer utilizând Utilitarul de Scanare Xerox.
- Importarea imaginilor scanate în aplicaţii utilizând TWAIN şi WIA

#### Note:

- Pentru a fi posibilă preluarea unui fişier de scanare, imprimanta trebuie să fie conectată la o retea.
- Înainte de utilizare, functia de scanare trebuie să fie activată. Pentru detalii, consultaţi *System Administrator Guide* (Ghidul administratorului de sistem) pe [www.xerox.com/office/WC7755\\_WC7765\\_WC7775docs](http://www.office.xerox.com/cgi-bin/printer.pl?APP=udpdfs&Page=color&Model=WorkCentre+WC7755_WC7765_WC7775&PgName=userdocpdfs&FileName=sys_admin_guide&Language=english) sau ajutorul CentreWare IS.
- Lucrările de imprimare, copiere și lucrările fax se pot imprima în timp ce dvs. scanati documente originale sau descărcati fisiere de pe unitatea de hard disc a imprimantei.

114 Imprimantă multifuncțională WorkCentre 7755/7765/7775 Ghid de utilizare

# <span id="page-114-0"></span>Alimentarea documentelor originale

Toate operatiile de scanare încep cu alimentarea documentului original în imprimantă. Utilizati ecranul documentului pentru lucrări cu o singură pagină sau pentru originale care nu pot fi alimentate prin alimentatorul de documente. Utilizaţi alimentatorul de documente pentru lucrări cu una sau mai multe pagini.

#### Utilizând ecranul documentului

Ridicaţi capacul alimentatorului de documente şi amplasaţi originalul cu faţa în jos, aliniat la coltul din stânga spate al ecranului documentului, ca în figură.

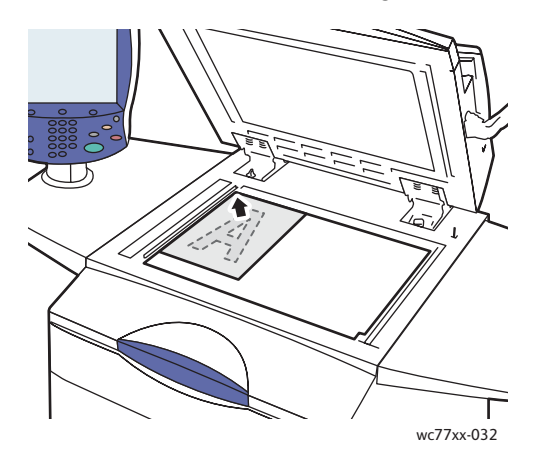

#### Utilizând alimentatorul de documente

Introduceţi originalele cu faţa în sus. Ajustaţi ghidajele hârtiei astfel încât să atingă uşor originalele.

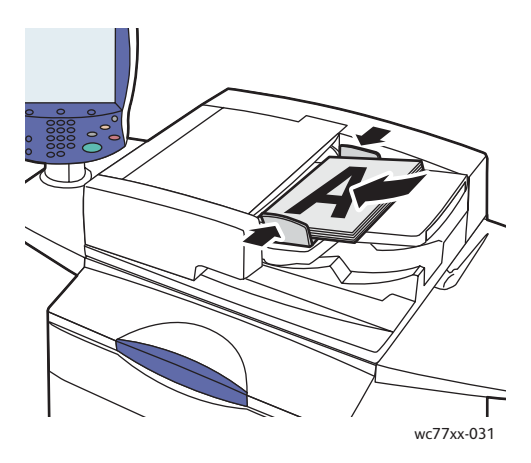

# <span id="page-115-0"></span>Scanarea într-un folder

#### Această sectiune include:

- [Scanarea în folderul public la pagina 116](#page-115-1)
- Preluarea fiş[ierelor scanate pe computer utilizând CentreWare IS la pagina 117](#page-116-0)
- [Utilizarea unui folder privat la pagina 117](#page-116-1)

Scanarea într-un folder este cea mai simplă metodă de scanare. Un folder este un spatiu de stocare aflat pe unitatea de hard disc internă a imprimantei. Atunci când scanati un document la imprimantă, fişierul de scanare este stocat într-un folder de pe unitatea de hard disc. Apoi preluaţi fişierul de scanare stocat pe computerul dvs. utilizând CentreWare IS.

Imprimanta furnizează un folder public pentru stocarea imaginilor scanate. Acest folder este disponibil tuturor utilizatorilor, fără a fi necesară introducerea unei parole. Documentele scanate de dvs. pot fi vizualizate de toți utilizatorii. Dacă doriți, puteți crea un folder privat, protejat prin parolă, care să poată fi accesat doar de către dvs. Consultați Utilizarea unui folder privat la [pagina 117.](#page-116-1)

Notă: Scanarea într-un folder trebuie să fie activată de către administratorul de sistem.

#### <span id="page-115-1"></span>Scanarea în folderul public

Documentele pot fi scanate în folder şi preluate din folder fără a introduce o parolă.

- 1. Alimentati documentul pe ecranul documentului sau în alimentatorul de documente.
- 2. Apăsaţi butonul **Pornire Servicii**.
- 3. Apăsaţi **Flux de Lucru Scanare** pe ecranul senzorial.
- 4. Apăsaţi **\_PUBLIC** din **Toate Modelele**.

Note:

- Atunci când scanati un document într-un folder, setările implicite creează un document PDF color, pe o fată. Aceste setări pot fi modificate de pe panoul de comandă al imprimantei sau de la computer, utilizând CentreWare IS.
- Setările configurate cu CentreWare IS pot fi anulate utilizând ecranul senzorial al imprimantei.
- 5. Pentru a modifica setările de scanare, utilizați cele patru butoane din partea inferioară a ecranului senzorial: **Culoare Ieşire**, **Scanare 2 Feţe**, **Tip Original** şi **Presetări Scanare** si selectati optiunile dorite pentru scanare. Pentru detalii, consultati [Setarea op](#page-134-0)tiunilor de [scanare la pagina 135.](#page-134-0)
- 6. Apăsaţi butonul verde **Start**. Pe panoul de comandă al imprimantei va apărea ecranul Progres Lucrare.

După ce scanarea s-a încheiat, pe ecranul senzorial al imprimantei se va afişa din nou fila Flux de Lucru Scanare. Fişierul este stocat în folderul public de pe unitatea de hard disc a imprimantei. Ulterior, puteti preluati fișierul pe computerul dvs. utilizând CentreWare IS.

#### <span id="page-116-0"></span>Preluarea fişierelor scanate pe computer utilizând CentreWare IS

Fişierele scanate sunt preluate prin copiere de pe imprimantă, pe unitatea de hard disc a computerului.

- 1. Lansaţi browserul Web de la computerul dvs.
- 2. Tastati adresa IP a imprimantei în bara de adrese a browerului Web, apoi apăsati **Enter** pentru a deschide CentreWare IS.

Notă: Dacă nu cunoașteți adresa IP a imprimantei, consultați Găsirea adresei IP a [imprimantei la pagina 38](#page-37-0).

- 3. Faceţi clic pe fila **Scan** (Scanare).
- 4. Faceţi clic pe butonul **Mailboxes** (Cutii Poştale) din secţiunea **Display** (Afişare).
- 5. Faceti clic pe **Default Public Folder** (Folder Public Implicit) din sectiunea **Scan to Mailbox** (Scanare în Cutia Poştală). Fereastra **Folder Contents** (Conţinut Folder) conţine fişierele imagine.

Notă: Dacă fişierul imagine nu este afişat, faceţi clic pe **Update View** (Actualizare Vizualizare).

- 6. Selectaţi una dintre următoarele opţiuni din secţiunea **Action** (Acţiune), apoi faceţi clic pe butonul **Go** (Salt):
	- **Download** (Descărcare): salvează o copie a fişierului pe computerul dvs. Atunci când vi se solicită, faceti clic pe **Save** (Salvare), apoi alegeti locația de pe computer în care doriți să fie salvat fişierul. Apoi puteţi deschide fişierul sau închide caseta de dialog.
	- **Reprint** (Reimprimare): imprimă fişierul pe imprimantă, fără a salva pe computer o copie a fişierului.
	- **Delete** (Stergere): șterge fișierul din cutia poștală. Atunci când vi se solicită, faceți clic pe **OK** pentru a şterge fişierul sau pe **Cancel** (Anulare) pentru a anula operaţia.

#### <span id="page-116-1"></span>Utilizarea unui folder privat

Este posibil ca administratorul de sistem să fi creat foldere private pe imprimantă. Un folder privat poate necesita introducerea unei parole. După ce aţi selectat folderul privat, apăsaţi **Introduceţi**  Parola pentru folder și introduceți parola folosind ecranul senzorial al imprimantei.

Puteți utiliza CentreWare IS pentru a crea propriul folder privat prin următoare procedură.

#### **Crearea unui folder privat**

- 1. Lansati browserul Web.
- 2. Tastati adresa IP a imprimantei în bara de adrese a browerului Web, apoi apăsati **Enter** pentru a deschide CentreWare IS.

Notă: Dacă nu cunoașteți adresa IP a imprimantei, consultați Găsirea adresei IP a [imprimantei la pagina 38](#page-37-0).

- 3. Faceţi clic pe fila **Scan** (Scanare).
- 4. Faceţi clic pe butonul **Mailboxes** (Cutii Poştale) din secţiunea **Display** (Afişare).

#### Scanarea

- 5. Faceţi clic pe **Create Folder** (Creare Folder) din secţiunea **Scan to Mailbox** (Scanare în Cutia Poştală).
- 6. Introduceţi un nume pentru folder şi, dacă doriţi, creaţi o parolă.
- 7. Faceţi clic pe butonul **Apply** (Aplicare).

Folderul dvs. privat poate fi acum utilizat şi va apărea în lista de foldere de pe CentreWare IS şi pe ecranul senzorial al imprimantei, sub Modele Locale, conţinutul său fiind stocat local, pe unitatea de hard disc a imprimantei.

### <span id="page-118-0"></span>Scanarea într-un director de depozitare a fişierelor din reţea

Scanarea într-un director de depozitare a fisierelor aflat în retea este o functie a Fluxului de Lucru Scanare. Documentele pe care le scanati sunt transmise într-un director de depozitare aflat pe un server de retea, configurat de către administratorul de sistem.

Notă: Scanarea într-un director de depozitare a fişierelor din reţea trebuie să fie activată de către administratorul de sistem.

Pentru a utiliza funcția de scanare într-un director de depozitare a fișierelor din rețea:

- 1. Apăsaţi butonul **Pornire Servicii** pe panoul de comandă al imprimantei.
- 2. Apăsaţi **Flux de Lucru Scanare**.
- 3. Din **Toate Modelele**, selectaţi modelul creat de către administratorul de sistem.

Notă: Modelele trebuie să fie create de către administratorul de sistem. Pentru detalii, consultaţi *System Administrator Guide* (Ghidul administratorului de sistem) pe [www.xerox.com/office/WC7755\\_WC7765\\_WC7775docs](http://www.office.xerox.com/cgi-bin/printer.pl?APP=udpdfs&Page=color&Model=WorkCentre+WC7755_WC7765_WC7775&PgName=userdocpdfs&FileName=sys_admin_guide&Language=english).

- 4. Modelul defineşte setările de scanare şi destinaţia imaginii. Pentru a modifica oricare dintre setările de scanare, utilizaţi cele patru butoane de pe ecranul senzorial, **Culoare Ieşire**, **Scanare 2 Fete, Tip Original și Presetări Scanare și selectați opțiunile dorite pentru** scanare. Pentru detalii, consultati Setarea opt[iunilor de scanare la pagina 135.](#page-134-0)
- 5. Amplasati documentul original în alimentatorul de documente sau pe ecranul documentului, apoi apăsaţi butonul verde **Start**.

## <span id="page-119-0"></span>Scanarea către o adresă de e-mail

Scanarea către o adresă de e-mail este o functie a Fluxului de Lucru Scanare. Documentele scanate sunt transmise ca fişiere ataşate la e-mail.

Notă: Scanarea către o adresă de e-mail trebuie să fie activată de către administratorul de sistem.

Pentru a transmite o imagine scanată la o adresă de e-mail:

- 1. Apăsaţi butonul **Pornire Servicii** pe panoul de comandă al imprimantei.
- 2. Apăsaţi pictograma **E-Mail**.
- 3. Pentru a modifica adresa **De la…**, apăsaţi **De la…**

Notă: Adresa **De la…** a fost iniţial configurată de către administratorul de sistem. Este posibil să nu puteţi modifica adresa **De la…**.

Introduceţi adresa de e-mail utilizând tastatura de pe ecranul senzorial, apoi apăsaţi **Salvare**.

4. Apăsaţi **Destinatar Nou**.

Puteti introduce adresa de e-mail completă utilizând tastatura de pe ecranul senzorial sau preluând-o din Agenda cu Adrese. Introduceţi numele sau o parte a numelui destinatarului, în funcţie de modul în care agenda cu adrese este configurată, apoi apăsaţi **Căutare**.

- 5. Apăsaţi **Adăugare** pentru a adăuga destinatarul la listă.
- 6. Repetați pașii 4-5 pentru a adăuga la listă mai mulți destinatari. După ce toți destinatarii au fost adăugaţi la listă, apăsaţi **Închidere**.
- 7. Există un subiect implicit pentru e-mail. Pentru a modifica subiectul, apăsați **Subiect**, apoi introduceți noul subiect utilizând tastatura de pe ecranul senzorial. După ce ați terminat, apăsaţi **Salvare**.
- 8. Amplasati documentul original în alimentatorul de documente sau pe ecranul documentului, apoi apăsaţi butonul verde **Start**.

Pentru a transmite o imagine scanată la o adresă de e-mail din Agenda cu Adrese:

- 1. Apăsaţi butonul **Pornire Servicii** pe panoul de comandă al imprimantei.
- 2. Apăsați **E-Mail**.
- 3. Apăsaţi **Agendă cu Adrese**.
- 4. Apăsaţi **Publică** în lista verticală a agendei cu adrese.
- 5. Introduceti numele destinatarului e-mailului.
- 6. Apăsaţi **Căutare**.
- 7. Agenda cu adrese publică efectuează căutarea numelui şi afişează o listă. Selectaţi numele din listă.
- 8. Apăsaţi **Către:**, apoi apăsaţi **Închidere**.
- 9. Amplasati documentul care urmează să fie transmis prin e-mail în alimentatorul de documente sau pe ecranul documentului, apoi apăsați butonul verde Start. Dacă doriti, utilizati cele patru butoane din partea inferioară a ecranului senzorial: **Culoare Ieşire**, **Scanare 2 Feţe**, **Tip Original** şi **Presetări Scanare** pentru a selecta opţiunile dorite pentru scanare.

*Consultaţi şi:*

Setarea opt[iunilor de scanare la pagina 135](#page-134-0)

#### Setarea optiunilor pentru e-mail

Puteţi anula setările modelului şi puteţi modifica următoarele setări pentru e-mail:

- Nume Fişier
- Format Fişier
- Mesaj
- Răspuns Către

Pentru a modifica opţiunile Nume Fişier, Mesaj sau Răspuns Către:

- 1. Apăsaţi butonul **Pornire Servicii** pe panoul de comandă al imprimantei.
- 2. Apăsaţi **E-Mail**, apoi apăsaţi fila **Opţiuni E-mail**.
- 3. Apăsaţi **Nume Fişier**, **Mesaj** sau **Răspuns Către**, apoi ştergeţi sau modificaţi textul implicit utilizând tastatura de pe ecranul senzorial.
- 4. Apăsaţi **Salvare**.

Pentru a schimba formatul fişierului:

- 1. Apăsaţi butonul **Pornire Servicii** pe panoul de comandă al imprimantei.
- 2. Apăsaţi **E-Mail**, apoi apăsaţi fila **Opţiuni E-mail**.
- 3. Apăsaţi **Format Fişier**, apoi selectaţi tipul de fişier dorit. Fiecare format de fişier conţine o descriere atunci când este selectat.
- 4. Apăsaţi **Salvare** pentru a accepta formatul de fişier.

# <span id="page-121-0"></span>Scanarea către un director personal

Functia Scanare către director personal vă permite să scanati un document în directorul particular.

Notă: Scanarea către director personal trebuie să fie activată de către administratorul de sistem.

Pentru a utiliza funcția Scanare către director personal:

- 1. Apăsaţi butonul **Pornire Servicii** pe panoul de comandă al imprimantei.
- 2. Din **Toate Modelele**, selectaţi modelul creat de către administratorul de sistem.
- 3. Modelul defineşte setările de scanare şi destinaţia imaginii. Pentru a modifica oricare dintre setările de scanare, apăsaţi cele patru butoane de pe ecranul senzorial, **Culoare Ieşire**, **Scanare 2 Feţe**, **Tip Original** şi **Presetări Scanare** şi selectaţi opţiunile dorite pentru scanare. Pentru detalii, consultați Setarea opț[iunilor de scanare la pagina 135.](#page-134-0)
- 4. Amplasați documentul original în alimentatorul de documente sau pe ecranul documentului, apoi apăsaţi butonul verde **Start**.

# <span id="page-122-0"></span>Utilizarea Utilitarului de Scanare Xerox

#### Această sectiune include:

- [Scanarea cu Utilitarul de Scanare Xerox la pagina 123](#page-122-1)
- [Crearea modelelor de scanare la pagina 124](#page-123-0)
- Ş[tergerea modelelor de scanare la pagina 126](#page-125-0)
- Administrarea profilurilor de folder ş[i e-mail în Utilitarul de Scanare Xerox la pagina 127](#page-126-0)
- Importarea fiș[ierelor scanate într-o aplica](#page-132-0)ție la pagina 133

Utilitarul de Scanare Xerox (USX) vă permite să scanaţi imaginile de pe imprimantă direct pe computerul dvs. Imaginile scanate nu sunt stocate pe imprimantă. Utilizând USX, puteți crea modele de scanare, previzualiza imagini, copia imagini într-un folder de pe computerul dvs. şi pe e-mail.

Notă: Pentru a putea utiliza Utilitarul de Scanare Xerox, trebuie să instalaţi mai întâi driverele de scanare. Pentru detalii, consultaţi *System Administrator Guide* (Ghidul administratorului de sistem) pe [www.xerox.com/office/WC7755\\_WC7765\\_WC7775docs](http://www.office.xerox.com/cgi-bin/printer.pl?APP=udpdfs&Page=color&Model=WorkCentre+WC7755_WC7765_WC7775&PgName=userdocpdfs&FileName=sys_admin_guide&Language=english).

#### <span id="page-122-1"></span>Scanarea cu Utilitarul de Scanare Xerox

Alimentaţi documentul pe ecranul documentului sau în alimentatorul de documente al imprimantei.

- 1. Apăsaţi butonul **Pornire Servicii**.
- 2. Apăsați **Flux de Lucru Scanare** pe ecranul senzorial.
- 3. Din **Toate Modelele**, selectați modelul din listă. Pentru a crea un model, consultați Crearea [modelelor de scanare la pagina 124](#page-123-0).

Notă: Setările configurate cu CentreWare IS pot fi anulate utilizând ecranul senzorial al imprimantei.

- 4. Apare ecranul **Flux de Lucru Scanare**. Pentru a modifica oricare dintre setările de scanare, utilizaţi cele patru butoane din partea inferioară a ecranului senzorial, **Culoare Ieşire**, **Scanare 2 Fete. Tip Original si Presetări Scanare și selectați opțiunile dorite pentru** scanare. Pentru detalii, consultati Setarea opt[iunilor de scanare la pagina 135.](#page-134-0)
- 5. Apăsaţi butonul verde **Start**. Pe ecranul senzorial al imprimantei se afişează ecranul **Progres Lucrare**. După ce scanarea s-a încheiat, pe ecranul senzorial al imprimantei se va afişa din nou fila **Flux de Lucru Scanare**. Fişierul dvs. este stocat în folderul selectat de pe unitatea de hard disc a computerului.

#### Note:

- Atunci când scanaţi folosind un model este posibil să vi se solicite o parolă. Contactaţi administratorul de sistem.
- Dacă scanarea nu reuşeşte, se va imprima o pagină de confirmare. Dacă scanarea se încheie cu succes, pagina de confirmare nu se va imprima. Pentru detalii, consultaţi *System Administrator Guide* (Ghidul administratorului de sistem) pe [www.xerox.com/office/WC7755\\_WC7765\\_WC7775docs](http://www.office.xerox.com/cgi-bin/printer.pl?APP=udpdfs&Page=color&Model=WorkCentre+WC7755_WC7765_WC7775&PgName=userdocpdfs&FileName=sys_admin_guide&Language=english).

#### <span id="page-123-0"></span>Crearea modelelor de scanare

#### Această sectiune include:

- [Crearea unui model cu o setare de vizualizare a imaginii la pagina 124](#page-123-1)
- [Crearea unui model pentru scanarea direct](#page-124-0)ă a imaginilor într-un folder la pagina 125
- Formatele şi numele fiş[ierelor acceptate în modele la pagina 126](#page-125-1)
- [Crearea numelor unice pentru fi](#page-125-2)şierele imagine la pagina 126

Modelele de scanare contin setări pentru tipul fisierului, rezolutie și formatul original al documentului. Puteti specifica setări suplimentare pentru retinerea miniaturilor sau puteti selecta o anumită destinatie a folderului, astfel încât, atunci când imaginile sunt scanate, să fie copiate automat pe un folder desemnat pe computerul dvs.

Pentru a putea descărca imagini pe computerul dvs. sau importa imagini în aplicații utilizând TWAIN sau WIA, trebuie să creaţi mai întâi un model de lucrare.

#### <span id="page-123-1"></span>**Crearea unui model cu o setare de vizualizare a imaginii**

Pentru a crea un model nou sau a edita un model existent cu optiunea de retinere a miniaturilor în USX:

- 1. Accesati Utilitar Scanare Xerox de pe computerul dvs.:
	- Windows: faceţi clic cu butonul din dreapta al mouse-ului pe pictograma **Utilitar Scanare**  Xerox din bara de activități, apoi selectați Deschidere Utilitar Scanare Xerox. Dacă pictograma nu apare în bara de activităţi, faceţi clic pe **Start**, selectaţi **Toate programele** sau Programe dacă utilizati Vizualizarea clasică Windows, selectati Imprimare Xerox **Office** > **Scanare** > **Utilitar Scanare Xerox**.
	- Macintosh: navigaţi la **Applications** (Aplicaţii) > **Xerox** > **Utilitar Scanare Xerox**, apoi faceti clic dublu pe Utilitar Scanare Xerox.
- 2. Faceţi clic pe fila **Setări Scanare**, apoi selectaţi setările dorite pentru model: **Color**, **Alb şi Negru**, **Format Original**, **Rezoluţie**, **Tip Original**, **Format Fişier** şi **Feţe de Scanat**.
- 3. Faceţi clic pe opţiunea **Previzualizare imagine în Utilitar Scanare Xerox** pentru a vizualiza imaginea scanată atât în fila Scanare către E-mail, cât şi în fila Copiere în Folder. Din aceste file puteti selecta folderul corespunzător sau setările profilului e-mail de utilizat pentru imaginile scanate.
- 4. Selectați una dintre opțiunile următoare:
	- Pentru a crea un model nou pentru setările selectate, tastați numele pentru modelul nou în câmpul Setări Model Salvate.
	- Pentru a edita un model existent cu setările selectate, selectați un model afișat în lista verticală Setări Model Salvate.
- 5. Editaţi setările, apoi faceţi clic pe **Salva** pentru a salva setările pentru model.

Notă: Nu este permisă utilizarea spațiilor în numele modelului.

Modelul va apărea acum în lista de modele din fila **Flux de Lucru Scanare** de pe ecranul senzorial al imprimantei.

#### <span id="page-124-0"></span>**Crearea unui model pentru scanarea directă a imaginilor într-un folder**

Pentru a crea un model care transmite imaginile scanate la o destinatie specifică a folderului pe computerul dvs.:

- 1. Accesati Utilitar Scanare Xerox de pe computerul dvs.:
	- Windows: faceţi clic cu butonul din dreapta al mouse-ului pe pictograma **Utilitar Scanare Xerox** din bara de activități, apoi selectați Deschidere Utilitar Scanare Xerox. Dacă pictograma nu apare în bara de activităţi, faceţi clic pe **Start**, selectaţi **Toate programele** sau Programe dacă utilizati Vizualizarea clasică Windows, selectati *Imprimare Xerox* **Office** > **Scanare** > **Utilitar Scanare Xerox**.
	- Macintosh: navigaţi la **Applications** (Aplicaţii) > **Xerox** > **Utilitar Scanare Xerox**, apoi faceti clic dublu pe Utilitar Scanare Xerox.
- 2. Faceţi clic pe fila **Setări Scanare**, apoi selectaţi setările dorite pentru model: **Color**, **Alb şi Negru**, **Format Original**, **Rezoluţie**, **Tip Original**, **Format Fişier** şi **Feţe de Scanat**.
- 3. Faceţi clic pe opţiunea **Trimitere imagine direct în Folder** pentru a trimite imaginile scanate direct în folderul desemnat, fără vizualizarea prealabilă a imaginilor. Introduceţi informaţiile în următoarele câmpuri:
	- a. Pentru a crea un nume unic de fişier pentru una sau mai multe dintre imaginile scanate aflate în vizualizarea miniaturilor, introduceţi un nume de fişier în câmpul Nume Fişier de Bază.
	- b. Introduceti în câmpul Salvare în Folder calea de accesare a folderului în care doriti să salvaţi fişierul sau faceţi clic pe butonul **Răsfoire** pentru a localiza folderul.
	- c. Selectati una dintre optiunile următoare:
		- Lăsaţi opţiunea **Salvează o copie în Utilitar Scanare Xerox** selectată. Această opţiune permite vizualizarea miniaturilor imaginilor scanate în filele **Copiere în Folder** şi **Scanare către E-mail**. Aceasta este setarea implicită.
		- Deselectaţi opţiunea **Salvează o copie în Utilitar Scanare Xerox**. Această opţiune dezactivează vizualizarea miniaturilor imaginilor scanate.
- 4. Selectaţi una dintre opţiunile următoare:
	- Pentru a crea un model nou pentru setările selectate: tastati numele pentru modelul nou în câmpul **Setări Model Salvate**.
	- Pentru a edita un model existent cu setările selectate: selectați un model afișat în lista verticală **Setări Model Salvate**.
- 5. Faceţi clic pe butonul **Salva** pentru a salva setările pentru modelul nou sau modificat.

Modelul va apărea acum în lista de modele din fila **Flux de Lucru Scanare** de pe ecranul senzorial al imprimantei.

#### <span id="page-125-1"></span>**Formatele şi numele fişierelor acceptate în modele**

Tipuri de fişiere acceptate:

- JPEG
- TIFF pagini multiple
- PDF
- PDF/A
- TIFF pagină unică
- XPS

Tipuri de fişiere neacceptate:

- BMP
- GIF

Format de denumire a fişierului cu o singură pagină (JPEG şi TIFF pagină unică): DOC\_xxx\_aaaa-II-zz\_hh-mm-ss.JPG (sau .tif) unde xxx = numărul secventei (paginii), etc.

Format de denumire a fişierului cu pagini multiple (TIFF pagini multiple, PDF, PDF/A, XPS): DOC\_aaaa-ll-zz\_hh-mm-ss.tif (sau .pdf ori .xps).

#### <span id="page-125-2"></span>**Crearea numelor unice pentru fişierele imagine**

Atunci când alocaţi un nume unei imagini scanate, imaginea se afişează cu data şi ora la care a fost scanată, ataşate la nume. De exemplu:

- Dacă alocaţi numele **raport** unei imagini scanate la ora 1:45:15 PM, la data de 1 iulie 2008, numele imaginii va fi: **raport\_2008-07-01\_13.45.15.xxx**.
- Dacă alocaţi numele **raport** mai multor imagini scanate la ore diferite, la data de 1 iulie 2008, numele acestora vor fi: **raport\_2008-07-01\_13.45.15.xxx**, **raport\_2008-07-01\_13.45.25.xxx** si raport 2008-07-01 13.47.32.xxx. Informatiile referitoare la dată și oră sunt unice pentru toate imaginile scanate.

#### <span id="page-125-0"></span>Ştergerea modelelor de scanare

Pentru a şterge un model de scanare:

- 1. Accesati Utilitar Scanare Xerox de pe computerul dvs.:
	- Windows: faceţi clic cu butonul din dreapta al mouse-ului pe pictograma **Utilitar Scanare Xerox** din bara de activităţi, apoi selectaţi **Deschidere Utilitar Scanare Xerox**. Dacă pictograma nu apare în bara de activităţi, faceţi clic pe **Start**, selectaţi **Toate programele** sau **Programe** dacă utilizaţi Vizualizarea clasică Windows, selectaţi **Imprimare Xerox Office** > **Scanare** > **Utilitar Scanare Xerox**.
	- Macintosh: navigaţi la **Applications** (Aplicaţii) > **Xerox** > **Utilitar Scanare Xerox**, apoi faceti clic dublu pe **Utilitar Scanare Xerox**.
- 2. Faceţi clic pe fila **Setări Scanare**.
- 3. Selectaţi modelul pe care doriţi să-l ştergeţi din lista verticală **Setări Model Salvate**.
- 4. Faceţi clic pe butonul **Ştergere**.
- 5. Atunci când vi se solicită, confirmati că doriti să stergeți modelul. Modelul va fi șters din lista cu modele de pe Utilitarul de Scanare Xerox şi din cea de pe ecranul senzorial al imprimantei.
- 126 Imprimantă multifuncțională WorkCentre 7755/7765/7775 Ghid de utilizare

#### <span id="page-126-0"></span>Administrarea profilurilor de folder şi e-mail în Utilitarul de Scanare Xerox

#### Această sectiune include:

- [Crearea sau editarea profilurilor de e-mail la pagina 127](#page-126-1)
- Ş[tergerea profilurilor de e-mail la pagina 128](#page-127-0)
- [Crearea sau editarea profilurilor de folder la pagina 128](#page-127-1)
- Ş[tergerea profilurilor de folder la pagina 129](#page-128-0)

Prin intermediul Utilitarului de Scanare Xerox puteti crea profiluri pentru a le reutiliza la transmiterea imaginilor scanate ca fişiere ataşate la e-mail sau la copierea imaginilor scanate în foldere specifice. Profilurile elimină necesitatea reintroducerii acelorași informatii pentru e-mail sau pentru destinația folderului.

#### <span id="page-126-1"></span>**Crearea sau editarea profilurilor de e-mail**

Pentru a crea sau modifica un profil de e-mail:

- 1. Accesati Utilitar Scanare Xerox de pe computerul dvs.:
	- Windows: faceţi clic cu butonul din dreapta al mouse-ului pe pictograma **Utilitar Scanare**  Xerox din bara de activități, apoi selectați Deschidere Utilitar Scanare Xerox. Dacă pictograma nu apare în bara de activităţi, faceţi clic pe **Start**, selectaţi **Toate programele** sau Programe dacă utilizati Vizualizarea clasică Windows, selectati Imprimare Xerox **Office** > **Scanare** > **Utilitar Scanare Xerox**.
	- Macintosh: navigaţi la **Applications** (Aplicaţii) > **Xerox** > **Utilitar Scanare Xerox**, apoi faceţi clic dublu pe **Utilitar Scanare Xerox**.
- 2. Faceţi clic pe fila **Scanare către E-mail**.
- 3. Selectați una dintre opțiunile următoare:
	- Pentru a crea un profil nou, introduceti numele acestuia în câmpul Profile E-mail.
	- Pentru a edita un profil existent, selectati-l din lista verticală Profile E-mail.
- 4. Pentru a crea un nume unic pentru una sau mai multe dintre imaginile scanate aflate în vizualizarea miniaturilor:
	- a. Selectaţi imaginile, apoi introduceţi numele fişierului în câmpul **Nume Fişier Ataşat de Bază**.
	- b. Introduceţi informaţiile corespunzătoare în câmpurile Către, CC, Subiect şi Mesaj.
- 5. Faceţi clic pe butonul **Salvare** pentru a salva setările pentru profilul nou sau modificat.

Notă: Atunci când introduceţi un nume pentru imagini în câmpul **Nume Fişier Ataşat de Bază** şi salvaţi profilul, numele fişierului va fi constituit din numele introdus şi data şi ora unice la care imaginea a fost scanată.

#### *Consultaţi şi:*

[Crearea numelor unice pentru fi](#page-125-2)şierele imagine la pagina 126

#### <span id="page-127-0"></span>**Ştergerea profilurilor de e-mail**

Pentru a şterge un profil de e-mail:

- 1. Accesati Utilitar Scanare Xerox de pe computerul dvs.:
	- Windows: faceţi clic cu butonul din dreapta al mouse-ului pe pictograma **Utilitar Scanare Xerox** din bara de activități, apoi selectați Deschidere Utilitar Scanare Xerox. Dacă pictograma nu apare în bara de activităţi, faceţi clic pe **Start**, selectaţi **Toate programele** sau **Programe** dacă utilizaţi Vizualizarea clasică Windows, selectaţi **Imprimare Xerox Office** > **Scanare** > **Utilitar Scanare Xerox**.
	- Macintosh: navigaţi la **Applications** (Aplicaţii) > **Xerox** > **Utilitar Scanare Xerox**, apoi faceti clic dublu pe **Utilitar Scanare Xerox**.
- 2. Faceţi clic pe fila **Scanare către E-mail**.
- 3. Selectati profilul pe care doriti să-l stergeti din lista verticală **Profile E-mail**.
- 4. Faceţi clic pe butonul **Ştergere**.
- 5. Atunci când vi se solicită, confirmați că doriți să ștergeți profilul.

#### <span id="page-127-1"></span>**Crearea sau editarea profilurilor de folder**

Pentru a crea sau modifica un profil de folder:

- 1. Accesaţi Utilitar Scanare Xerox de pe computerul dvs.:
	- Windows: faceţi clic cu butonul din dreapta al mouse-ului pe pictograma **Utilitar Scanare Xerox** din bara de activități, apoi selectați Deschidere Utilitar Scanare Xerox. Dacă pictograma nu apare în bara de activităţi, faceţi clic pe **Start**, selectaţi **Toate programele** sau Programe dacă utilizati Vizualizarea clasică Windows, selectati Imprimare Xerox **Office** > **Scanare** > **Utilitar Scanare Xerox**.
	- Macintosh: navigaţi la **Applications** (Aplicaţii) > **Xerox** > **Utilitar Scanare Xerox**, apoi faceti clic dublu pe Utilitar Scanare Xerox.
- 2. Faceţi clic pe fila **Copiere în Folder**.
- 3. Selectaţi una dintre opţiunile următoare:
	- Pentru a crea un profil nou, introduceţi numele acestuia în câmpul **Profile Folder**.
	- Pentru a edita un profil existent, selectaţi-l din lista verticală **Profile Folder**.
- 4. Pentru a crea un nume unic pentru una sau mai multe dintre imaginile scanate aflate în vizualizarea miniaturilor:
	- Selectaţi imaginile, apoi introduceţi numele fişierului în câmpul **Nume Fişier de Bază**.
	- Introduceti în câmpul **Salvare în Folder** calea de accesare a folderului în care doriti să salvaţi fişierul sau faceţi clic pe butonul **Răsfoire** pentru a localiza folderul.
- 5. Faceţi clic pe butonul **Salvare** pentru a salva setările pentru un profil nou sau modificat.

Notă: Atunci când introduceti un nume nou de fisier pentru imagini în câmpul Nume Fisier de Bază şi profilul este salvat, numele fişierului nou va fi constituit din numele introdus şi data şi ora unice la care imaginea a fost scanată.

*Consultaţi şi:*

[Crearea numelor unice pentru fi](#page-125-2)şierele imagine la pagina 126

128 Imprimantă multifuncțională WorkCentre 7755/7765/7775 Ghid de utilizare

#### <span id="page-128-0"></span>**Ştergerea profilurilor de folder**

Pentru a şterge un profil de folder:

- 1. Accesati Utilitar Scanare Xerox de pe computerul dvs.:
	- Windows: faceţi clic cu butonul din dreapta al mouse-ului pe pictograma **Utilitar Scanare Xerox** din bara de activități, apoi selectați Deschidere Utilitar Scanare Xerox. Dacă pictograma nu apare în bara de activităţi, faceţi clic pe **Start**, selectaţi **Toate programele** sau **Programe** dacă utilizaţi Vizualizarea clasică Windows, selectaţi **Imprimare Xerox Office** > **Scanare** > **Utilitar Scanare Xerox**.
	- Macintosh: navigaţi la **Applications** (Aplicaţii) > **Xerox** > **Utilitar Scanare Xerox**, apoi faceti clic dublu pe Utilitar Scanare Xerox.
- 2. Faceţi clic pe fila **Copiere în Folder**.
- 3. Selectaţi profilul pe care doriţi să-l ştergeţi din lista verticală **Profile Folder**.
- 4. Faceţi clic pe butonul **Ştergere**.
- 5. Atunci când vi se solicită, confirmați că doriți să ștergeți profilul.

#### Utilizarea instrumentelor Scanare către E-mail şi Copiere în Folder

Folositi instrumentele Scanare către E-mail sau Copiere în Folder din Utilitarul de Scanare Xerox pentru a ataşa imagini scanate la mesaje e-mail sau pentru a le copia în foldere locale sau în reţea.

Această sectiune include:

- Fila Scanare că[tre E-mail la pagina 129](#page-128-1)
- [Utilizarea unui profil de e-mail pentru fi](#page-129-0)şiere ataşate cu imagini scanate la pagina 130
- Selectarea unor setă[ri noi pentru e-mail pentru a trimite fi](#page-129-1)şiere ataşate cu imagini scanate la [pagina 130](#page-129-1)
- [Fila Copiere în Folder la pagina 131](#page-130-0)
- [Utilizarea unui profil de folder la copierea imaginilor scanate într-un folder la pagina 131](#page-130-1)
- Selectarea unor setă[ri noi pentru folder la copierea imaginilor scanate într-un folder la](#page-131-0)  [pagina 132](#page-131-0)
- Ştergerea fiş[ierelor imagine utilizând Utilitarul de Scanare Xerox la pagina 132](#page-131-1)

#### <span id="page-128-1"></span>**Fila Scanare către E-mail**

Atunci când trimiteţi imagini scanate sub forma unor fişiere ataşate la e-mail, puteţi utiliza un profil e-mail salvat sau puteţi introduce manual una sau mai multe adrese şi text pentru subiect şi mesaj.

#### <span id="page-129-0"></span>**Utilizarea unui profil de e-mail pentru fişiere ataşate cu imagini scanate**

Pentru a trimite imagini scanate sub formă de fişiere ataşate la e-mail utilizând un profil de e-mail:

- 1. Accesati Utilitar Scanare Xerox de pe computerul dvs.:
	- Windows: faceţi clic cu butonul din dreapta al mouse-ului pe pictograma **Utilitar Scanare Xerox** din bara de activități, apoi selectați Deschidere Utilitar Scanare Xerox. Dacă pictograma nu apare în bara de activităţi, faceţi clic pe **Start**, selectaţi **Toate programele** sau Programe dacă utilizati Vizualizarea clasică Windows, selectati *Imprimare Xerox* **Office**, selectaţi **Scanare**, apoi selectaţi **Utilitar Scanare Xerox**.
	- Macintosh: navigaţi la **Applications** (Aplicaţii) > **Xerox** > **Utilitar Scanare Xerox**, apoi faceti clic dublu pe Utilitar Scanare Xerox.
- 2. Faceţi clic pe **Scanare către E-mail**.
- 3. Selectaţi una sau mai multe imagini pe care doriţi să le trimiteţi la un e-mail.
- 4. Selectaţi profilul pe care doriţi să-l utilizaţi din lista verticală **Profile E-mail**. Câmpurile pentru **Nume Fişier Ataşat de Bază**, **Către**, **CC**, **Subiect** şi **Mesaj** afişează informații care se aplică profilului salvat.
- 5. Dacă doriţi, introduceţi un nume diferit în câmpul **Nume Fişier Ataşat de Bază** şi selectaţi alte setări pentru e-mail. Utilitarul de Scanare Xerox adăugă data şi ora scanării fiecărei imagini la sfârşitul numelui fişierului.

Notă: De exemplu, dacă scanați o imagine la ora 10:15:07 AM pe data de 27 aprilie 2008, selectati PDF ca extensie a numelui fisierului, apoi introduceti numele de fisier nou **raport** în câmpul **Nume Fişier Ataşat de Bază**, numele efectiv al fişierului devine: **raport\_2008-04- 27\_10.15.07.pdf**.

- 6. Faceţi clic pe butonul **Copiere în E-mail** pentru a deschide aplicaţia de e-mail. Imaginile selectate vor fi ataşate la e-mail.
- 7. Dacă doriti, modificați mesajul e-mailului, apoi trimiteți-l.

#### <span id="page-129-1"></span>**Selectarea unor setări noi pentru e-mail pentru a trimite fişiere ataşate cu imagini scanate**

Pentru a trimite imagini scanate sub formă de fişiere ataşate la e-mail fără a utiliza un profil de e-mail:

- 1. Accesaţi Utilitar Scanare Xerox de pe computerul dvs.:
	- Windows: faceţi clic cu butonul din dreapta al mouse-ului pe pictograma **Utilitar Scanare Xerox** din bara de activități, apoi selectați Deschidere Utilitar Scanare Xerox. Dacă pictograma nu apare în bara de activităţi, faceţi clic pe **Start**, selectaţi **Toate programele** sau Programe dacă utilizati Vizualizarea clasică Windows, selectati *Imprimare Xerox* **Office** > **Scanare** > **Utilitar Scanare Xerox**.
	- Macintosh: navigaţi la **Applications** (Aplicaţii) > **Xerox** > **Utilitar Scanare Xerox**, apoi faceti clic dublu pe Utilitar Scanare Xerox.
- 2. Faceţi clic pe fila **Scanare către E-mail**.
- 3. Selectati una sau mai multe imagini pe care doriti să le trimiteti la un e-mail.

4. Introduceţi un nume în câmpul **Nume Fişier Ataşat de Bază**. Utilitarul de Scanare Xerox ataşează data şi ora scanării fiecărei imagini la sfârşitul numelui fişierului.

Notă: De exemplu, dacă scanati o imagine la ora 10:15:07 AM pe data de 27 aprilie 2008, selectati PDF ca extensie a numelui fisierului, apoi introduceti numele de fisier nou raport în câmpul **Nume Fişier Ataşat de Bază**, numele efectiv al fişierului devine: **raport\_2008-04- 27\_10.15.07.pdf**.

- 5. Introduceţi informaţiile corespunzătoare în câmpurile **Către**, **CC**, **Subiect** şi **Mesaj**.
- 6. Faceţi clic pe butonul **Copiere în E-mail** pentru a deschide aplicaţia de e-mail. Imaginile selectate vor fi ataşate la mesajul e-mail.
- 7. Dacă doriti, modificați mesajul e-mailului, apoi trimiteți-l.

#### <span id="page-130-0"></span>**Fila Copiere în Folder**

Atunci când copiați imagini scanate într-un folder, puteți utiliza un profil de folder salvat cu setări specifice.

#### <span id="page-130-1"></span>**Utilizarea unui profil de folder la copierea imaginilor scanate într-un folder**

Puteti crea un profil de folder pentru a salva destinatiile folosite frecvent. Pentru a copia imaginile scanate într-un folder utilizând un profil de folder:

- 1. Accesati Utilitar Scanare Xerox de pe computerul dvs.:
	- Windows: faceţi clic cu butonul din dreapta al mouse-ului pe pictograma **Utilitar Scanare**  Xerox din bara de activități, apoi selectați Deschidere Utilitar Scanare Xerox. Dacă pictograma nu apare în bara de activităţi, faceţi clic pe **Start**, selectaţi **Toate programele** sau Programe dacă utilizati Vizualizarea clasică Windows, selectati *Imprimare Xerox* **Office** > **Scanare** > **Utilitar Scanare Xerox**.
	- Macintosh: navigaţi la **Applications** (Aplicaţii) > **Xerox** > **Utilitar Scanare Xerox**, apoi faceţi clic dublu pe **Utilitar Scanare Xerox**.
- 2. Faceţi clic pe fila **Copiere în Folder**.
- 3. Selectați una sau mai multe imagini pe care doriți să le copiați.
- 4. Selectaţi profilul pe care doriţi să-l utilizaţi din lista verticală afişată în câmpul **Profile Folder**.
- 5. Dacă doriţi, introduceţi un nume diferit în câmpul **Nume Fişier de Bază** şi selectaţi o nouă locatie pentru folder. Utilitarul de Scanare Xerox ataşează data și ora scanării fiecărei imagini la sfârşitul numelui fişierului.

Notă: De exemplu, dacă scanați o imagine la ora 10:15:07 AM pe data de 27 aprilie 2008, selectati PDF ca extensie a numelui fisierului, apoi introduceti numele de fisier nou "raport" în câmpul **Nume Fişier de Bază**, numele efectiv al fişierului devine: **raport\_2008-04- 27\_10.15.07.pdf**.

6. Faceţi clic pe butonul **Copiere în Folder** pentru a copia imaginile selectate în folder.

#### <span id="page-131-0"></span>**Selectarea unor setări noi pentru folder la copierea imaginilor scanate într-un folder**

Pentru a copia imaginile scanate într-un folder fără a utiliza un profil de folder:

- 1. Accesaţi Utilitar Scanare Xerox de pe computerul dvs.:
	- Windows: faceţi clic cu butonul din dreapta al mouse-ului pe pictograma **Utilitar Scanare Xerox** din bara de activități, apoi selectați Deschidere Utilitar Scanare Xerox. Dacă pictograma nu apare în bara de activităţi, faceţi clic pe **Start**, selectaţi **Toate programele** sau Programe dacă utilizati Vizualizarea clasică Windows, selectati *Imprimare Xerox* **Office** > **Scanare** > **Utilitar Scanare Xerox**.
	- Macintosh: navigaţi la **Applications** (Aplicaţii) > **Xerox** > **Utilitar Scanare Xerox**, apoi faceti clic dublu pe Utilitar Scanare Xerox.
- 2. Faceţi clic pe fila **Copiere în Folder**.
- 3. Selectaţi una sau mai multe imagini pe care doriţi să le copiaţi într-un folder.
- 4. Introduceţi un nume pentru imagine în câmpul **Nume Fişier de Bază**. Utilitarul de Scanare Xerox ataşează data şi ora scanării fiecărei imagini la sfârşitul numelui fişierului.

Notă: De exemplu, dacă scanați o imagine la ora 10:15:07 AM pe data de 27 aprilie 2008, selectati PDF ca extensie a numelui fisierului, apoi introduceti numele de fisier nou raport în câmpul **Nume Fişier de Bază**, numele efectiv al fişierului devine: **raport\_2008-04- 27\_10.15.07.pdf**.

- 5. Introduceti în câmpul **Salvare în Folder** calea de accesare a folderului în care doriti să salvaţi fişierul sau faceţi clic pe butonul **Răsfoire** pentru a localiza folderul.
- 6. Faceţi clic pe butonul Copiere în Folder pentru a copia imaginile selectate în folder.

#### <span id="page-131-1"></span>**Ştergerea fişierelor imagine utilizând Utilitarul de Scanare Xerox**

Imaginile scanate afişate în Utilitarul de Scanare Xerox sunt stocate pe unitatea de hard disc a computerului. Pentru a sterge imaginile scanate de care nu mai aveti nevoie utilizând Utilitarul de Scanare Xerox:

- 1. Accesati Utilitar Scanare Xerox de pe computerul dvs.:
	- Windows: faceţi clic cu butonul din dreapta al mouse-ului pe pictograma **Utilitar Scanare Xerox** din bara de activități, apoi selectați Deschidere Utilitar Scanare Xerox. Dacă pictograma nu apare în bara de activităţi, faceţi clic pe **Start**, selectaţi **Toate programele** sau **Programe** dacă utilizaţi Vizualizarea clasică Windows, selectaţi **Imprimare Xerox Office** > **Scanare** > **Utilitar Scanare Xerox**.
	- Macintosh: navigaţi la **Applications** (Aplicaţii) > **Xerox** > **Utilitar Scanare Xerox**, apoi faceţi clic dublu pe **Utilitar Scanare Xerox**.
- 2. Faceţi clic pe fila **Scanare către E-mail** sau pe fila **Copiere în Folder**.
- 3. Selectati imaginile pe care doriti să le ștergeți.
- 4. Faceţi clic pe butonul **Ştergere Imagine Scanată**.

#### <span id="page-132-0"></span>Importarea fişierelor scanate într-o aplicaţie

Puteți importa imaginile scanate de pe imprimantă pe computer, în aplicații Windows sau Macintosh.

#### Această sectiune include:

- [Importarea imaginilor scanate într-o aplica](#page-132-1)ție Windows (TWAIN) la pagina 133
- [Utilizarea Managerului de Imagine WIA într-o aplica](#page-132-2)tie Windows la pagina 133
- [Utilizarea Utilitarul de Scanare Xerox într-o aplica](#page-133-0)ţie Macintosh OS X (TWAIN) la pagina 134

#### <span id="page-132-1"></span>**Importarea imaginilor scanate într-o aplicaţie Windows (TWAIN)**

Pentru a importa imagini scanate într-o aplicatie pentru Windows 2000, Windows XP, Windows Vista şi Windows Server 2003:

- 1. Deschideţi fişierul în care doriţi să amplasaţi imaginile.
- 2. Selectati elementul de meniu al aplicatiei pentru a obtine imaginea. De exemplu, dacă utilizati Microsoft Word 2003 pentru a introduce o imagine într-un document:
	- a. Faceţi clic pe **Inserare**.
	- b. Selectaţi **Imagine**.
	- c. Selectaţi **De la scaner sau cameră digitală**.
	- d. Selectaţi scanerul, apoi faceţi clic pe butonul **Inserare particularizată**.

Fereastra Utilitar Scanare Xerox afişează miniaturi ale imaginilor scanate. Sub fiecare miniatură apare data și ora la care a fost scanată imaginea. Dacă asezați mouse-ul peste miniatură, un mesaj pop-up va afișa informatii, inclusiv rezolutia și formatul fișierului imagine. Dacă o imagine scanată recent nu este afişată, faceţi clic pe butonul **Reîmprospătare**.

- 3. Selectati imaginea pe care doriti să o importați. Anumite aplicații vă permit importarea simultană a mai multor imagini.
- 4. Pentru a selecta mai multe imagini deodată, ţineţi apăsată tasta **Ctrl** de pe tastatură în timp ce selectati fiecare imagine.
- 5. Pentru a importa toate imaginile din folder, selectaţi meniul **Editare**, apoi faceţi clic pe **Selectare totală**.
- 6. Faceţi clic pe butonul **Regăsire**. O copie a imaginii va fi transferată la locaţia din aplicaţie. Dacă doriţi să ştergeţi imaginile selectate, faceţi clic pe butonul **Ştergere**.

Notă: Pentru detalii, faceţi clic pe meniul **Ajutor** pentru a accesa ajutorul online.

#### <span id="page-132-2"></span>**Utilizarea Managerului de Imagine WIA într-o aplicaţie Windows**

Puteți importa pe computer, într-o aplicație, imagini scanate de la imprimantă utilizând Managerul de Imagine WIA pe sistemele de operare Windows XP, Windows Vista şi Windows Server 2003.

Pentru a importa imagini scanate într-o aplicaţie:

- 1. Deschideti fisierul în care doriti să amplasați imaginile.
- 2. Selectați elementul de meniu al aplicației pentru a obține imaginea. De exemplu, dacă utilizați Microsoft Word 2003 pentru a introduce o imagine într-un document:
	- a. Faceţi clic pe **Inserare**.
	- b. Selectati **Imagine**.

#### Scanarea

- c. Selectaţi **De la scaner sau cameră digitală**.
- d. Selectaţi scanerul, apoi faceţi clic pe butonul **OK**.
- 3. În fereastra Obtinere imagini de la imprimanta WIA Xerox, deschideti folderul pentru a vizualiza miniaturile imaginilor. Numele fişierului apare sub fiecare miniatură.
- 4. Pentru a vizualiza detalii ale unui fişier imagine:
	- a. Selectaţi imaginea.
	- b. Faceţi clic pe **Vizualizare informaţii despre imagine**. Caseta de dialog **Proprietăţi** afișează informatii despre dimensiunea fișierului și despre data și ora la care imaginea a fost scanată.
	- c. Faceţi clic pe **OK** pentru a închide caseta.
	- d. Selectati imaginea pe care doriti să o importați. Anumite aplicații vă permit importarea simultană a mai multor imagini.
- 5. Pentru a selecta mai multe imagini deodată, ţineţi apăsată tasta **Ctrl** de pe tastatură în timp ce selectati fiecare imagine.
- 6. Pentru a importa toate imaginile din folder, selectaţi meniul **Editare**, apoi faceţi clic pe **Selectare totală**.
- 7. Faceţi clic pe butonul **Obţinere imagini**. O copie a imaginii va fi transferată la locaţia selectată din aplicaţie.

Notă: Dacă doriţi să ştergeţi imaginile selectate, faceţi clic pe butonul **Ştergere**.

#### <span id="page-133-0"></span>**Utilizarea Utilitarul de Scanare Xerox într-o aplicaţie Macintosh OS X (TWAIN)**

Pentru a importa imagini într-o aplicație:

- 1. Deschideţi fişierul în care doriţi să amplasaţi imaginile.
- 2. Selectați elementul de meniu al aplicației pentru a obține imaginea. De exemplu, dacă utilizați Microsoft Word 2004 pentru Mac pentru a introduce o imagine într-un document:
	- a. Faceţi clic pe **Inserare**.
	- b. Selectaţi **Imagine**.
	- c. Selectaţi **De la scaner sau cameră digitală**.
	- d. Selectaţi scanerul, apoi faceţi clic pe butonul **Obţinere**.

Filele **Scanare către E-mail** şi **Copiere în Folder** din Utilitarul de Scanare Xerox afişează miniaturi ale imaginilor. În dreapta miniaturii apar informatii despre fiecare imagine, inclusiv şablonul utilizat, rezoluţia, mărimea fişierului imagine, numele profilului şi setările.

- 3. Selectati una sau mai multe imagini pentru importare. Anumite aplicatii vă permit selectarea simultană a mai multor imagini.
- 4. Pentru a selecta mai multe imagini deodată, ţineţi apăsată tasta **Command** (Comandă) de pe tastatură în timp ce selectaţi fiecare imagine.
- 5. Pentru a importa toate imaginile dintr-un folder, faceti clic pe caseta de validare **Selectare totală**.
- 6. Faceţi clic pe butonul **Import**. O copie a imaginii va fi transferată la locaţia selectată din aplicaţie. Dacă doriţi să ştergeţi imaginile selectate, faceţi clic pe butonul **Ştergere**.

Notă: Pentru detalii, faceţi clic pe butonul **Ajutor**.

134 Imprimantă multifuncțională WorkCentre 7755/7765/7775 Ghid de utilizare

# <span id="page-134-0"></span>Setarea opţiunilor de scanare

Functiile de scanare de pe imprimanta dvs. utilizează modele care definesc setările de scanare si destinatia pentru o imagine.

Pentru a modifica oricare dintre setările de scanare, utilizați cele patru butoane din partea inferioară a ecranului senzorial de pe panoul de comandă:

- **Culoare Ieşire**
- **Scanare 2 Feţe**
- **Tip Original**
- **Presetări Scanare**

Pentru a modifica setările de scanare:

- 1. Apăsaţi **Pornire Servicii** pe ecranul senzorial al imprimantei.
- 2. Apăsați **Flux de Lucru Scanare**, apoi apăsați setările dorite aferente celor patru butoane din partea inferioară a ecranului senzorial. Pentru fiecare setare sunt disponibile informaţii de ajutor prin apăsarea butonului **Ajutor** de pe imprimantă.

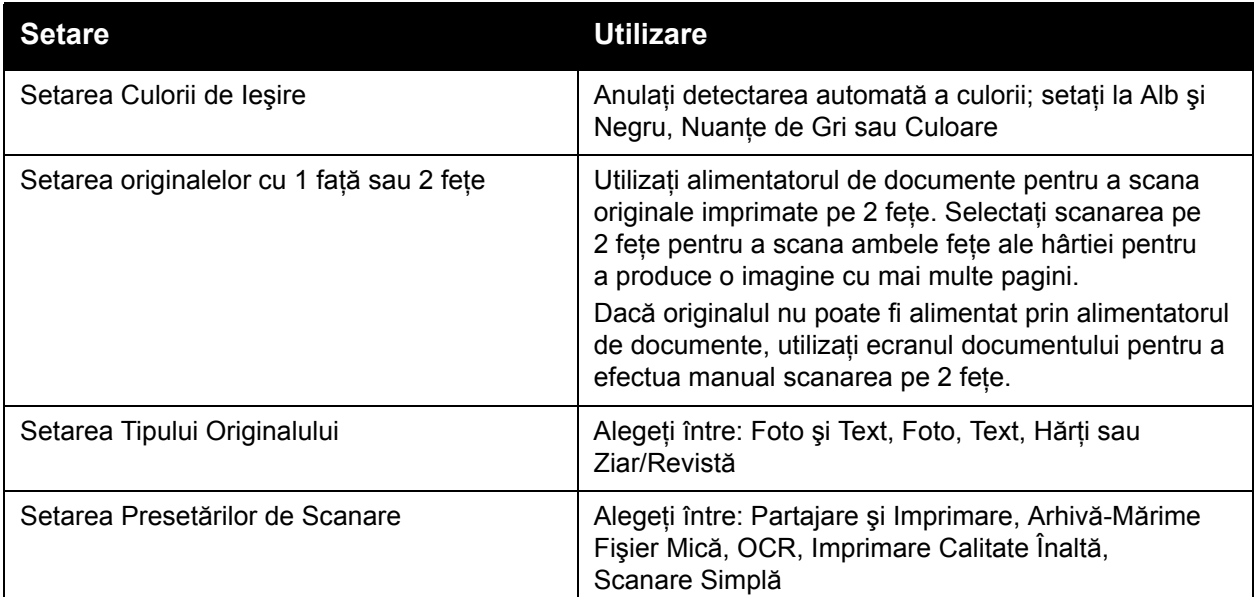

#### Optiuni de scanare avansate

Imprimanta oferă optiuni avansate care permit controlul precis al proceselor de scanare în cazul aplicatiilor critice. Multe dintre aceste setări avansate anulează setările automate. Setările avansate se selectează de pe ecranul senzorial al panoului de comandă.

#### **Setările avansate**

Setările avansate vă permit controlul opțiunilor de imagine, al îmbunătățirii imaginii, al rezoluției de scanare, al formatului fişierului şi actualizarea modelelor de scanare.

Pentru a utiliza funcția Setări Avansate:

- 1. Apăsaţi **Pornire Servicii** pe ecranul senzorial al imprimantei.
- 2. Apăsaţi **Flux de Lucru Scanare**, apoi apăsaţi pe fila **Setări Avansate**.
- 3. Apăsați pe setarea dorită. Pentru fiecare setare sunt disponibile informații de ajutor prin apăsarea butonului **Ajutor** de pe imprimantă.

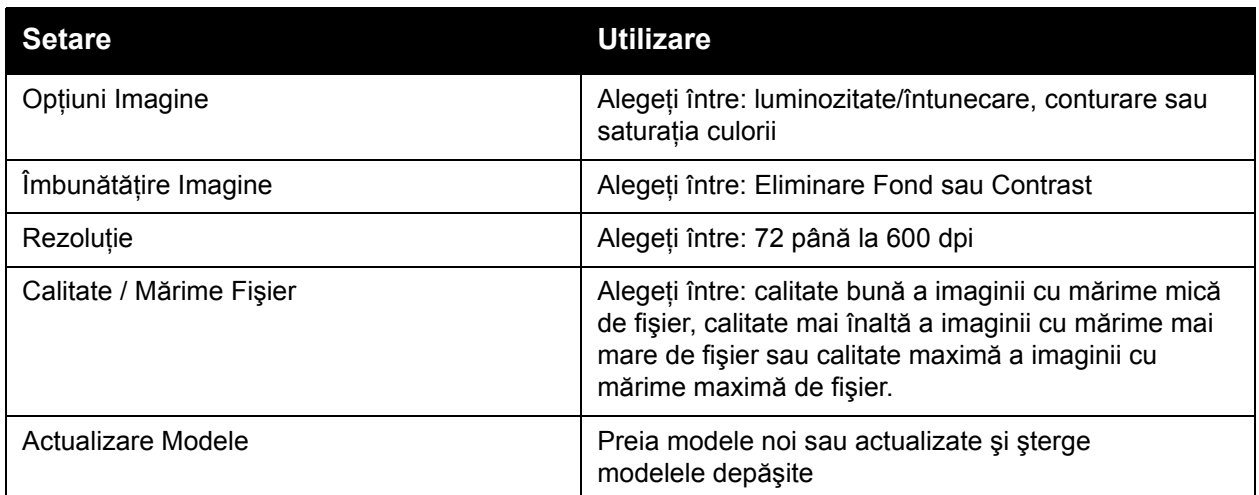

#### **Reglările aspectului**

Reglările aspectului oferă setări suplimentare pentru orientarea şi formatul originalului şi pentru ştergerea marginii.

Pentru a utiliza funcția Reglare Aspect:

- 1. Apăsaţi butonul **Pornire Servicii** pe ecranul senzorial al imprimantei.
- 2. Apăsaţi **Flux de Lucru Scanare**, apoi apăsaţi pe fila **Reglare Aspect**.
- 3. Apăsați pe setarea dorită. Pentru fiecare setare sunt disponibile informații de ajutor prin apăsarea butonului **Ajutor** de pe imprimantă.

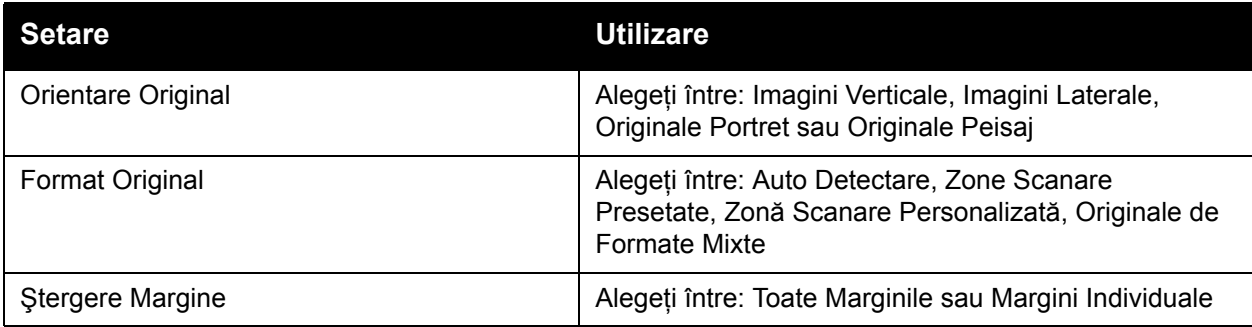

136 Imprimantă multifuncțională WorkCentre 7755/7765/7775 Ghid de utilizare

#### **Opţiunile de arhivare**

Functia Optiuni Arhivare furnizează setări suplimentare pentru denumirea imaginilor, alegerea formatelor de imagine şi denumirea fişierelor dacă numele respectiv există deja.

Pentru a utiliza Optiuni Arhivare:

- 1. Apăsaţi butonul **Pornire Servicii** pe ecranul senzorial al imprimantei.
- 2. Apăsaţi **Flux de Lucru Scanare**, apoi apăsaţi pe fila **Opţiuni Arhivare**.
- 3. Apăsați pe setarea dorită. Pentru fiecare setare sunt disponibile informații de ajutor prin apăsarea butonului **Ajutor** de pe imprimantă.

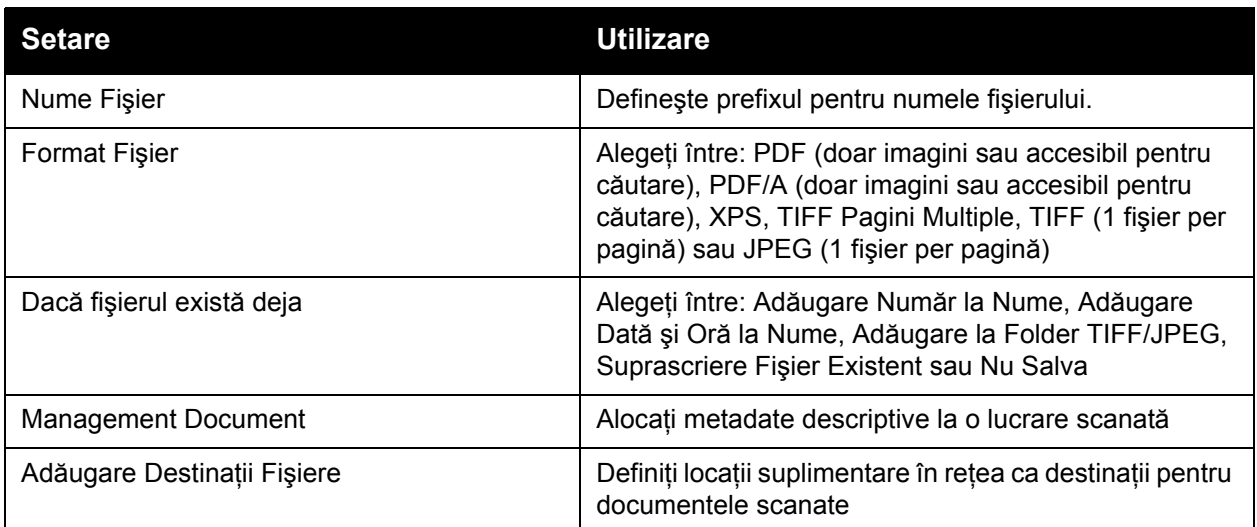

Notă: Opţiunile pentru Management Document şi Adăugare Destinaţii Fişiere pot fi modificate doar după ce scanarea într-un director de depozitare a fișierelor din retea sau Scanarea către director personal au fost configurate. Pentru detalii, consultaţi *System Administrator Guide* (Ghidul administratorului de sistem) pe [www.xerox.com/office/WC7755\\_WC7765\\_WC7775docs](http://www.office.xerox.com/cgi-bin/printer.pl?APP=udpdfs&Page=color&Model=WorkCentre+WC7755_WC7765_WC7775&PgName=userdocpdfs&FileName=sys_admin_guide&Language=english).

#### **Asamblarea lucrării**

Funcţia Asamblare Lucrare vă permite combinarea de seturi de originale asortate pentru a fi asamblate într-o singură lucrare de imprimare.

Pentru a utiliza functia Asamblare Lucrare:

- 1. Apăsaţi butonul **Pornire Servicii** pe ecranul senzorial al imprimantei.
- 2. Apăsaţi **Flux de Lucru Scanare**, apoi apăsaţi pe fila **Asamblare Lucrare**.
- 3. Apăsați Creare Lucrare, apoi apăsați Pornit. Pentru Creare Lucrare sunt disponibile informaţii de ajutor prin apăsarea butonului **Ajutor** de pe imprimantă.

Scanarea

<sup>138</sup> Imprimantă multifuncțională WorkCentre 7755/7765/7775 Ghid de utilizare

7

# Transmiterea faxurilor

Acest capitol include:

- Prezentarea funcț[iei Fax la pagina 140](#page-139-0)
- [Transmiterea unui fax la pagina 141](#page-140-0)
- [Fax Server la pagina 143](#page-142-0)
- [Transmiterea unui Fax Internet la pagina 144](#page-143-0)
- [Transmiterea faxurilor de la computer la pagina 145](#page-144-0)
- Selectarea opţ[iunilor pentru fax la pagina 147](#page-146-0)
- Cutii poş[tale fax la pagina 151](#page-150-0)
- [Interogarea faxului la pagina 153](#page-152-0)
- Adăugarea intră[rilor de formare rapid](#page-154-0)ă la pagina 155

# <span id="page-139-0"></span>Prezentarea funcţiei Fax

Functia Fax este disponibilă în patru variante:

- **Fax Inclus**: documentul este scanat şi transmis direct la un aparat fax.
- **Fax Server**: documentul este scanat și transmis printr-o retea Ethernet la un server fax, care îl trimite mai departe la un aparat fax.
- **Fax Internet**: documentul este scanat şi transmis unui destinatar prin e-mail.
- **Transmiterea faxurilor de la computer**: lucrarea de imprimare curentă este transmisă sub forma unui fax.

Notă: Înainte de utilizare, funcția fax trebuie să fie activată de către administratorul de sistem. Pentru detalii, consultaţi *System Administrator Guide* (Ghidul administratorului de sistem) pe [www.xerox.com/office/WC7755\\_WC7765\\_WC7775docs](http://www.office.xerox.com/cgi-bin/printer.pl?APP=udpdfs&Page=color&Model=WorkCentre+WC7755_WC7765_WC7775&PgName=userdocpdfs&FileName=sys_admin_guide&Language=english).

# <span id="page-140-0"></span>Transmiterea unui fax

Pentru a transmite un fax utilizând Faxul Inclus al aparatului:

- 1. Alimentati documentul.
	- **Ecranul documentului**: amplasati prima pagină a documentului cu fata în jos, în coltul din stânga spate al ecranului documentului.
	- **Alimentatorul de documente**: scoateţi toate capsele şi clemele de pe pagini şi introduceţi-le cu faţa în sus în alimentatorul de documente.
	- Apăsaţi **Pornire Servicii** pe ecranul senzorial al imprimantei, apoi apăsaţi **Fax**.
- 2. Pentru a transmite faxul la un anumit număr, efectuaţi una dintre următoarele acţiuni:
	- Introduceți un număr de fax (număr de telefon) utilizând tastatura alfanumerică sau apăsaţi **Caractere de Formare** pentru a introduce numere utilizând tastatura de pe ecranul senzorial, apoi apăsaţi **Adăugare**.
	- Apăsați **Agendă cu Adrese**, apoi **Indivizi** sau Grupuri din lista verticală. Apăsați săgețile pentru a defila prin listă, apăsaţi pe destinatarul dorit, apoi pe **Adăugare la Destinatari**. Apăsaţi **Închidere**.

#### Note:

- Pentru a putea utiliza această functie, destinatarii trebuie să fie introduși în prealabil în Agenda cu Adrese. Pentru detalii, consultați Adăugarea intră[rilor de formare rapid](#page-154-0)ă la [pagina 155.](#page-154-0)
- Formarea în Lant poate fi efectuată când se vizualizează lista de Indivizi din Agenda cu Adrese. Pentru detalii, consultați [Utilizarea form](#page-155-0)ării în lant la pagina 156.
- În cazul în care cunoașteți numărul de formare rapidă:
	- Apăsaţi **Formare Rapidă**.
	- Apăsaţi **Introduceţi Numărul de Fax**, apoi apăsaţi **Adăugare**.
	- Introduceti numărul de formare rapidă prin intermediul tastaturii.
	- Apăsaţi **Adăugare**.

Notă: Numerele de formare rapidă trebuie să fie create înainte de utilizarea acestei funcții.

- 3. Pentru a include o copertă:
	- Apăsaţi **Copertă**, apoi apăsaţi **Pornit**.
	- Apăsaţi pe caseta **Către**, introduceţi numele destinatarului prin intermediul tastaturii de pe ecranul senzorial, apoi apăsaţi **Salvare**.
	- Apăsați pe caseta **De la**, introduceți numele expeditorului prin intermediul tastaturii de pe ecranul senzorial, apoi apăsaţi **Salvare**.
	- Pentru a adăuga un comentariu, apăsați pe un comentariu disponibil, introduceți textul dorit prin intermediul tastaturii de pe ecranul senzorial, apoi apăsați **Salvare**. Pentru a şterge un comentariu, apăsaţi pe comentariul respectiv, apoi apăsaţi **Ştergere**.
	- Apăsaţi **Salvare**.
- 4. Dacă este necesar, modificați opțiunile pentru fax. Pentru detalii, consultați Selectarea opt[iunilor pentru fax la pagina 147.](#page-146-0)
- 5. Apăsaţi butonul verde **Start**. Imprimanta scanează paginile şi transmite documentul după ce toate paginile au fost scanate.

#### Inserarea de pauze în numerele de fax

Anumite numere de fax necesită una sau mai multe pauze în timpul secvenţei de formare.

Pentru a insera pauze în numărul de fax, începeţi prin a introduce numărul de fax prin intermediul tastaturii alfanumerice, apăsați butonul **Pauză** de pe panoul de comandă pentru a introduce o pauză (reprezentată cu o virgulă) în locul dorit, apoi introduceți numărul de fax până la capăt.

# <span id="page-142-0"></span>Fax Server

Dacă la retea este conectat un server de fax, un document poate fi transmis de la imprimantă la un aparat fax fără a fi necesară o linie telefonică dedicată.

Atunci când utilizați funcția Fax Server, documentul este scanat și transmis la o locație din rețea (un director de depozitare a faxurilor). Serverul fax transmite apoi faxul la aparatul fax prin intermediul unei linii telefonice (număr de telefon).

Înainte de utilizare, serviciul Fax Server trebuie să fie activat, iar directorul de depozitare a faxurilor trebuie să fie configurat.

#### Transmiterea unui fax server

Pentru a transmite un fax server:

- 1. Alimentați documentul.
	- **Ecranul documentului**: amplasati prima pagină a documentului cu fata în jos, în coltul din stânga spate al ecranului documentului.
	- **Alimentatorul de documente**: scoateţi toate capsele şi clemele de pe pagini şi introduceti-le cu fata în sus în alimentatorul de documente.
	- Apăsaţi **Pornire Servicii** pe ecranul senzorial al imprimantei, apoi apăsaţi **Fax Server**.
- 2. Introduceți unul dintre următoarele:
	- Un număr de fax (număr de telefon) utilizând tastatura alfanumerică sau apăsati **Caractere de Formare** pentru a utiliza ecranul senzorial. Apăsaţi **Adăugare** pentru a adăuga numărul la lista de destinatari.
	- Un număr de fax salvat apăsând **Director Fax**. Apăsați pe un număr de fax salvat, utilizând lista verticală din directorul fax și adăugați-l la lista de destinatari. Numerele de fax existente pot fi editate sau sterse prin intermediul listei verticale. Apăsați **Închidere** după ce ati introdus toate numerele de fax.

Notă: Pentru a salva un număr de fax în directorul fax, apăsați pe un rând liber, apoi introduceţi numărul prin intermediul ecranului senzorial sau al tastaturii alfanumerice. Apăsaţi Salvare după ce ati salvat toate numerele.

- 3. Dacă este necesar, modificați opțiunile pentru fax. Pentru detalii, consultați Selectarea opț[iunilor pentru fax la pagina 147.](#page-146-0)
- 4. Apăsați butonul verde **Start**. Imprimanta scanează paginile și transmite documentul după ce toate paginile au fost scanate.
- 5. Pentru a imprima o pagină de confirmare care afișează starea transmisiei fax, activati optiunea raport de confirmare.

# <span id="page-143-0"></span>Transmiterea unui Fax Internet

Dacă la retea este conectat un server SMTP (e-mail), un document poate fi transmis la o adresă de e-mail. Această functie elimină necesitatea unei linii telefonice și costurile aferente acestui serviciu. Atunci când se transmite un Fax Internet, documentul este scanat și transmis către o adresă de e-mail.

Notă: Înainte de utilizare, serviciul Fax Internet trebuie să fie activat, iar serverul SMTP trebuie să fie configurat. Pentru detalii, consultati *System Administrator Guide* (Ghidul administratorului de sistem) pe [www.xerox.com/office/WC7755\\_WC7765\\_WC7775docs](http://www.office.xerox.com/cgi-bin/printer.pl?APP=udpdfs&Page=color&Model=WorkCentre+WC7755_WC7765_WC7775&PgName=userdocpdfs&FileName=sys_admin_guide&Language=english) și ajutorul CentreWare IS.

Pentru a transmite un fax internet:

- 1. Alimentati documentul.
	- **Ecranul documentului**: amplasaţi prima pagină a documentului cu faţa în jos, în colţul din stânga spate al ecranului documentului.
	- **Alimentatorul de documente**: scoateţi toate capsele şi clemele de pe pagini şi introduceti-le cu fata în sus în alimentatorul de documente.
- 2. Apăsaţi **Pornire Servicii** pe ecranul senzorial al imprimantei, apoi apăsaţi **Fax Internet**.
- 3. Apăsaţi **Destinatar Nou**.
- 4. Introduceti:
	- Adresa de e-mail a destinatarului prin intermediul tastaturii de pe ecranul senzorial, apoi apăsaţi **Adăugare**. Repetaţi procedura pentru fiecare destinatar, apoi apăsaţi **Închidere**, sau.
	- Apăsaţi **Agendă cu Adrese**, apoi apăsaţi pe destinatarul dorit din lista Nume. Utilizaţi lista verticală pentru a adăuga numele la lista Destinatari. După ce toți destinatarii au fost adăugaţi, apăsaţi **Închidere**. Pentru a căuta un destinatar, apăsaţi **Căutare în Agenda cu Adrese Publică**, apoi introduceţi numele destinatarului dorit utilizând tastatura de pe ecranul senzorial.

Notă: Agenda cu adrese este creată de către administratorul de sistem.

- 5. Dacă este necesar, modificați opțiunile pentru fax. Pentru detalii, consultați Selectarea opţ[iunilor pentru fax la pagina 147.](#page-146-0)
- 6. Apăsaţi butonul verde **Start**. Imprimanta scanează paginile şi transmite documentul sub forma unui fişier (în format PDF sau TIFF) ataşat la e-mail, după ce toate paginile au fost scanate.
- 7. Pentru a imprima o pagină de confirmare care afisează starea transmisiei fax, activati optiunea raport de confirmare.
### Transmiterea faxurilor de la computer

Un document stocat pe computerul dvs. poate fi transmis sub forma unui fax prin intermediul driverului de imprimantă.

Notă: Pentru a transmite faxul de la computer, funcția Fax trebuie să fie instalată pe imprimantă şi activată de către administratorul de sistem.

### Transmiterea faxului

- 1. Cu documentul deschis în aplicaţie, accesaţi caseta de dialog **Imprimare**.
	- Windows: CTRL+P la majoritatea aplicatiilor.
	- Macintosh: CMD+P la majoritatea aplicatiilor.
- 2. Selectati imprimanta.
- 3. Selectati functiile imprimantei.
	- Windows: faceţi clic pe fila **Hârtie/Ieşire**.
	- Macintosh: faceţi clic pe **Copies & Pages** (Copii şi Pagini), apoi pe **Funcţii Xerox**.
- 4. Faceţi clic pe meniul **Tip Lucrare**, apoi selectaţi **Fax**.
- 5. În fereastra Fax, faceţi clic pe **Adăugare Destinatar**.
- 6. Introduceti numele și numărul de fax al destinatarului. Dacă doriti, completati informatiile suplimentare.
- 7. Dacă doriţi, faceţi clic pe **Salvare în Agendă Telefonică Personală** pentru a salva informatiile despre destinatar.
- 8. Faceţi clic pe **OK**.
- 9. Transmiteti faxul.
	- Windows: faceţi clic pe **OK**.
	- Macintosh: faceţi clic pe **Print** (Imprimare).

Pentru detalii, faceti clic pe butonul Aiutor din fereastra Fax.

### Adăugarea unei coli copertă

- 1. În fereastra Fax, faceţi clic pe **Coală Copertă**.
- 2. Faceţi clic pe meniul **Opţiuni Coală Copertă**, apoi selectaţi **Imprimare Coală Copertă**.
- 3. În fereastra Coală Copertă, efectuaţi selecţiile dorite din meniurile **Informaţii Destinatar** şi **Informaţii Expeditor**.
- 4. Dacă doriți, completați informațiile suplimentare.
- 5. Pentru a include pe coala copertă a faxului o imagine, de exemplu sigla companiei sau text în fundal, faceţi clic pe meniul **Coală Copertă**, apoi pe **Nou**.
- 6. În fereastra Editor Imagine Coală Copertă, introduceți un nume pentru coala copertă, apoi faceți clic pe meniul **Opţiuni** şi selectaţi **Text** sau **Imagine**. Pentru text, introduceţi textul dorit. Pentru o imagine, faceţi clic pe **Alegere Fişier** şi localizaţi fişierul care conţine imaginea dorită.
- 7. Faceţi clic pe **OK** de două ori.

Pentru detalii, faceti clic pe butonul Ajutor din fereastra Fax.

### Setarea opţiunilor

- 1. În fereastra Fax, faceţi clic pe **Opţiuni**.
- 2. Efectuati selectiile dorite. Dacă nu sunteți familiarizat cu setările, contactați administratorul de sistem.
- 3. Faceţi clic pe **OK**.

### Crearea grupurilor de destinatari

Dacă transmiteti faxuri în mod frecvent aceluiași grup de destinatari, puteti adăuga destinatarii respectivi sub forma unui grup, trimitând apoi faxul la grup.

- 1. În fereastra Fax, faceţi clic pe fila **Destinatari**.
- 2. După ce introduceti destinatarii, apăsați tasta Shift și faceți clic pe destinatarii doriți. Apăsați tasta CTRL și faceti clic pentru a ignora destinatarii.
- 3. Faceţi clic pe **Salvare ca Grup**.
- 4. În fereastra Salvare ca Grup, introduceţi un nume pentru grup, apoi faceţi clic pe **OK**.

Grupul este stocat în Agenda Telefonică Personală.

Pentru detalii, faceţi clic pe butonul Ajutor din fereastra Fax.

### Utilizarea agendelor telefonice fax

Pe lângă Agenda Telefonică Personală, există două agende telefonice fax partajate, care trebuie să fie configurate de către administratorul de sistem. Pentru detalii, consultaţi *System Administrator Guide* (Ghidul administratorului de sistem) pe [www.xerox.com/office/WC7755\\_WC7765\\_WC7775docs](http://www.office.xerox.com/cgi-bin/printer.pl?APP=udpdfs&Page=color&Model=WorkCentre+WC7755_WC7765_WC7775&PgName=userdocpdfs&FileName=sys_admin_guide&Language=english).

Pentru a utiliza o agendă telefonică:

- 1. În fereastra Fax, faceţi clic pe **Adăugare din Agendă Telefonică**.
- 2. Faceti clic pe meniul din partea de sus a ferestrei Adăugare din Agendă Telefonică, apoi selectați agenda telefonică dorită.
- 3. Faceţi clic pe destinatarul dorit, apoi faceţi clic pe **Adăugare**. Dacă agenda cu adrese contine multe intrări, tastați primele litere ale numelui. După ce apare, faceți clic pe nume, apoi pe **Adăugare**.
- 4. După ce toti destinatarii au fost adăugați, faceți clic pe OK.

Pentru detalii, faceti clic pe butonul Ajutor din fereastra Fax.

### Selectarea opțiunilor pentru fax

#### Această sectiune include:

- [Setarea transmiterii faxului pe 2 fe](#page-146-0)te la pagina 147
- [Selectarea tipului originalului la pagina 147](#page-146-1)
- Setarea rezolut[iei pentru fax la pagina 147](#page-146-2)
- Ajustarea calităţ[ii imaginii la pagina 147](#page-146-3)
- [Reglarea aspectului la pagina 148](#page-147-0)
- Opţ[iuni suplimentare pentru fax la pagina 149](#page-148-0)

### <span id="page-146-0"></span>Setarea transmiterii faxului pe 2 fete

- 1. Apăsaţi **Fax** pe ecranul senzorial.
- 2. Apăsaţi **Scanare 2 Feţe**, apoi apăsaţi pe opţiunea dorită (**1 Faţă**, **2 Feţe**, **2 Feţe, Rotire Faţa 2**).

### <span id="page-146-1"></span>Selectarea tipului originalului

- 1. Apăsati **Fax** pe ecranul senzorial.
- 2. Apăsaţi **Tip Original**, apoi apăsaţi pe opţiunea dorită (**Foto şi Text**, **Foto**, **Text**).

### <span id="page-146-2"></span>Setarea rezoluției pentru fax

- 1. Apăsaţi **Fax** pe ecranul senzorial.
- 2. Apăsaţi **Rezoluţie**, apoi apăsaţi pe opţiunea dorită (**Standard**, **Fin**, **Super Fin**).

### <span id="page-146-3"></span>Ajustarea calității imaginii

### **Mai Deschis/Mai Închis şi Conturare**

Pentru a ajusta luminozitatea şi conturarea imaginii:

- 1. Apăsati **Fax** pe ecranul senzorial.
- 2. Apăsaţi pe fila **Calitate Imagine**, apoi pe **Opţiuni Imagine**.
- 3. Apăsaţi cursorul pentru a seta opţiunile **Mai Deschis/Mai Închis** sau **Conturare** la nivelurile dorite.
- 4. Apăsaţi **Salvare**.

### **Îmbunătăţire Imagine–Eliminare Auto**

Atunci când transmiteti prin fax originale imprimate pe hârtie subtire, imaginile imprimate pe o fată pot fi uneori văzute și pe cealaltă parte a hârtiei. Imprimanta poate fi setată pentru a reduce această problemă.

- 1. Apăsaţi **Fax** pe ecranul senzorial.
- 2. Apăsaţi pe fila **Calitate Imagine**, apoi pe **Îmbunătăţire Imagine**.
- 3. Apăsaţi **Eliminare Auto**.
- 4. Pentru a regla manual contrastul imaginii (diferenta dintre zonele deschise si cele închise din imagine), apăsați **Contrast Manual**, apoi apăsați pe cursor pentru a ajusta nivelul contrastului. Setarea implicită este Auto Contrast.
- 5. Apăsaţi **Salvare**.

### <span id="page-147-0"></span>Reglarea aspectului

### **Reglarea formatului originalului**

- 1. Apăsaţi **Fax** pe ecranul senzorial.
- 2. Apăsați fila Reglare Aspect, apoi apăsați Format Original.
- 3. Apăsați pe una dintre următoarele:
	- **Auto Detectare**, care permite imprimantei să identifice automat formatul originalelor.
	- **Zone Scanare Presetate**, pentru definirea manuală a zonei de scanare, prin intermediul dimensiunilor standard ale hârtiei.
	- **Zonă Scanare Personalizată**, pentru definirea manuală a unei zone de scanare personalizate.
	- **Originale de Formate Mixte**, pentru scanarea originalelor cu formate standard diferite.
- 4. Apăsaţi **Salvare**.

#### **Micşorarea sau împărţirea**

- 1. Apăsaţi **Fax** pe ecranul senzorial.
- 2. Apăsaţi fila **Reglare Aspect**, apoi apăsaţi **Micşorare/Împărţire**.
- 3. Apăsați pe una dintre următoarele opțiuni:
	- **Micşorare pentru încadrare**, care micşorează documentele de mari dimensiuni pentru a le încadra pe hârtie mai mică.
	- **Împărţire pe Pagini**, care afişează o singură imagine pe mai multe pagini.
- 4. Apăsaţi **Salvare**.

#### **Transmiterea prin fax a cărţilor**

- 1. Apăsaţi **Fax** pe ecranul senzorial.
- 2. Apăsaţi fila **Reglare Aspect**, apoi apăsaţi **Transmitere Fax Carte**.
- 3. Apăsaţi pe una dintre următoarele opţiuni:
	- **Oprit** (optiunea implicită).
	- **Ambele pagini** pentru a scana ambele pagini ale cărții. Dacă este necesar, apăsați săgețile pentru a seta Ștergerea Cotorului.
	- **Doar Pagina Stângă** pentru a scana pagina din stânga a cărţii. Dacă este necesar, apăsați săgețile pentru a seta Stergerea Cotorului.
	- **Doar Pagina Dreaptă** pentru a scana pagina din dreapta a cărţii. Dacă este necesar, apăsați săgețile pentru a seta Stergerea Cotorului.
- 4. Apăsaţi **Salvare**.

### <span id="page-148-0"></span>Optiuni suplimentare pentru fax

### **Selectarea unui raport de confirmare**

- 1. Apăsați **Fax** pe ecranul senzorial.
- 2. Apăsaţi pe fila **Opţiuni Fax**, apoi apăsaţi **Raport Confirmare**.
- 3. Apăsați pe una dintre următoarele opțiuni:
	- **Confirmare Imprimare, Pentru Toate Lucrările Fax**.
	- **Numai Erori**.
- 4. Apăsaţi **Salvare**.

#### **Selectarea frecvenţei de start**

Selectați cea mai mare frecvență de start dacă aparatul fax care recepționează faxul transmis de dvs. nu are cerinte speciale.

Pentru a selecta viteza de transmitere a unui fax:

- 1. Apăsaţi **Fax** pe ecranul senzorial.
- 2. Apăsaţi pe fila **Opţiuni Fax**, apoi apăsaţi **Frecvenţă Start**.
- 3. Apăsaţi **Super G3 (33,6 kbps)**, **G3 (14,4 kbps)** sau **Forţat (4800 bps)**, apoi apăsaţi **Salvare**.

#### **Transmiterea cu întârziere a unui fax**

Pentru a transmite un fax la ora specificată (în interval de 24 de ore):

Notă: Înainte de a utiliza această funcție, imprimanta trebuie să fie setată la ora curentă.

- 1. Apăsaţi **Fax** pe ecranul senzorial.
- 2. Apăsaţi pe fila **Opţiuni Fax**, apoi apăsaţi **Transmisie Întârziată**.
- 3. Apăsaţi **Ora Specificată**:
	- Apăsaţi **Ora**, apoi apăsaţi săgeţile pentru a seta un număr de la 0 la 12.
	- Apăsati Minutul, apoi apăsați săgețile pentru a seta un număr de la 0 la 59.
	- Apăsaţi **AM** sau **PM**.
- 4. Apăsaţi **Salvare**.

Transmiterea faxurilor

- 5. Alimentaţi originalele, apoi introduceţi numărul de fax al destinatarului.
- 6. Apăsaţi butonul verde **Start** pentru a scana documentul. Faxul va fi transmis la ora specificată.

#### **Selectarea transmiterii textului antet**

Pentru a activa sau a dezactiva opțiunea Transmitere Text Antet:

- 1. Apăsati **Fax** pe ecranul senzorial.
- 2. Apăsaţi pe fila **Opţiuni Fax**, apoi apăsaţi **Transmitere Text Antet**.
- 3. Apăsați pe una dintre următoarele opțiuni:
	- **Oprit** (setarea implicită).
	- **Pornit**.
- 4. Apăsaţi **Salvare**.

Notă: Pentru detalii, consultaţi *System Administrator Guide* (Ghidul administratorului de sistem) pe [www.xerox.com/office/WC7755\\_WC7765\\_WC7775docs.](http://www.office.xerox.com/cgi-bin/printer.pl?APP=udpdfs&Page=color&Model=WorkCentre+WC7755_WC7765_WC7775&PgName=userdocpdfs&FileName=sys_admin_guide&Language=english)

### Cutii poştale fax

Un fax poate fi depozitat local, pe imprimantă sau într-un aparat fax la distantă.

### Depozitarea unui fax într-o cutie poştală locală

Notă: Înainte de a se utiliza această funcție trebuie să fie creată o cutie postală. Pentru detalii, consultaţi [Scanarea într-un folder la pagina 116](#page-115-0) sau *System Administrator Guide* (Ghidul administratorului de sistem) pe [www.xerox.com/office/WC7755\\_WC7765\\_WC7775docs](http://www.office.xerox.com/cgi-bin/printer.pl?APP=udpdfs&Page=color&Model=WorkCentre+WC7755_WC7765_WC7775&PgName=userdocpdfs&FileName=sys_admin_guide&Language=english).

- 1. Apăsați **Fax** pe ecranul senzorial.
- 2. Apăsaţi pe fila **Opţiuni Fax**, apoi apăsaţi **Cutii Poştale**.
- 3. Apăsaţi **Depozitare în Cutia Poştală Locală**.
- 4. Utilizați tastatura alfanumerică pentru a introduce următoarele:
	- **Nr. Cutie Poştală**.
	- **Parolă Cutie Poştală**.
- 5. Apăsaţi **Salvare**.
- 6. Alimentaţi documentul în alimentatorul de documente sau pe ecranul documentului.
- 7. Apăsaţi butonul verde **Start**.

### Depozitarea unui fax într-o cutie poştală corespondentă

- 1. Apăsaţi **Fax** pe ecranul senzorial.
- 2. Apăsaţi pe fila **Opţiuni Fax**, apoi apăsaţi **Cutii Poştale**.
- 3. Apăsaţi **Transmitere către Cutie Poştală Corespondentă**.
- 4. Apăsaţi pe câmpul de sub **Număr Fax**, apoi apăsaţi **Caractere de Formare** sau **Agendă cu Adrese**. Introduceţi numărul de fax al aparatului fax pe care doriţi să-l accesaţi, apoi apăsaţi **Adăugare**.
- 5. Utilizaţi tastatura alfanumerică pentru a introduce următoarele.
	- **Nr. Cutie Poştală**.
	- **Parolă Cutie Poştală**.
- 6. Apăsaţi **Salvare**.
- 7. Alimentati documentul în alimentatorul de documente sau pe ecranul documentului.
- 8. Apăsaţi butonul verde **Start**.

Transmiterea faxurilor

### **Imprimarea faxurilor depozitate**

- 1. Apăsați **Fax** pe ecranul senzorial.
- 2. Apăsaţi pe fila **Opţiuni Fax**, apoi apăsaţi **Cutii Poştale**.
- 3. Pentru a imprima faxuri depozitate, apăsaţi **Imprimare Documente Cutia Poştală Locală**.
- 4. Utilizați tastatura alfanumerică pentru a introduce următoarele:
	- **Nr. Cutie Poştală**.
	- **Parolă Cutie Poştală**.
- 5. Apăsaţi **Imprimare Toate Documentele**.

### **Ştergerea faxurilor depozitate:**

- 1. Apăsaţi **Fax** pe ecranul senzorial.
- 2. Apăsaţi pe fila **Opţiuni Fax**, apoi apăsaţi **Cutii Poştale**.
- 3. Apăsaţi **Ştergere Documente Cutia Poştală Locală**.
- 4. Utilizaţi tastatura alfanumerică pentru a introduce următoarele:
	- **Nr. Cutie Poştală**.
	- **Parolă Cutie Poştală**.
- 5. Apăsaţi **Ştergere Toate Documentele**.

### Interogarea faxului

Puteti depozita un document fax pe imprimantă, permitând interogarea acestuia de alte aparate fax. De asemenea, puteti prelua faxuri depozitate pe alte aparate fax.

Notă: Ambele aparate fax trebuie să aibă această functie.

### Stocarea unui fax pentru interogarea de la distantă

Puteti permite interogarea de la distanță a documentelor fax stocate pe imprimantă, activând funcțiile Interogare locală nesecurizată sau Interogare locală securizată.

- 1. Apăsaţi **Fax** pe ecranul senzorial.
- 2. Apăsaţi pe fila **Opţiuni Fax**, apoi apăsaţi **Interogare Locală**.
- 3. Pentru a activa interogarea nesecurizată, apăsaţi **Interogare Nesecurizată**. Orice aparat fax poate accesa faxurile stocate.
- 4. Pentru a activa interogarea securizată, apăsaţi **Interogare Securizată**.
	- Trebuie să specificati aparatele fax care au permisiunea de a accesa faxurile stocate.
	- a. Utilizaţi tastatura alfanumerică sau apăsaţi **Agendă cu Adrese** pentru a adăuga numerele de fax la listă.
	- b. Apăsaţi **Permite tuturor numerelor din Agenda cu Adrese să acceseze acest document** pentru a adăuga toate adresele de fax stocate la lista de acces.
- 5. Apăsaţi **Salvare**.
- 6. Amplasaţi documentul original în alimentatorul de documente sau pe ecranul documentului.
- 7. Apăsaţi butonul **Start**.

### **Imprimarea şi ştergerea faxurilor depozitate**

- 1. Apăsaţi **Fax** pe ecranul senzorial.
- 2. Apăsaţi pe fila **Opţiuni Fax**, apoi apăsaţi **Interogare Locală**.
- 3. Apăsaţi **Imprimare Toate** pentru a imprima toate documentele fax depozitate.
- 4. Apăsaţi **Ştergere Toate** pentru a şterge toate documentele fax depozitate.

### Interogarea de la distantă

Dacă interogarea de la distanță este activată, puteți prelua documente care au fost stocate pentru interogare pe alt aparat fax sau documente depozitate în cutia poştală de pe alt aparat fax.

Notă: Dacă funcția Interogare Locală este activată, funcția Interogare de la Distanță va fi dezactivată. Setaţi Interogare Locală la **Oprit** pentru a interoga un fax corespondent sau o cutie poştală fax.

### **Interogarea unui fax de la distanţă**

- 1. Apăsați **Fax** pe ecranul senzorial.
- 2. Apăsaţi pe fila **Opţiuni Fax**, apoi apăsaţi **Interogare de la Distanţă**.
- 3. Apăsaţi **Interogare Fax de la Distanţă**.
- 4. Apăsaţi **Caractere de Formare** sau **Agendă cu Adrese** pentru a introduce numărul de fax al aparatului fax pe care doriţi să-l accesaţi, apoi apăsaţi **Adăugare**. Dacă este necesar, adăugaţi numere de fax suplimentare.
- 5. Pentru a seta o oră la care doriţi ca imprimanta dvs. să preia faxuri de pe alte aparate fax:
	- a. Apăsaţi **Transmisie Întârziată**.
	- b. Apăsaţi **Ora Specificată** pentru a seta ora.
	- c. Apăsaţi **Salvare**.
- 6. Apăsaţi **Interoghează Acum** pentru a prelua şi imprima faxurile.

### **Interogarea unei cutii poştale de la distanţă**

- 1. Apăsaţi **Fax** pe ecranul senzorial.
- 2. Apăsaţi pe fila **Opţiuni Fax**, apoi apăsaţi **Interogare de la Distanţă**.
- 3. Apăsaţi **Interogare Cutie Poştală de la Distanţă**.
- 4. Apăsaţi pe câmpul de sub **Număr Fax**, apoi apăsaţi **Caractere de Formare** sau **Agendă cu Adrese**. Introduceţi numărul de fax al aparatului fax pe care doriţi să-l accesaţi, apoi apăsaţi **Adăugare**.
- 5. Utilizați tastatura alfanumerică pentru a introduce următoarele:
	- **Nr. Cutie Poştală**.
	- **Parolă Cutie Poştală**.
- 6. Apăsaţi **Interoghează Acum** pentru a prelua şi imprima faxurile din cutia poştală.

Notă: Pentru detalii, consultaţi *System Administrator Guide* (Ghidul administratorului de sistem) pe [www.xerox.com/office/WC7755\\_WC7765\\_WC7775docs.](http://www.office.xerox.com/cgi-bin/printer.pl?APP=udpdfs&Page=color&Model=WorkCentre+WC7755_WC7765_WC7775&PgName=userdocpdfs&FileName=sys_admin_guide&Language=english)

### Adăugarea intrărilor de formare rapidă

#### Această sectiune include:

- Adăugarea unei intră[ri individuale la pagina 155](#page-154-0)
- Adăugarea unei intră[ri de grup la pagina 155](#page-154-1)
- Editarea sau ştergerea intră[rilor de formare rapid](#page-155-0)ă la pagina 156
- [Utilizarea form](#page-155-1)ării în lanţ la pagina 156

### <span id="page-154-0"></span>Adăugarea unei intrări individuale

Pe imprimantă pot fi stocate până la 200 de intrări de formare rapidă.

Pentru a stoca mai multi destinatari la un singur buton de formare rapidă, folositi functia Formare Grup. Pentru detalii, consultați Adăugarea unei intră[ri de grup la pagina 155](#page-154-1).

- 1. Apăsați **Fax** pe ecranul senzorial.
- 2. Apăsaţi **Agendă cu Adrese**.
- 3. Apăsaţi pe săgeata în jos, apoi apăsaţi **Indivizi**.
- 4. Apăsaţi pe o intrare **Formare Rapidă** disponibilă. Dacă este necesar, apăsaţi pe săgeţile de derulare.
- 5. Apăsați **Introducere Nume**, introduceți numele prin intermediul tastaturii de pe ecranul senzorial, apoi apăsați **Salvare**.
- 6. Apăsaţi **Număr Fax**, introduceţi numărul utilizând tastatura alfanumerică sau apăsând **Caractere de Formare**, apoi apăsaţi **Salvare**.
- 7. Dacă este necesar, **Frecvenţă Start** poate fi modificată prin apăsarea opţiunii de viteză dorită de sub Frecvență Start.
- 8. Numărului de formare rapidă îi poate fi alocată o copertă.
	- a. Apăsaţi **Copertă**, apoi apăsaţi **Pornit**.
	- b. Apăsaţi caseta **Către**, apoi introduceţi numele utilizând tastatura de pe ecranul senzorial.
	- c. Apăsaţi caseta **De la**, apoi introduceţi numele utilizând tastatura de pe ecranul senzorial.
	- d. Pentru a adăuga un comentariu, apăsaţi pe un comentariu disponibil, apăsaţi **Editare**, apoi introduceti comentariul prin intermediul tastaturii de pe ecranul senzorial.
	- e. Apăsaţi **Salvare**.

### <span id="page-154-1"></span>Adăugarea unei intrări de grup

Creati un grup pentru a transmite un fax către mai multi indivizi. Grupurile pot include atât destinatari individuali, cât şi grupuri stocate anterior.

Notă: Intrările individuale trebuie să fie configurate înainte de definirea grupurilor.

- 1. Apăsaţi **Fax** pe ecranul senzorial.
- 2. Apăsaţi **Agendă cu Adrese**, apăsaţi pe săgeata în jos, apoi apăsaţi **Grupuri**.
- 3. Apăsaţi pe o intrare **Formare Rapidă** pentru grup disponibilă.

Transmiterea faxurilor

- 4. Apăsaţi **Nume Grup**, introduceţi numele prin intermediul tastaturii de pe ecranul senzorial, apoi apăsaţi **Salvare**.
- 5. Apăsaţi **Adăugare Destinatari**.
- 6. Apăsaţi pe săgeata în jos, apoi apăsaţi **Indivizi** pentru a adăuga intrări individuale de formare rapidă sau apăsaţi **Grupuri** pentru a adăuga grupuri de formare rapidă.
- 7. Apăsaţi pe intrarea de formare rapidă dorită, apoi apăsaţi **Adăugare la Grup**.
- 8. După ce au fost adăugate toate intrările, apăsaţi **Salvare**, apoi **Închidere**.

### <span id="page-155-0"></span>Editarea sau ştergerea intrărilor de formare rapidă

- 1. Apăsaţi **Fax** pe ecranul senzorial.
- 2. Apăsaţi **Agendă cu Adrese**.
- 3. Apăsaţi pe săgeata în jos, apoi apăsaţi **Indivizi** sau **Grupuri**.
- 4. Apăsați pe intrarea de formare rapidă dorită, apoi apăsați **Editare Detalii** sau **Ştergere Intrare**.

### <span id="page-155-1"></span>Utilizarea formării în lanţ

Formarea în lant creează un singur număr de telefon pentru un destinatar fax, prin alipirea a două sau mai multe numere de fax. De exemplu, un cod regional sau un interior pot fi stocate separat de restul numărului de telefon. Formarea în lanț se poate accesa din Agenda cu Adrese.

- 1. Apăsați **Fax** pe ecranul senzorial.
- 2. Apăsaţi **Agendă cu Adrese**.
- 3. Apăsaţi pe săgeata în jos, apoi apăsaţi **Indivizi**.
- 4. Apăsaţi **Formare în Lanţ**.
- 5. Pentru a adăuga numere la un număr de formare rapidă existent:
	- a. Introduceţi numerele în caseta Destinatar prin intermediul tastaturii de pe ecranul senzorial.
	- b. Apăsați pe intrarea formare rapidă dorită din lista derulantă. Dacă este necesar, apăsați pe săgețile de derulare.
	- c. Apăsaţi **Adăugare la Destinatar**. Numerele sunt adăugate împreună în caseta Destinatar.
	- d. Apăsaţi **Salvare**. Numărul combinat apare ca destinatar individual în lista Destinatari.
	- e. Apăsati **Închidere**. În acest moment, faxul poate fi transmis.

# Întreţinerea

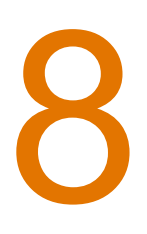

Acest capitol include:

- Întreţinerea şi curăţ[area la pagina 158](#page-157-0)
- [Comandarea consumabilelor la pagina 164](#page-163-0)

### <span id="page-157-0"></span>Întreţinerea şi curăţarea

#### Această sectiune include:

- Precaut[ii generale la pagina 158](#page-157-1)
- [Localizarea seriei aparatului la pagina 159](#page-158-0)
- [Contoarele de utilizare la pagina 160](#page-159-0)
- [Resetarea contoarelor pentru articolele de între](#page-159-1)ţinere curentă la pagina 160
- Curăt[area imprimantei la pagina 161](#page-160-0)
- [Instalarea capselor la pagina 166](#page-165-0)

#### *Consultaţi şi:*

Siguranţ[a la pagina 11](#page-10-0)

### <span id="page-157-1"></span>Precauții generale

**Avertisment:** Atunci când curătați imprimanta, NU utilizați solvenți organici sau chimici puternici sau substante de curătare pe bază de aerosoli. NU turnați fluide direct pe nicio zonă a imprimantei. Utilizați doar consumabile și substanțe de curățare indicate în această documentaţie. Nu lăsaţi aceste materiale la îndemâna copiilor.

**Avertisment:** Componentele interne ale imprimantei pot fi fierbinți. Procedați cu grijă când uşile şi capacele sunt deschise.

**Avertisment:** NU folositi sprayuri de curătat sub presiune pe suprafata sau în interiorul imprimantei. Unele recipiente presurizate contin amestecuri explozive care nu trebuie folosite la echipamentele electrice. Dacă se utilizează asemenea substante de curătat, există riscul unor explozii şi incendii.

**Avertisment:** NU îndepărtați capacele sau apărătorile fixate cu suruburi. Nu puteți realiza operatii de service sau întreținere la nicio componentă aflată în spatele acestor capace și apărători. NU încercați alte proceduri de întreținere care NU sunt specificate expres în documentaţia furnizată împreună cu imprimanta.

Pentru a nu deteriora imprimanta, retineți următoarele instrucțiuni:

- Nu asezați niciun obiect pe imprimantă.
- Nu lăsați capacele și usile deschise, mai ales în locuri puternic iluminate. Expunerea la lumină poate deteriora cartuşele cilindru.
- Nu deschideţi capacele şi uşile pe parcursul imprimării.
- Nu înclinati imprimanta în timpul functionării acesteia.
- Nu atingeti contactele electrice, mecanismele sau dispozitivele laser. În caz contrar, imprimanta se poate defecta, iar calitatea imprimării se poate reduce.
- Asigurați-vă că toate componentele îndepărtate în timpul operațiilor de curățare sunt asezate la loc înainte de conectarea imprimantei la reteaua electrică.

### <span id="page-158-0"></span>Localizarea seriei aparatului

Atunci când comandați consumabile sau contactați Xerox pentru asistență, vi se va cere seria imprimantei.

Seria poate fi citită pe ecranul senzorial al imprimantei.

- 1. Apăsaţi butonul **Starea Aparatului**. Dacă este necesar, apăsaţi fila **Informaţii Aparat**.
- 2. Seria aparatului este afişată pe partea din stânga a ecranului **Informaţii Aparat**.

Dacă nu poate fi citită de pe ecranul senzorial, puteţi găsi seria şi în interiorul imprimantei.

1. Dacă Tava 6 este instalată, glisati întreg ansamblul Alimentator de mare capacitate-Tavă 6 spre stânga, până când se opreşte.

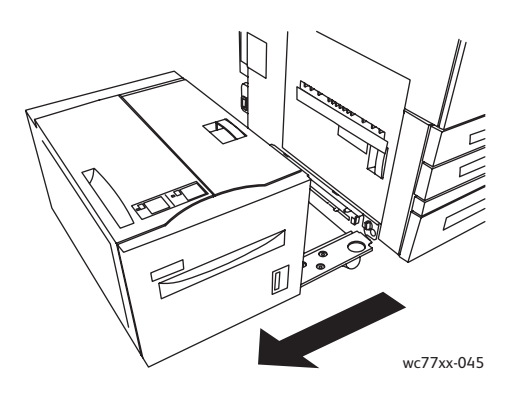

2. Ridicați Tava 5 (tava manuală).

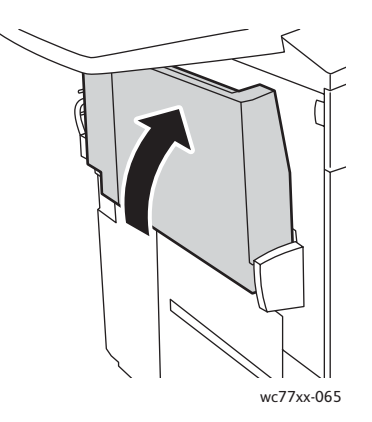

#### Întretinerea

3. Trageţi de mânerul de deschidere şi deschideţi uşa din stânga.

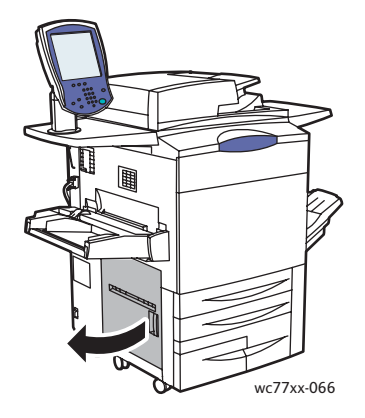

- 4. Seria aparatului se află pe partea din dreapta a cadrului imprimantei.
- 5. Închideți ușa din stânga.
- 6. Coborâţi Tava 5.
- 7. Dacă este necesar, glisaţi întreg ansamblul Alimentator de mare capacitate-Tavă 6 spre dreapta, în poziția inițială.

### <span id="page-159-0"></span>Contoarele de utilizare

Contoarele de utilizare stochează informatii despre folosirea imprimantei și despre contorizare.

- 1. Apăsaţi butonul **Starea Aparatului**.
- 2. Apăsaţi pe fila **Informaţii Contorizare**.

În această fereastră va apărea totalul de imprimări. Pentru mai multe detalii:

- 1. Apăsaţi **Contoare de Utilizare**, apoi apăsaţi pe săgeata în jos pentru a alege contorul dorit. Apăsaţi pe săgeţile de derulare pentru a parcurge toată lista.
- 2. Apăsaţi **Închidere**.

### <span id="page-159-1"></span>Resetarea contoarelor pentru articolele de întreținere curentă

La înlocuirea anumitor articole de întreținere curentă, contorul de funcționare a imprimantei trebuie să fie resetat.

- 1. Conectaţi-vă ca administrator de sistem. Apăsaţi butonul **Conectare/Deconectare**, introduceţi ID Utilizator (ID-ul implicit este admin), apăsaţi **Următorul**, introduceţi Parola (parola implicită este 1111), apoi apăsaţi **Validare**.
- 2. Apăsaţi **Starea Aparatului** pe panoul de comandă al imprimantei.
- 3. Apăsaţi pe fila **Funcţii Utilitare**, apoi pe **Setări Dispozitiv**.
- 4. Apăsați General, apoi apăsați Resetare Contor Consumabile. Dacă este necesar, apăsați pe săgetile de derulare.
- 5. Apăsaţi pe consumabila dorită, apoi apăsaţi **Resetare Contor**.
- 6. Apăsaţi **Resetare** în fereastra pop-up.
- 7. Apăsaţi **Închidere**.
- 160 Imprimantă multifuncțională WorkCentre 7755/7765/7775 Ghid de utilizare

### <span id="page-160-0"></span>Curăţarea imprimantei

- Curătarea ecranului documentului ș[i a capacului documentului la pagina 161](#page-160-1)
- Curăt[area exteriorului la pagina 162](#page-161-0)
- Curăt[area rolelor alimentatorului de documente la pagina 163](#page-162-0)
- [Comandarea consumabilelor la pagina 164](#page-163-0)

### <span id="page-160-1"></span>Curăţarea ecranului documentului şi a capacului documentului

Pentru a asigura calitatea optimă a imprimării, curățați periodic suprafețele din sticlă ale imprimantei. Curăţarea reduce producerea ieşirilor cu dungi, pete şi alte semne care se pot transfera de pe zona ecranului în timpul scanării documentelor.

Pentru curătarea ecranului documentului și a benzii de sticlă din stânga acestuia, utilizați o lavetă fără scame, ușor umezită cu soluție de curățare Xerox Anti-Static sau cu altă soluție de curățare neabrazivă pentru sticlă.

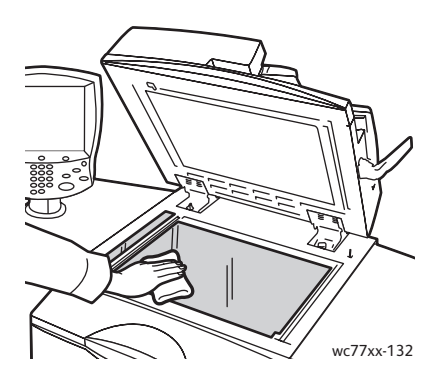

Utilizați o lavetă fără scame, Lichid de curățare Xerox sau Solvent Xerox pentru curățarea părții inferioare a capacului documentului şi a alimentatorului de documente.

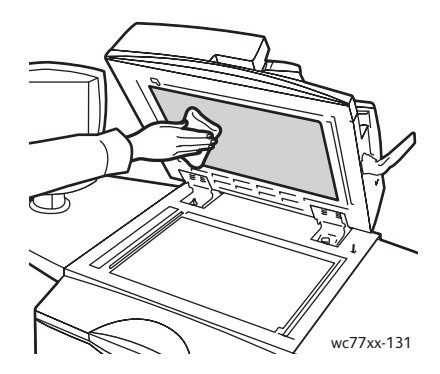

### <span id="page-161-0"></span>Curăţarea exteriorului

Curăţarea cu regularitate păstrează ecranul senzorial şi panoul de comandă curate şi fără praf sau murdărie. Pentru îndepărtarea urmelor de degete și a petelor, curățați ecranul senzorial și panoul de comandă cu o lavetă moale, care nu lasă scame.

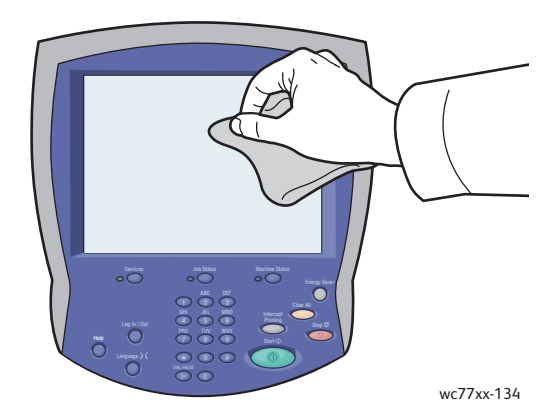

Utilizaţi o lavetă pentru a curăţa alimentatorul de documente, tăvile de ieşire şi zonele exterioare ale imprimantei.

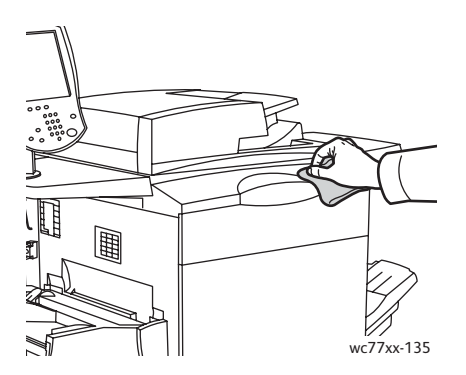

### <span id="page-162-0"></span>Curăţarea rolelor alimentatorului de documente

Murdăria acumulată pe rolele alimentatorului de documente poate cauza blocaje de hârtie şi poate deteriora calitatea imprimării. Pentru performanțe optime, curățați rolele alimentatorului de documente o dată pe lună.

1. Deschideti complet capacul superior al alimentatorului de documente. Capacul stâng al alimentatorului de documente se va deschide automat.

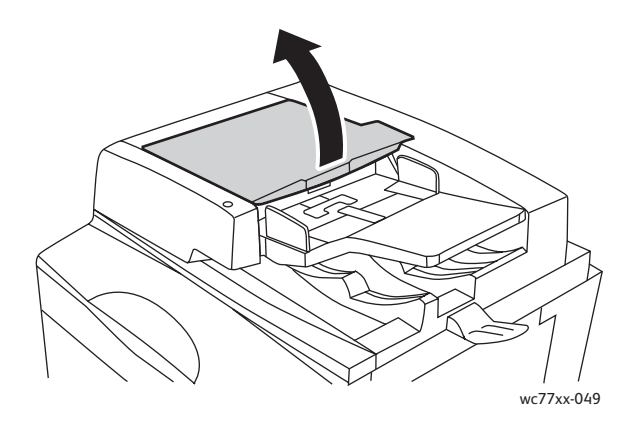

2. Învârtiţi rolele şi ştergeţi-le cu o lavetă curată care nu lasă scame, uşor umezită cu apă.

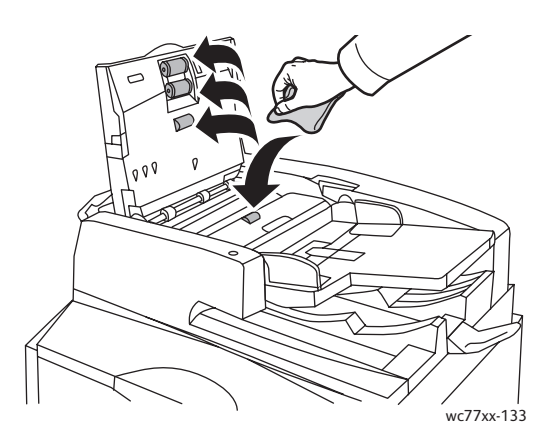

**Atenţie:** Nu utilizaţi alcool sau agenţi de curăţare chimici pe rolele alimentatorului de documente.

3. Închideţi capacul superior - veţi auzi un declic când se fixează în poziţie, apoi închideţi şi capacul stâng până când se fixează în poziţie.

### <span id="page-163-0"></span>Comandarea consumabilelor

#### Această sectiune include:

- [Consumabilele la pagina 164](#page-163-1)
- [Articole de între](#page-163-2)tinere curentă la pagina 164
- [Când trebuie comandate consumabilele la pagina 164](#page-163-3)
- [Reciclarea consumabilelor la pagina 165](#page-164-0)

Unele consumabile și articole de întreținere curentă trebuie să fie comandate la anumite intervale de timp. Fiecare consumabilă are incluse în pachet instructiuni de instalare.

### <span id="page-163-1"></span>Consumabilele

Utilizaţi cartuşe cu toner Xerox originale (cyan, magenta, galben şi negru).

Notă: Fiecare cartus cu toner are incluse în pachet instructiuni de instalare.

**Atenţie:** Folosirea altui tip de toner decât tonerul original Xerox poate afecta calitatea imprimării şi fiabilitatea imprimantei. Tonerul original Xerox este singurul proiectat, fabricat şi supus de către Xerox controalelor stricte de calitate, în vederea utilizării cu această imprimantă.

### <span id="page-163-2"></span>Articole de întreţinere curentă

Articolele de întreţinere curentă sunt componente ale imprimantei cu o perioadă limitată de funcţionare şi care necesită înlocuire periodică. Piesele de schimb pot fi componente sau kituri. De obicei, articolele de întretinere curentă pot fi înlocuite de către client.

Următoarele sunt articole de întreținere curentă:

- Cartusul cu toner
- Cartuşul cilindru
- Recipientul de toner rezidual
- Ansamblul cuptorului
- Corotronul de sarcină
- Recipientul pentru resturi de perforare
- Cartusul cu capse
- Cartuşul cu capse al dispozitivului de broşurare
- Recipientul pentru resturi de capse (Finisher Productie Usoară)

### <span id="page-163-3"></span>Când trebuie comandate consumabilele

Pe ecranul senzorial al imprimantei se afişează un mesaj în momentul în care consumabila se apropie de momentul înlocuirii. Verificați dacă aveți consumabile de schimb la îndemână. Este important să comandați consumabilele după prima apariție a acestui mesaj pentru a evita întreruperea functionării imprimantei. Pe ecranul senzorial se afisează un mesai în momentul în care consumabila trebuie să fie înlocuită.

164 Imprimantă multifuncțională WorkCentre 7755/7765/7775 Ghid de utilizare

Comandati consumabile la distribuitorul local sau pe site-ul Web Xerox pentru consumabile, accesând: [www.xerox.com/office/WC7755\\_WC7765\\_WC7775supplies](http://www.office.xerox.com/cgi-bin/printer.pl?APP=udpdfs&Page=color&Model=WorkCentre+WC7755_WC7765_WC7775&PgName=order&Language=romanian).

**Atenţie:** Nu se recomandă utilizarea consumabilelor non-Xerox. Garanţia Xerox, Contractele de service și *Total Satisfaction Guarantee* (Garanția satisfacției totale) nu acoperă deteriorarea, funcţionarea necorespunzătoare sau reducerea randamentului cauzate de folosirea consumabilelor non-Xerox sau a consumabilelor Xerox care nu sunt specificate pentru această imprimantă. *Total Satisfaction Guarantee* (Garantia satisfactiei totale) este disponibilă în Statele Unite și în Canada. Acoperirea asigurată de garanție poate varia în afara acestor regiuni; contactați reprezentanța locală pentru detalii.

### <span id="page-164-0"></span>Reciclarea consumabilelor

Pentru informatii despre programele de reciclare a consumabilelor Xerox, accesati [www.xerox.com/gwa.](http://www.office.xerox.com/cgi-bin/printer.pl?APP=udpdfs&Page=color&Model=WorkCentre+WC7755_WC7765_WC7775&PgName=recyclesupplies&Language=romanian)

Unele articole de întreţinere curentă sunt livrate împreună cu o etichetă de returnare preplătită. Utilizați eticheta pentru a returna componentele vechi în ambalajele originale, în vederea reciclării.

### <span id="page-165-0"></span>Instalarea capselor

Dacă imprimanta dvs. este echipată cu Finisherul Evoluat optional, Finisherul Profesional optional sau Finisherul Productie Usoară optional, veti fi alertat de un mesaj care apare pe ecranul senzorial al imprimantei în momentul în care un cartuş de capse este gol şi trebuie să fie înlocuit.

Această sectiune include:

- [Înlocuirea capselor din capsatorului principal la Finisherul de Birou Evoluat sau la Finisherul](#page-165-1)  [Profesional la pagina 166](#page-165-1)
- [Înlocuirea capselor pentru bro](#page-167-0)şuri la Finisherul Profesional şi Finisherul Producţie Uşoară la [pagina 168](#page-167-0)
- [Înlocuirea capselor din capsatorului principal la Finisherul Produc](#page-170-0)ţie Uşoară la pagina 171

<span id="page-165-1"></span>Înlocuirea capselor din capsatorului principal la Finisherul de Birou Evoluat sau la Finisherul Profesional

**Avertisment:** Nu efectuati această procedură în timp ce imprimanta copiază sau imprimă.

1. Deschideţi uşa finisherului.

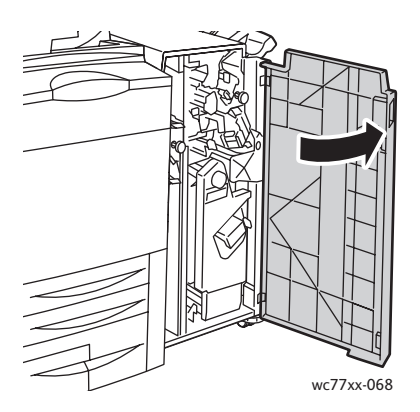

2. Prindeţi unitatea cartuşului cu capse de mânerul portocaliu **R1** şi împingeţi-o spre dreapta.

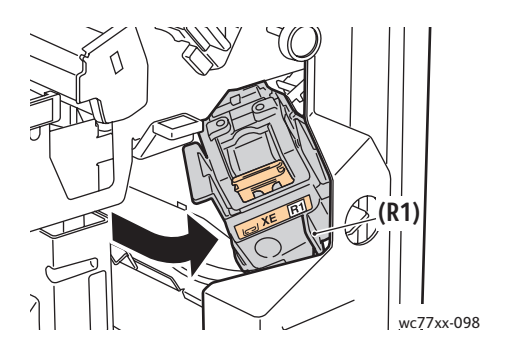

166 Imprimantă multifuncțională WorkCentre 7755/7765/7775 Ghid de utilizare

3. Scoateţi cartuşul cu capse apucând de mânerul portocaliu de pe partea frontală a cartuşului şi trăgându-l cu putere înspre dvs.

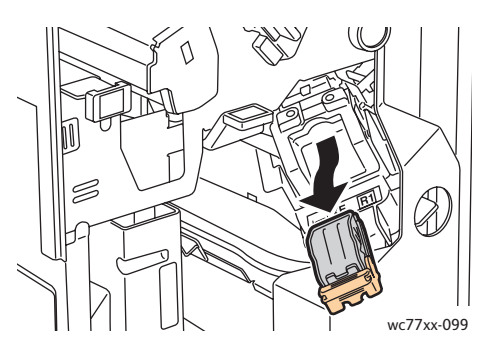

4. Prindeți ambele părți ale recipientului cu capse (1) și scoateți-l din cartuș (2).

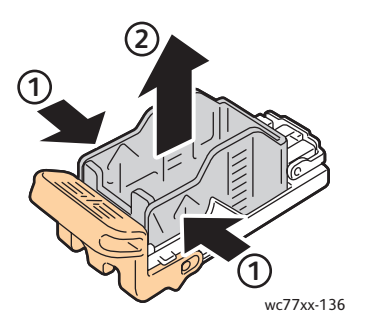

5. Introduceţi partea frontală a recipientului cu capse nou în cartuşul cu capse (1), apoi împingeţi şi partea din spate în cartuş (2).

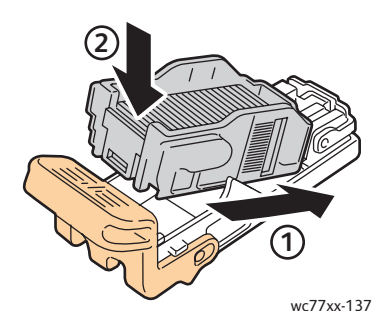

6. Ţineţi cartuşul cu capse de mânerul portocaliu şi inseraţi-l în unitatea cartuşului, până când se blochează cu un declic.

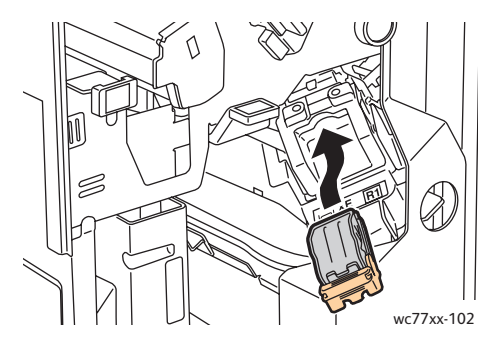

7. Închideţi uşa finisherului.

### <span id="page-167-0"></span>Înlocuirea capselor pentru broşuri la Finisherul Profesional şi Finisherul Producţie Uşoară

Notă: Dispozitivul de broşurare conţine două cartuşe cu capse, etichetate **R2** şi **R3**. Pentru capsarea broșurilor este necesar ca ambele cartușe să conțină capse.

**Avertisment:** Nu efectuaţi această procedură în timp ce imprimanta copiază sau imprimă.

1. Deschideţi uşa finisherului.

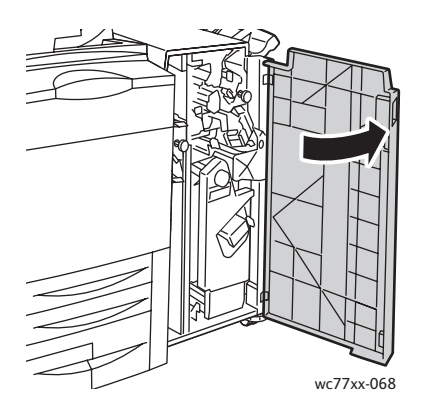

2. Strângeţi concomitent mânerele portocalii **R2** şi **R3** (1) şi trageţi în afară unitatea cartuşului de capse din finisher, până când se opreşte (2).

Notă: Unitatea cartuşului de capse nu se desprinde complet de finisher.

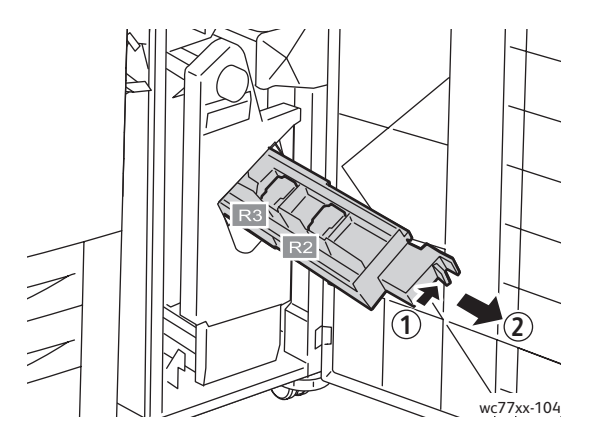

3. Apucaţi urechile de culoare portocalie de pe ambele laturi ale cartuşului cu capse **R2**.

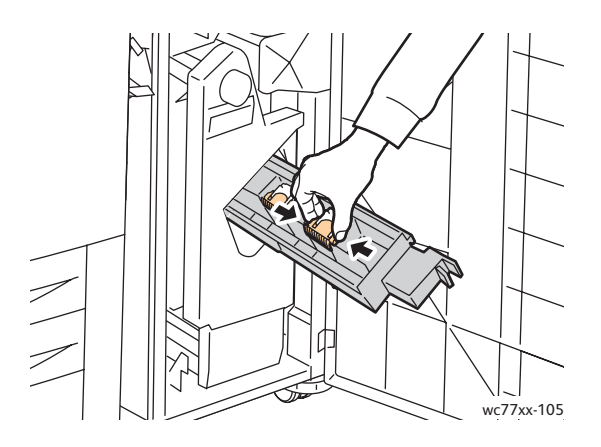

4. În acelaşi timp, rotiţi cartuşul în direcţia indicată.

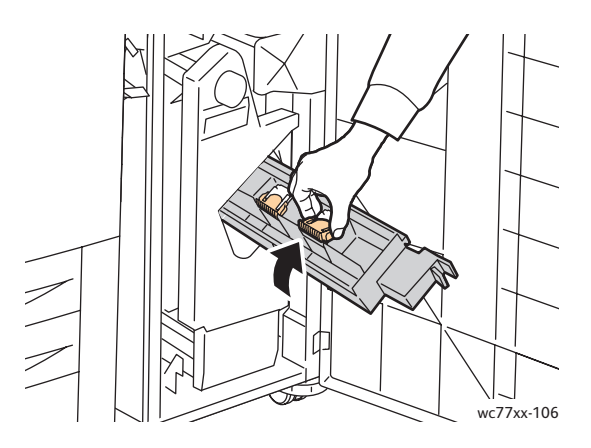

5. Scoateţi cartuşul cu capse din unitatea cartuşului.

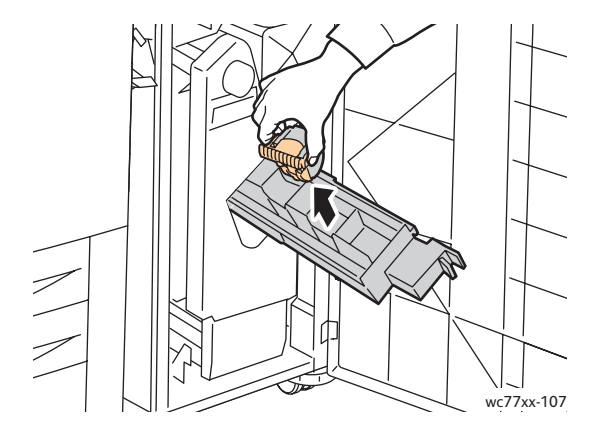

Întreţinerea

6. Introduceţi cartuşul cu capse nou în unitatea cartuşului, până când se fixează cu un declic.

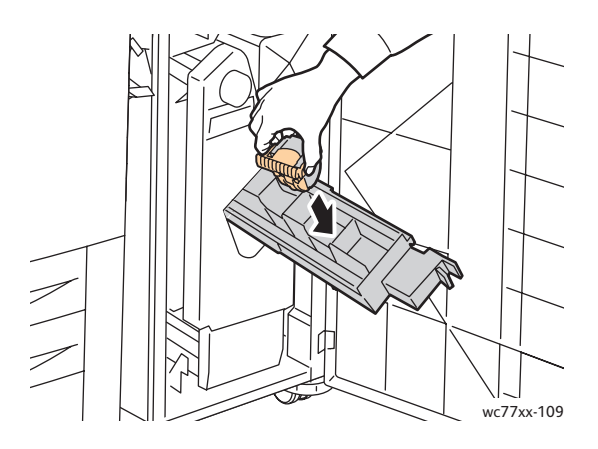

- 7. Repetaţi paşii 3-6 pentru cartuşul cu capse **R3**.
- 8. Readuceți unitatea cartușului cu capse în poziția inițială.

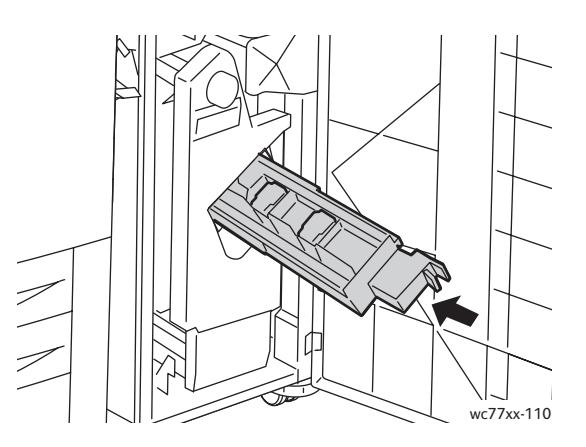

9. Închideţi uşa finisherului.

### <span id="page-170-0"></span>Înlocuirea capselor din capsatorului principal la Finisherul Producţie Uşoară

**Avertisment:** Nu efectuaţi această procedură în timp ce imprimanta copiază sau imprimă.

1. Deschideţi uşa din dreapta a finisherului.

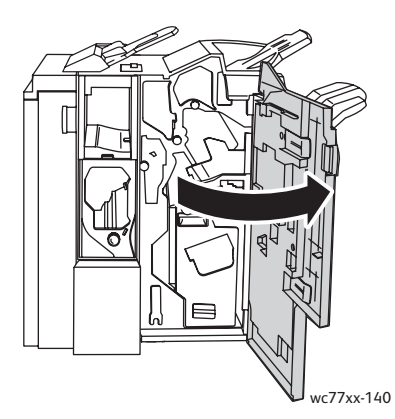

2. Ţineţi cartuşul cu capse de mânerul portocaliu şi extrageţi-l, trăgându-l cu putere înspre dvs.

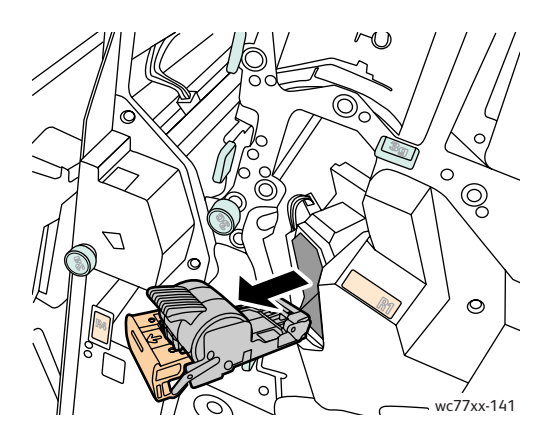

3. Scoateţi recipientul cu capse din cartuş.

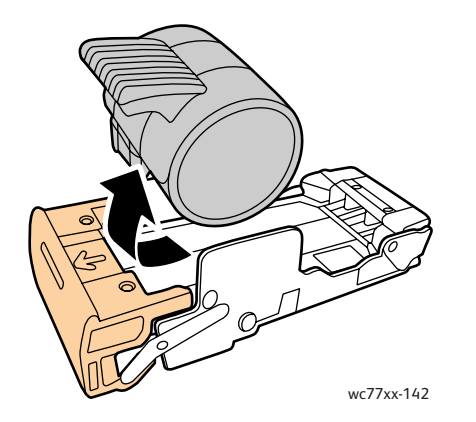

Întreţinerea

4. Introduceţi recipientul cu capse nou în cartuşul cu capse.

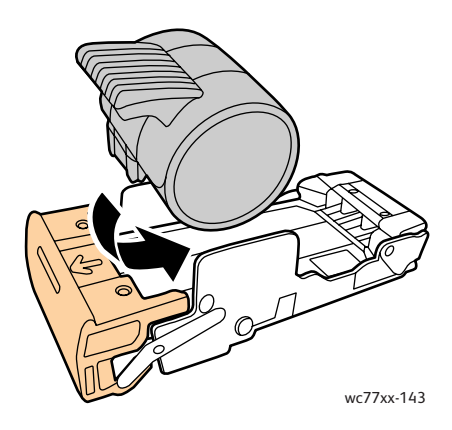

5. Ţineţi cartuşul cu capse de mânerul portocaliu şi inseraţi-l în unitatea cartuşului, până când se blochează cu un declic.

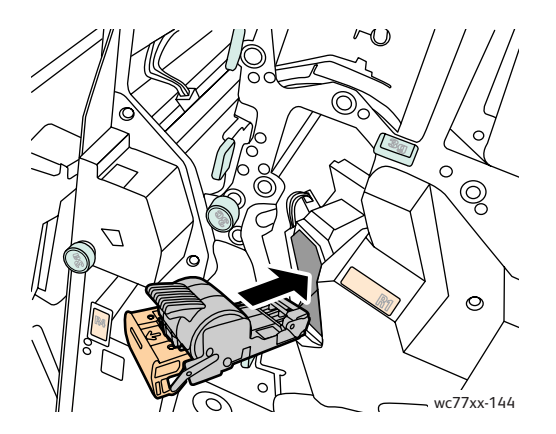

6. Închideţi uşa din dreapta a finisherului.

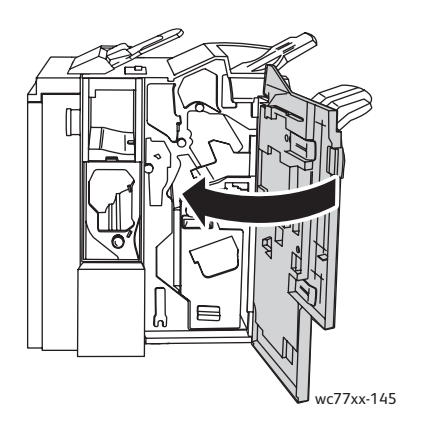

172 Imprimantă multifuncțională WorkCentre 7755/7765/7775 Ghid de utilizare

# 9

## Rezolvarea problemelor

Acest capitol include:

- [Mesajele de pe panoul de comand](#page-173-0)ă la pagina 174
- Rezolvarea generală [a problemelor la pagina 175](#page-174-0)
- Înlă[turarea blocajelor de hârtie la pagina 178](#page-177-0)
- Înlă[turarea blocajelor de capse la pagina 218](#page-217-0)
- [Probleme de calitate a imprim](#page-227-0)ării la pagina 228
- Probleme la copiere ş[i scanare la pagina 229](#page-228-0)
- [Probleme la fax la pagina 230](#page-229-0)
- [Accesarea ajutorului la pagina 233](#page-232-0)

### <span id="page-173-0"></span>Mesajele de pe panoul de comandă

Ecranul senzorial al panoului de comandă furnizează informaţii şi ajutor pentru rezolvarea problemelor. În momentul în care apare o situatie care generează o eroare sau un avertisment, pe ecranul senzorial se afişează un mesaj. Ecranul senzorial poate afişa şi un grafic animat, prin care se prezintă locul în care a apărut problema, de exemplu locația unui blocaj de hârtie.

Problemelor care împiedică funcţionarea generală a imprimantei le sunt alocate coduri de eroare asociate. Aceste coduri ajută la identificarea cu precizie a subsistemului specific care prezintă o problemă. Erorile curente şi istoricul de erori pot fi accesate oricând.

Pentru a vedea o listă cu mesajele de eroare care au fost afişate pe imprimantă:

- 1. Apăsaţi butonul **Starea Aparatului**.
- 2. Apăsaţi fila **Erori** de pe ecranul senzorial.
- 3. Apăsaţi **Erori Curente**, **Mesaje Curente** sau **Istoric Erori**.
- 4. Apăsaţi **Închidere**.

### <span id="page-174-0"></span>Rezolvarea generală a problemelor

Această sectiune contine proceduri care vă ajută să localizați și să rezolvați problemele. Anumite probleme pot fi rezolvate prin simpla repornire a imprimantei.

Pentru a reporni imprimanta:

- 1. Localizati comutatorul de pornire, aflat pe partea superioară a imprimantei.
- 2. Actionati comutatorul în pozitia OPRIT, asteptati 2 minute, apoi actionati-l în pozitia PORNIT.

Dacă problema nu este rezolvată prin repornirea imprimantei, consultați tabelul din acest capitol care descrie problema cel mai bine.

- [Imprimanta nu porne](#page-174-1)şte la pagina 175
- Imprimarea durează [prea mult la pagina 176](#page-175-0)
- Imprimanta se resetează sau se opreş[te frecvent la pagina 176](#page-175-1)
- [Imprimanta scoate zgomote neobi](#page-175-2)şnuite la pagina 176
- [Probleme la imprimarea pe 2 fe](#page-176-0)te la pagina 177
- [Eroare la scaner la pagina 177](#page-176-1)

### <span id="page-174-1"></span>Imprimanta nu porneşte

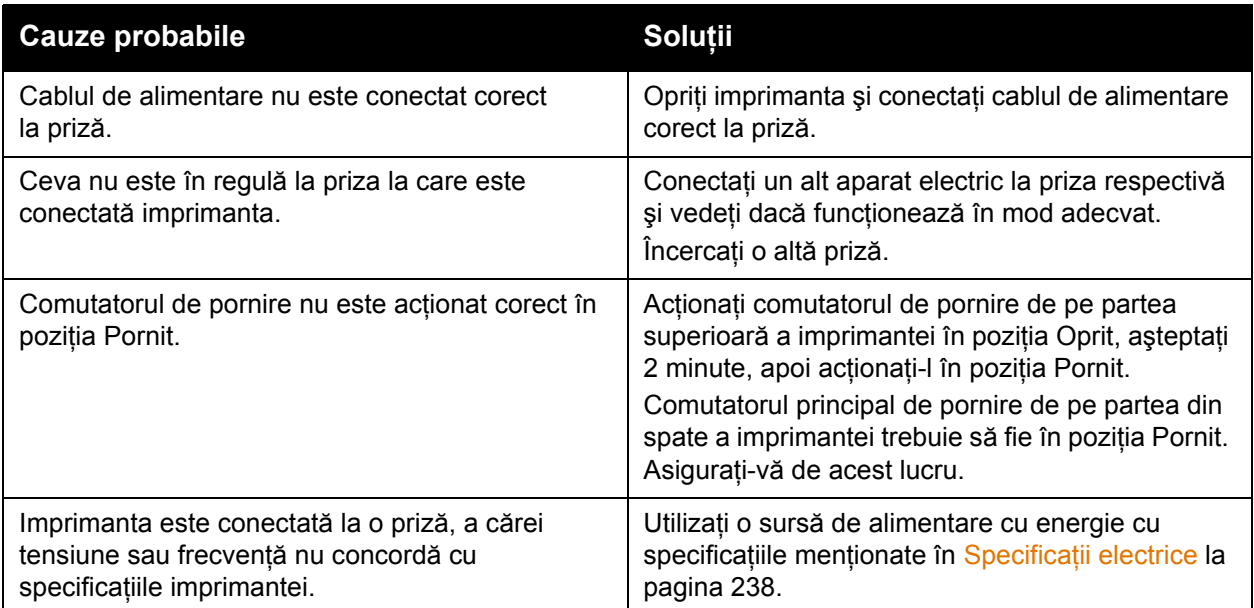

**Atenţie:** Conectaţi direct cablul cu trei conectori (cu conector de împământare) doar într-o priză de curent alternativ cu împământare. Nu utilizaţi un prelungitor. Dacă este necesar, contactați un electrician autorizat și solicitați instalarea unei prize împământate corect.

### <span id="page-175-0"></span>Imprimarea durează prea mult

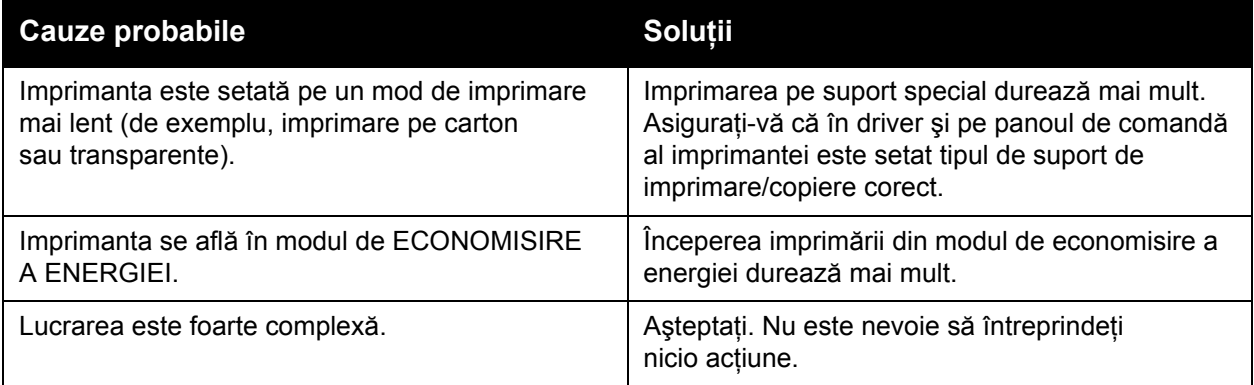

### <span id="page-175-1"></span>Imprimanta se resetează sau se opreşte frecvent

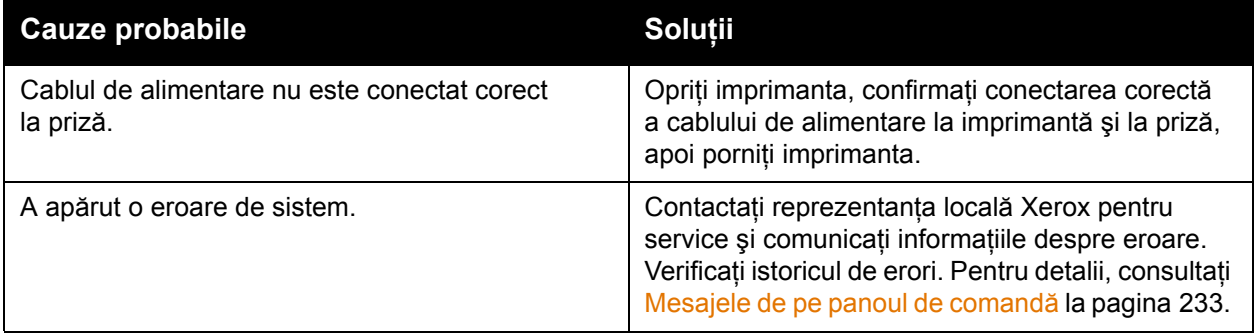

### <span id="page-175-2"></span>Imprimanta scoate zgomote neobişnuite

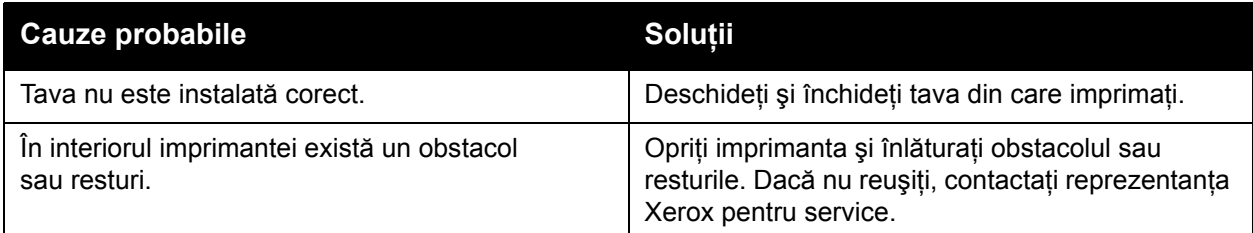

### <span id="page-176-0"></span>Probleme la imprimarea pe 2 feţe

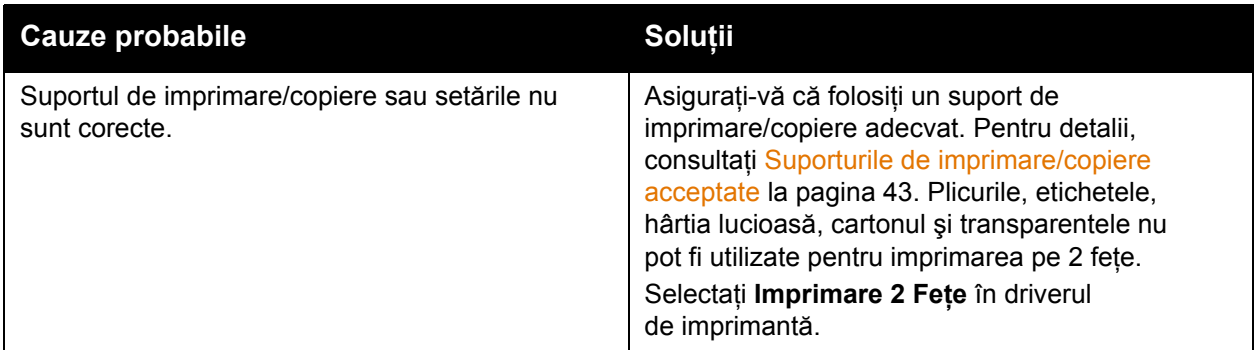

### <span id="page-176-1"></span>Eroare la scaner

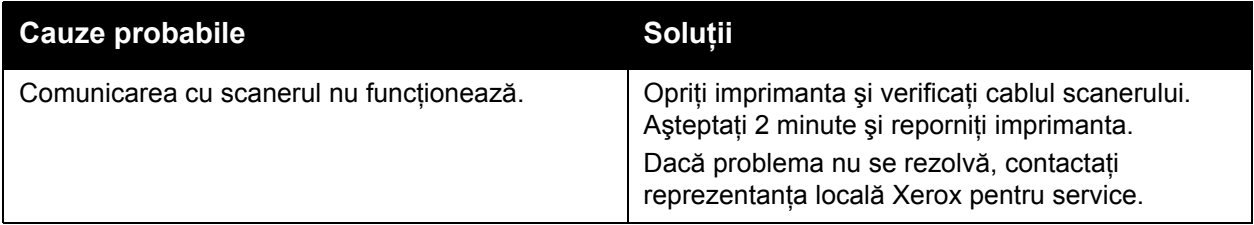

### <span id="page-177-0"></span>Înlăturarea blocajelor de hârtie

În momentul producerii unui blocaj, ecranul senzorial al panoului de comandă afişează un grafic animat care indică locația blocajului.

Această sectiune include:

- Înlă[turarea blocajelor de hârtie din Tava 1](#page-178-0) şi Tava 2 la pagina 179
- Înlă[turarea blocajelor de hârtie din Tava 3](#page-179-0) şi Tava 4 la pagina 180
- Înlă[turarea blocajelor de hârtie din Tava 5 \(tava manual](#page-180-0)ă) la pagina 181
- Înlă[turarea blocajelor de hârtie din Tava 6 \(Alimentator de mare capacitate\) la pagina 182](#page-181-0)
- Înlă[turarea blocajelor de hârtie din alimentatorul de documente la pagina 183](#page-182-0)
- Înlă[turarea blocajelor de hârtie din modulul de transfer la pagina 185](#page-184-0)
- Înlă[turarea blocajelor de hârtie din tava de ie](#page-186-0)şire la pagina 187
- Înlă[turarea blocajelor de hârtie din capacul inferior din stânga la pagina 188](#page-187-0)
- Înlă[turarea blocajelor de hârtie din capacul inferior din dreapta la pagina 189](#page-188-0)
- Înlă[turarea blocajelor de hârtie din Finisherul de Birou Evoluat](#page-190-0) şi Finisherul Profesional la [pagina 191](#page-190-0)
- Înlă[turarea blocajelor de hârtie din Finisherul Produc](#page-205-0)tie Usoară la pagina 206
- Înlă[turarea blocajelor produse în urma perfor](#page-215-0)ării la pagina 216
- Înlă[turarea blocajelor de capse la pagina 218](#page-217-0)

Pentru a evita deteriorările, îndepărtați întotdeauna cu grijă suporturile de imprimare/copiere alimentate greşit, fără să le rupeţi. Încercaţi să scoateţi hârtia în direcţia de alimentare. Orice bucată de suport rămasă în imprimantă, indiferent dacă este de dimensiune mică sau mare, poate obstructiona traseul de alimentare a hârtiei și poate produce alte blocaje. Nu reîncărcați suporturi de imprimare/copiere care au fost alimentate greşit.

Notă: Partea imprimată a paginilor blocate se poate mânji, iar tonerul se poate transfera pe mâinile dvs. Atunci când scoateti suportul de imprimare/copiere, nu atingeti partea imprimată a paginii. Aveţi grijă să nu vărsaţi toner în interiorul imprimantei.

**Avertisment:** Dacă tonerul ajunge accidental pe hainele dvs., curătati-le de praf cât de bine puteți. Dacă au mai rămas urme de toner pe haine, folosiți apă rece, nu fierbinte, pentru a le îndepărta. Dacă tonerul se transferă pe pielea dvs., spălați-vă cu apă rece și cu săpun neagresiv. Dacă tonerul ajunge în ochi, spălați imediat cu apă rece și consultați un medic.

### <span id="page-178-0"></span>Înlăturarea blocajelor de hârtie din Tava 1 şi Tava 2

1. Trageţi tava înspre dvs. până când se opreşte.

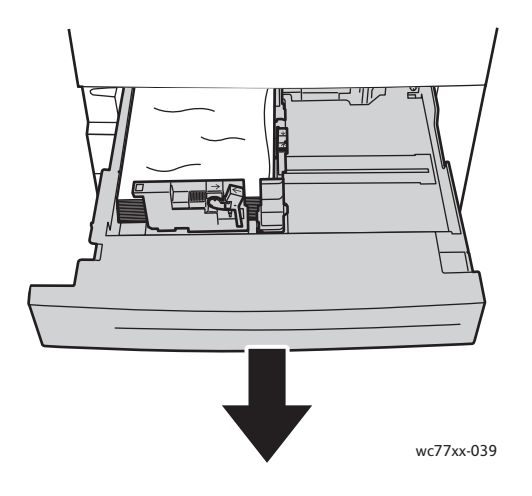

- 2. Scoateţi hârtia din tavă.
- 3. Dacă hârtia este ruptă, scoateti tava complet și verificați în interiorul imprimantei dacă există bucăți rupte de hârtie, apoi îndepărtați-le.

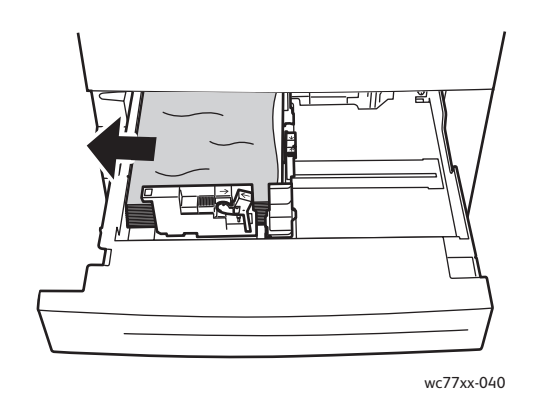

- 4. Realimentați tava cu hârtie în perfectă stare și împingeți-o în imprimantă până se oprește.
- 5. Apăsaţi **Confirmare** pe ecranul senzorial al imprimantei.

Rezolvarea problemelor

### <span id="page-179-0"></span>Înlăturarea blocajelor de hârtie din Tava 3 şi Tava 4

1. Trageţi tava înspre dvs. până când se opreşte.

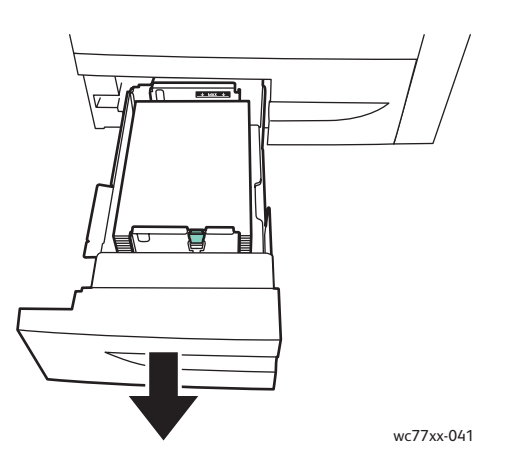

2. Scoateţi hârtia din tavă.

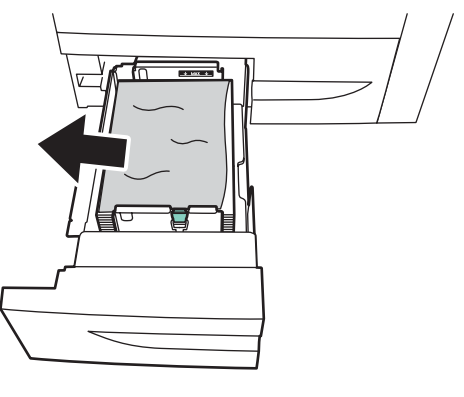

wc77xx-042

3. Dacă hârtia este ruptă, înlăturaţi bucăţile rupte din tavă şi verificaţi să nu existe alte resturi de hârtie în interiorul imprimantei.

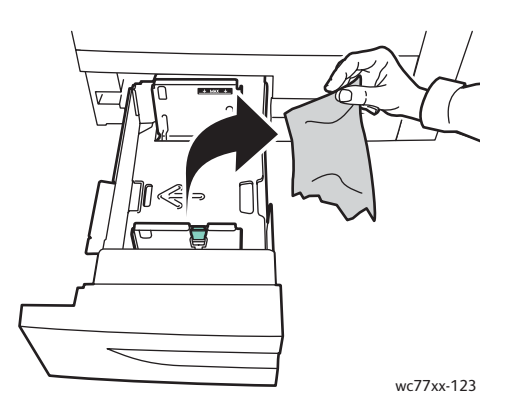

- 4. Realimentaţi tava cu hârtie în perfectă stare şi împingeţi-o în imprimantă până se opreşte.
- 5. Apăsaţi **Confirmare** pe ecranul senzorial al imprimantei.
- 180 Imprimantă multifuncțională WorkCentre 7755/7765/7775 Ghid de utilizare
## Înlăturarea blocajelor de hârtie din Tava 5 (tava manuală)

1. Deschideţi capacul Tăvii 5 (tava manuală).

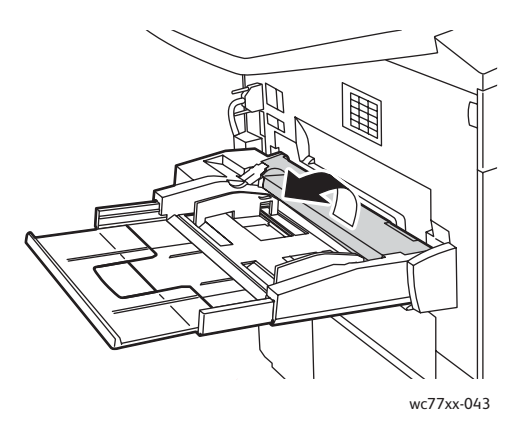

- 2. Asigurați-vă că nu există nicio coală de hârtie în zona de alimentare cu hârtie, apoi înlăturați hârtia blocată.
- 3. Dacă hârtia este ruptă, verificaţi să nu existe resturi de hârtie în interiorul imprimantei.
- 4. Închideți capacul Tăvii 5.
- 5. Aranjaţi hârtia scoasă din tavă şi asiguraţi-vă că toate cele patru colţuri sunt aliniate.
- 6. Introduceţi hârtia în tavă, cu faţa care urmează să fie imprimată în sus. Muchia de înaintare trebuie să atingă uşor zona de intrare a hârtiei.

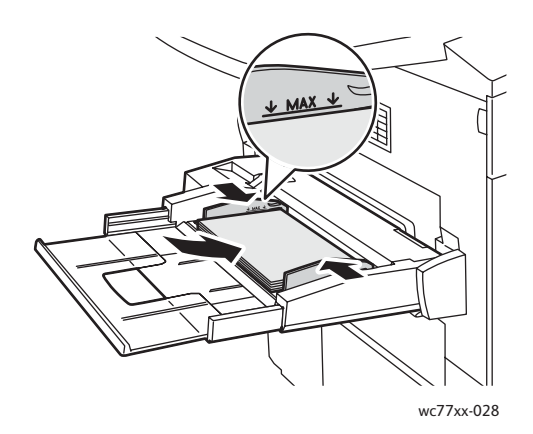

## Înlăturarea blocajelor de hârtie din Tava 6 (Alimentator de mare capacitate)

1. Glisaţi întreg ansamblul Alimentator de mare capacitate-Tavă 6 spre stânga, până când se opreşte.

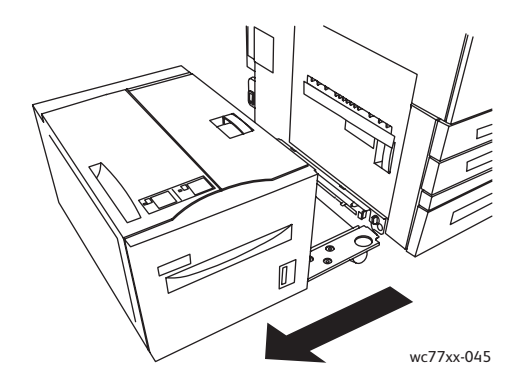

2. Trageţi tava înspre dvs. până când se opreşte. Dacă hârtia blocată este vizibilă, înlăturaţi-o. Dacă hârtia este ruptă, verificaţi să nu existe resturi de hârtie în interiorul imprimantei.

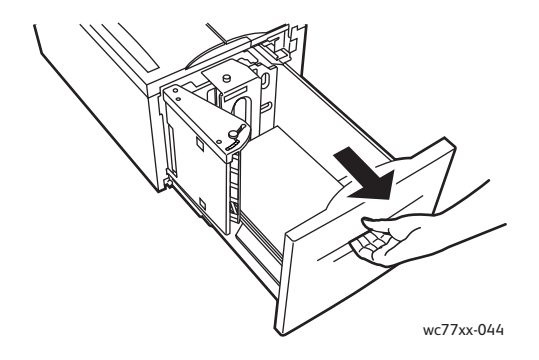

3. Dacă hârtia blocată nu este vizibilă, deschideți capacul superior și scoateți toată hârtia blocată. Dacă hârtia este ruptă, verificaţi să nu existe resturi de hârtie în interiorul imprimantei.

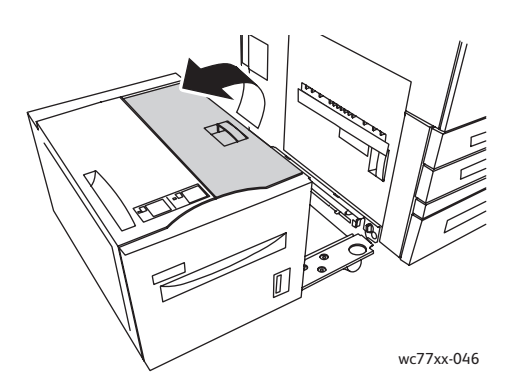

- 4. Închideţi capacul superior, apoi glisaţi cu grijă tot ansamblul Tăvii 6 spre dreapta, înapoi în poziţia iniţială.
- 182 Imprimantă multifuncțională WorkCentre 7755/7765/7775 Ghid de utilizare

# Înlăturarea blocajelor de hârtie din alimentatorul de documente

1. Deschideţi complet capacul superior al alimentatorului de documente. Capacul stâng al alimentatorului de documente se va deschide automat.

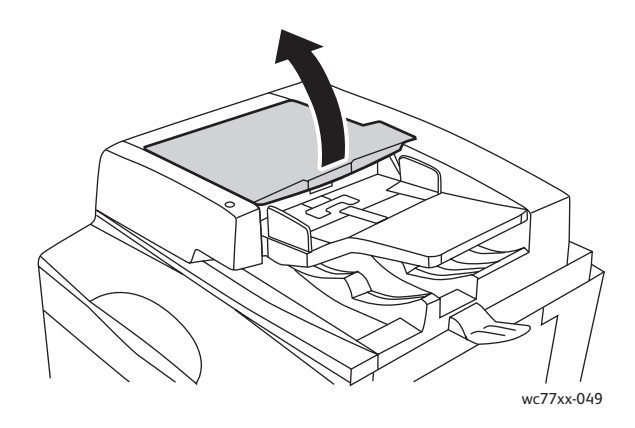

2. Dacă hârtia nu este blocată în alimentatorul de documente, trageți-o afară în direcția indicată.

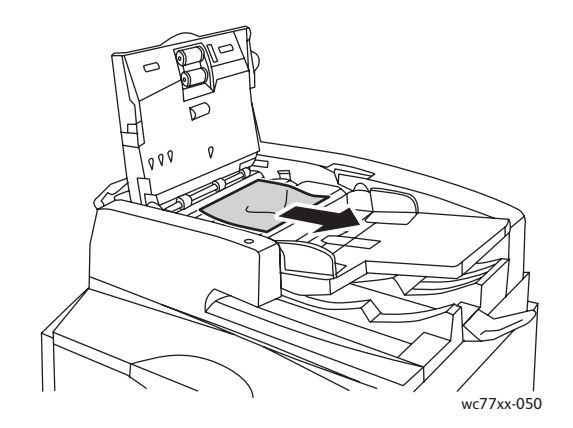

3. Dacă hârtia este blocată în alimentatorul de documente, ridicaţi mânerul şi deschideţi capacul interior. Înlăturaţi hârtia blocată.

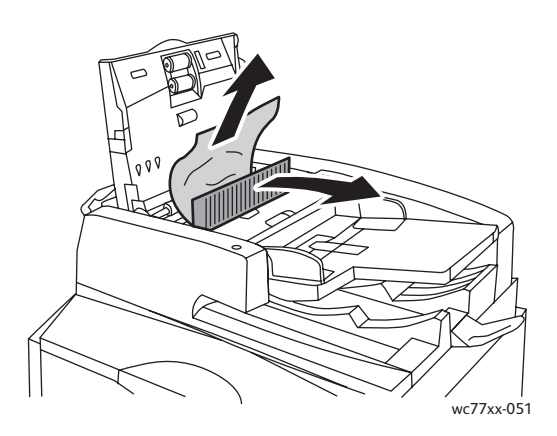

4. Închideţi capacul interior, închideţi capacul superior - veţi auzi un declic când se fixează în poziţie, apoi închideţi şi capacul stâng până când se fixează în poziţie.

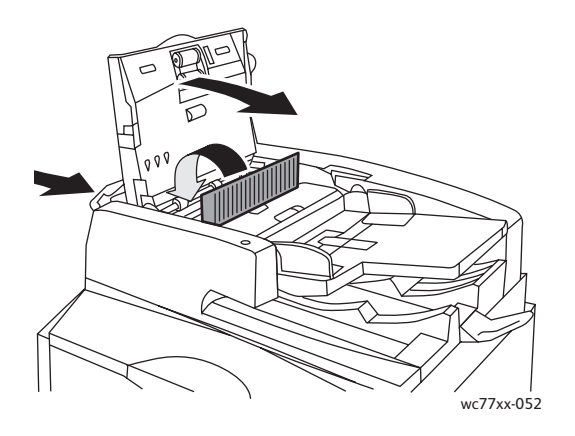

5. Dacă hârtia blocată nu este vizibilă, ridicați alimentatorul de documente. Trageți de mânerul verde şi scoateţi hârtia blocată de sub alimentatorul de documente sau de pe ecranul documentului. Readuceţi mânerul verde în poziţia iniţială.

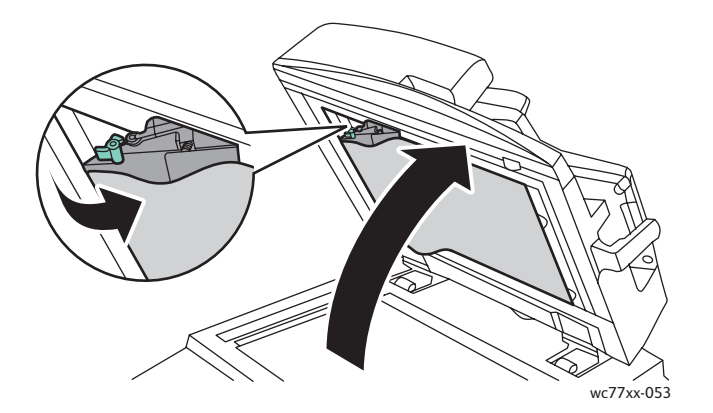

- 6. Închideţi alimentatorul de documente.
- 7. Dacă hârtia blocată nu este vizibilă, ridicaţi tava alimentatorului de documente şi înlăturaţi hârtia blocată.

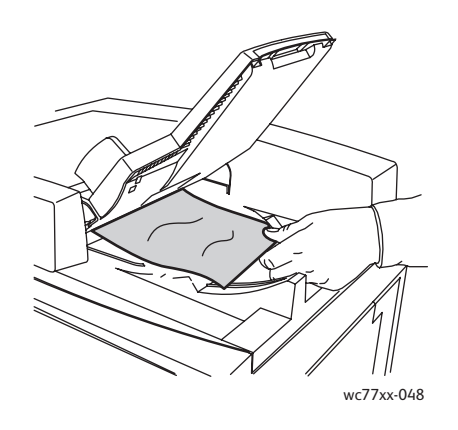

- 8. Readuceți tava alimentatorului de documente în poziția inițială.
- 9. Reintroduceti originalele în alimentatorul de documente.

**Atenţie:** Originalele rupte, încreţite sau pliate pot produce blocaje şi pot deteriora imprimanta. Pentru a le copia, utilizaţi ecranul documentului.

## Înlăturarea blocajelor de hârtie din modulul de transfer

**Avertisment:** Nu efectuaţi această procedură în timp ce imprimanta copiază sau imprimă.

1. Deschideti capacul frontal al imprimantei.

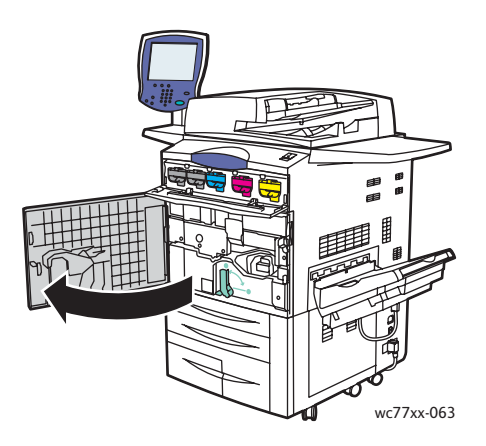

2. Rotiţi mânerul verde **2** spre dreapta până se opreşte în poziţie orizontală, apoi trageţi modulul de transfer în afară până la capăt.

**Avertisment:** Zona din jurul cuptorului poate fi fierbinte. Procedați cu grijă pentru a evita vătămările corporale.

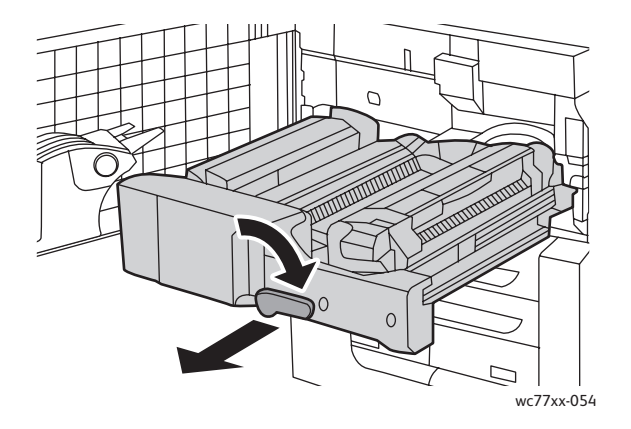

3. Înlăturaţi hârtia blocată.

Notă: Dacă hârtia este ruptă, scoateţi toate bucăţile rupte din imprimantă.

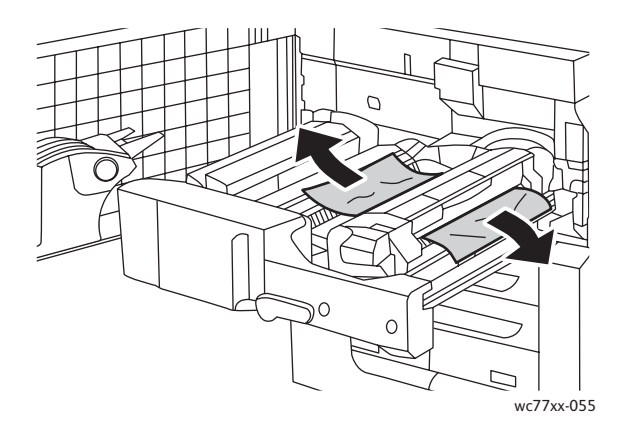

4. Dacă hârtia blocată nu este vizibilă, deplasaţi mânerul verde **2a** spre dreapta, înlăturaţi hârtia blocată, apoi eliberaţi mânerul verde **2a**.

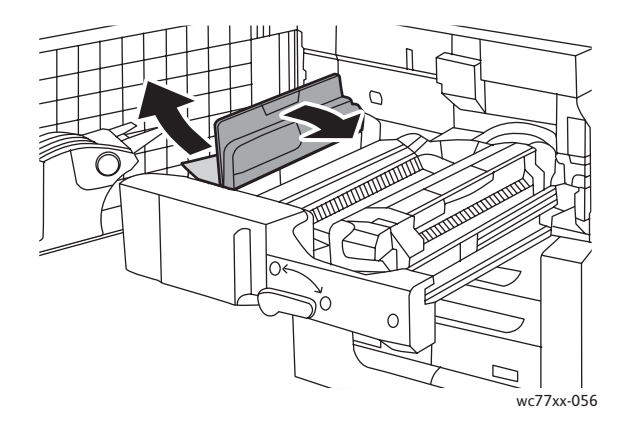

5. Dacă hârtia blocată nu este vizibilă, trageţi în jos mânerul verde **2b** şi înlăturaţi hârtia blocată.

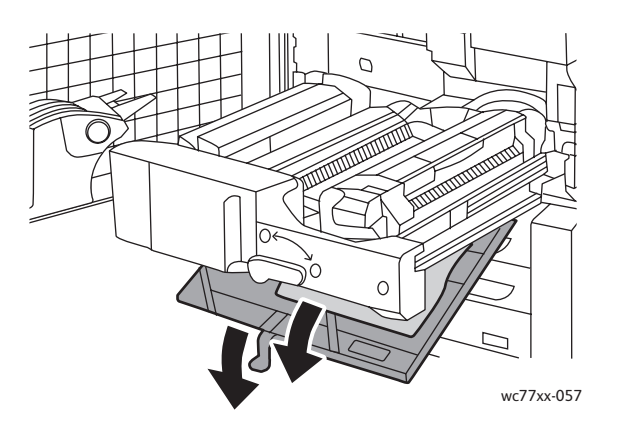

- 6. Readuceţi mânerul verde **2b** în poziţia iniţială.
- 186 Imprimantă multifuncțională WorkCentre 7755/7765/7775 Ghid de utilizare

7. Împingeţi complet modulul de transfer înapoi în imprimantă, apoi rotiţi mânerul verde **2** spre stânga până când se blochează în poziţie verticală.

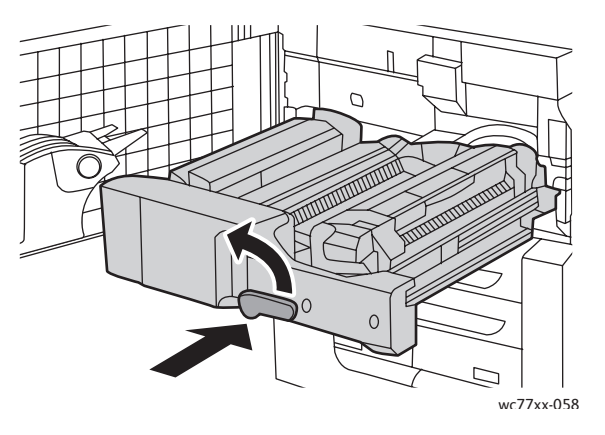

8. Închideţi capacul frontal.

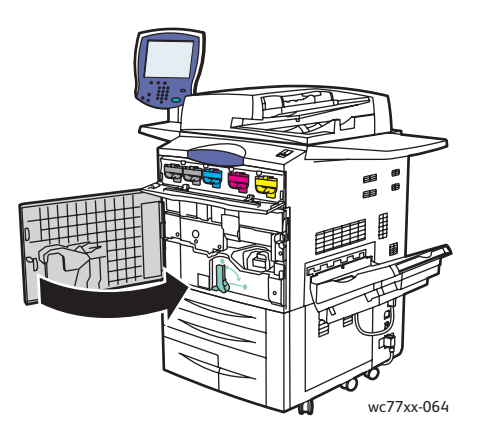

# Înlăturarea blocajelor de hârtie din tava de ieşire

Scoateţi hârtia blocată din tava de ieşire.

Notă: Dacă hârtia este ruptă, scoateţi toate bucăţile rupte din imprimantă.

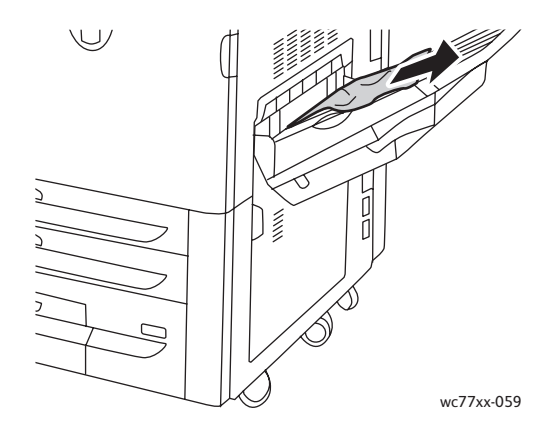

### Înlăturarea blocajelor de hârtie din capacul inferior din stânga

1. Dacă Tava 6 este instalată, glisaţi întreg ansamblul Alimentator de mare capacitate-Tavă 6 spre stânga, până când se opreşte.

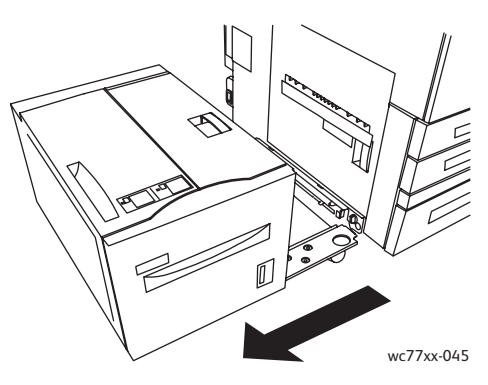

2. Ridicaţi Tava 5 (tava manuală).

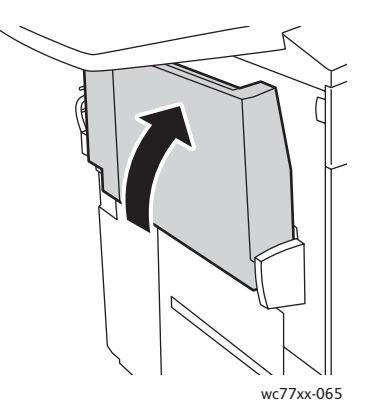

3. Trageţi de mânerul de deschidere şi deschideţi capacul inferior din stânga.

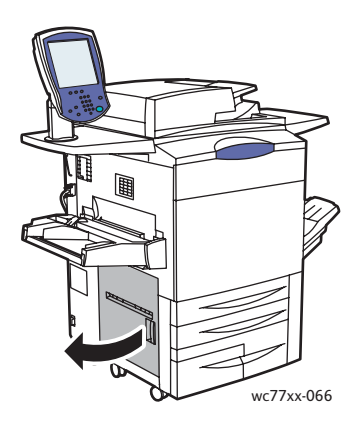

4. Îndepărtaţi hârtia blocată.

Notă: Dacă hârtia este ruptă, scoateţi toate bucăţile rupte din imprimantă.

- 5. Închideţi capacul inferior din stânga.
- 6. Coborâţi Tava 5 (tava manuală).
- 7. Dacă este necesar, glisați întreg ansamblul Alimentator de mare capacitate-Tavă 6 spre dreapta, în poziția inițială.
- 188 Imprimantă multifuncțională WorkCentre 7755/7765/7775 Ghid de utilizare

# Înlăturarea blocajelor de hârtie din capacul inferior din dreapta

1. Dacă este instalat un finisher, deschideţi uşa acestuia.

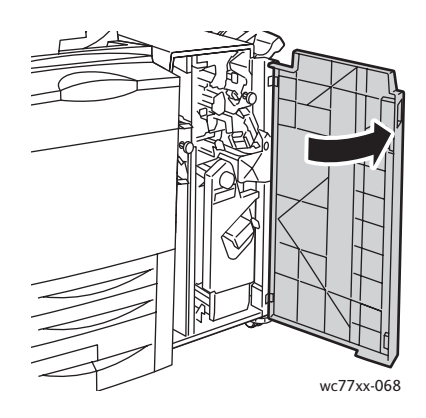

2. Deplasaţi mânerul verde **1a** spre dreapta.

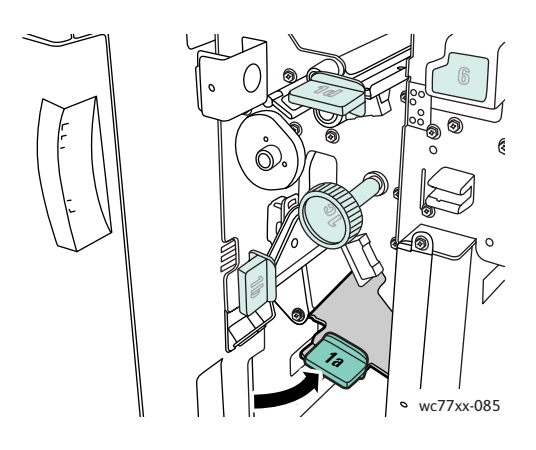

3. Împingeţi mânerul de deschidere în jos şi deschideţi capacul. Notă: Dacă este instalat un finisher, tava de ieşire prezentată în figură nu va exista.

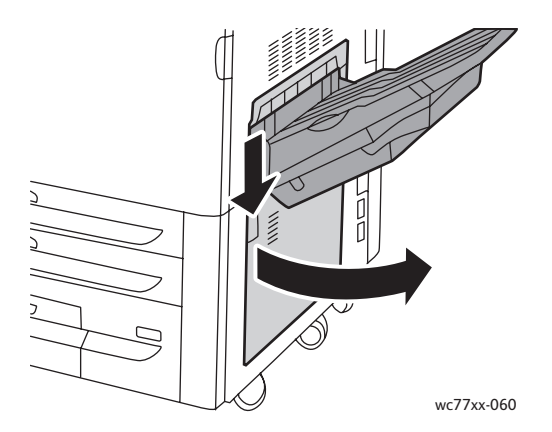

4. Înlăturaţi hârtia blocată în zona inferioară şi superioară.

#### Note:

- Dacă este instalat un finisher, tava de ieşire prezentată în figură nu va exista.
- Este posibil ca hârtia să se lipească de interiorul capacului sau sub modulul de transport.
- Dacă hârtia este ruptă, scoateți toate bucățile rupte din imprimantă.

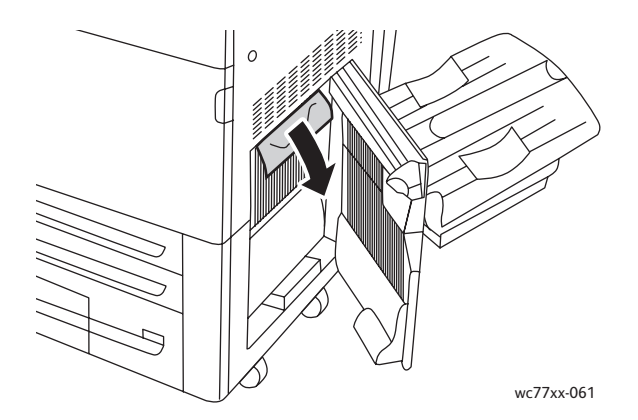

5. Închideţi capacul inferior din dreapta.

Notă: Dacă este instalat un finisher, tava de ieşire prezentată în figură nu va exista.

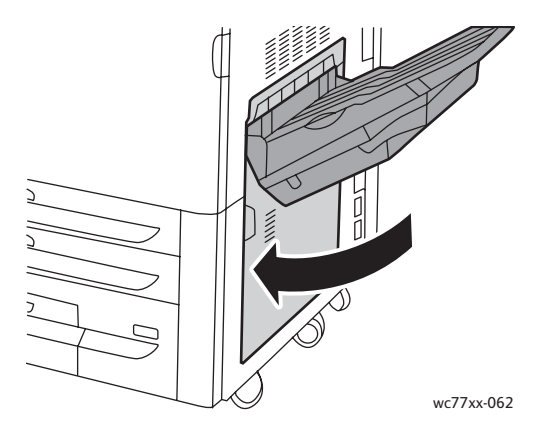

6. Dacă este instalat un finisher, apăsaţi mânerul verde **1a** spre stânga până când se blochează, apoi închideţi uşa finisherului.

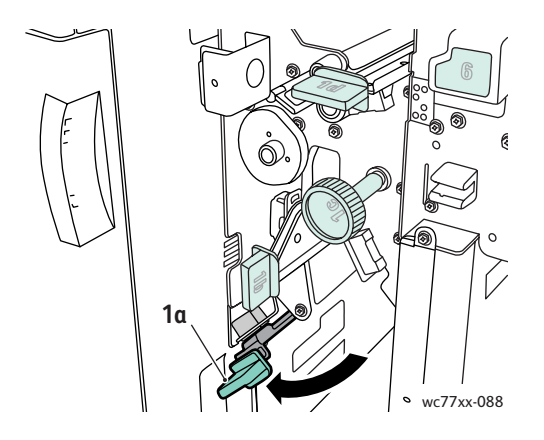

# Înlăturarea blocajelor de hârtie din Finisherul de Birou Evoluat şi Finisherul Profesional

#### Această sectiune include:

- [Blocaje de hârtie în zona 1a din finisher la pagina 191](#page-190-0)
- [Blocaje de hârtie în zona 1b din finisher la pagina 192](#page-191-0)
- [Blocaje de hârtie în zona 1d din finisher \(înl](#page-193-0)ăturare utilizând rozeta 1c) la pagina 194
- [Blocaje de hârtie în zona 2a din finisher \(înl](#page-196-0)ăturare utilizând rozeta 2c) la pagina 197
- [Blocaje de hârtie în zona 2b din finisher la pagina 198](#page-197-0)
- [Blocaje de hârtie în zona 2b din finisher \(înl](#page-198-0)ăturare utilizând rozeta 2c) la pagina 199
- [Blocaje de hârtie în zona 3 din finisher la pagina 201](#page-200-0)
- [Blocaje de hârtie în zona 5 din Finisher la pagina 202](#page-201-0)
- [Blocaje de hârtie în zona 4a a dispozitivului de bro](#page-201-1)şurare la pagina 202
- [Blocaje de hârtie în zona 4b a dispozitivului de bro](#page-202-0)şurare la pagina 203
- [Blocaje de hârtie în tava pentru bro](#page-204-0)şuri la pagina 205

#### <span id="page-190-0"></span>**Blocaje de hârtie în zona 1a din finisher**

1. Deschideţi uşa finisherului.

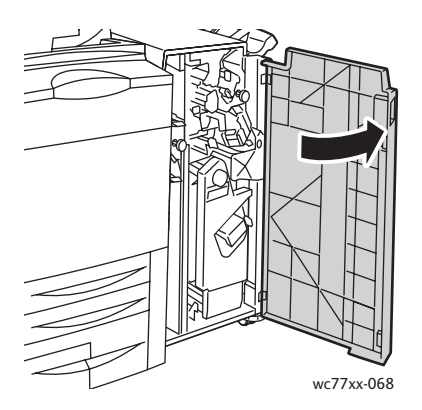

2. Deplasaţi mânerul verde **1a** spre dreapta.

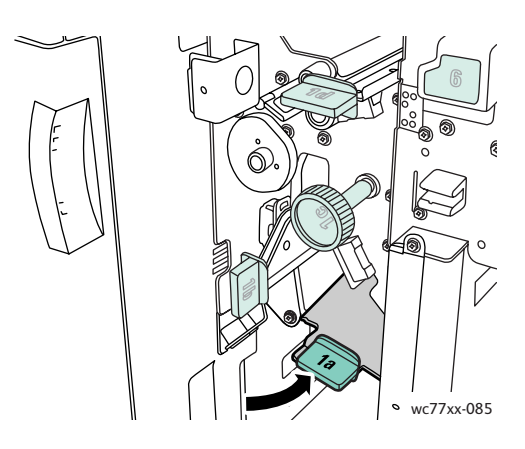

3. Înlăturaţi hârtia blocată.

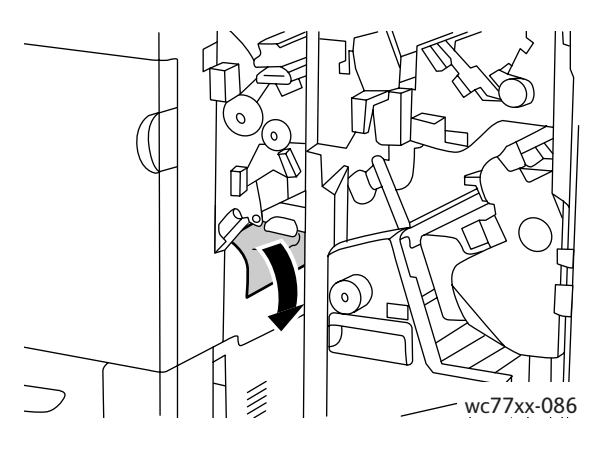

4. Readuceţi mânerul **1a** în poziţia iniţială.

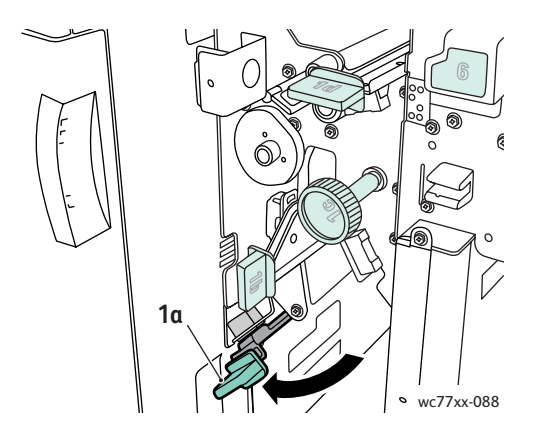

5. Închideţi uşa finisherului.

## <span id="page-191-0"></span>**Blocaje de hârtie în zona 1b din finisher**

1. Deschideţi uşa finisherului.

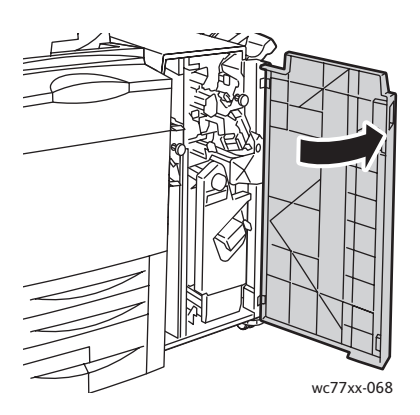

2. Deplasaţi mânerul verde **1b** spre dreapta.

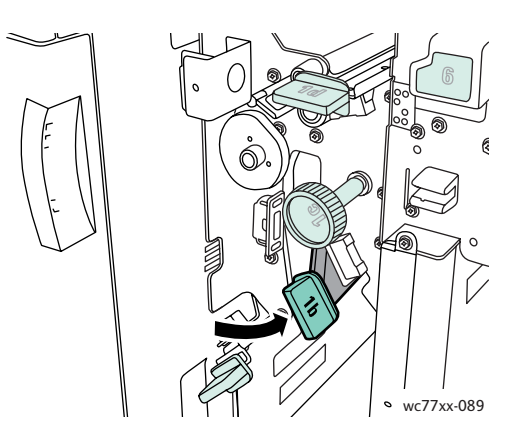

3. Înlăturaţi hârtia blocată.

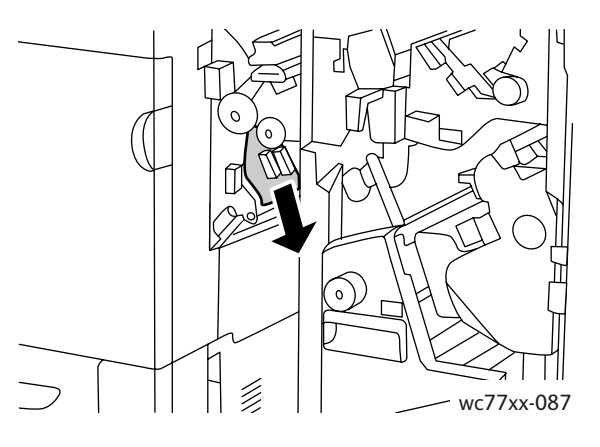

4. Readuceţi mânerul **1b** în poziţia iniţială.

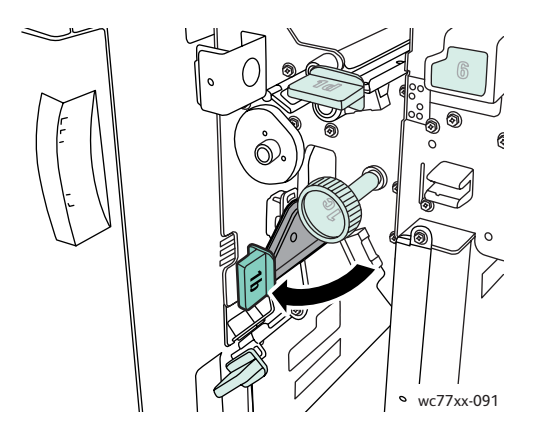

5. Închideţi uşa finisherului.

### <span id="page-193-0"></span>**Blocaje de hârtie în zona 1d din finisher (înlăturare utilizând rozeta 1c)**

1. Deschideţi uşa finisherului.

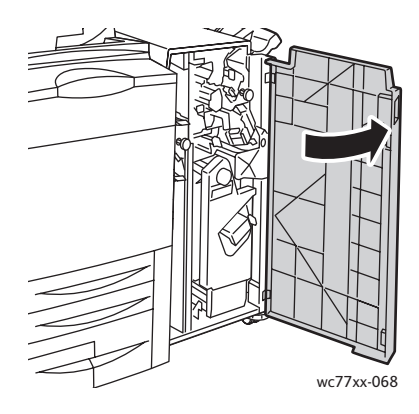

2. Deplasaţi mânerul verde **1d** spre stânga.

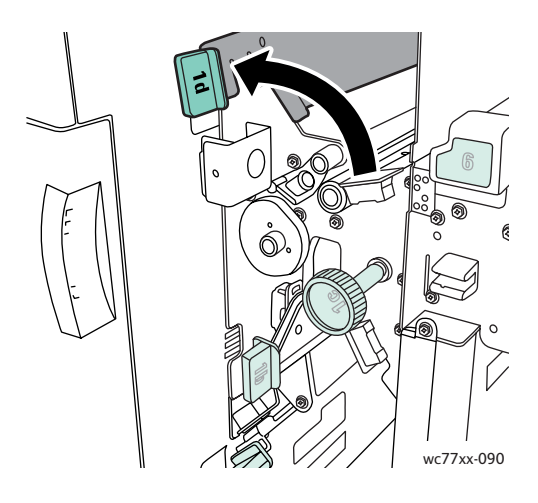

3. Rotiţi rozeta verde **1c** în direcţia indicată pentru a elibera hârtia.

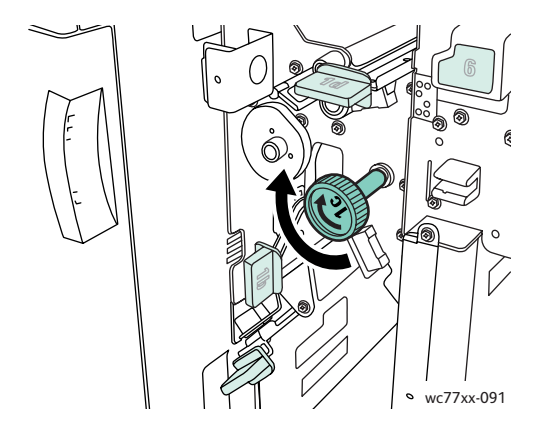

4. Înlăturaţi hârtia blocată.

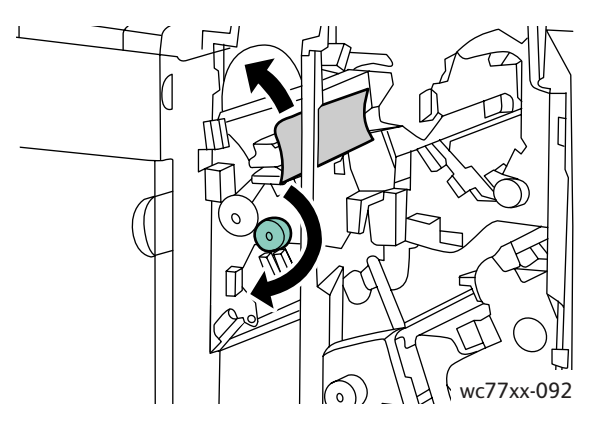

5. Readuceţi mânerul **1d** în poziţia iniţială.

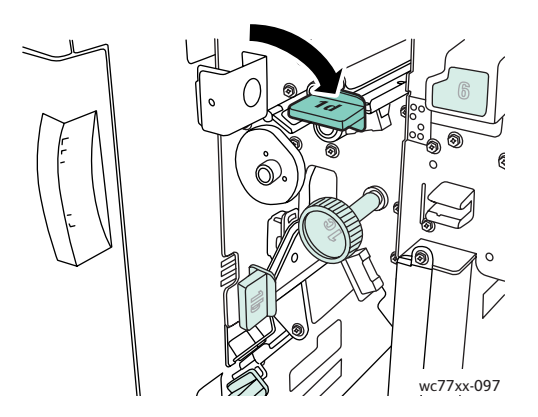

6. Închideţi uşa finisherului.

# **Blocaje de hârtie în zona 2a din finisher**

1. Dacă hârtia este vizibilă la ieşirea tăvii, înlăturaţi-o cu grijă trăgând-o în direcţia indicată.

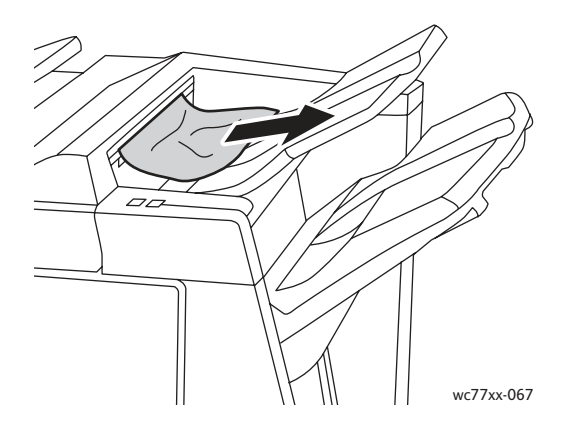

2. Deschideţi uşa finisherului.

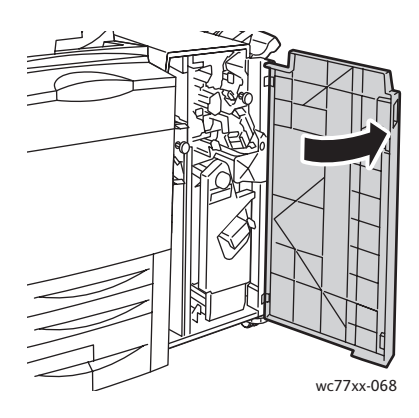

3. Deplasaţi mânerul verde **2a** spre dreapta.

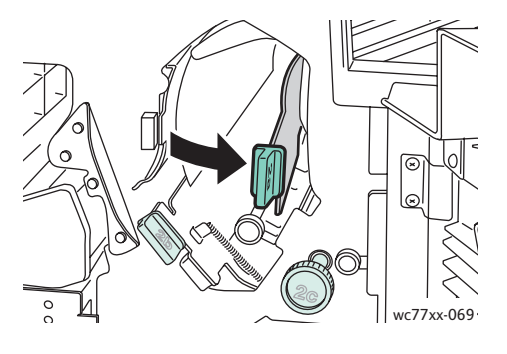

4. Înlăturaţi hârtia blocată.

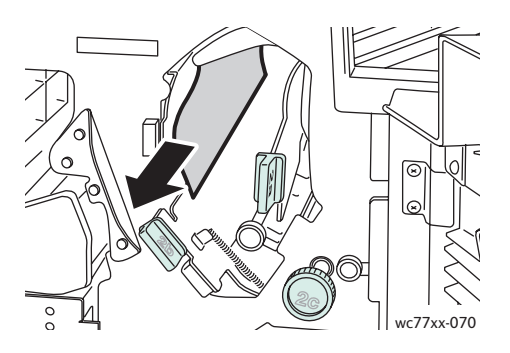

5. Readuceţi mânerul **2a** în poziţia iniţială.

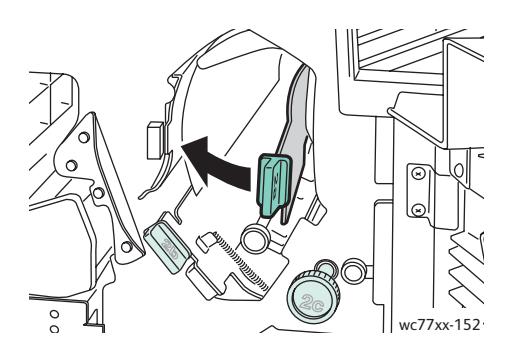

- 6. Închideţi uşa finisherului.
- 196 Imprimantă multifuncțională WorkCentre 7755/7765/7775 Ghid de utilizare

### <span id="page-196-0"></span>**Blocaje de hârtie în zona 2a din finisher (înlăturare utilizând rozeta 2c)**

1. Deschideţi uşa finisherului.

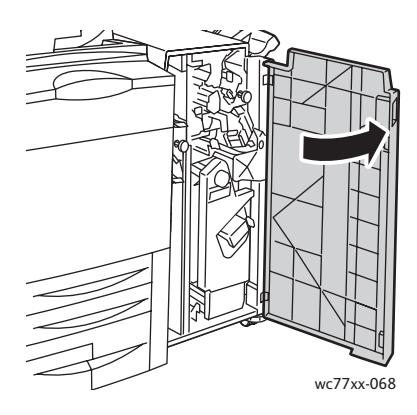

2. Deplasaţi mânerul verde **2a** spre dreapta.

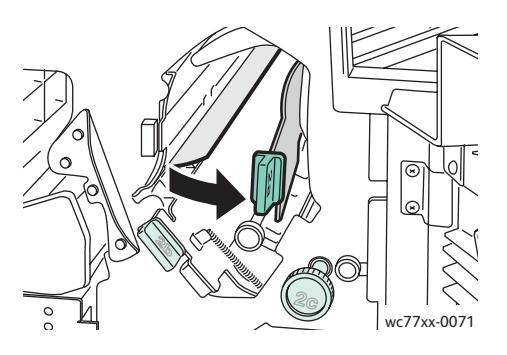

3. Rotiţi rozeta verde **2c** în direcţia indicată pentru a elibera hârtia.

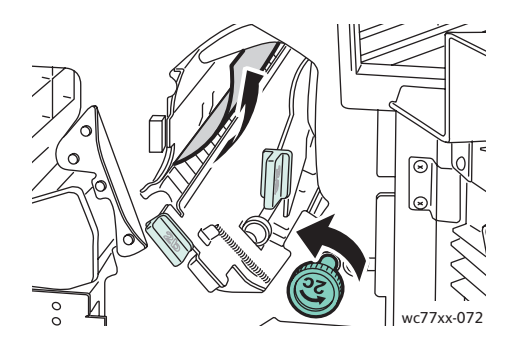

4. Înlăturaţi hârtia blocată.

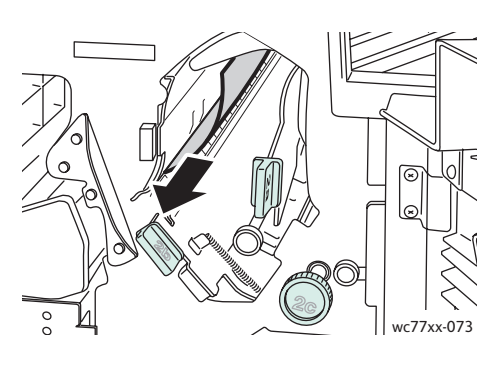

5. Readuceţi mânerul **2a** în poziţia iniţială.

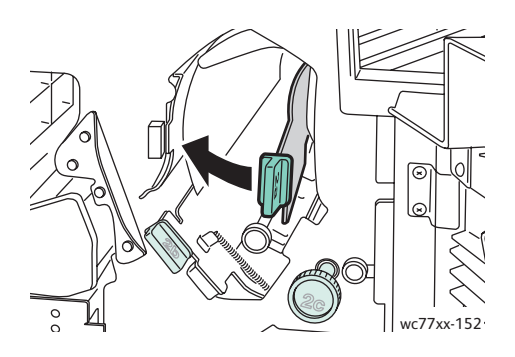

6. Închideţi uşa finisherului.

## <span id="page-197-0"></span>**Blocaje de hârtie în zona 2b din finisher**

1. Deschideţi uşa finisherului.

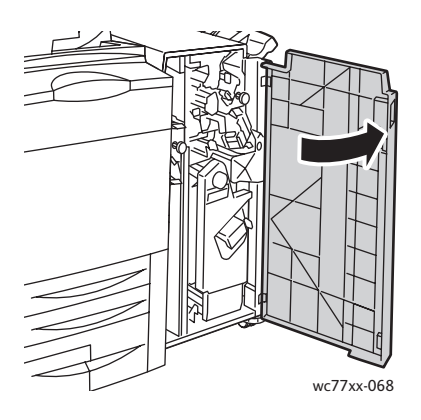

2. Deplasaţi mânerul verde **2b** spre dreapta, apoi scoateţi hârtia blocată.

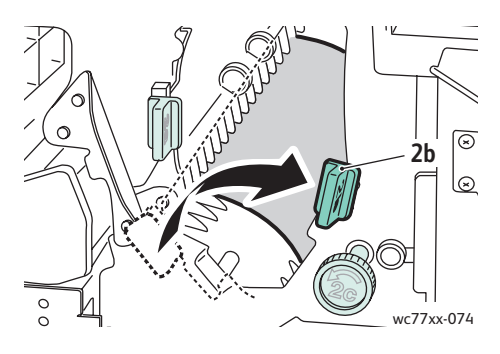

3. Readuceţi mânerul **2b** în poziţia iniţială.

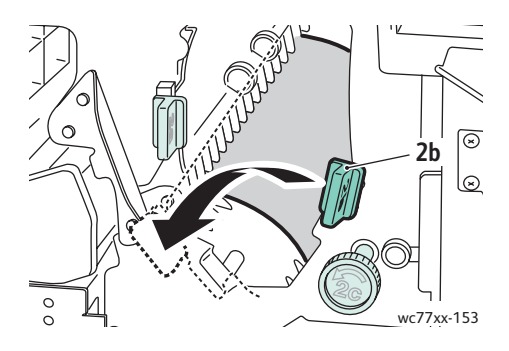

4. Închideţi uşa finisherului.

#### <span id="page-198-0"></span>**Blocaje de hârtie în zona 2b din finisher (înlăturare utilizând rozeta 2c)**

1. Deschideţi uşa finisherului.

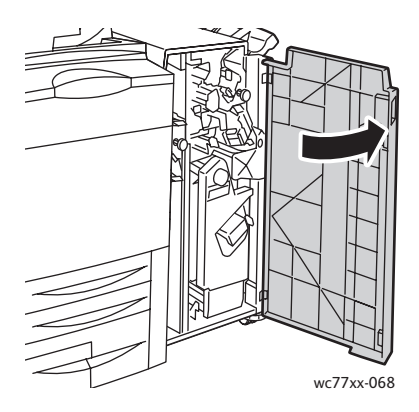

2. Deplasaţi mânerul verde **2b** spre dreapta.

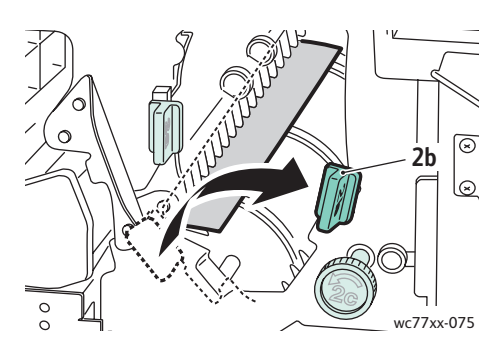

3. Rotiţi rozeta verde **2c** în direcţia indicată pentru a elibera hârtia.

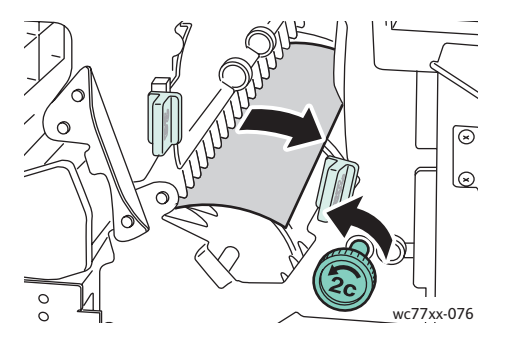

4. Înlăturaţi hârtia blocată.

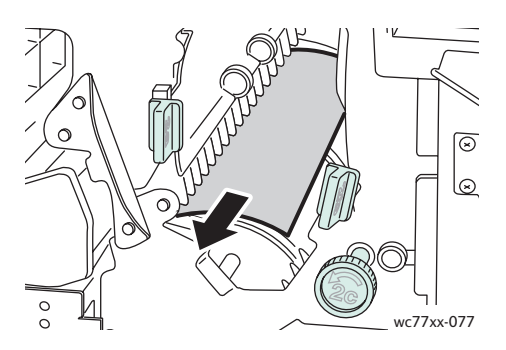

5. Readuceţi mânerul **2b** în poziţia iniţială.

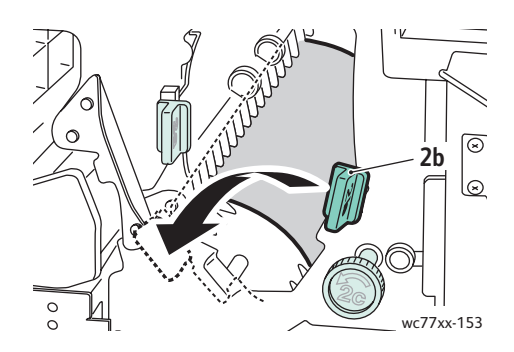

- 6. Închideţi uşa finisherului.
- 200 Imprimantă multifuncțională WorkCentre 7755/7765/7775 Ghid de utilizare

### <span id="page-200-0"></span>**Blocaje de hârtie în zona 3 din finisher**

1. Deschideţi uşa finisherului.

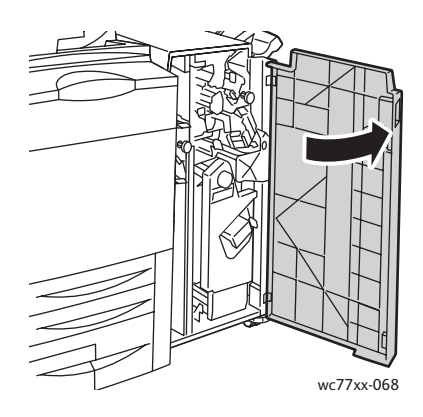

2. Împingeţi în jos mânerul verde **3**.

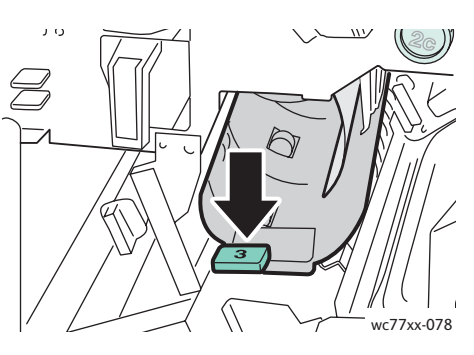

3. Înlăturaţi hârtia blocată.

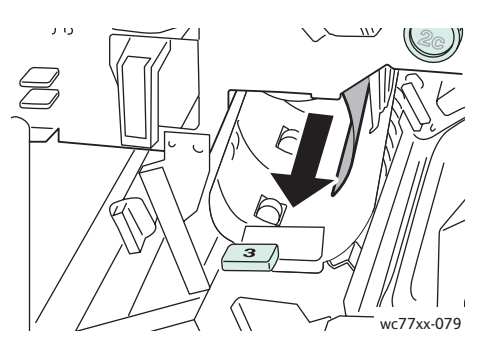

4. Readuceţi mânerul **3** în poziţia iniţială.

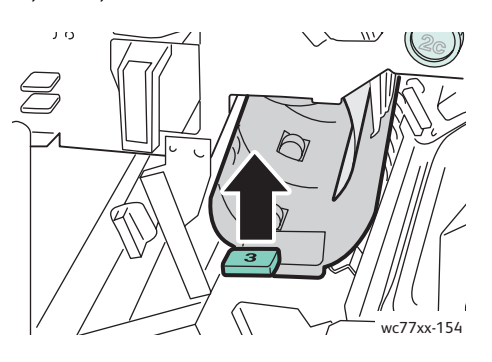

5. Închideţi uşa finisherului.

#### <span id="page-201-0"></span>**Blocaje de hârtie în zona 5 din Finisher**

1. Deschideţi capacul **5** de la ieşirea finisherului (partea dreaptă a finisherului, deasupra tăvii de ieşire), ridicându-l spre eticheta verde **5**.

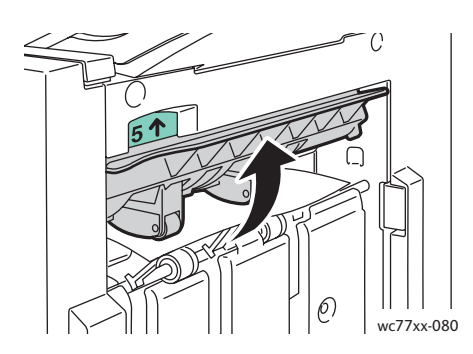

- 2. Înlăturaţi hârtia blocată, trăgând-o în direcţia indicată.
- 3. Readuceţi capacul **5** de la ieşirea finisherului în poziţia iniţială.

#### <span id="page-201-1"></span>**Blocaje de hârtie în zona 4a a dispozitivului de broşurare**

1. Deschideţi uşa finisherului.

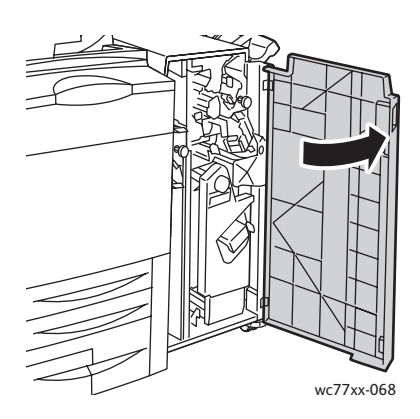

2. Utilizând mânerul verde, extrageţi unitatea **4** până când se opreşte.

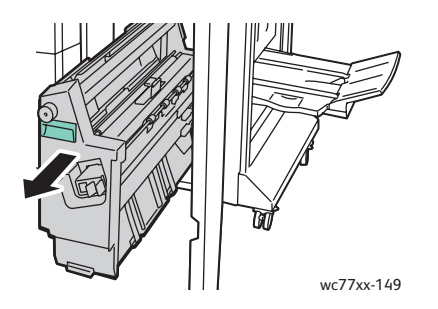

202 Imprimantă multifuncțională WorkCentre 7755/7765/7775 Ghid de utilizare

3. Rotiţi rozeta verde **4a** în direcţia indicată pentru a înlătura hârtia blocată.

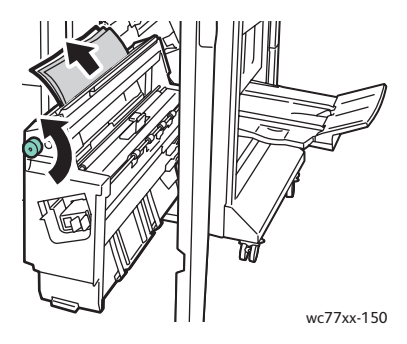

4. Readuceţi unitatea **4** în poziţia iniţială.

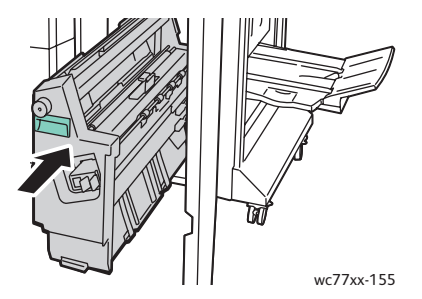

5. Închideţi uşa finisherului.

#### <span id="page-202-0"></span>**Blocaje de hârtie în zona 4b a dispozitivului de broşurare**

1. Deschideţi uşa finisherului.

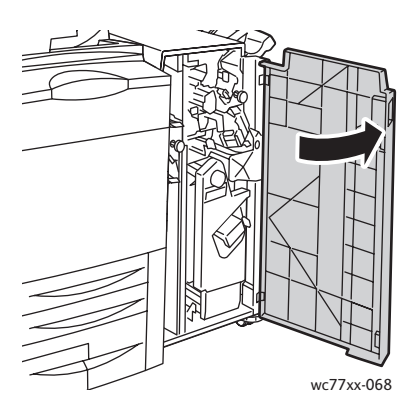

2. Deplasaţi mânerul verde **4b** spre stânga.

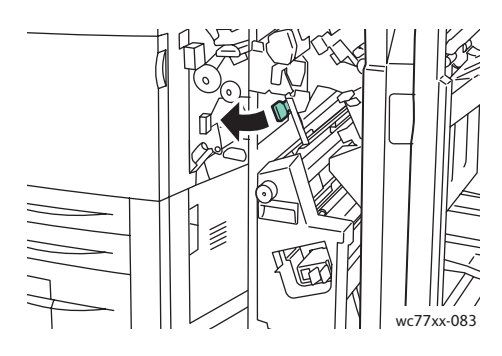

3. Dacă hârtia este vizibilă, înlăturaţi-o trăgând-o în direcţia indicată.

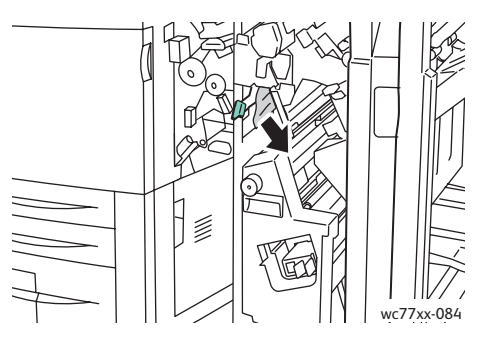

4. Utilizând mânerul verde, extrageţi unitatea **4** până când se opreşte.

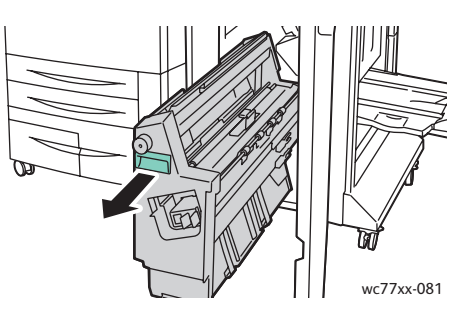

5. Înlăturaţi hârtia blocată din partea stângă superioară şi din interiorul unităţii.

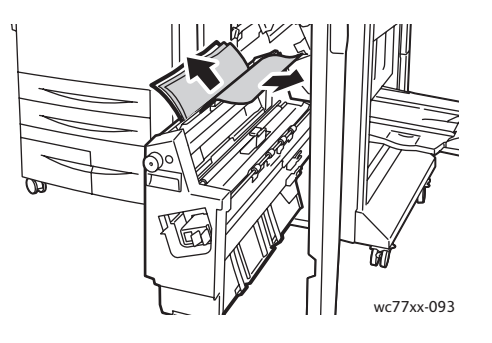

6. Readuceţi unitatea **4** în poziţia iniţială.

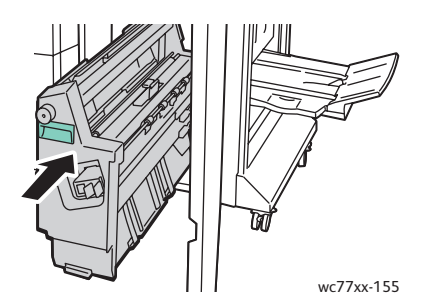

7. Readuceţi mânerul **4b** în poziţia iniţială.

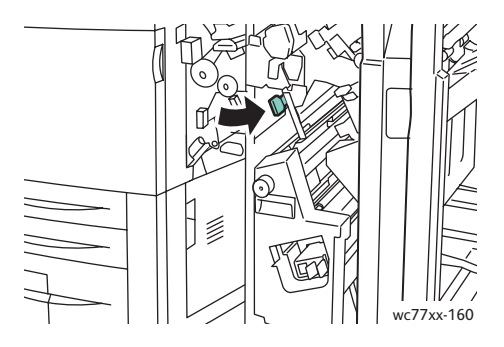

8. Închideţi uşa finisherului.

### <span id="page-204-0"></span>**Blocaje de hârtie în tava pentru broşuri**

1. Deschideţi uşa finisherului.

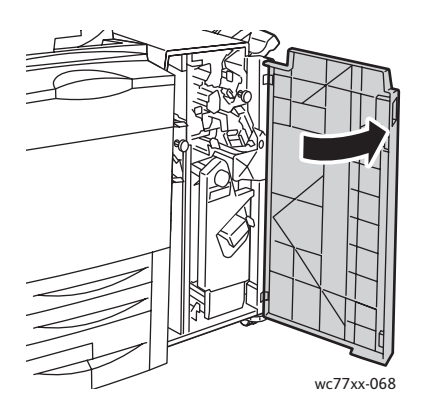

2. Rotiţi rozeta verde **4a** în direcţia indicată pentru a elibera hârtia blocată.

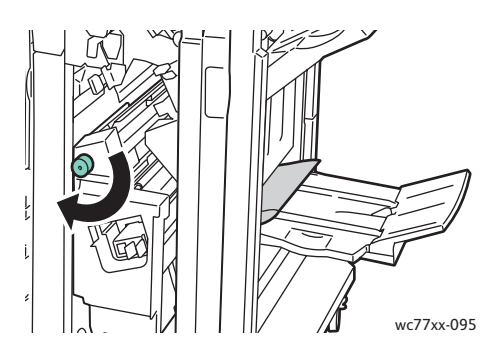

3. Înlăturaţi hârtia blocată, trăgând-o în direcţia indicată.

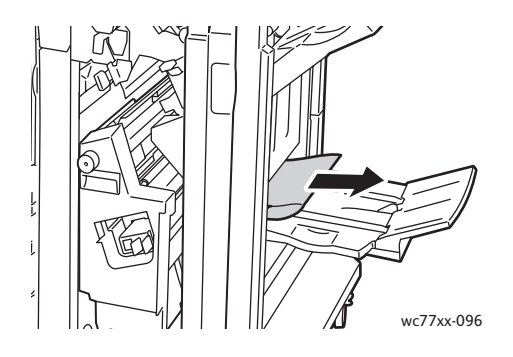

4. Închideți ușa finisherului.

### Înlăturarea blocajelor de hârtie din Finisherul Producţie Uşoară

#### Această sectiune include:

- Înlă[turarea blocajelor din zona 1a \(utilizând rozeta 1c\) la pagina 207](#page-206-0)
- Înlă[turarea blocajelor din zona 2a la pagina 208](#page-207-0)
- Înlă[turarea blocajelor din zona 3e \(utilizând rozeta 3c\) la pagina 209](#page-208-0)
- [Blocaje de hârtie în zona 4a a dispozitivului de bro](#page-209-0)şurare la pagina 210
- [Blocaje de hârtie în zona 4b a dispozitivului de bro](#page-211-0)şurare la pagina 212
- [Blocaje de hârtie în tava dispozitivului de bro](#page-213-0)şurare la pagina 214
- Înlă[turarea blocajelor din tava finisherului la pagina 214](#page-213-1)
- Înlă[turarea blocajelor din tava de ie](#page-214-0)şire la pagina 215
- Înlă[turarea blocajelor din Tava 8 la pagina 215](#page-214-1)

## <span id="page-206-0"></span>**Înlăturarea blocajelor din zona 1a (utilizând rozeta 1c)**

1. Deschideţi uşa din stânga a finisherului.

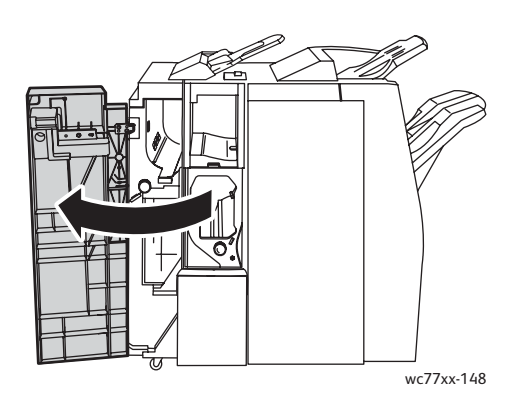

2. Deplasaţi mânerul verde **1a** spre dreapta.

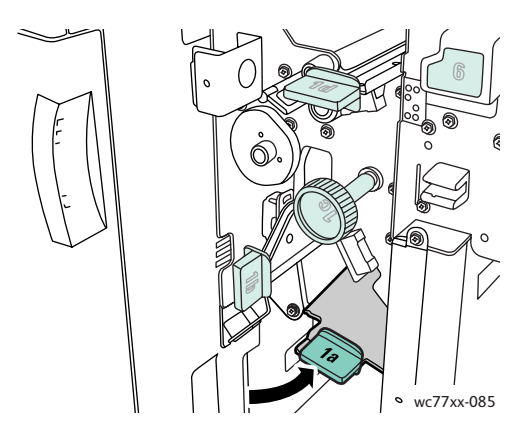

3. Rotiţi rozeta verde **1c** în direcţia indicată, apoi înlăturaţi hârtia blocată.

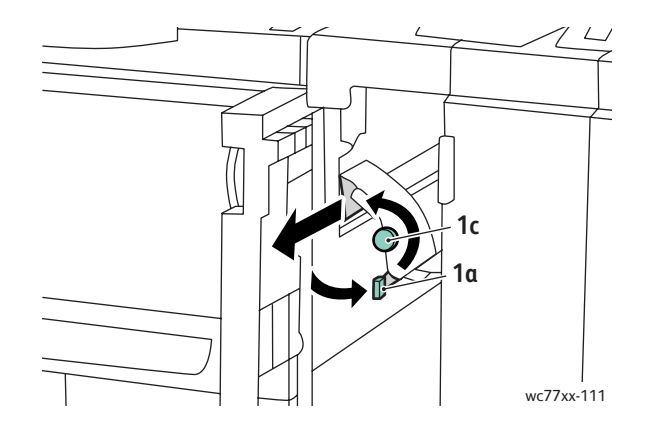

4. Readuceţi mânerul **1a** în poziţia iniţială.

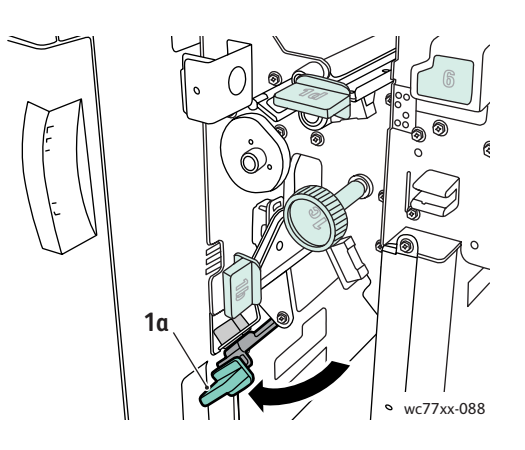

5. Închideţi uşa din stânga a finisherului.

### <span id="page-207-0"></span>**Înlăturarea blocajelor din zona 2a**

1. Deschideţi uşa din dreapta a finisherului.

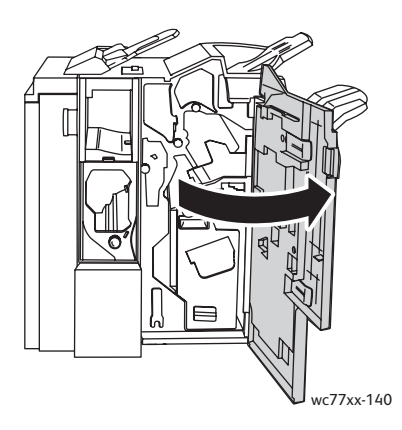

2. Ridicaţi mânerul verde **2a**, apoi înlăturaţi hârtia blocată. Dacă este necesar, rotiţi rozeta verde **2c** în direcţia indicată pentru a elibera hârtia.

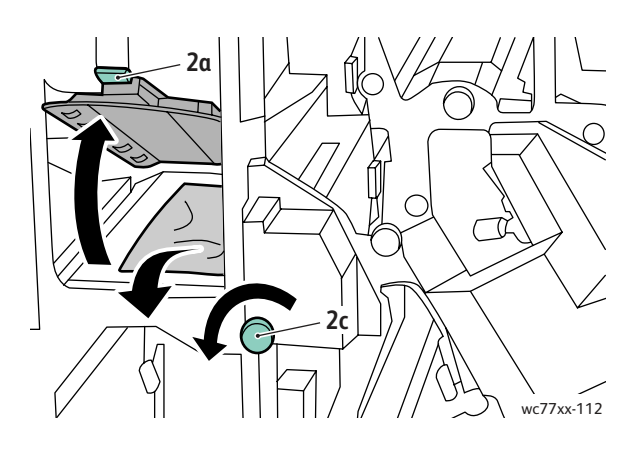

3. Readuceţi mânerul **2a** în poziţia iniţială.

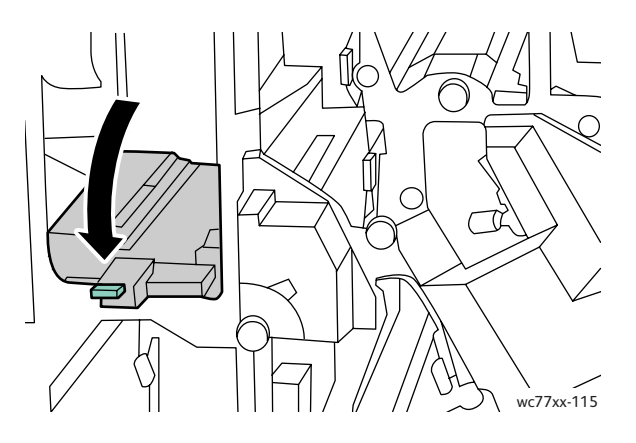

4. Închideţi uşa din dreapta a finisherului.

### <span id="page-208-0"></span>**Înlăturarea blocajelor din zona 3e (utilizând rozeta 3c)**

1. Deschideti uşa din dreapta a finisherului.

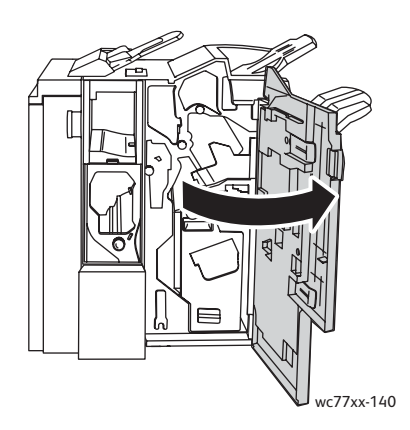

2. Deplasaţi mânerul verde **3e** spre dreapta. Dacă este necesar, rotiţi rozeta verde **3c** în direcţia indicată pentru a elibera hârtia. Înlăturaţi hârtia blocată. Dacă hârtia este ruptă, verificaţi să nu existe resturi de hârtie în interiorul imprimantei.

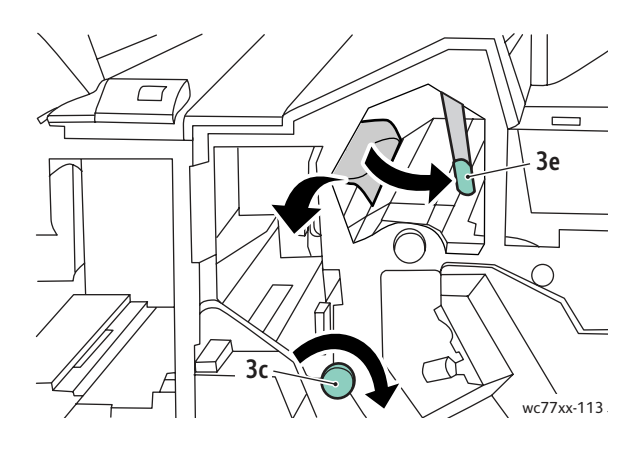

3. Readuceţi mânerul **3e** în poziţia iniţială.

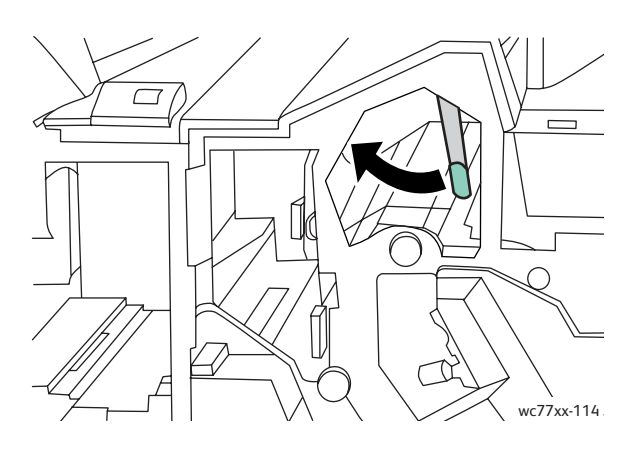

4. Închideţi uşa din dreapta a finisherului.

#### <span id="page-209-0"></span>**Blocaje de hârtie în zona 4a a dispozitivului de broşurare**

1. Deschideţi uşa din dreapta a finisherului.

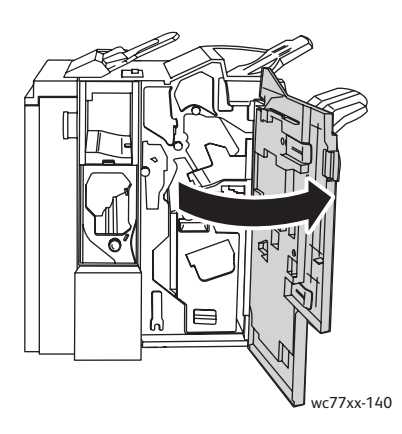

2. Utilizând mânerul verde, extrageţi unitatea **4** până când se opreşte.

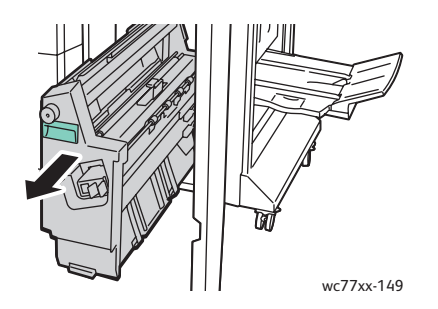

3. Rotiţi rozeta verde **4a** în direcţia indicată pentru a înlătura hârtia blocată.

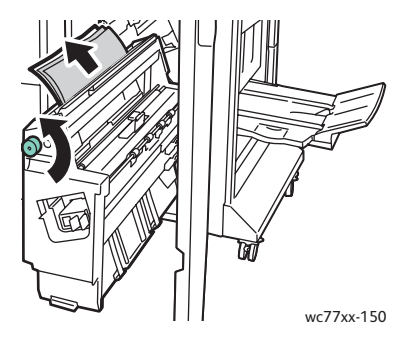

4. Readuceţi unitatea **4** în poziţia iniţială.

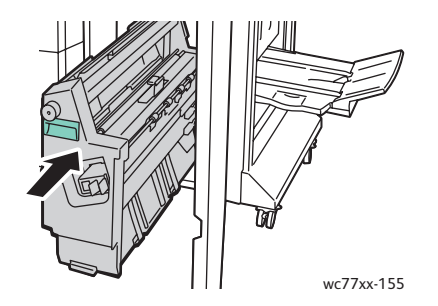

5. Închideţi uşa din dreapta a finisherului.

### <span id="page-211-0"></span>**Blocaje de hârtie în zona 4b a dispozitivului de broşurare**

1. Deschideţi uşa din dreapta a finisherului.

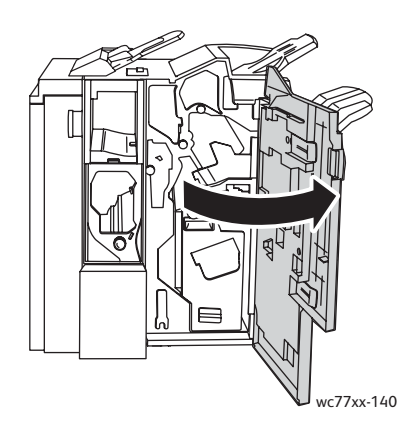

2. Deplasaţi mânerul verde **4b** spre stânga.

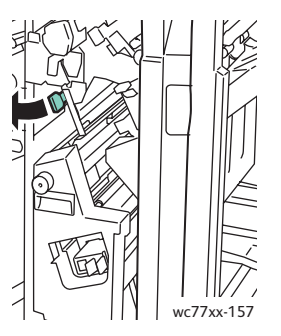

3. Dacă hârtia este vizibilă, înlăturaţi-o trăgând-o în direcţia indicată.

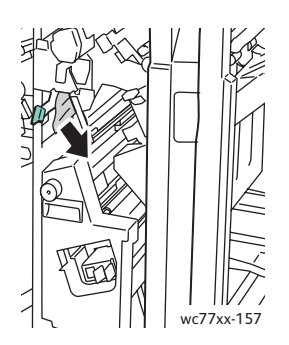

4. Utilizând mânerul verde, extrageţi unitatea **4** până când se opreşte.

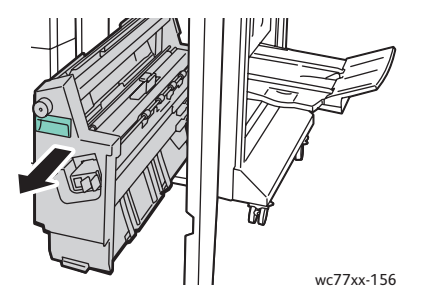

5. Înlăturaţi hârtia blocată din partea stângă superioară şi din interiorul unităţii.

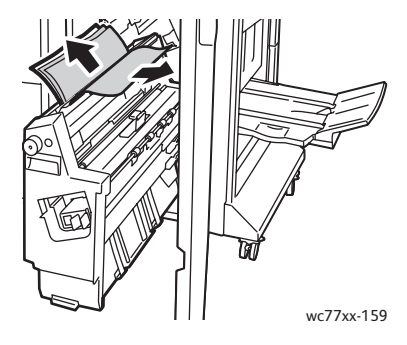

6. Readuceţi unitatea **4** în poziţia iniţială.

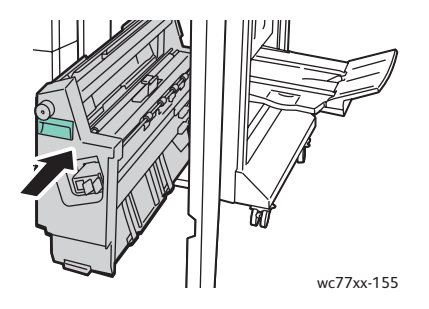

7. Readuceţi mânerul **4b** în poziţia iniţială.

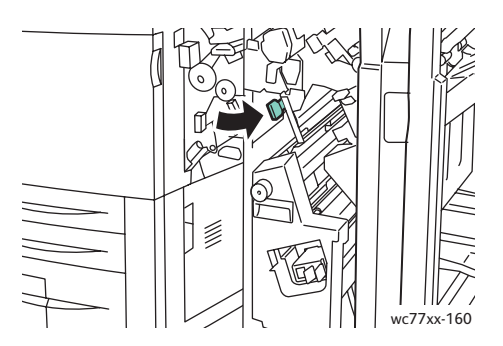

8. Închideţi uşa din dreapta a finisherului.

### <span id="page-213-0"></span>**Blocaje de hârtie în tava dispozitivului de broşurare**

1. Deschideţi uşa din dreapta a finisherului.

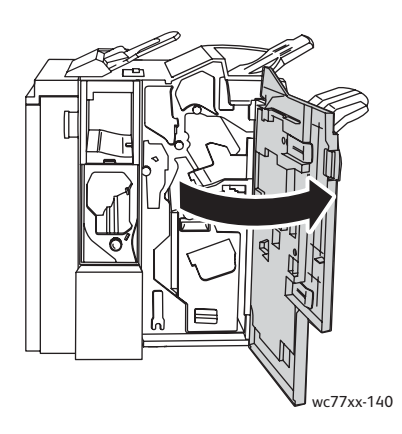

2. Rotiţi rozeta verde **4a** în direcţia indicată. Înlăturaţi hârtia blocată din tavă.

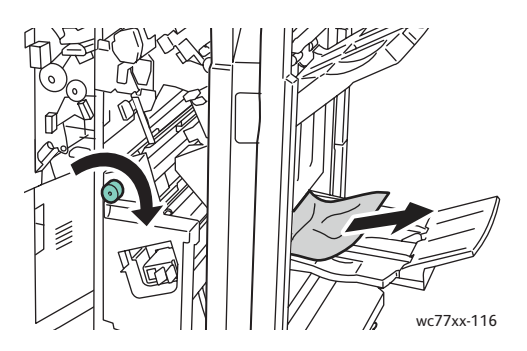

3. Închideţi uşa din dreapta a finisherului.

#### <span id="page-213-1"></span>**Înlăturarea blocajelor din tava finisherului**

1. Înlăturați toată hârtia blocată din tavă. Dacă hârtia este ruptă, verificați ca în imprimantă să nu existe resturi de hârtie.

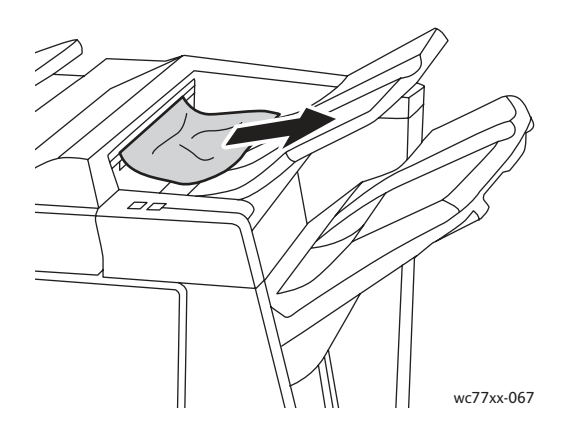

2. Deschideţi, apoi închideţi uşa din dreapta a finisherului.

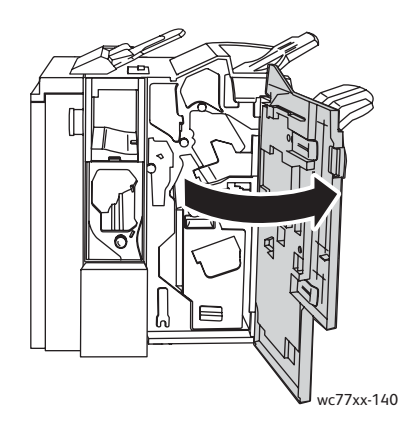

# <span id="page-214-0"></span>**Înlăturarea blocajelor din tava de ieşire**

1. Scoateţi hârtia blocată din tava de ieşire. Dacă hârtia este ruptă, verificaţi ca în imprimantă să nu existe resturi de hârtie.

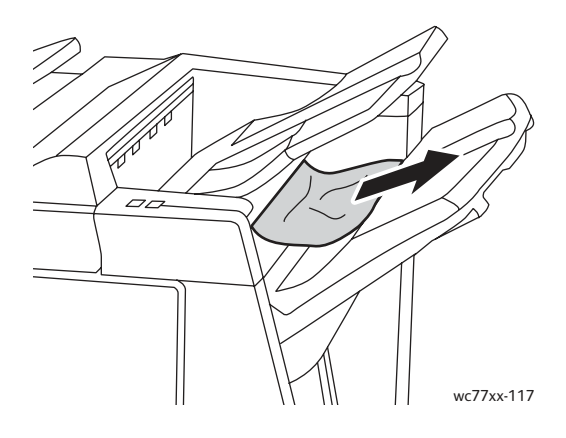

### <span id="page-214-1"></span>**Înlăturarea blocajelor din Tava 8**

1. Apăsaţi butonul de pe capac.

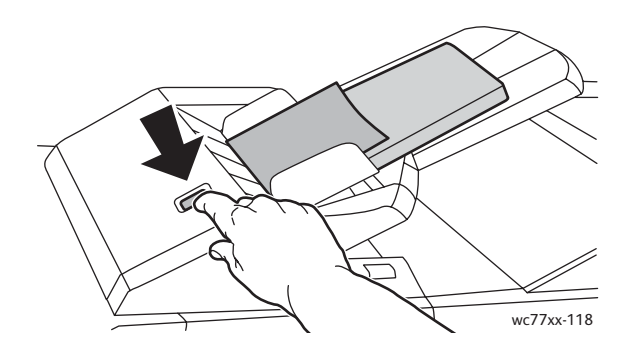

2. Deschideţi capacul şi îndepărtaţi hârtia blocată.

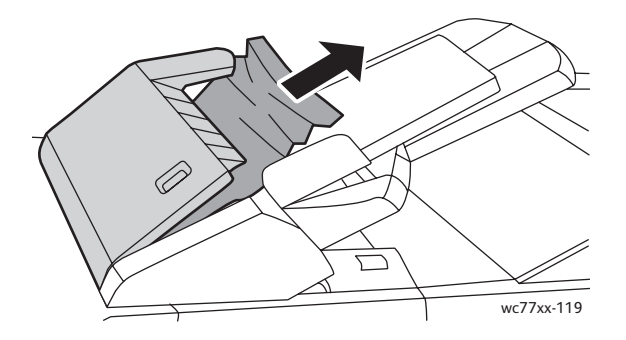

3. Închideţi capacul până când se fixează în locul său cu un declic.

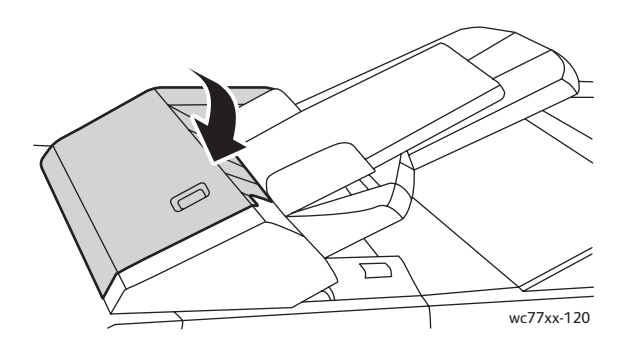

4. Înlăturaţi toată hârtia din tavă, apoi realimentaţi-o.

# Înlăturarea blocajelor produse în urma perforării

1. Deschideţi uşa finisherului.

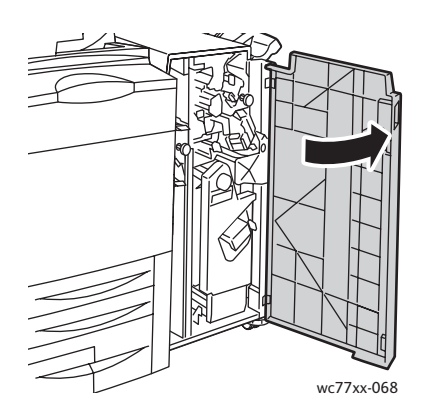
2. Scoateţi recipientul pentru resturi de perforare din zona R4.

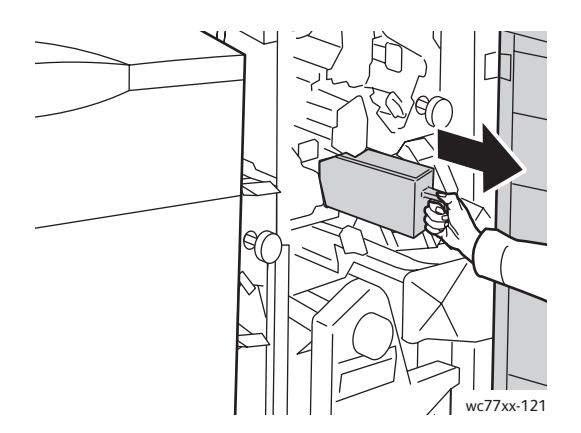

3. Goliţi recipientul.

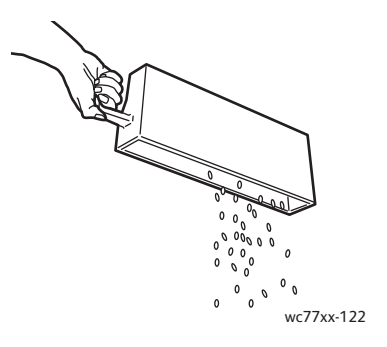

4. Introduceţi recipientul până la capăt în finisher.

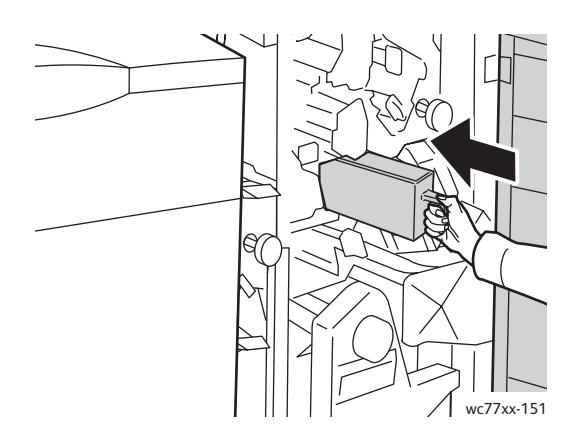

- 5. Localizaţi şi înlăturaţi alte blocaje de hârtie.
- 6. Închideţi uşa finisherului.

## Înlăturarea blocajelor de capse

#### Această sectiune include:

- Înlă[turarea blocajelor de capse din capsatorului principal al Finisherului de Birou Evoluat](#page-217-0) şi al [Finisherului Profesional la pagina 218](#page-217-0)
- Înlă[turarea blocajelor de capse din capsatorului principal al Finisherului Produc](#page-219-0)tie Ușoară la [pagina 220](#page-219-0)
- Înlă[turarea blocajelor de capse pentru bro](#page-221-0)şură din Finisherul Profesional şi Finisherul Productie Usoară [la pagina 222](#page-221-0)

#### <span id="page-217-0"></span>Înlăturarea blocajelor de capse din capsatorului principal al Finisherului de Birou Evoluat şi al Finisherului Profesional

**Avertisment:** Nu efectuaţi această procedură în timp ce imprimanta copiază sau imprimă.

1. Deschideţi uşa finisherului.

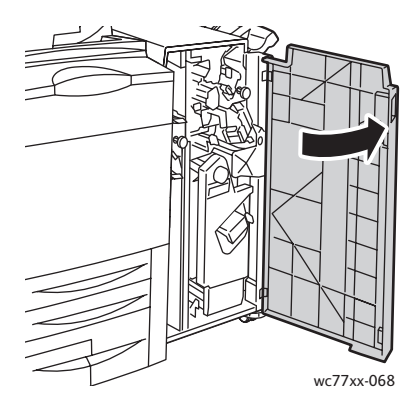

2. Prindeţi unitatea cartuşului cu capse de mânerul portocaliu **R1** şi împingeţi-o spre dreapta.

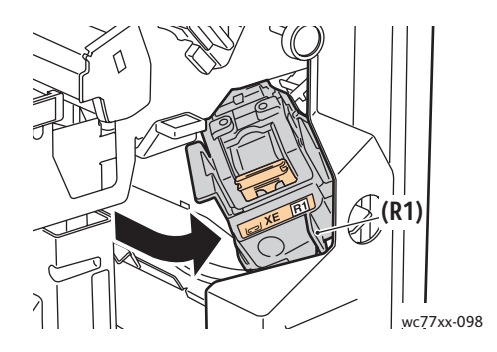

218 Imprimantă multifuncțională WorkCentre 7755/7765/7775 Ghid de utilizare

3. Ţineţi cartuşul cu capse de mânerul portocaliu şi extrageţi-l, trăgându-l cu putere înspre dvs. Verificaţi dacă în interiorul finisherului există capse desprinse şi înlăturaţi-le.

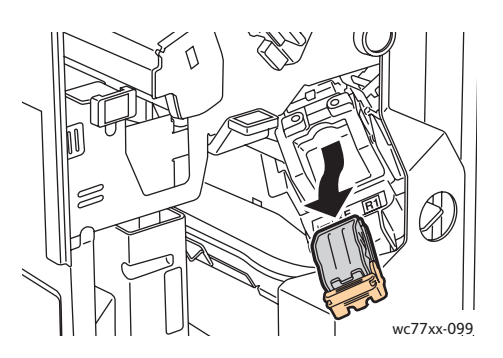

4. Deschideţi clapeta cartuşului de capse, trăgând-o cu putere în direcţia indicată.

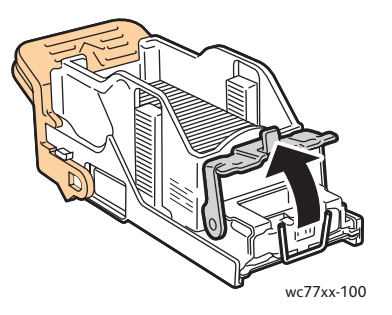

5. Îndepărtaţi capsele blocate (1), apoi împingeţi clapeta în direcţia indicată, până când revine în poziţia blocată (2).

**Avertisment:** Vârfurile capselor blocate sunt ascuţite. Îndepărtaţi capsele cu grijă.

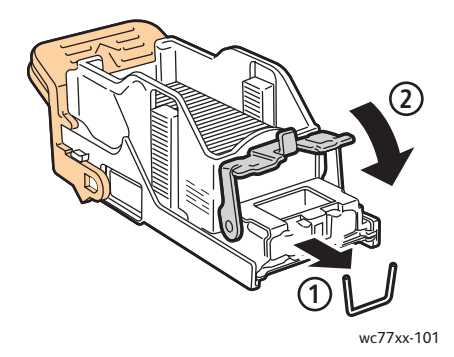

Rezolvarea problemelor

6. Ţineţi cartuşul cu capse de mânerul portocaliu şi inseraţi-l în unitatea cartuşului până când se blochează cu un declic.

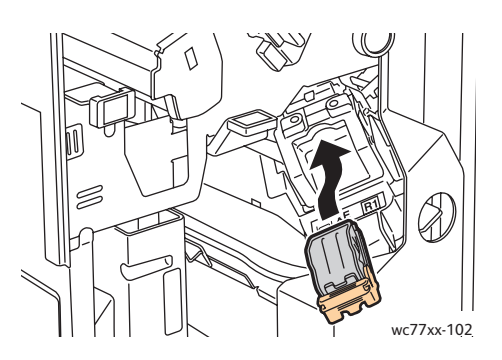

7. Închideţi uşa din dreapta a finisherului.

<span id="page-219-0"></span>Înlăturarea blocajelor de capse din capsatorului principal al Finisherului Producţie Uşoară

1. Deschideţi uşa din dreapta a finisherului.

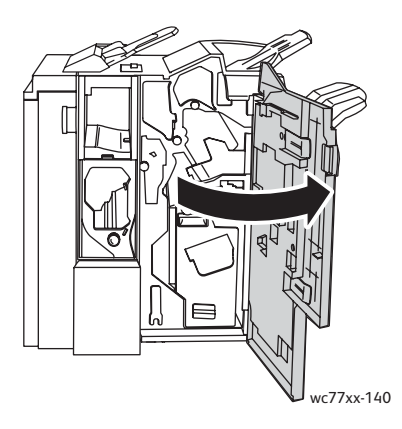

2. Ţineţi cartuşul cu capse de mânerul portocaliu şi extrageţi-l, trăgându-l cu putere înspre dvs. Verificati dacă în interiorul finisherului există capse desprinse și înlăturați-le.

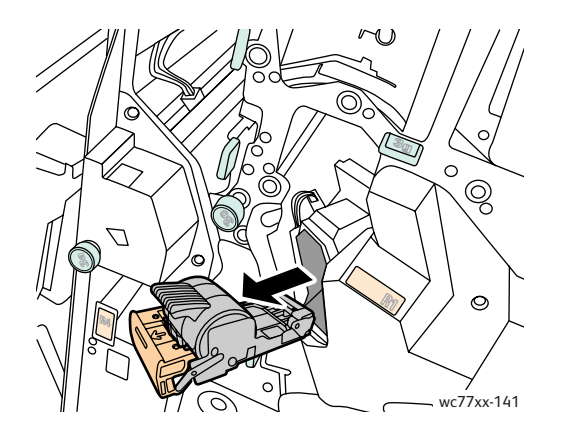

220 Imprimantă multifuncțională WorkCentre 7755/7765/7775 Ghid de utilizare

3. Deschideţi capacul cartuşului cu capse şi îndepărtaţi capsele blocate. **Avertisment:** Vârfurile capselor blocate sunt ascuţite. Îndepărtaţi capsele cu grijă.

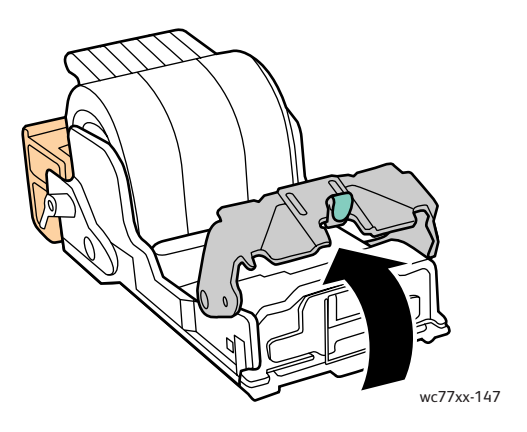

4. Închideţi capacul cartuşului cu capse.

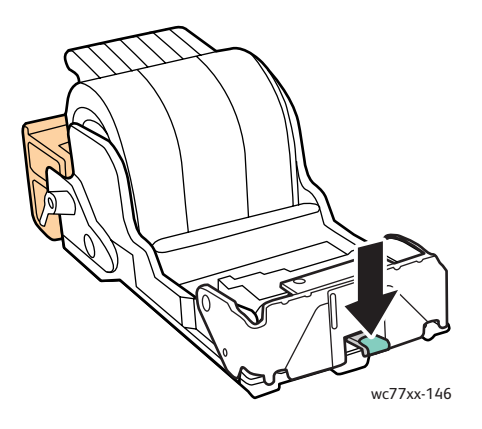

5. Ţineţi cartuşul cu capse de mânerul portocaliu şi inseraţi-l în unitatea cartuşului până când se blochează cu un declic.

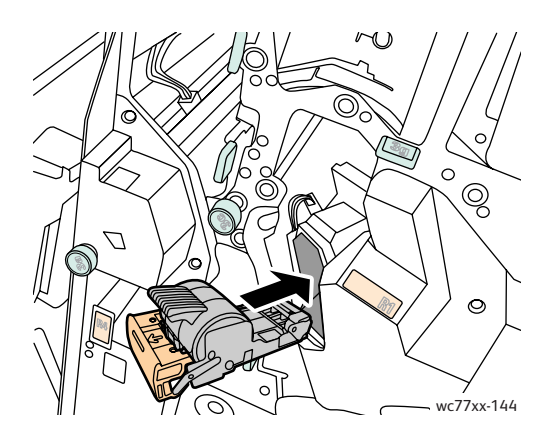

Rezolvarea problemelor

6. Închideţi uşa din dreapta a finisherului.

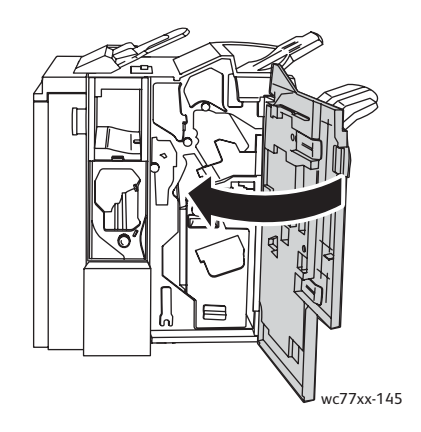

#### <span id="page-221-0"></span>Înlăturarea blocajelor de capse pentru broşură din Finisherul Profesional și Finisherul Producție Ușoară

Capsatorul de broşuri conţine două cartuşe cu capse, etichetate **R2** şi **R3**. Pentru capsarea broşurilor este necesar ca în niciunul dintre cele două cartuşe să nu existe capse blocate.

**Avertisment:** Nu efectuaţi această procedură în timp ce imprimanta copiază sau imprimă.

1. Deschideţi uşa finisherului.

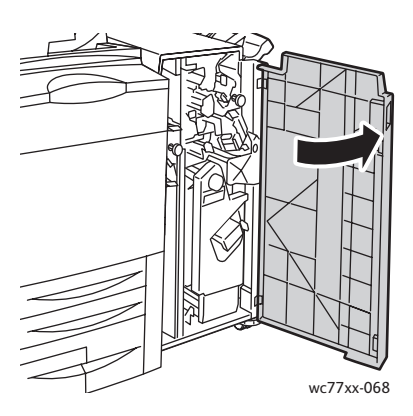

2. Strângeţi concomitent mânerele portocalii **R2** şi **R3** (1) şi trageţi în afară unitatea cartuşului de capse din finisher până când se opreşte (2).

Notă: Unitatea cartuşului de capse nu se desprinde complet de finisher.

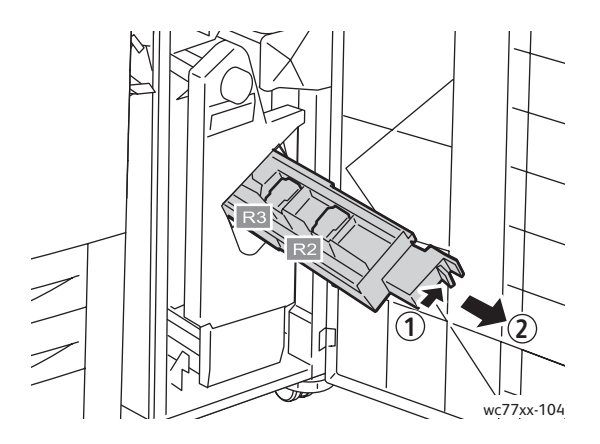

3. Apucaţi urechile de culoare portocalie de pe ambele laturi ale cartuşului cu capse.

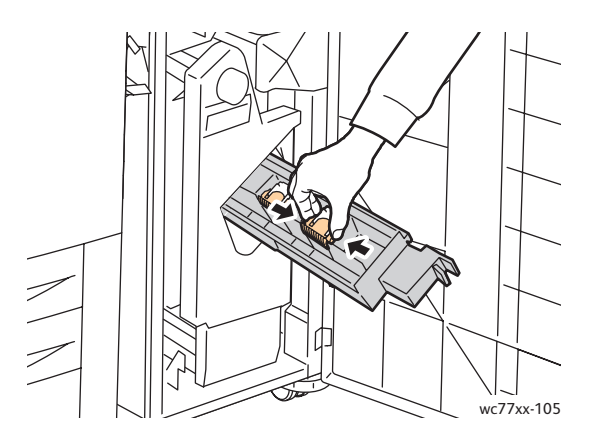

4. În acelaşi timp, rotiţi cartuşul în direcţia indicată.

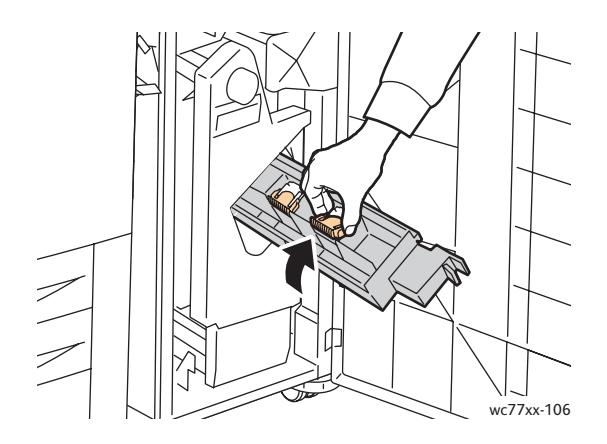

Rezolvarea problemelor

5. Scoateţi cartuşul cu capse din unitatea cartuşului.

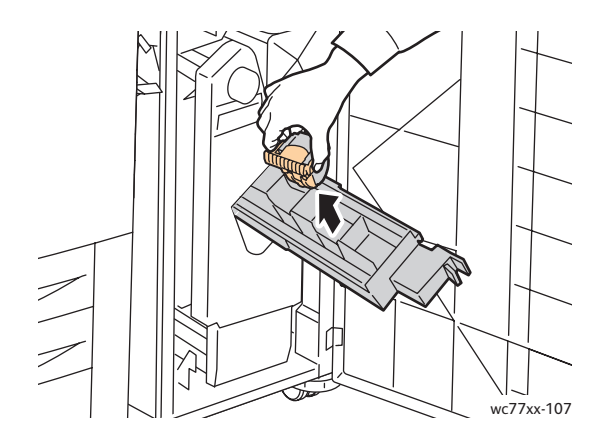

6. Înlăturaţi capsele blocate, trăgând-le în direcţia indicată. **Avertisment:** Vârfurile capselor blocate sunt ascuţite. Îndepărtaţi capsele cu grijă.

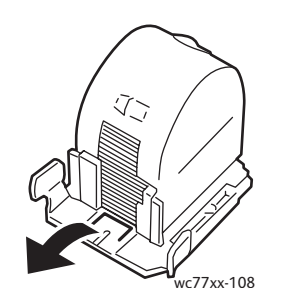

7. Introduceţi cartuşul cu capse înapoi în unitatea cartuşului.

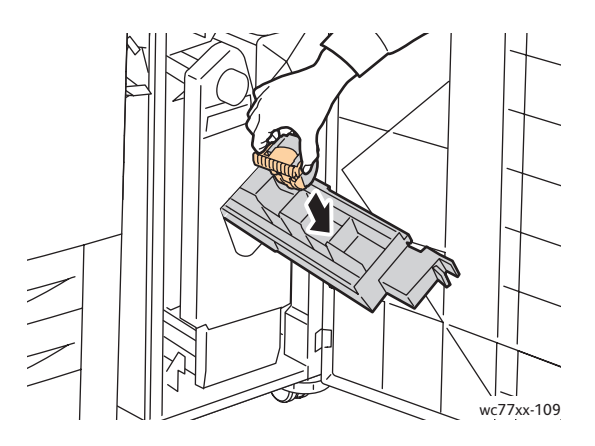

8. Readuceți unitatea cartușului cu capse în poziția inițială.

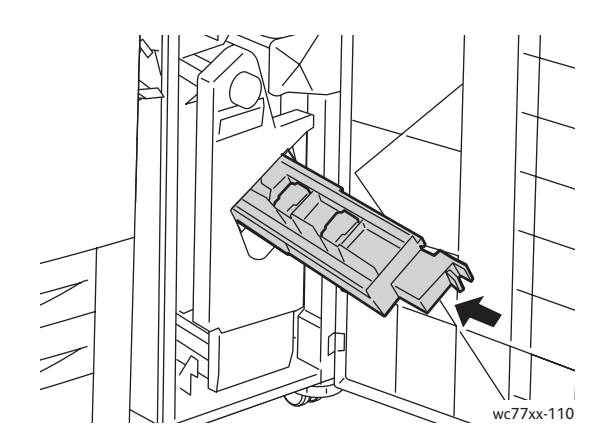

9. Dacă nu au fost găsite capse blocate, repetaţi paşii 3–8 pentru celălalt cartuş cu capse. 10. Închideți usa finisherului.

#### <span id="page-224-1"></span>Rezolvarea problemelor legate de blocaje de hârtie

Imprimanta este concepută pentru a functiona cu blocaje de hârtie minime și doar cu tipuri acceptate de suporturi de imprimare/copiere Xerox. Alte tipuri de suporturi de imprimare/copiere pot produce blocaje de hârtie mai frecvent. Dacă hârtia acceptată se blochează frecvent într-o anumită zonă, este posibil ca zona respectivă să necesite curătare sau reparare.

Această secţiune conţine indicaţii de ajutor pentru următoarele probleme:

- [Imprimanta trage mai multe coli simultan la pagina 225](#page-224-0)
- Mesajul care semnalează un blocaj de hârtie ră[mâne pe ecran la pagina 226](#page-225-0)
- [Unitatea Duplex \(imprimare pe 2 fe](#page-225-1)ţe) se blochează la pagina 226
- [Alimentatorul de documente se blocheaz](#page-226-0)ă la pagina 227
- Alimentări greş[ite ale suportului de imprimare/copiere la pagina 227](#page-226-1)

#### <span id="page-224-0"></span>**Imprimanta trage mai multe coli simultan**

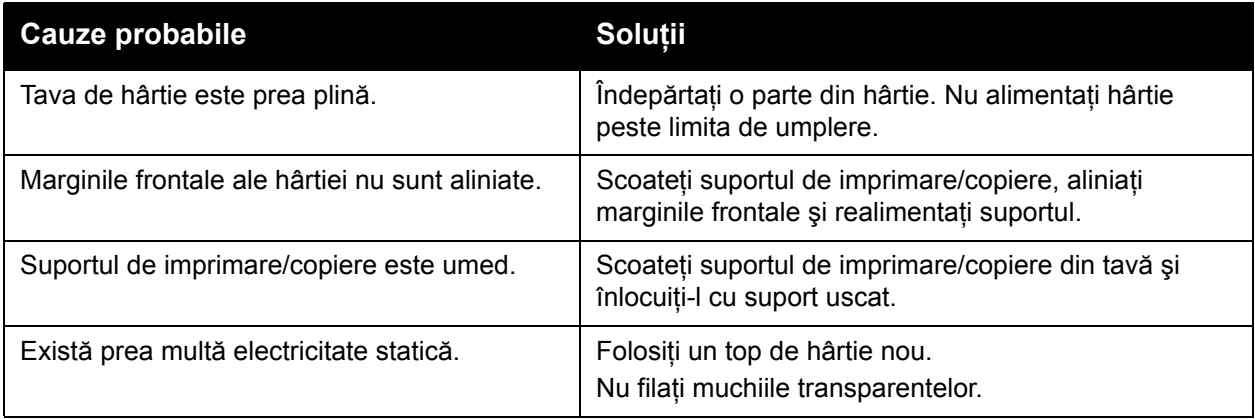

#### Rezolvarea problemelor

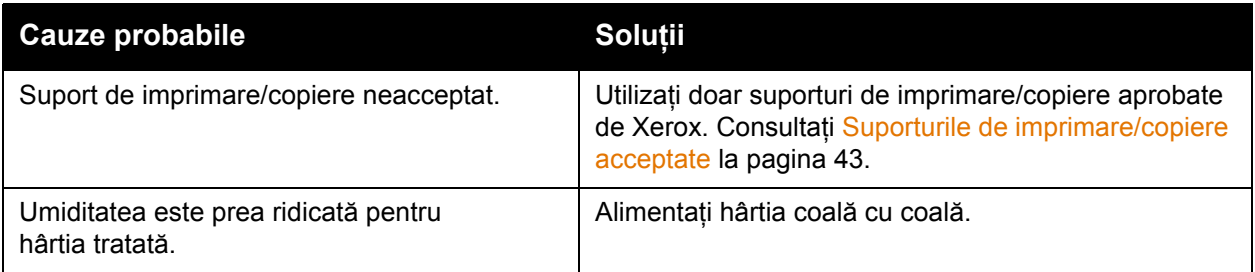

#### <span id="page-225-0"></span>**Mesajul care semnalează un blocaj de hârtie rămâne pe ecran**

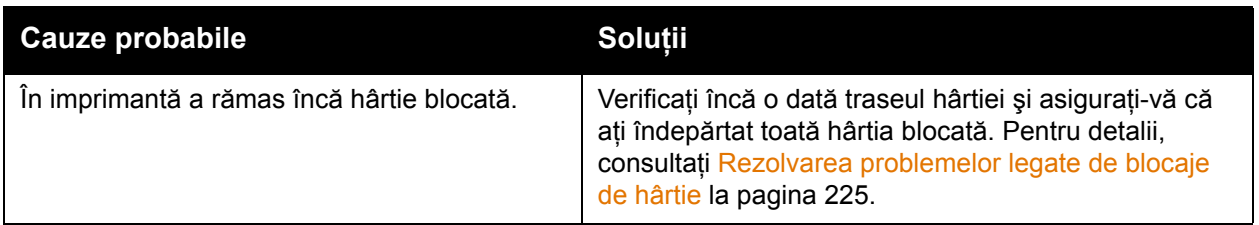

#### <span id="page-225-1"></span>**Unitatea Duplex (imprimare pe 2 feţe) se blochează**

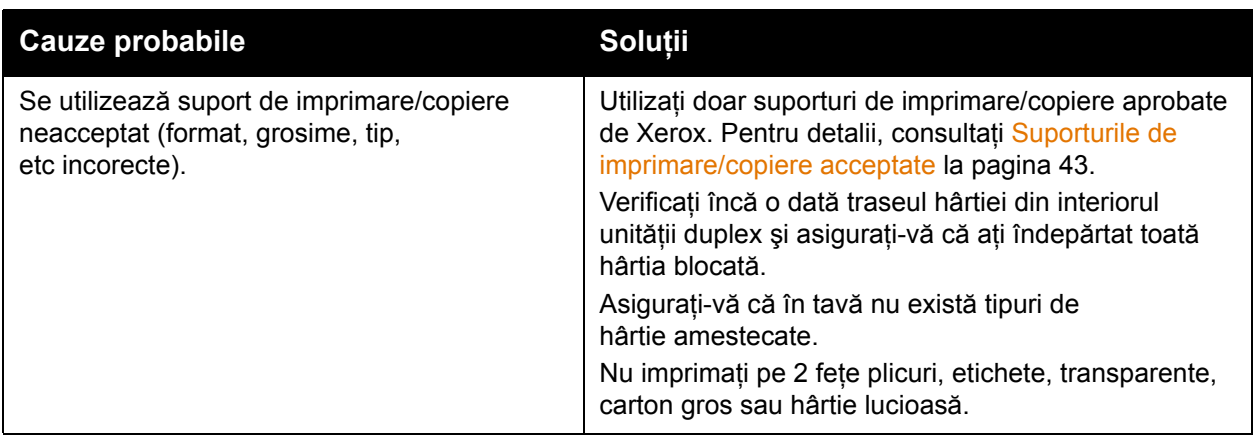

#### <span id="page-226-0"></span>**Alimentatorul de documente se blochează**

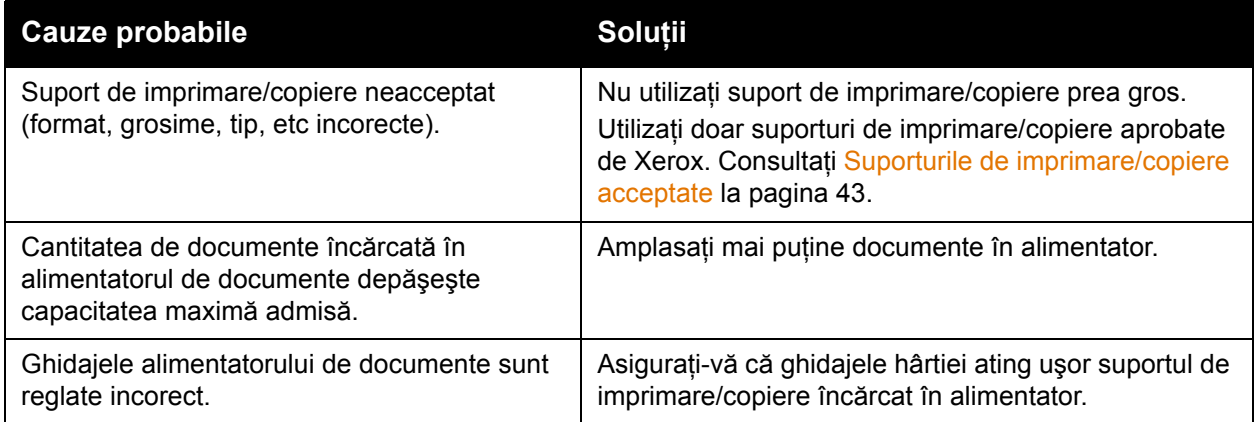

#### <span id="page-226-1"></span>**Alimentări greşite ale suportului de imprimare/copiere**

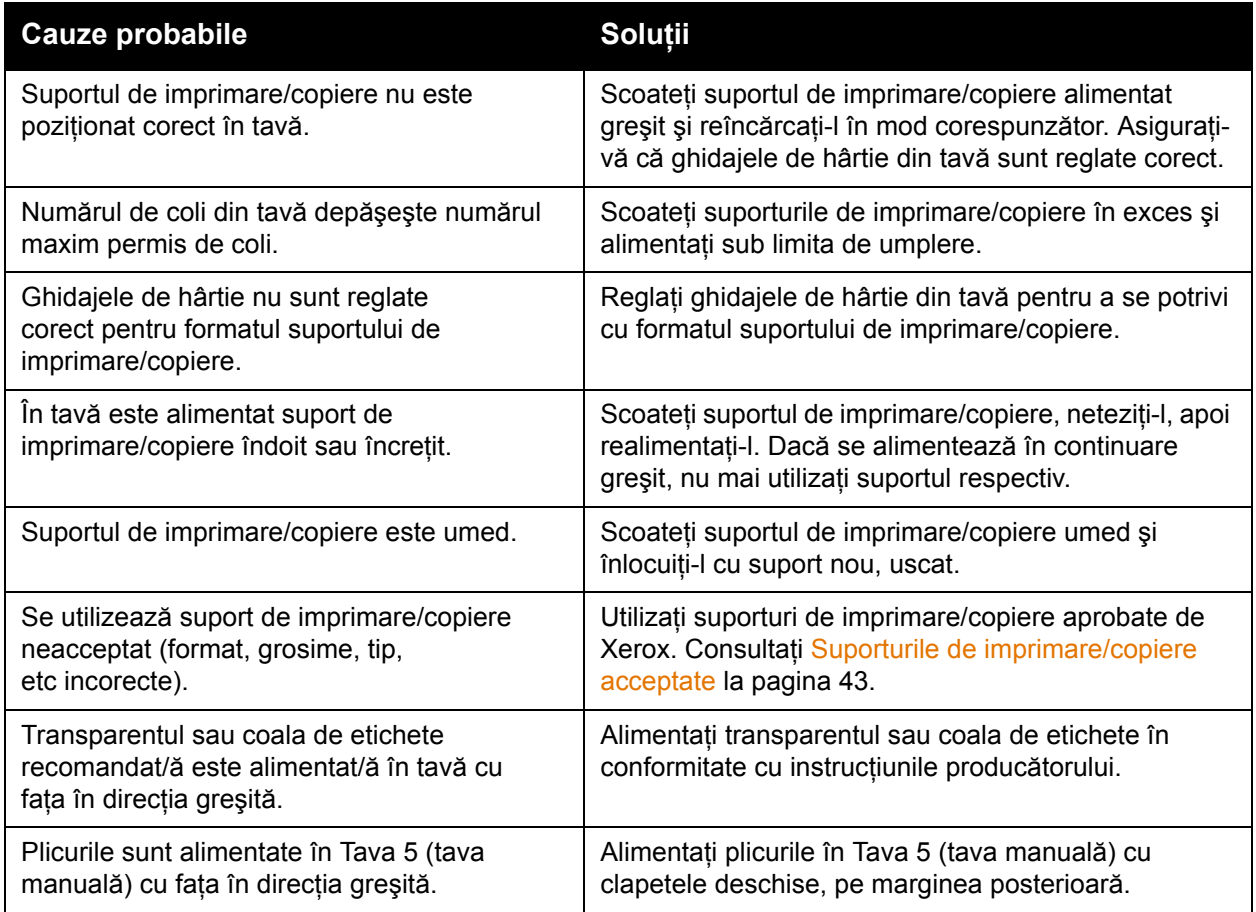

## Probleme de calitate a imprimării

Imprimanta dvs. este concepută pentru a produce imprimări cu calitate ridicată constantă. Dacă observati probleme de calitate a imprimării, următoarele instrumente de rezolvare a problemelor sunt disponibile online:

- Xerox Image Quality Tools (Instrumente Xerox pentru calitatea imaginii) pentru WorkCentre 7755/7765/7775
- Image Quality Defects and Solutions (Probleme și soluții pentru calitatea imaginii) pentru WorkCentre 7755/7765/7775

Pentru a descărca instrumentele, conectaţi-vă online la Documentaţii pentru utilizatori Xerox pe [www.xerox.com/office/WC7755\\_WC7765\\_WC7775docs](http://www.office.xerox.com/cgi-bin/printer.pl?APP=udpdfs&Page=Color&Model=WorkCentre+WC7755_WC7765_WC7775&PgName=man&Language=romanian).

**Atenţie:** Garanţia Xerox, contractul de service sau *Total Satisfaction Guarantee* (Garanţia satisfactiei totale) nu acoperă deteriorările cauzate de utilizarea hârtiei, a transparentelor sau a altor suporturi de imprimare/copiere speciale neacceptate. *Total Satisfaction Guarantee*  (Garanţia satisfacţiei totale) este disponibilă în Statele Unite şi în Canada. Acoperirea asigurată de garantie poate varia în afara acestor regiuni; contactati reprezentanta locală pentru detalii.

Notă: Pentru a îmbunătăți calitatea imprimării, cartușele cu toner/de imprimare pentru numeroase modele ale echipamentului au fost proiectate astfel încât să-şi înceteze functionarea la un moment prestabilit.

Notă: Imaginile în nuante de gri imprimate cu setarea Negru Mixt sunt contorizate ca pagini color, întrucât se utilizează consumabile color. Aceasta este setarea implicită la majoritatea imprimantelor.

## Probleme la copiere şi scanare

În cazul în care calitatea copiilor sau a scanărilor este redusă, selectaţi simptomul care se potriveşte cel mai bine din tabelul următor pentru a remedia problema.

În cazul în care calitatea copiilor nu se îmbunătăţeşte după efectuarea acţiunii de remediere corespunzătoare, contactați Centrul de Asistență Xerox sau distribuitorul produsului.

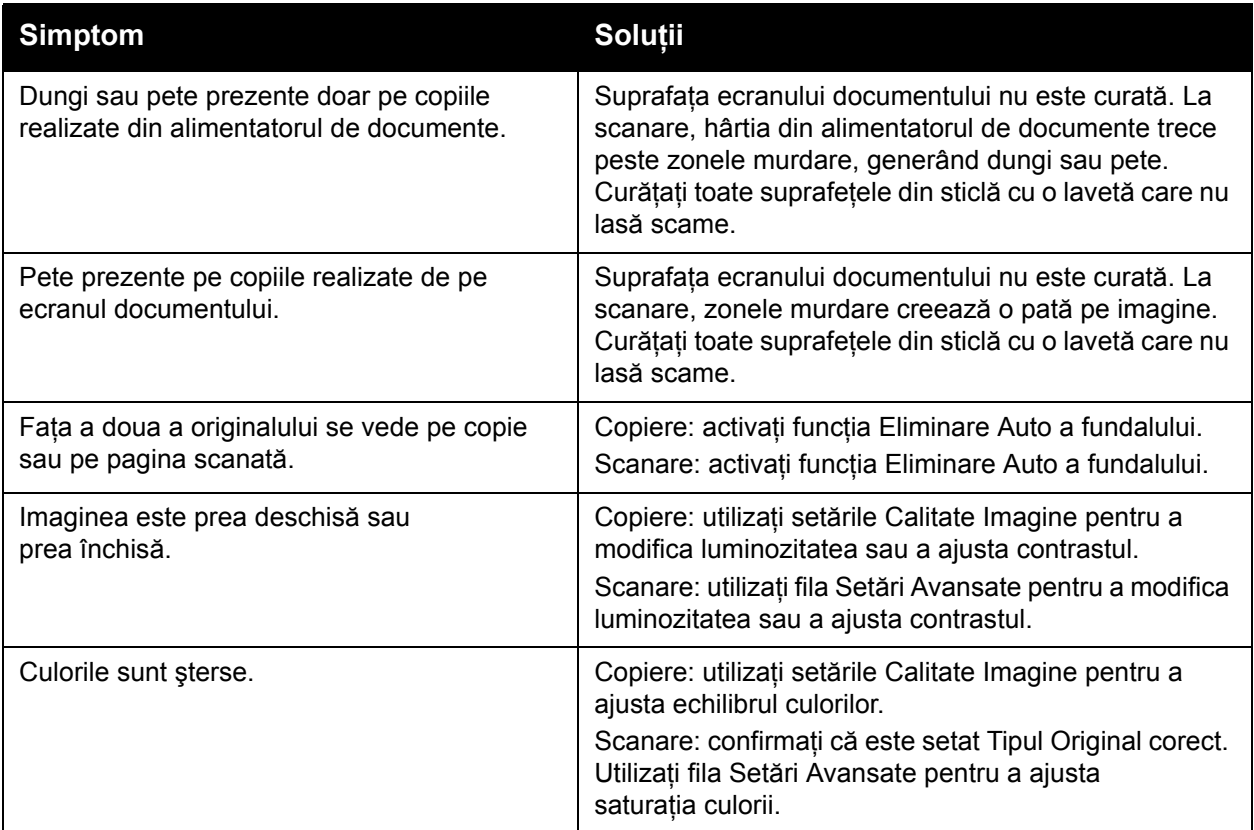

## Probleme la fax

Dacă un fax nu poate fi transmis sau recepționat în mod corect, consultați tabelul următor și efectuati operația indicată. Dacă după efectuarea operațiilor descrise, transmiterea/recepționarea faxului tot nu reuşeşte, contactaţi reprezentanţa de service.

Această sectiune include:

- [Probleme la transmiterea faxurilor la pagina 230](#page-229-0)
- Probleme la recepţ[ionarea faxurilor la pagina 231](#page-230-0)
- [Imprimarea raportului de protocol la pagina 232](#page-231-0)

#### <span id="page-229-0"></span>Probleme la transmiterea faxurilor

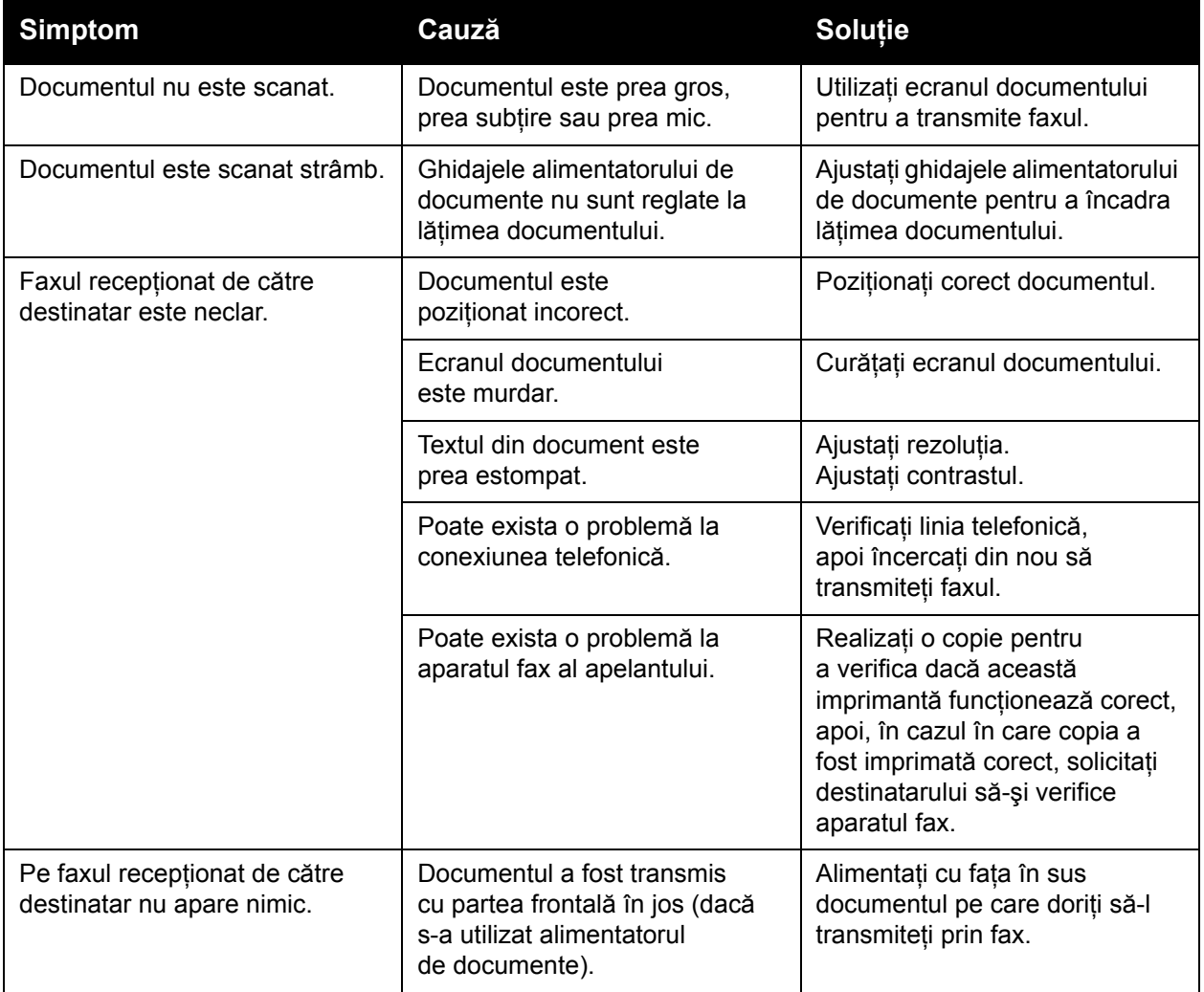

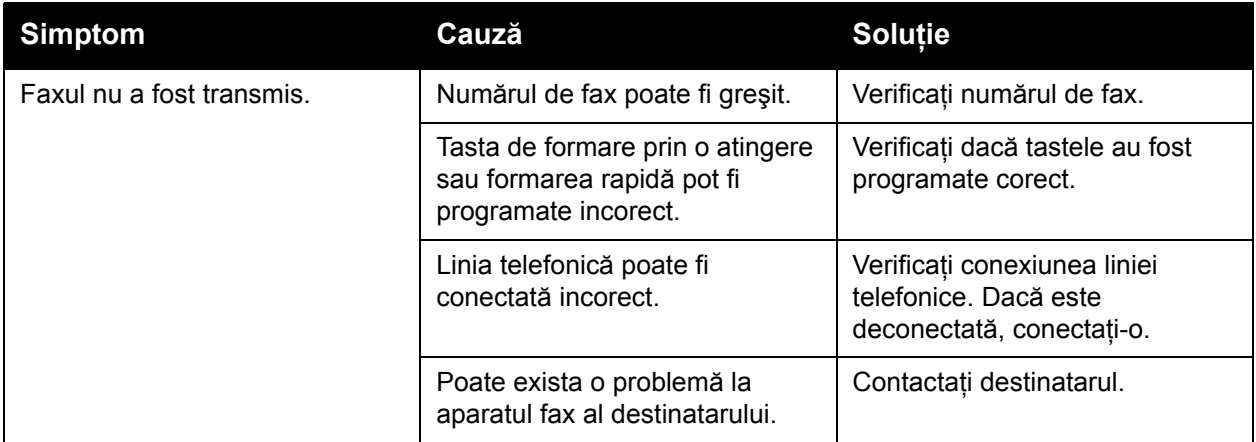

### <span id="page-230-0"></span>Probleme la recepţionarea faxurilor

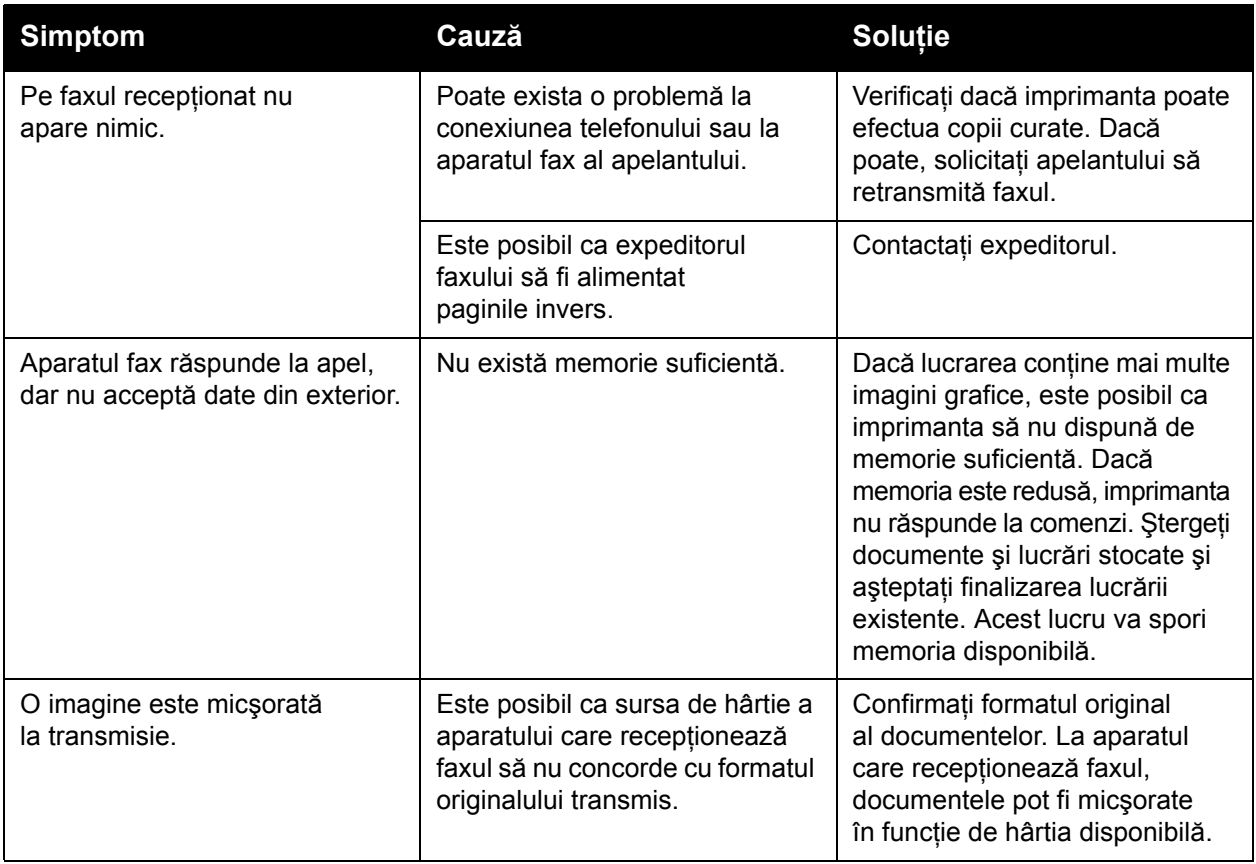

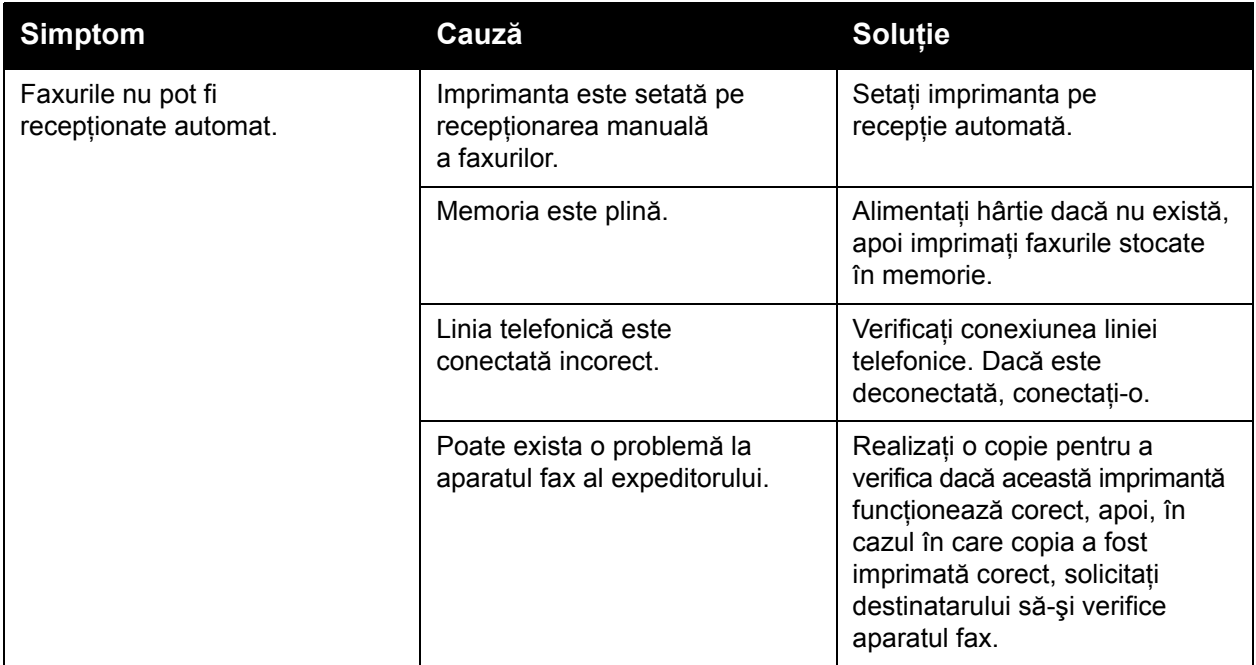

#### <span id="page-231-0"></span>Imprimarea raportului de protocol

Raportul de protocol oferă informații despre lucrarea fax anterioară, reprezentând un ajutor pentru stabilirea problemelor legate de protocolul fax.

Pentru a imprima raportul:

- 1. Conectaţi-vă ca administrator de sistem. Apăsaţi butonul **Conectare/Deconectare**, introduceţi ID Utilizator (ID-ul implicit este admin), apăsaţi **Următorul**, introduceţi Parola (parola implicită este 1111), apoi apăsaţi **Validare**.
- 2. Apăsaţi butonul **Starea Aparatului**.
- 3. Apăsaţi pe fila **Funcţii Utilitare**, apăsaţi **Setări Serviciu**, apoi **Setări Fax Inclus**.
- 4. Apăsaţi **Imprimare Rapoarte Fax**.
- 5. Apăsaţi **Raport Protocol**, apoi **Imprimă Acum**.

## Accesarea ajutorului

#### Această sectiune include:

- [Mesajele de pe panoul de comand](#page-232-0)ă la pagina 233
- Alerte de fax ş[i scanare la pagina 233](#page-232-1)
- Asistentul de întret[inere la pagina 233](#page-232-2)
- [Online Support Assistant \(Asistentul de Ajutor Online\) la pagina 234](#page-233-0)
- [Linkuri Web utile la pagina 234](#page-233-1)

#### <span id="page-232-0"></span>Mesajele de pe panoul de comandă

Xerox oferă câteva instrumente de diagnoză automată care vă ajută să obţineţi şi să menţineţi calitatea imprimării.

Panoul de comandă furnizează informaţii şi ajutor pentru rezolvarea problemelor. În momentul în care apare o situatie care generează o eroare sau un avertisment, ecranul senzorial al panoului de comandă afişează un mesaj în care vă informează despre problemă. În multe cazuri, ecranul senzorial afişează şi un grafic animat, prin care se prezintă locul în care a apărut problema, de exemplu locația unui blocaj de hârtie. Apăsați butonul **Ajutor** de pe panoul de comandă pentru a vizualiza informatii suplimentare despre mesajul sau meniul afisat.

#### <span id="page-232-1"></span>Alerte de fax şi scanare

Alertele furnizează mesaje și instrucțiuni pentru a ajuta utilizatorul să remedieze problemele apărute la transmiterea/recepţionarea faxurilor sau la scanare. Alertele pot fi vizualizate prin CentreWare IS, şi făcând clic pe **Stare detaliată** din opţiunile de imprimare (driver de imprimantă).

Notă: Erorile fax nu împiedică activitățile de scanare, copiere sau imprimare ale aparatului.

#### <span id="page-232-2"></span>Asistentul de întreţinere

Imprimanta dvs. dispune de o funcție de diagnoză integrată, care vă permite transmiterea informaţiilor de diagnoză direct la Xerox. Pentru a utiliza această funcţie, efectuaţi următoarele:

- 1. Apăsaţi butonul **Starea Aparatului**.
- 2. Apăsaţi pe fila **Informaţii Aparat**, apoi apăsaţi **Asistent Întreţinere**.
- 3. Apăsaţi **Transmitere Informaţii Diagnoză la Xerox**.

Informatiile de diagnoză vor fi transmise la Xerox. Aceste informatii pot fi utilizate de către Centrul de Asistentă Xerox pentru a vă ajuta să remediați problema.

#### <span id="page-233-0"></span>Online Support Assistant (Asistentul de Ajutor Online)

**Online Support Assistant (Asistentul de Ajutor Online) este o bază de cunoștinte care oferă** instrucţiuni şi ajutor pentru rezolvarea problemelor imprimantei. Puteţi găsi soluţii de remediere pentru probleme cum ar fi calitatea imprimării, calitatea copierii, blocaje de hârtie, instalarea software-ului şi multe altele.

Pentru a accesa *Online Support Assistant* (Asistentul de Ajutor Online), vizitaţi [www.xerox.com/office/WC7755\\_WC7765\\_WC7775support.](http://www.office.xerox.com/cgi-bin/printer.pl?APP=udpdfs&Page=color&Model=WorkCentre+WC7755_WC7765_WC7775&PgName=knowledgebase&Language=romanian)

#### <span id="page-233-1"></span>Linkuri Web utile

Xerox furnizează numeroase site-uri Web prin care vi se oferă asistenţă suplimentară pentru imprimanta dvs.

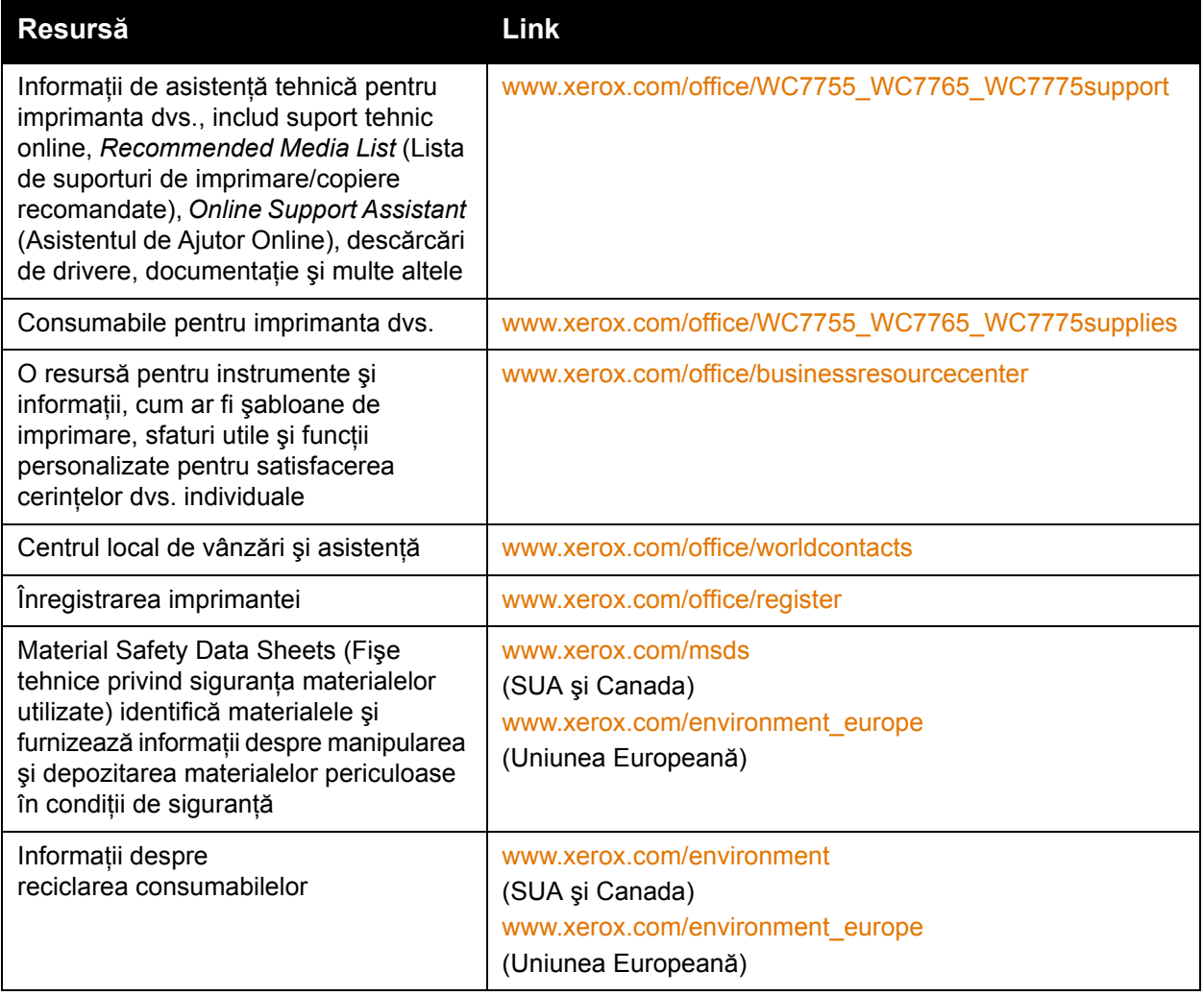

# 10

# **Specificațiile** imprimantei

Acest capitol include:

- Specificaţ[ii fizice la pagina 236](#page-235-0)
- Specificaţ[ii de mediu la pagina 237](#page-236-0)
- Specificaţ[ii electrice la pagina 238](#page-237-0)
- Specificaţ[ii referitoare la performan](#page-238-0)ţă la pagina 239
- Specificaţ[ii controler la pagina 240](#page-239-0)

Pentru specificaţiile şi capacităţile pentru suporturile de imprimare / copiere, consultaţi [Suporturile de imprimare/copiere acceptate la pagina 43](#page-42-0).

## <span id="page-235-0"></span>Specificaţii fizice

#### Configuraţie cu Tava offset de ieşire

- Lătime: 1.574 mm (62,0 inchi)
- Adâncime: 782 mm (30,8 inchi)
- $\cdot$  Înăltime: 1.369 mm (53,9 inchi)
- Greutate: 274,5 kg (604 livre)

#### Configuraţie cu Finisher de Birou Evoluat

- Lăţime: 2.096 mm (82,5 inchi)
- Adâncime: 782 mm (30,8 inchi)
- Înălţime: 1.369 mm (53,9 inchi)
- Greutate: 351,8 kg (775,5 livre)

#### Configuratie cu Finisher Profesional (cu dispozitiv de broșurare)

- Lăţime: 2.096 mm (82,5 inchi)
- Adâncime: 782 mm (30,8 inchi)
- Înălţime: 1.369 mm (53,9 inchi)
- Greutate: 379,4 kg (834,7 livre)

#### Configuraţie cu Finisher Producţie Uşoară (fără opţiunea Împăturire)

- Lătime: 2.286 mm (90 inchi)
- Adâncime: 782 mm (30,8 inchi)
- $\cdot$  Înăltime: 1.369 mm (53,9 inchi)
- Greutate: 407,7 kg (897 livre)

#### Configuraţie cu Finisher Producţie Uşoară (cu opţiunea Împăturire)

- Lătime: 2.489 mm (98 inchi)
- Adâncime: 782 mm (30,8 inchi)
- Înălţime: 1.369 mm (53,9 inchi)
- Greutate: 465,4 kg (1.024 livre)

## <span id="page-236-0"></span>Specificaţii de mediu

#### **Temperatură**

Operare: 10° până la 28° C / 50° până la 90° F

#### Umiditate relativă

Operare: 10% până la 85%

## <span id="page-237-0"></span>Specificaţii electrice

- 110-127 VAC, 50-60 Hz; consum de putere: maxim 1,131 KVA la imprimare continuă
- 220-240 VAC, 50-60 Hz; consum de putere: maxim 1,096 KVA la imprimare continuă
- Produs calificat ENERGY STAR

## <span id="page-238-0"></span>Specificaţii referitoare la performanţă

#### **Rezoluție**

Rezoluţie maximă: 2.400x2.400 dpi

Viteză de imprimare

#### **WorkCentre 7755**

Color: 40 ppm Alb-negru: 55 ppm

#### **WorkCentre 7765**

Color: 50 ppm Alb-negru: 65 ppm

#### **WorkCentre 7775**

Color: 50 ppm Alb-negru: 75 ppm Specificaţiile imprimantei

## <span id="page-239-0"></span>Specificaţii controler

Procesor

1,8 GHz

#### Memorie

Minim 1 GB

Interfaţă

Ethernet 10/100/1000Base-TX

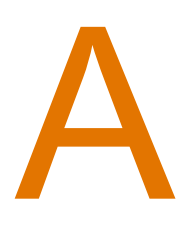

# Informaţii privind reglementările

Acest capitol include:

- Reglementări de bază [la pagina 242](#page-241-0)
- Reglementă[ri pentru copiere la pagina 244](#page-243-0)
- Reglementă[ri pentru fax la pagina 247](#page-246-0)
- [Material Safety Data Sheets \(Fi](#page-249-0)şe tehnice privind siguranţa materialelor utilizate) la [pagina 250](#page-249-0)

## <span id="page-241-0"></span>Reglementări de bază

Xerox a testat acest produs în conformitate cu standardele de emisii electromagnetice şi cele de imunitate electromagnetică. Aceste standarde sunt concepute pentru a reduce interferentele cauzate sau receptionate de produs într-un mediu de birou tipic.

#### Statele Unite (Reglementări FCC)

Acest echipament a fost testat şi s-a stabilit că respectă limitările valabile pentru dispozitive din Clasa A, conform Părţii a 15-a din Reglementările FCC. Aceste limitări sunt concepute pentru a asigura o protecție rezonabilă împotriva interferențelor dăunătoare într-un mediu comercial. Acest echipament generează, foloseste și poate emite energie de radiofrecvență. Dacă nu este instalat şi utilizat în conformitate cu aceste instrucţiuni, poate provoca interferenţe dăunătoare cu radiocomunicațiile. Funcționarea acestui echipament într-o zonă rezidențială poate cauza interferenţe dăunătoare, caz în care utilizatorilor li se solicită rezolvarea problemei interferenţelor pe propria cheltuială.

Dacă acest echipament cauzează interferente nocive cu receptia radio sau TV, lucru care poate fi determinat prin pornirea şi oprirea echipamentului, utilizatorul este încurajat să corecteze interferentele prin una sau mai multe dintre metodele de mai jos:

- Reorientarea sau mutarea receptorului.
- Mărirea distanţei dintre echipament şi receptor.
- Conectarea echipamentului la o priză pe un circuit diferit de cel la care este conectat receptorul.
- Pentru asistentă, consultati distribuitorul sau un tehnician radio/TV cu experientă.

Orice schimbări sau modificări aduse acestui echipament, care nu sunt aprobate în mod expres de Xerox, pot anula autorizarea utilizatorului de a opera acest echipament. Pentru asigurarea conformității cu Partea a 15-a a reglementărilor FCC, utilizați cabluri de interfață ecranate.

#### Canada (Reglementări)

Acest aparat digital din Clasa A este conform cu standardul canadian ICES-003.

Cet appareil numérique de la classe A est conforme à la norme NMB-003 du Canada.

#### Uniunea Europeană

**Avertisment:** Acesta este un produs din Clasa A. În mediul casnic, acest produs poate cauza interferente radio, caz în care utilizatorul trebuie să adopte măsurile corespunzătoare.

 $\epsilon$ 

Marcajul CE aplicat pe acest produs simbolizează declarația de conformitate Xerox cu următoarele Directive ale Uniunii Europene, intrate în vigoare la datele indicate:

- 12 decembrie 2006: Directiva 2006/95/EC privind tensiunea joasă
- 15 decembrie 2004: Directiva 2004/108/EC privind compatibilitatea electromagnetică
- 9 martie 1999: Directiva 1999/5/EC privind echipamentele radio şi echipamentele terminale de telecomunicatii

Acest produs, dacă este folosit în mod adecvat în conformitate cu instrucțiunile de utilizare, nu este periculos nici pentru utilizator, nici pentru mediu.

Pentru asigurarea conformității cu reglementările Uniunii Europene, utilizați cabluri de interfaţă ecranate.

Puteti obtine de la Xerox o copie semnată a Declarației de conformitate pentru acest produs.

#### Emisia de ozon

În timpul operatiei de imprimare se emite o cantitate redusă de ozon. Cantitatea este insuficientă pentru a produce cuiva vătămări. Cu toate acestea, asigurați-vă că încăperea în care funcționează produsul este ventilată în mod adecvat, mai ales în cazul în care imprimaţi cantităţi mari de materiale sau dacă produsul este utilizat fără întrerupere pentru o perioadă mai lungă de timp.

## <span id="page-243-0"></span>Reglementări pentru copiere

#### Statele Unite

Congresul a interzis prin lege reproducerea următoarelor documente în anumite circumstante. Celor vinovati de efectuarea unor astfel de reproduceri li se pot aplica pedepse care merg de la amenzi până la închisoare.

- 1. Obligatiunile sau titlurile de valoare ale Guvernului Statelor Unite, cum ar fi:
	- Obligatiuni pe termen scurt
	- Valuta Băncii Nationale
	- Cupoane din obligaţiuni
	- Bancnotele în dolari S.U.A. emise de Federal Reserve Bank
	- Certificate Silver (cu acoperire în argint)
	- Certificate Gold (cu acoperire în aur)
	- Obligatiuni emise de Statele Unite ale Americii
	- Note de trezorerie
	- Bancnotele în dolari S.U.A. emise de FED
	- Certificate de trezorerie cu valori fractionare
	- Certificate de depozit
	- **Bancnote**
	- Obligatiuni ale anumitor agentii ale guvernului S.U.A., cum ar fi FHA, etc.
	- Obligaţiuni (obligaţiunile de tezaur pentru economii emise de S.U.A pot fi fotografiate doar în scop de publicitate pentru campania de vânzare a unor astfel de obligatiuni.)
	- Timbre fiscale. Dacă este necesară reproducerea unui document juridic pe care există un timbru fiscal, aceasta se poate face dacă reproducerea documentului este făcută în scopuri legale.
	- Timbre poştale, anulate sau neanulate. În scopuri filatelice, timbrele poştale pot fi fotocopiate în cazul în care copia este alb/negru şi mai mică de 75% sau mai mare de 150% decât dimensiunile originalului.
	- Mandate postale
	- Efecte de comert, cecuri sau cambii care au ca tras sau trăgător ofiteri / funcționari autorizaţi ai Statelor Unite ale Americii.
	- Timbre sau alte valori, indiferent de valoare, care au fost sau pot fi emise prin intermediul unui Act al Congresului.
	- Certificate de plăți compensatorii ajustate pentru veterani din Războaiele Mondiale.
- 2. Obligatiuni sau titluri de valoare emise de orice bancă, corporatie sau institutie guvernamentală.
- 3. Materiale protejate de legea drepturilor de autor (cu exceptia cazului în care s-a obtinut permisiunea proprietarului drepturilor de autor sau reproducerea intră sub incidenta prevederilor privind condițiile de reproducere a materialelor de bibliotecă, prevederi introduse în legea drepturilor de autor). Mai multe informatii despre aceste reglementări pot fi obtinute de la Biroul pentru Drepturi de Autor, Librăria Congresului, Washington, D.C. 20559. Solicitaţi Circulara R21.
- 244 Imprimantă multifuncțională WorkCentre 7755/7765/7775 Ghid de utilizare
- 4. Certificate de cetătenie și naturalizare. Certificatele de naturalizare străine pot fi fotografiate.
- 5. Paşapoarte. Paşapoartele străine pot fi fotografiate.
- 6. Documente de imigrare.
- 7. Carduri de înregistrare provizorie.
- 8. Documente de încorporare pentru Servicii Selective care contin oricare dintre următoarele informatii referitoare la solicitant:
	- Veniturile sau câştigurile
	- Cazierul
	- Starea fizică sau psihică
	- Statutul de dependentă
	- Serviciul militar anterior

Excepţie: Certificatele de lăsare la vatră din Armata Statelor Unite pot fi fotografiate.

9. Insigne, carduri de identificare, permise ale personalul militar sau ale personalului din Departamentele Federale, cum ar fi FBI, Trezorerie, etc., (cu exceptia cazurilor în care fotocopia este solicitată de directorului unui astfel de departament sau birou).

În anumite state, este interzisă reproducerea următoarelor:

- Acte de înmatriculare a autovehiculelor
- Permise de conducere
- Titluri de proprietate pentru autovehicule

Lista de mai sus nu este exhaustivă şi nu ne asumăm responsabilitatea pentru caracterul complet sau precis al acesteia. În cazul unor nelămuriri, consultati un avocat.

#### Canada

Parlamentul a interzis prin lege reproducerea următoarelor documente în anumite circumstanţe. Celor vinovaţi de efectuarea unor astfel de reproduceri li se pot aplica pedepse care merg de la amenzi până la închisoare.

- 1. Bilete de bancă sau bancnote curente.
- 2. Obligatiuni sau titluri de valoare emise de un guvern sau de o bancă.
- 3. Obligatii de stat sau documente referitoare la venituri.
- 4. Sigiliul public al Canadei sau al unei provincii, al unui organism sau al unei autorități publice din Canada ori al unei instante judiciare.
- 5. Declarații, ordine, reglementări sau anunțuri ori note ale acestora (cu intenția de a pretinde în fals că acestea au fost imprimate de către Queens Printer pentru Canada sau de către imprimeriile echivalente ale unei provincii).
- 6. Mărci, branduri, sigilii, ambalaje sau desene utilizate de sau în numele Guvernului Canadei sau al unei provincii, al guvernului unui stat, altul decât Canada sau al unui departament, minister ori al unei comisii sau agenţii desemnate de către Guvernul Canadei, al unei provincii sau al unui stat, altul decât Canada.
- 7. Timbre imprimate sau auto-adezive, utilizate ca timbre fiscale de Guvernul Canadei sau al unei provincii ori de guvernul unui stat, altul decât Canada.

Informatii privind reglementările

- 8. Documente, registre sau înregistrări păstrate de functionari publici a căror însărcinare este efectuarea sau emiterea de copii legalizate ale acestora, dacă se pretinde în fals că reproducerea este o copie legalizată.
- 9. Materiale protejate de legea drepturilor de autor sau mărci înregistrate de orice fel, fără acordul deținătorului drepturilor de autor sau al mărcii comerciale.

Lista de mai sus este furnizată pentru a vă ajuta, dar nu este exhaustivă şi nu ne asumăm responsabilitatea pentru caracterul complet sau precis al acesteia. În cazul unor nelămuriri, consultati un avocat.

#### Alte tări

- Copierea anumitor documente poate fi ilegală în tara dvs. Celor găsiti vinovati de efectuarea unor astfel de reproduceri li se pot aplica pedepse care merg de la amenzi până la închisoare.
- **Bancnote**
- Bilete de bancă şi cecuri
- Obligaţiuni sau titluri de valoare emise de bancă sau de guvern
- Pașapoarte și cărți de identitate
- Materiale protejate de legea drepturilor de autor sau mărci înregistrate, fără acordul detinătorului drepturilor de autor sau al mărcii comerciale
- Timbre poştale şi alte instrumente negociabile

Lista nu este exhaustivă şi nu ne asumăm responsabilitatea pentru caracterul complet sau precis al acesteia. În cazul unor nelămuriri, consultați un consilier juridic.

## <span id="page-246-0"></span>Reglementări pentru fax

#### Statele Unite

#### **Cerinţe privitoare la transmiterea antetului fax**

Actul din 1991 privind protecţia consumatorului de servicii de telefonie stabileşte că este ilegal pentru orice persoană care utilizează un calculator sau un alt dispozitiv electronic, inclusiv un aparat fax, să trimită mesaje dacă acestea nu contin, într-o zonă laterală aflată în partea de sus sau în partea de jos a fiecărei pagini trimise ori pe prima pagină a transmisiei, data şi ora trimiterii şi identificatorul persoanei fizice sau juridice care trimite mesajul, precum şi numărul de telefon al aparatului expeditor. Numărul de telefon furnizat nu poate fi un număr care începe cu 900 şi niciun alt număr pentru care taxele depăşesc taxele telefonice pentru convorbiri locale sau la distanţă.

Pentru a programa aceste informații pe aparatul dvs., consultați documentația pentru clienți și urmaţi etapele descrise.

#### **Informaţii despre cuplorul de date**

Acest echipament este în conformitate cu Partea a 68-a a reglementărilor FCC și cu cerintele adoptate de Administrative Council for Terminal Attachments (Consiliul Administrativ pentru Atașarea Terminalelor) (ACTA). Pe carcasa acestui echipament se află o etichetă care contine, printre alte informatii, și un identificator de produs în formatul US:AAAEQ##TXXXX. Acest număr trebuie furnizat companiei de telefonie, la solicitarea acesteia.

Fisa și mufa utilizate pentru conectarea echipamentului la reteaua telefonică și la reteaua de alimentare cu energie trebuie să se conformeze cerinţelor aplicabile din Partea a 68-a a reglementărilor FCC, precum și cerințelor adoptate de ACTA. Împreună cu acest produs sunt livrate un cablu telefonic și o mufă modulară, conforme cu cerintele. Aparatul este proiectat să fie conectat la o mufă modulară compatibilă şi în acelaşi timp conformă cu reglementările. Consultaţi instrucţiunile de instalare pentru mai multe detalii.

Puteţi conecta în siguranţă aparatul la următoarea mufă modulară standard: USOC RJ-11C, utilizând cablul telefonic care respectă reglementările (cu fişe modulare), oferit împreună cu kitul de instalare. Consultati instructiunile de instalare pentru mai multe detalii.

Numărul REN (Ringer Equivalence Number) este utilizat pentru a determina numărul de dispozitive care pot fi conectate la o linie telefonică. Un număr excesiv de echipamente pe o singură linie telefonică poate conduce la dispariția soneriei de apel la un apel recepționat. În cele mai multe zone, dar nu în toate, numărul REN nu poate depăşi cinci (5,0). Pentru a fi sigur de numărul de dispozitive care pot fi conectate la o linie, determinat de REN total, contactati compania de telefonie. Pentru produsele aprobate după 23 iulie 2001, numărul REN este parte a identificatorului de produs cu formatul US:AAAEQ##TXXXX. Cifrele reprezentate de ## reprezintă REN fără virgula zecimală (de exemplu, 03 reprezintă REN=0,3). Pentru produsele anterioare, numărul REN este specificat în mod separat pe etichetă.

Informatii privind reglementările

Pentru a comanda serviciile corespunzătoare de la furnizorul de servicii telefonice, utilizati codurile de mai jos:

- Cod de interfață a unității (FIC) = 02LS2
- Cod pentru comandă serviciu (SOC) = 9.0Y

**Avertisment:** Aflati de la compania de telefonie locală tipul de mufe modulare instalate pe linia dvs. Conectarea acestui echipament la o mufă neautorizată poate deteriora echipamentul companiei de telefonie. Dvs., și nu Xerox, vă asumați întreaga responsabilitate pentru orice daune cauzate de conectarea acestui aparat la o mufă neautorizată.

Dacă echipamentul Xerox afectează reteaua de telefonie, compania de telefonie vă va notifica în avans despre necesitatea întreruperii temporare a serviciului. Dacă notificarea în avans nu este practică, compania de telefonie va anunta clientul cât de curând posibil. De asemenea, veti fi informat în legătură cu dreptul dumneavoastră de a depune o plângere la FCC dacă sunteti de părere că acest lucru este necesar.

Compania de telefonie poate realiza modificări în ceea ce priveste facilitățile, echipamentele, operatiile sau procedurile care pot afecta functionarea echipamentului. În acest caz, compania de telefonie va trebui să vă informeze în avans pentru a putea realiza modificările necesare pentru a menţine serviciul neîntrerupt.

Dacă întâmpinați dificultăți cu acest echipament Xerox, pentru informații despre garanția Xerox sau despre reparații, vă rugăm să contactați centrul de service corespunzător; detaliile de contact apar fie pe aparat, fie în Ghidul de utilizare. Dacă echipamentul cauzează defecțiuni rețelei telefonice, compania de telefonie vă poate solicita deconectarea echipamentului până la rezolvarea problemei.

Reparatiile aparatului trebuie să fie realizate doar de către o Reprezentanță Xerox pentru service sau de către un furnizor de servicii Xerox autorizat. Această cerintă se aplică oricând, în timpul sau după expirarea perioadei de garanție. Dacă sunt realizate reparații neautorizate, perioada de garantie rămasă va fi anulată.

Echipamentul nu trebuie utilizat pe linii pentru grupuri de abonaţi. Conectarea la linii pentru grupuri de abonati se conformează tarifelor specifice statului (din S.U.A.) respectiv. Contactati comisia pentru utilităţi publice, comisia pentru servicii publice sau comisia pentru firme din statul respectiv pentru mai multe informaţii.

Dacă biroul dumneavoastră are un echipament de alarmă special conectat la reteaua telefonică, asiguraţi-vă că instalarea echipamentului Xerox nu va dezactiva echipamentul de alarmă.

Dacă aveti întrebări despre dezactivarea echipamentului de alarmă, consultați compania de telefonie sau un instalator calificat.

#### Canada

Notă: Eticheta Industry Canada identifică echipamentul certificat. Această certificare înseamnă că echipamentul îndeplineste anumite cerinte de protejare a retelelor de telecomunicații, precum și cerințe operaționale și de siguranță, stipulate în documentul (documentele) Terminal Equipment Technical Requirements (Cerinte tehnice pentru echipamente terminale). Departamentul nu garantează că echipamentul va functiona conform aşteptărilor utilizatorului.

248 Imprimantă multifuncțională WorkCentre 7755/7765/7775 Ghid de utilizare

Înainte de a instala echipamentul, utilizatorii trebuie să se asigure că acesta poate fi conectat la facilitățile companiei locale de telecomunicații. De asemenea, echipamentul trebuie să fie instalat prin intermediul unei metode de conectare acceptate. Clientul trebuie să fie conştient de faptul că degradarea calității serviciului poate apărea în anumite condiții, în ciuda conformității cu cerințele mentionate mai sus.

Reparatiile asupra echipamentelor certificate pot fi întreprinse doar de către un reprezentant autorizat de furnizor. Orice reparații sau modificări realizate de utilizator asupra acestui echipament, precum și functionarea defectuoasă a acestuia, pot constitui motive pentru care compania de telefonie poate să solicite utilizatorului deconectarea echipamentului.

Utilizatorii sunt responsabili să se asigure, pentru propria protecție, că împământările retelei de energie electrică, ale liniilor telefonice și ale sistemelor interne de tevi metalice pentru distributia apei, dacă există, sunt conectate împreună. Această precautie poate fi importantă mai ales în zonele rurale.

**Atenţie:** Utilizatorii nu trebuie să încerce să realizeze ei înşişi aceste conexiuni, ci trebuie să contacteze autoritatea de inspectie electrică sau electricianul, după caz.

Numărul REN (Ringer Equivalence Number) alocat fiecărui dispozitiv terminal reprezintă numărul maxim de terminale care pot fi conectate la o interfată telefonică. Terminatia unei interfete poate fi compusă din orice combinație de dispozitive, singura condiție fiind ca suma REN a tuturor acestora să nu depăsească 5. Pentru valoarea REN aplicabilă în Canada, consultati eticheta de pe echipament.

#### **Europa**

#### **Directiva privind echipamentele radio şi echipamentele terminale de telecomunicaţii**

Faxul a fost aprobat în conformitate cu Decizia 1999/5/EC a Consiliului pentru conexiune general-europeană prin terminal unic la reteaua analogică de telefonie publică prin linii comutate (PSTN). Cu toate acestea, din cauza diferentelor între retelele PSTN individuale din anumite tări, această aprobare nu oferă o garanție necondiționată a funcționării corespunzătoare la fiecare punct terminal de reţea PSTN.

În cazul apariţiei unei probleme, contactaţi mai întâi distribuitorul local autorizat.

Acest produs a fost testat şi s-a stabilit că este în conformitate cu ES 203 021-1, -2, -3, o specificatie pentru echipament terminal utilizat în retelele telefonice analogice comutate în Spatiul Economic European. Acest produs dispune de o setare reglabilă de către utilizator a codului de ţară. Pentru această procedură, consultaţi documentaţia pentru clienţi. Codurile de ţară trebuie să fie setate înainte de conectarea acestui produs la reţea.

Notă: Deşi acest produs poate utiliza atât semnalul în puls (deconectarea buclei), cât şi semnalul în ton (DTMF), se recomandă setarea pe ton. Semnalul DTMF oferă o setare de apelare mai rapidă şi mai fiabilă. Modificarea produsului, conectarea la software de control extern sau la aparate de control externe care nu sunt autorizate de către Xerox duc la anularea certificării.

#### Africa de Sud

Acest modem trebuie să fie utilizat în combinatie cu un dispozitiv aprobat de protectie împotriva supratensiunii.

## <span id="page-249-0"></span>Material Safety Data Sheets (Fişe tehnice privind siguranța materialelor utilizate)

Pentru informații referitoare la siguranța materialelor utilizate, accesați:

America de Nord: [www.xerox.com/msds](http://www.office.xerox.com/cgi-bin/printer.pl?APP=udpdfs&Page=color&Model=WorkCentre+WC7755_WC7765_WC7775&PgName=msdsna&Language=romanian)

Uniunea Europeană: [www.xerox.com/environment\\_europe](http://www.office.xerox.com/cgi-bin/printer.pl?APP=udpdfs&Page=color&Model=WorkCentre+WC7755_WC7765_WC7775&PgName=msdseu&Language=romanian)

Pentru numerele de telefon ale Centrului de Asistență Xerox, accesați [www.xerox.com/office/worldcontacts.](http://www.office.xerox.com/cgi-bin/printer.pl?APP=udpdfs&Page=color&Model=WorkCentre+WC7755_WC7765_WC7775&PgName=customersupport&Language=romanian)

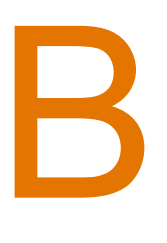

# Reciclarea şi înlăturarea produsului

Acest capitol include instrucțiuni și informații referitoare la reciclare și înlăturare pentru:

- Toate ţă[rile la pagina 252](#page-251-0)
- [America de Nord la pagina 252](#page-251-1)
- [Uniunea European](#page-251-2)ă la pagina 252
- Alte ţă[ri la pagina 254](#page-253-0)

## Instrucţiuni şi informaţii

#### <span id="page-251-0"></span>Toate ţările

Dacă sunteți însărcinat cu înlăturarea produsului dumneavoastră Xerox, rețineți că acesta contine lămpi cu mercur și poate contine plumb, perclorat și alte substante, a căror eliminare poate fi reglementată din considerente ecologice. Prezenţa acestor substanţe este în deplină concordanţă cu reglementările globale aplicabile în momentul introducerii produsului pe piaţă. Pentru informații privind înlăturarea produsului, contactați autoritățile locale. În Statele Unite ale Americii, puteti accesa site-ul Web Electronic Industries Alliance: [www.eiae.org](http://www.eiae.org/). Perclorat: acest produs poate să conţină unul sau mai multe dispozitive pe bază de perclorat, cum ar fi bateriile. Poate fi necesară adoptarea de măsuri speciale la manipulare, consultaţi [www.dtsc.ca.gov/hazardouswaste/perchlorate](http://www.dtsc.ca.gov/hazardouswaste/perchlorate/).

#### <span id="page-251-1"></span>America de Nord

Xerox desfăşoară un program de returnare şi reutilizare / reciclare a echipamentelor vechi. Contactaţi Reprezentanţa de vânzări Xerox (1-800-ASK-XEROX) pentru a afla dacă echipamentul dvs. este inclus în acest program. Pentru mai multe informatii despre programele Xerox privind mediul, vizitați [www.xerox.com/environment s](http://www.office.xerox.com/cgi-bin/printer.pl?APP=udpdfs&Page=color&Model=WorkCentre+WC7755_WC7765_WC7775&PgName=environmentna&Language=romanian)au contactați autoritățile locale pentru informații referitoare la reciclare.

#### <span id="page-251-2"></span>Uniunea Europeană

Anumite echipamente pot fi utilizate atât în mediul domestic/casnic, cât şi în cel profesional/de afaceri.

#### **Mediul domestic/casnic**

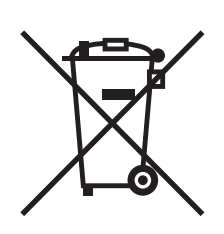

Aplicarea acestui simbol pe echipament confirmă obligația utilizatorului de a nu arunca echipamentul în circuitul normal de deşeuri menajere.

În conformitate cu prevederile legislatiei europene, echipamentele electrice și electronice care urmează să fie înlăturate trebuie să fie separate de deşeurile menajere.

Gospodăriile particulare din statele membre ale UE pot returna în mod gratuit echipamentele electrice și electronice uzate la unitățile de colectare stabilite. Contactați autoritățile locale pentru informatii referitoare la evacuarea deseurilor.

În unele state membre, la achizitionarea unui echipament nou, distribuitorul local are obligatia de a prelua gratuit echipamentul vechi. Pentru informatii, consultati distribuitorul local.

252 Imprimantă multifuncțională WorkCentre 7755/7765/7775 Ghid de utilizare
## **Mediul profesional/de afaceri**

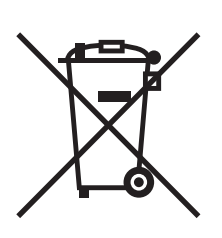

Aplicarea acestui simbol pe echipament confirmă obligația utilizatorului de a înlătura echipamentul în conformitate cu procedurile naţionale.

În conformitate cu legislația europeană, echipamentul electric și electronic ajuns la sfârşitul duratei de viaţă şi care urmează să fie înlăturat trebuie să fie gestionat conform procedurilor stabilite.

Înainte de a înlătura produsul, contactati distribuitorul local sau reprezentanta Xerox pentru informatii referitoare la returnarea echipamentelor.

#### **Informaţii pentru utilizatori despre colectarea şi înlăturarea echipamentelor vechi şi a bateriilor consumate**

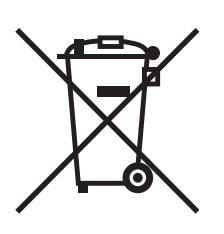

Aceste simboluri aplicate pe produse şi/sau existente în documentația aferentă sugerează că produsele electrice şi electronice şi bateriile vechi nu trebuie să fie amestecate cu deşeurile menajere obişnuite.

Pentru a putea fi prelucrate, valorificate și reciclate în mod corespunzător, predați produsele vechi și bateriile consumate la punctele de colectare a deșeurilor, respectând legislația națională și Directivele 2002/96/EC şi 2006/66/EC.

Înlăturând corect aceste deseuri, vă aduceți aportul la economisirea resurselor valoroase și la prevenirea efectelor negative potențiale asupra sănătății populației și asupra mediului, care pot apărea în cazul manipulării neadecvate a deşeurilor.

Pentru mai multe informatii despre colectarea și reciclarea produselor si a bateriilor vechi, contactati municipalitatea locală, serviciul de evacuare a deşeurilor sau magazinul din care aţi achiziţionat produsele.

În conformitate cu legislaţia naţională, cei care nu respectă reglementările referitoare la evacuarea deseurilor pot fi penalizați.

#### **Pentru întreprinderile din Uniunea Europeană**

Dacă doriți înlăturarea echipamentului electric sau electronic, contactați distribuitorul local pentru informatii detaliate.

#### **Informaţii despre înlăturarea echipamentelor în alte ţări din afara Uniunii Europene**

Aceste simboluri sunt valabile doar în Uniunea Europeană. Contactați autoritățile locale sau distribuitorul pentru a afla metoda de înlăturare adecvată pentru aceste produse.

#### **Notă privind simbolul pentru baterie**

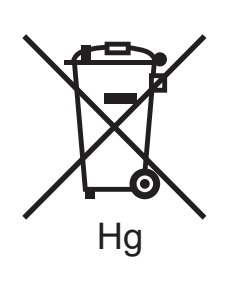

Simbolul pubelei cu roți poate fi utilizat în combinație cu un simbol chimic. Acesta stabileşte conformitatea cu cerinţele stipulate prin Directivă.

#### **Îndepărtarea bateriilor**

Bateriile pot fi înlocuite doar într-o unitate de service aprobată de către PRODUCĂTOR.

## Alte tări

Contactați autoritățile locale responsabile cu evacuarea deșeurilor și cereți informații referitoare la procedurile de înlăturare.

# Index

## A

[ajutor, 233](#page-232-0) [alerte fax, 233](#page-232-1) [asistent între](#page-232-2)tinere, 233 [linkuri Web, 234](#page-233-0) [mesaje pe panoul de comand](#page-232-3)ă, 233 [online support assistant \(asistent de ajutor](#page-233-1)  online), 234 [resurse, 30](#page-29-0) [suport tehnic, 30](#page-29-0) [alegerea unei conexiuni la re](#page-31-0)ţea, 32 [alimentare gre](#page-226-0)şită, 227 alimentarea hârtiei [tava 1 sau tava 2, 45](#page-44-0) [tava 3 sau tava 4, 47](#page-46-0) [tava 5 \(tava manual](#page-48-0)ă), 49 [alimentarea plicurilor, 53](#page-52-0) [amplasarea imprimantei, 14](#page-13-0) [articole de între](#page-163-0)ţinere curentă, 164

# B

blocaje hârtie [finisher de birou evoluat, 191](#page-190-0)

# $\mathsf{C}$

[componentele imprimantei, 21](#page-20-0) [conector de împ](#page-11-0)ământare, 12 [configura](#page-23-0)ţii, 24 [consumabile, 15,](#page-14-0) [164](#page-163-1) [comandare, 165](#page-164-0) [consumabile non-Xerox, 165](#page-164-1) [înlocuire, 164](#page-163-2) [reciclare, 165](#page-164-2) [contoare contorizare, 28](#page-27-0) [contorizare, 29](#page-28-0) [copiere, 91](#page-90-0) corect[ii de culoare, 70](#page-69-0) curăt[area imprimantei, 161](#page-160-0) [capacul documentului, 161](#page-160-1) [ecranul documentului, 161](#page-160-1) [exterior, 162](#page-161-0) [rola alimentatorului de documente, 163](#page-162-0)

# D

drivere de imprimantă [Linux, 37](#page-36-0) [Macintosh, 34](#page-33-0) [UNIX, 37](#page-36-0) [Windows, 33](#page-32-0)

# E

[Ethernet, 32](#page-31-1) etichete [imprimare, 56](#page-55-0)

## F

format original [configurare model de scanare, 124](#page-123-0) functii configuraţ[ii imprimant](#page-23-1)ă, 24

# H

hârtie cu format personalizat [crearea formatelor personalizate, 84](#page-83-0) [imprimare, 57](#page-56-0) hârtie lucioasă [imprimare, 57](#page-56-1)

# I

[imagini în oglind](#page-82-0)ă, 83 [imprimare, 83](#page-82-0) imprimantă cerinţ[e de siguran](#page-10-0)ţă, 11 [componente interne, 23](#page-22-0) [conexiune, 24](#page-23-2) [configura](#page-23-3)tii, 24 configurat[ii disponibile, 24](#page-23-1) [consumabile, 15](#page-14-0) [fonturi, 24](#page-23-2) funct[ii avansate, 24](#page-23-1) funcț[ii panou de comand](#page-25-0)ă, 26 funct[ii standard, 24](#page-23-2) înlă[turare, 252](#page-251-0) opt[iuni, 25](#page-24-0) [reciclare, 252](#page-251-0) [resurse de informare, 30](#page-29-0) rezoluţ[ie maxim](#page-23-2)ă (dpi), 24 siguranță [electric](#page-11-1)ă, 12 specificaţ[ii fizice, 236](#page-235-0) tă[vi, 24](#page-23-2) viteză maximă [de imprimare, 24](#page-23-2)

Imprimantă multifuncţională WorkCentre 7755/7765/7775 255 Ghid de utilizare

Index

imprimare [alb - negru, 74](#page-73-0) ambele fet[e ale hârtiei, 63](#page-62-0) broş[uri, 67](#page-66-0) [crearea formatelor personalizate, 84](#page-83-0) [etichete, 56](#page-55-0) [filigrane, 81](#page-80-0) [hârtie cu format personalizat, 57](#page-56-0) [hârtie lucioas](#page-56-1)ă, 57 [imagini în oglind](#page-82-0)ă, 83 [lucrare de imprimare securizat](#page-85-0)ă, 86 [mai multe pagini pe o singur](#page-65-0)ă coală (N pe pagină), 66 opt[iuni, 58](#page-57-0) [PCL Windows, 58](#page-57-1) [PostScript Macintosh, 61](#page-60-0) [PostScript Windows, 58](#page-57-1) [pagini copert](#page-75-0)ă, 76 [pagini diferite, 78](#page-77-0) [pagini informa](#page-26-0)tii, 27 [pagini inserate, 75](#page-74-0) [plicuri, 56](#page-55-1) [scalare, 80](#page-79-0) [selectarea op](#page-57-0)tiunilor, 58 [suporturi de imprimare/copiere](#page-54-0)  speciale, 55 tipuri de lucră[ri speciale, 86](#page-85-1) [transparente, 55](#page-54-1) [imprimare bro](#page-66-0)şuri, 67 [înainte de a utiliza imprimanta, 20](#page-19-0) index [imprimare, 41](#page-40-0) informatii [despre imprimant](#page-29-0)ă, 30 [Ghid rapid de utilizare, 30](#page-29-0) [linkuri Web, 30](#page-29-0) [pe panoul de comand](#page-25-1)ă, 26 [suport tehnic, 30](#page-29-0) [unelte de administrare imprimant](#page-29-0)ă, 30 informatii privind reglementările [Canada, 242](#page-241-0) [Europa, 243](#page-242-0) [Statele Unite, 242](#page-241-1)

înlă[turare blocaje capse, 218](#page-217-0) capsator de broşuri [finisher produc](#page-221-0)tie usoară, 222 [finisher profesional, 222](#page-221-1) capsator principal [finisher evoluat, 218](#page-217-1) [finisher produc](#page-219-0)ţie uşoară, 220 [finisher profesional, 218](#page-217-1) înlăturare blocaje hârtie [alimentator de documente, 183](#page-182-0) [capac inferior din stânga, 188](#page-187-0) [finisher de birou evoluat, 191](#page-190-0) [finisher produc](#page-205-0)ţie uşoară, 206 [finisher profesional, 191](#page-190-0) [modul de tranfer, 185](#page-184-0) tava 1 ş[i tava 2, 179](#page-178-0) tava 3 ş[i tava 4, 180](#page-179-0) [tava 5, 181](#page-180-0) [tava 6, 182](#page-181-0) [tava de ie](#page-186-0)şire, 187 [unitate duplex, 181](#page-180-1) [instalarea capselor, 166](#page-165-0) capsator de broşuri [finisher produc](#page-167-0)tie usoară, 168 [finisher profesional, 168](#page-167-0) capsator principal [finisher de birou evoluat, 166](#page-165-1) [finisher produc](#page-170-0)ție ușoară, 171 [finisher profesional, 166](#page-165-1) întret[inere, 157](#page-156-0)

#### $\mathbf{L}$

linkuri Web [informa](#page-29-0)tii, 30 [lucrare de imprimare securizat](#page-85-0)ă, 86 [imprimare, 86](#page-85-0)

#### M

Macintosh [drivere de imprimant](#page-33-0)ă, 34 mai multe pagini pe o singură coală (N pe pagină) [imprimare, 66](#page-65-0) material safety data sheets (fişe tehnice privind sigurant[a materialelor utilizate\), 250](#page-249-0) [memorie, 240](#page-239-0) [mesaj de stare, 164](#page-163-3)

#### N

[notificare la finalizarea lucr](#page-84-0)ării, 85

#### P

pagini diferite [imprimare, 78](#page-77-0) [pagini informa](#page-26-0)ţii, 27 [imprimare, 27](#page-26-0) [pagini pe minut \(ppm\), 24](#page-23-4) [panou de comand](#page-25-2)ă, 26 [avertismente, 164](#page-163-3) funcţii ş[i aspect, 26](#page-25-0) [mesaj de stare a consumabilelor, 164](#page-163-3) [pagini informa](#page-26-0)ţii, 27 [PCL 5, 34](#page-33-1) [PCL 6, 34](#page-33-2) [piese de schimb, 164](#page-163-0) plicuri [imprimare, 56](#page-55-1) [PostScript, 34](#page-33-3) [prelungitor, 12](#page-11-2)

# R

retea [alegerea unei conexiuni la re](#page-31-0)tea, 32 [rezolvarea problemelor, 173](#page-172-0) [fax, 230](#page-229-0) înlă[turare blocaje capse, 173](#page-172-0) înlă[turare blocaje hârtie, 173](#page-172-0) [probleme de calitate a imprim](#page-227-0)ării, 228 [probleme la copiere/scanare, 229](#page-228-0) [suport tehnic, 30](#page-29-0)

# S

[scalare, 80](#page-79-0) [scanare, 113](#page-112-0) [alimentarea documentelor, 115](#page-114-0) importare fiş[iere scanate în aplica](#page-132-0)ţie, 133 [model, 124](#page-123-0) opţ[iuni avansate, 135](#page-134-0) [prezentare, 114](#page-113-0) scanare că[tre director personal, 122](#page-121-0) scanare că[tre e-mail, 120](#page-119-0) [scanare în re](#page-118-0)tea, 119 [scanare într-un folder, 116](#page-115-0) [setare op](#page-134-1)tiuni, 135 [utilizare Utilitar Scanare Xerox, 123](#page-122-0)

selectarea opţ[iunilor de imprimare, 58](#page-57-0) siguranta [amplasarea imprimantei, 14](#page-13-0) cerint[e, 11](#page-10-0) [consumabilele imprimantei, 15](#page-14-0) [electric](#page-11-3)ă, 12 întreţ[inere, 16](#page-15-0) [laser, 12](#page-11-4) [opera](#page-13-1)ţională, 14 specificatii [controler, 240](#page-239-1) [imprimant](#page-234-0)ă, 235 [mediu, 237](#page-236-0) [memorie, 240](#page-239-0) [referitoare la performan](#page-238-0)tă, 239 specificaţ[ii electrice, 238](#page-237-0) specificat[ii fizice, 236](#page-235-0) suporturi de imprimare/copiere [acceptate, 43](#page-42-0) [recomandate, 43](#page-42-1) speciale [imprimare, 55](#page-54-0)

# $\top$

[transmitere faxuri, 139](#page-138-0) cutii poş[tale, 151](#page-150-0) [fax internet, 144](#page-143-0) [fax server, 143](#page-142-0) [interogare, 153](#page-152-0) intră[ri formare rapid](#page-154-0)ă, 155 [prezentare, 140](#page-139-0) [probleme, 230](#page-229-0) [selectarea op](#page-146-0)țiunilor, 147 [transmitere, 141](#page-140-0) transparente [imprimare, 55](#page-54-1) [TWAIN, 34](#page-33-4)

# U

Utilitar Scanare Xerox [administrare profiluri, 127](#page-126-0) ataş[are imagini la e-mail, 129](#page-128-0) [creare modele de scanare, 124](#page-123-0) funcția scanare către director [personal, 122](#page-121-0) ş[tergere modele de scanare, 126](#page-125-0)

#### W

[WIA, 34](#page-33-5)